/ Perfect Charging / **Perfect Welding** / Solar Energy

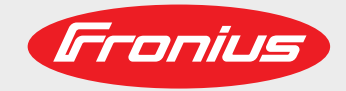

# **iWave 300i / 400i / 500i DC iWave 300i / 400i / 500i AC/DC**

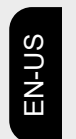

Operating instructions

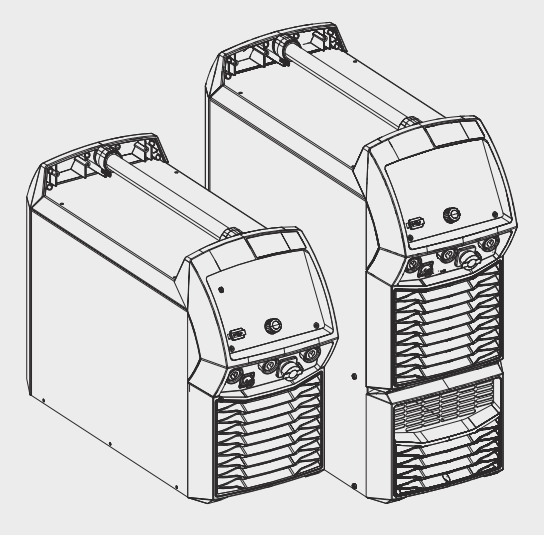

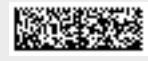

42,0426,0360,EA 002-16122021

Fronius prints on elemental chlorine free paper (ECF) sourced from certified sustainable forests (FSC).

# **Table of contents**

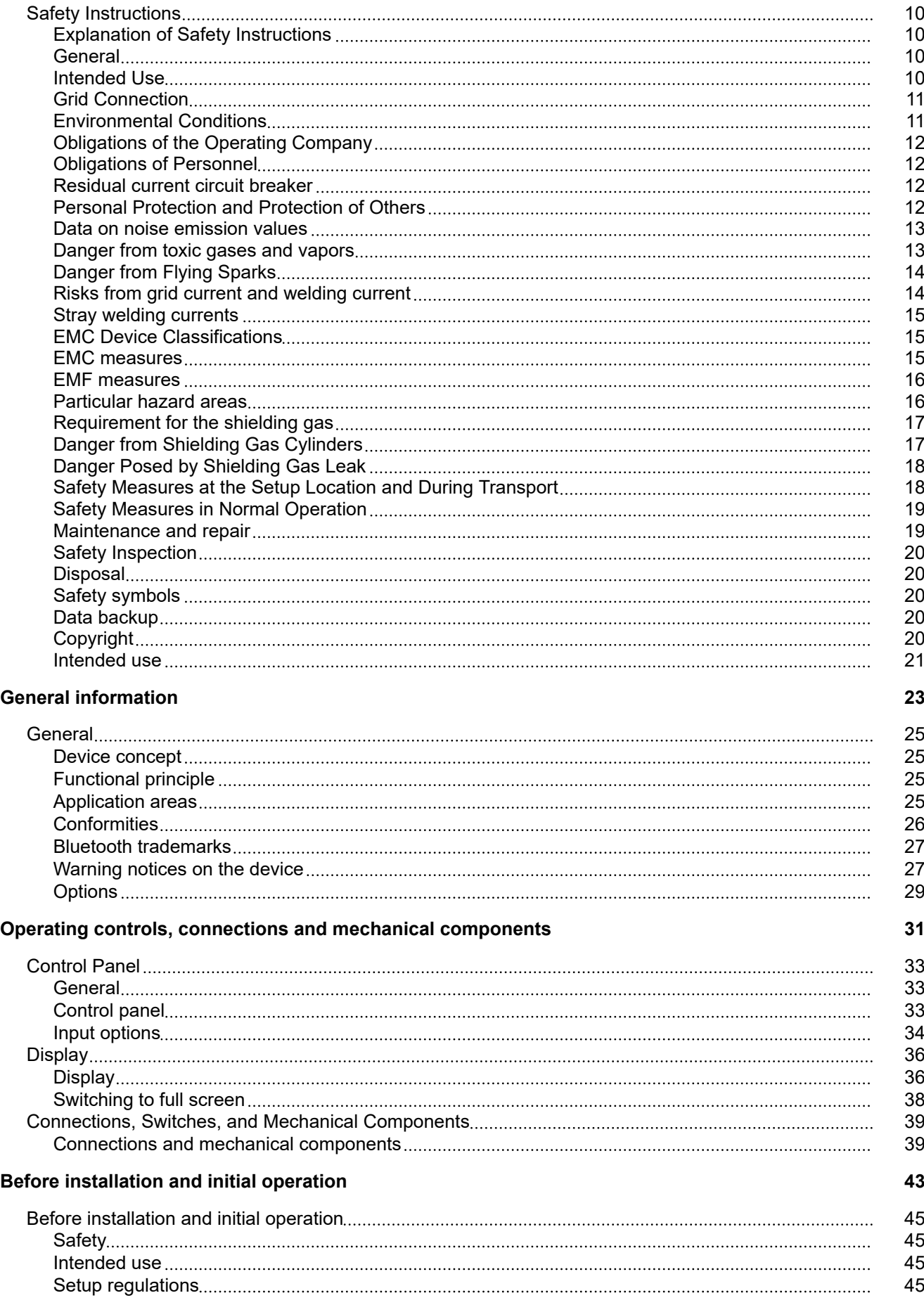

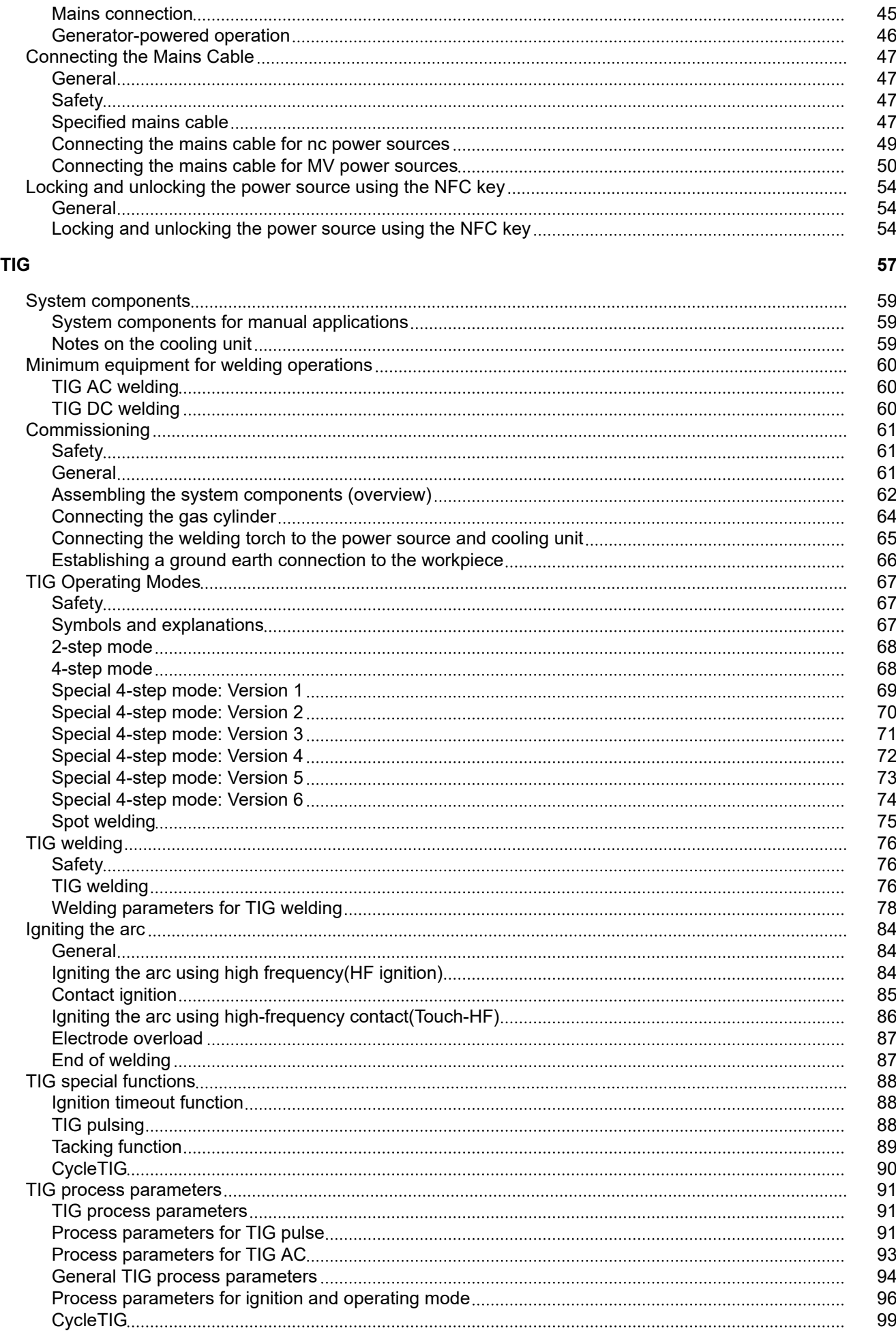

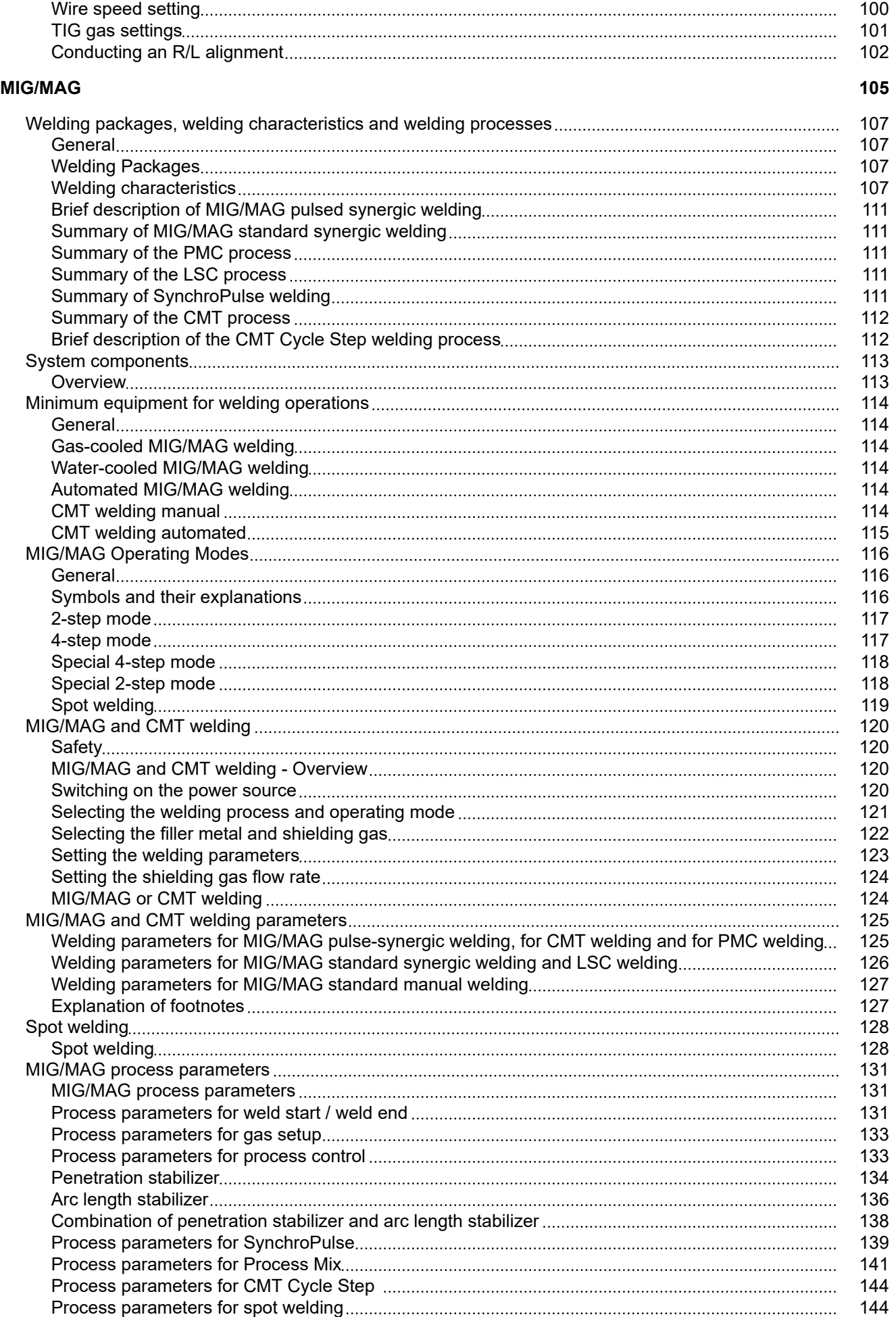

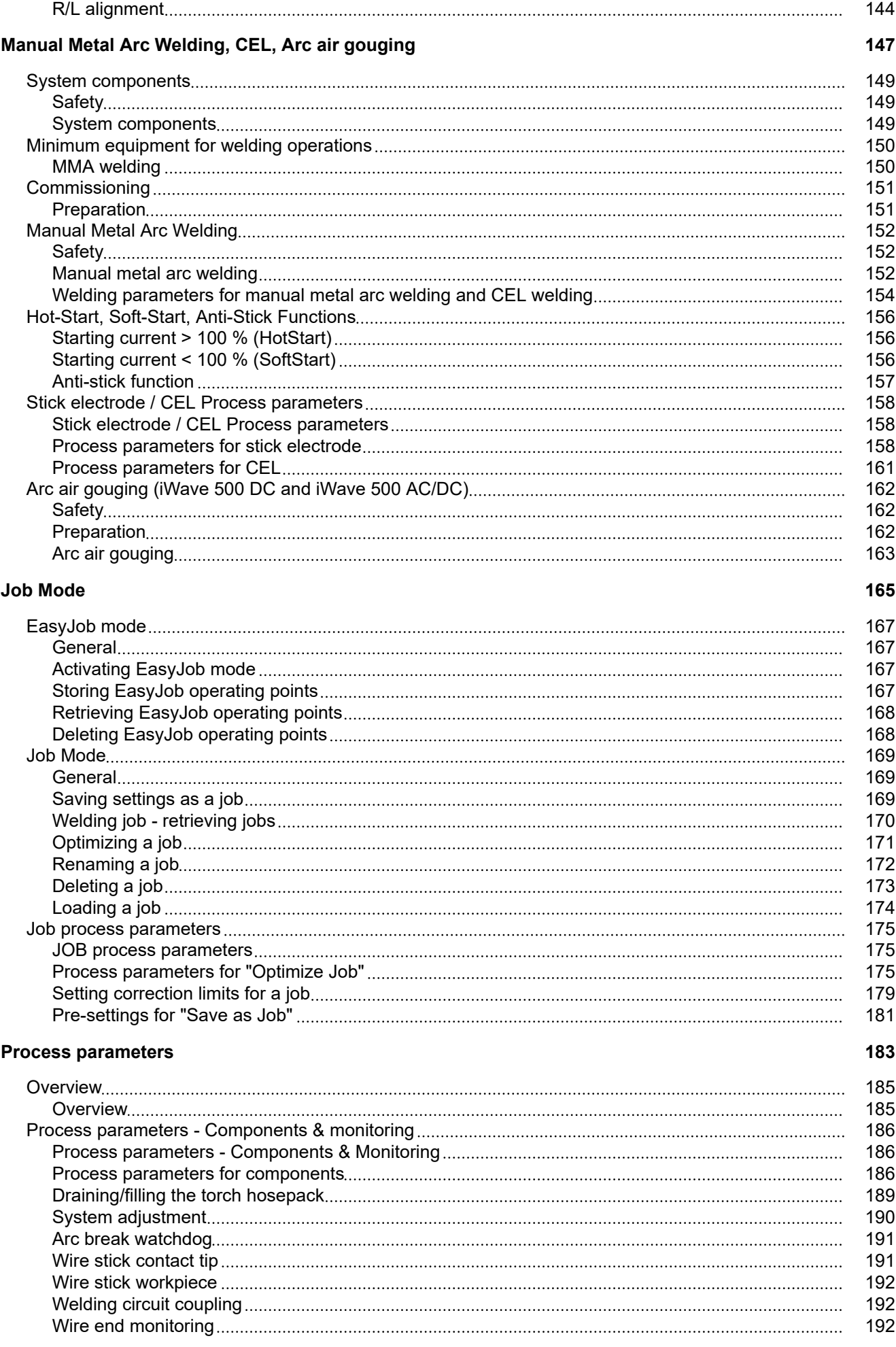

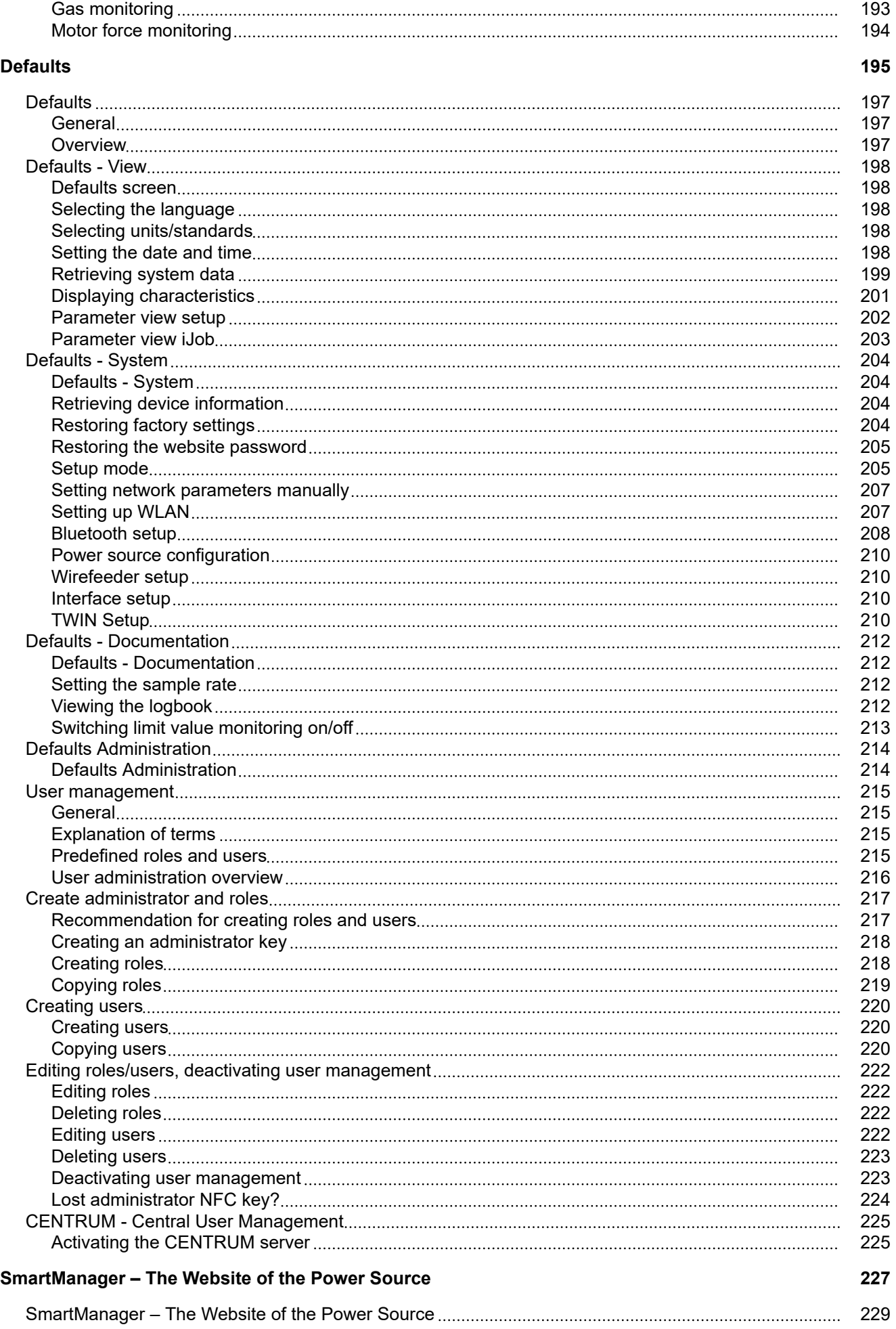

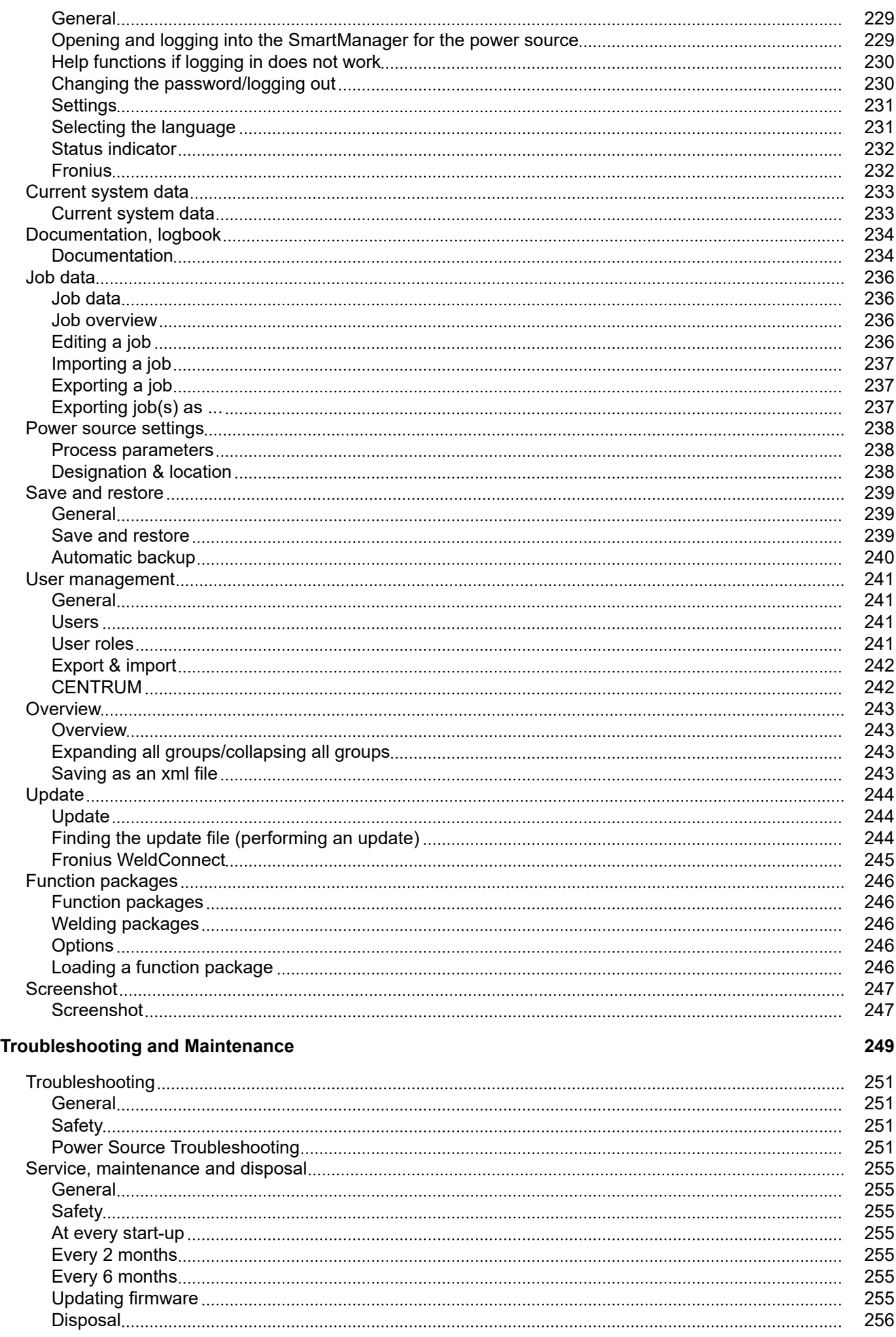

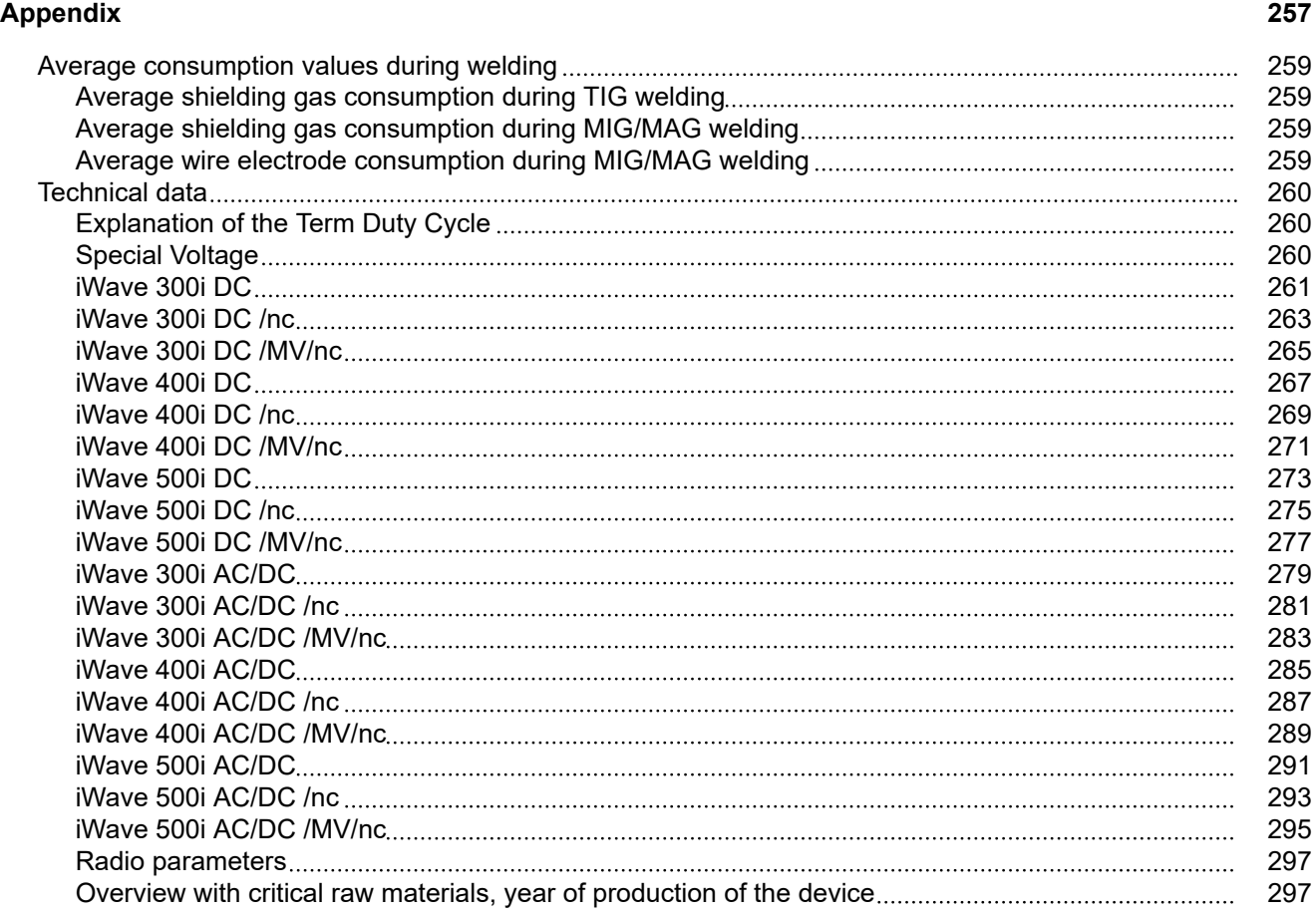

# <span id="page-9-0"></span>**Safety Instructions**

**Explanation of Safety Instructions**

#### **DANGER!**

**Indicates an immediate danger.**

Death or serious injury may result if appropriate precautions are not taken.

#### ∧ **WARNING!**

#### **Indicates a possibly dangerous situation.**

Death or serious injury may result if appropriate precautions are not taken.

#### $\bigwedge$ **CAUTION!**

**Indicates a situation where damage or injury could occur.**

Minor injury or damage to property may result if appropriate precautions are not taken.

#### *NOTE!*

**Indicates the possibility of flawed results and damage to the equipment.**

**General** The device has been manufactured using state-of-the-art technology and according to recognized safety standards. If used incorrectly or misused, however, it can cause

- Injury or death to the operator or a third party
- Damage to the device and other material assets belonging to the operating company
- Inefficient operation of the equipment

All persons involved in the commissioning, operation, maintenance, and servicing of the device must

- Be suitably qualified
- Have knowledge of welding
- Have completely read and followed these Operating Instructions

The Operating Instructions must always be at hand wherever the device is being used. In addition to the Operating Instructions, all applicable local rules and regulations regarding accident prevention and environmental protection must also be followed.

All safety and danger notices on the device must

- Be kept in a legible state
- Not be damaged/marked
- Not be removed
- Not be covered, pasted, or painted over

For the location of the safety and danger notices on the device, refer to the section headed "General" in the Operating Instructions for the device.

Before switching on the device, remove any faults that could compromise safety.

#### **Your personal safety is at stake!**

**Intended Use** The device is to be used exclusively for its intended purpose.

<span id="page-10-0"></span>The device is intended exclusively for the welding process specified on the rating plate. Utilization for any other purpose, or in any other manner, shall be deemed to be "not in accordance with the intended purpose." The manufacturer is not responsible for any damage resulting from improper use. Proper use also means Completely reading and obeying all instructions in the Operating Instructions Completely reading and obeying all safety instructions and danger notices Carrying out all the specified inspection and servicing work Never use the device for the following applications: Thawing pipes Charging batteries Starting motors The device is designed for operation in industry and business. The manufacture shall not be liable for any damage resulting from use in a living area. The manufacture shall also not be liable for faulty or incorrect work results. **Grid Connection** Devices with a high output can influence the energy quality of the grid due to their current consumption. This may affect a number of device types in terms of: connection restrictions criteria regarding maximum permissible grid impedance  $i$ ) criteria regarding the minimum required short-circuit power  $i$ ) \*) both at the interface with the public grid See technical data In this case, the operator or the person using the device should check whether or not the device is allowed to be connected, where appropriate through discussion with the power supply company. **IMPORTANT!** Ensure secure grounding of the grid connection! **Environmental Conditions** Operation or storage of the device outside the stipulated area will be deemed as not in accordance with the intended purpose. The manufacturer accepts no liability for any damage resulting from improper use. Temperature range of the ambient air: During operation: -10 $^{\circ}$ C to +40 $^{\circ}$ C (14 $^{\circ}$ F to 104 $^{\circ}$ F) - During transport and storage: -20°C to +55°C (-4°F to 131°F) Relative humidity: Up to 50% at 40°C (104°F) Up to 90% at 20°C (68°F)

Ambient air: free of dust, acids, corrosive gases or substances, etc. Altitude above sea level: up to 2000 m (6561 ft. 8.16 in.)

<span id="page-11-0"></span>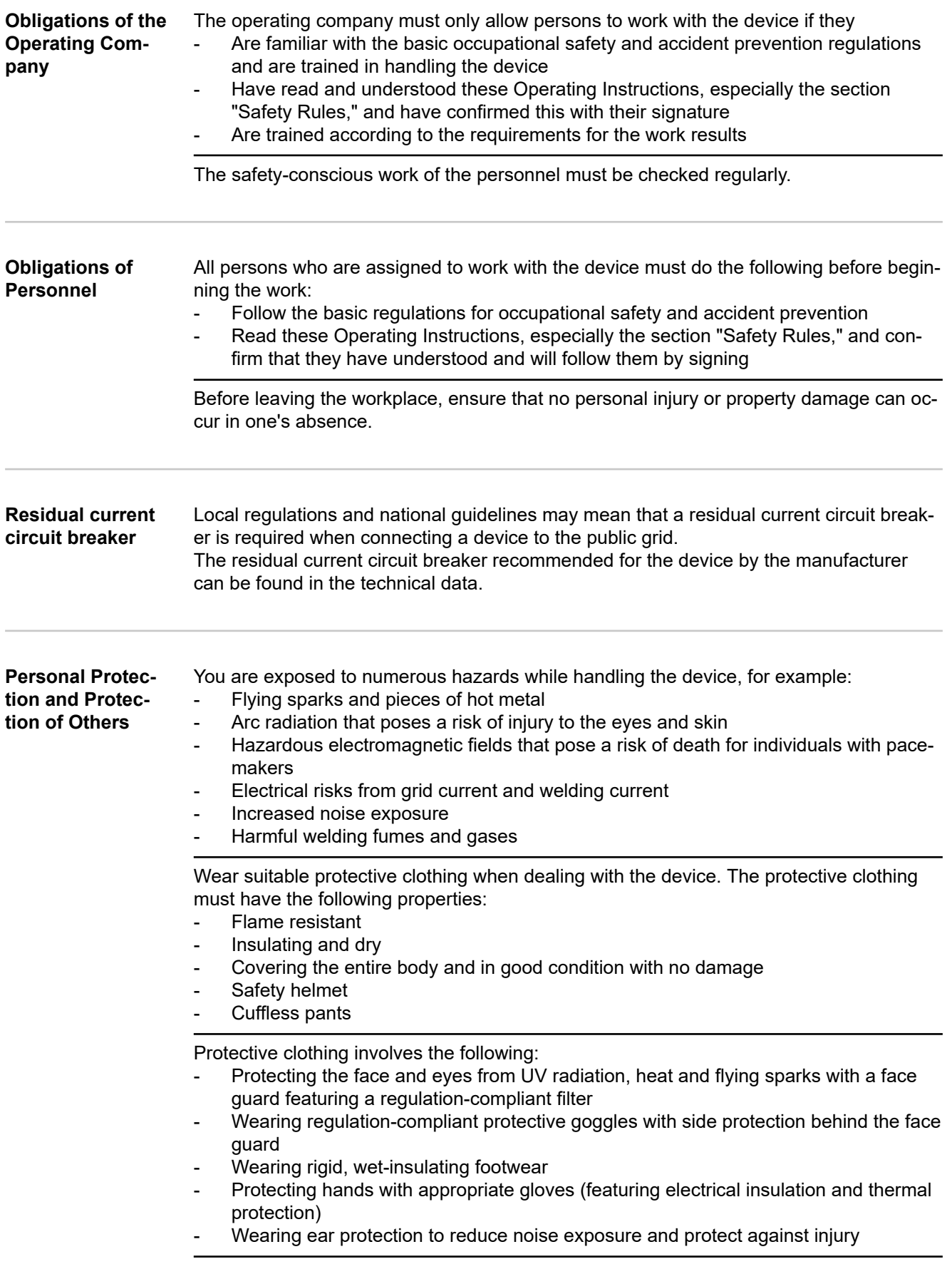

<span id="page-12-0"></span>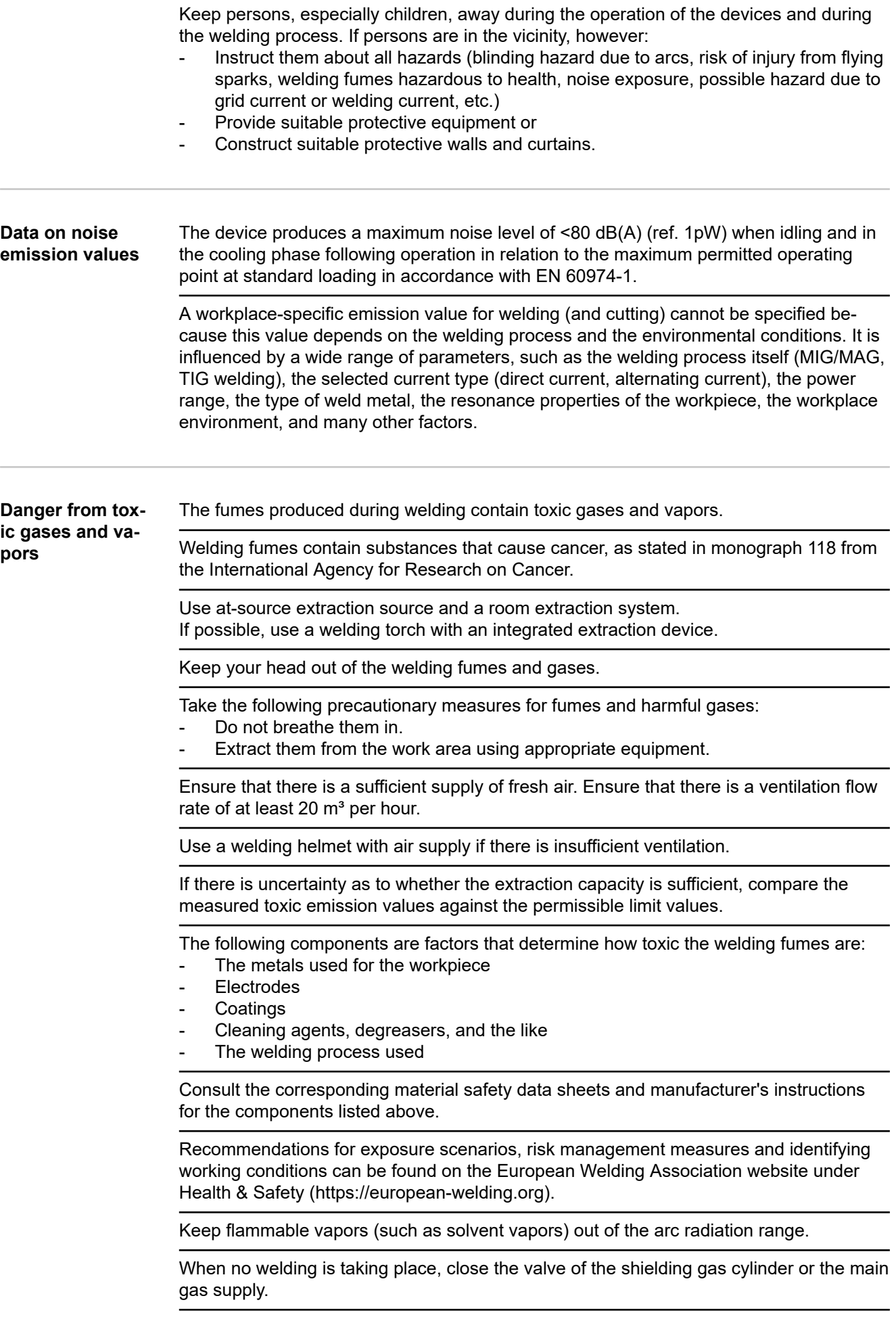

<span id="page-13-0"></span>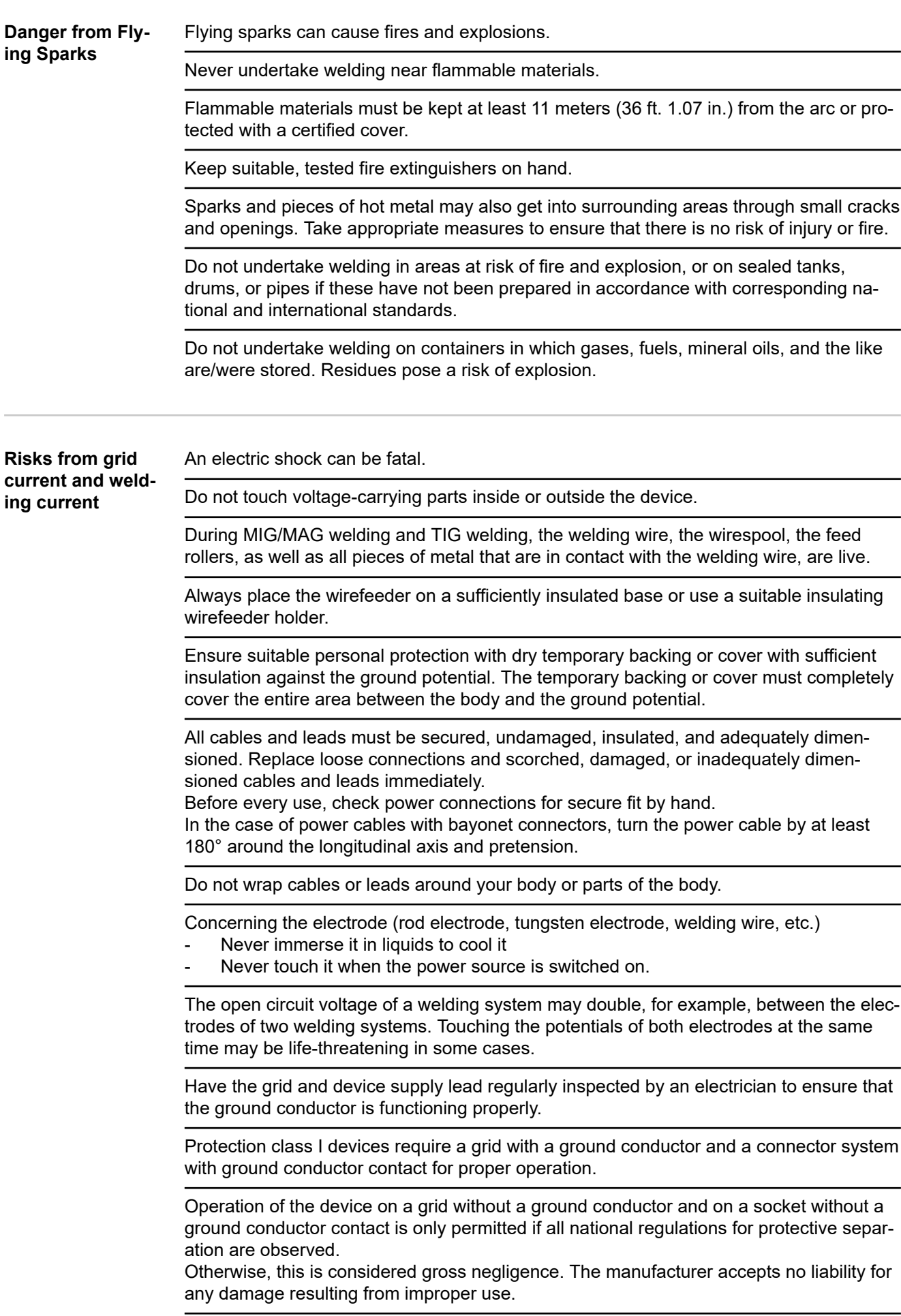

<span id="page-14-0"></span>Use suitable equipment to ensure that the workpiece is sufficiently grounded if necessary.

Switch off unused devices.

When working at elevated heights, wear a safety harness to prevent falls.

Before working on the device, switch off the device and remove the grid plug.

Secure the device to prevent the grid plug from being connected and switched on again by applying a clearly legible and understandable warning sign.

After opening the device:

- Discharge all electrically charged components
- Ensure that all components are disconnected from the power supply.

If work is needed on voltage-carrying parts, bring in a second person who will switch off the main switch at the correct time.

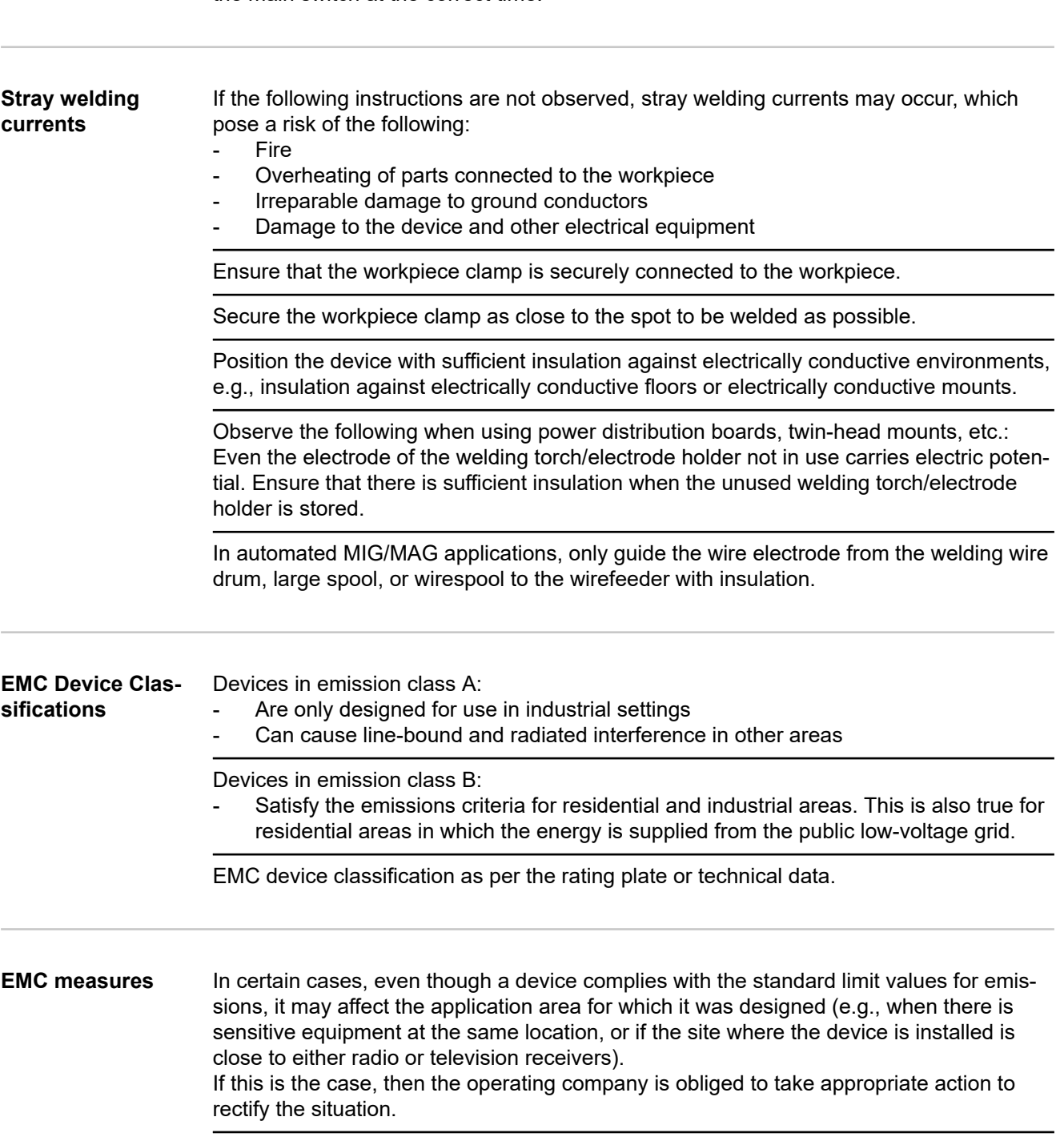

<span id="page-15-0"></span>Test and assess the immunity of equipment in the vicinity of the device in accordance with national and international provisions. Examples of interference-prone equipment that could be affected by the device:

- Safety devices
- Grid power lines, signal lines, and data transfer lines
- IT and telecommunications equipment
- Devices for measuring and calibrating

Supporting measures to avoid EMC problems:

- 1. Grid power supply
	- If electromagnetic interference occurs despite a grid connection that complies with regulations, take additional measures (e.g., use a suitable grid filter).
- 2. Welding power-leads
	- Keep them as short as possible
	- Route them close together (also to avoid EMF problems)
	- Route them far from other lines
- 3. Equipotential bonding
- 4. Workpiece grounding
	- If necessary, establish grounding using suitable capacitors.
- 5. Shield, if necessary
	- Shield other devices in the vicinity
	- Shield the entire welding installation

**EMF measures** Electromagnetic fields may cause health problems that are not yet known:

- Effects on the health of persons close by, e.g., those with pacemakers and hearing aids
- Persons with pacemakers must seek advice from their doctor before staying in the immediate vicinity of the device and the welding process
- Keep distances between welding power-leads and the head/torso of the welder as great as possible for safety reasons
- Do not carry welding power-leads and hosepacks over your shoulder or wrap them around your body or body parts

**Particular hazard** Keep hands, hair, loose clothing, and tools away from moving parts, such as:

- Fans
- **Gears**
- **Rollers**
- **Shafts**
- Wirespools and welding wires

Do not reach into rotating gears of the wire drive or into rotating drive parts.

Covers and side panels must only be opened/removed during maintenance and repair work.

#### During operation

- Ensure that all covers are closed, and all side parts have been mounted properly.
- Keep all covers and side parts closed.

The protrusion of welding wire from the welding torch represents a high risk of injury (cuts to the hand, facial and eye injuries, etc.).

Therefore, always hold the welding torch away from the body (devices with wirefeeder) and use suitable protective goggles.

Do not touch the workpiece during or after welding – risk of burns.

**areas**

Slag may fly off cooling workpieces. Therefore, also wear regulation-compliant protective equipment when reworking workpieces and ensure that other persons are sufficiently protected.

Leave the welding torch and other parts with a high operating temperature to cool before working on them.

<span id="page-16-0"></span>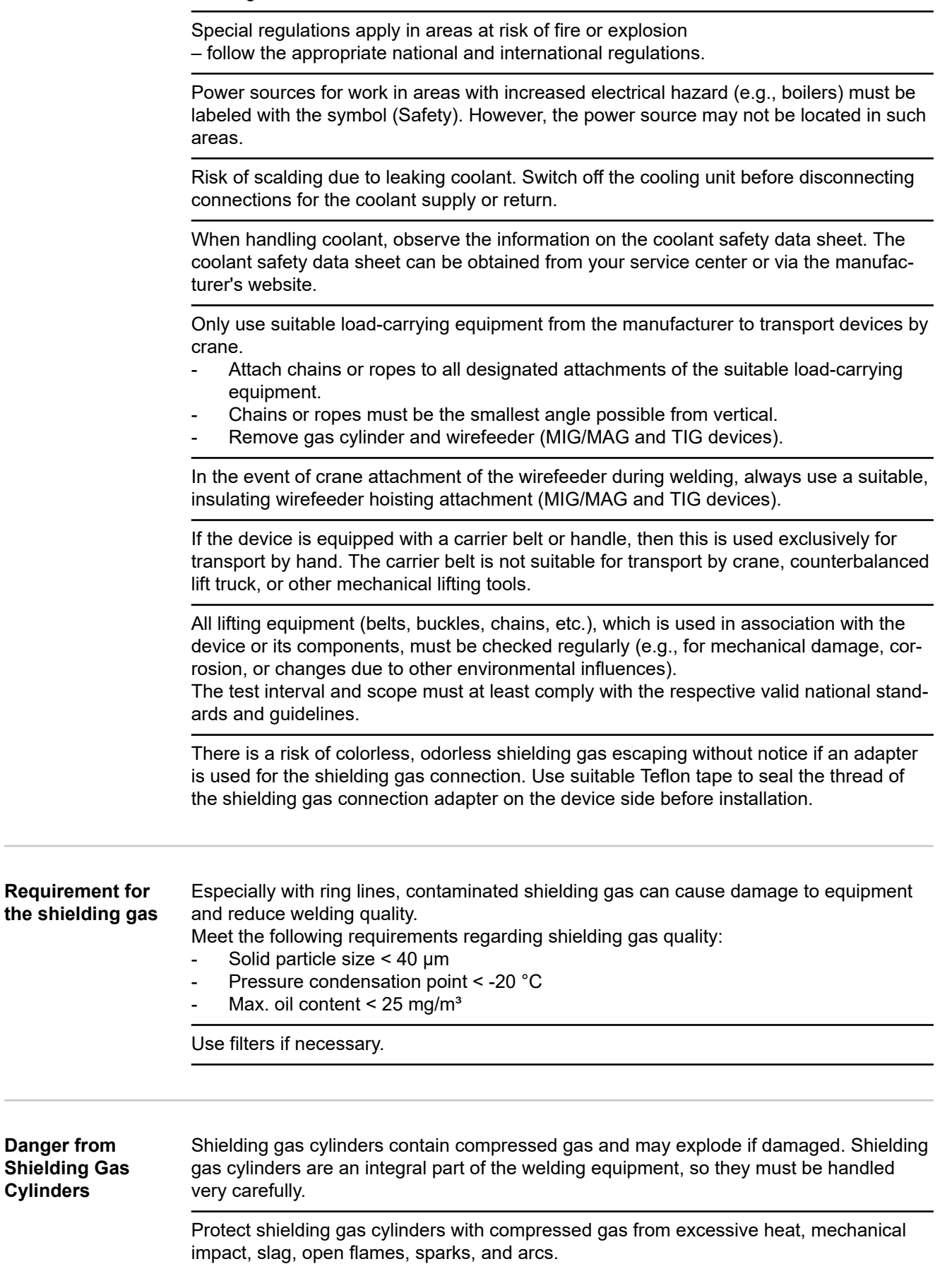

<span id="page-17-0"></span>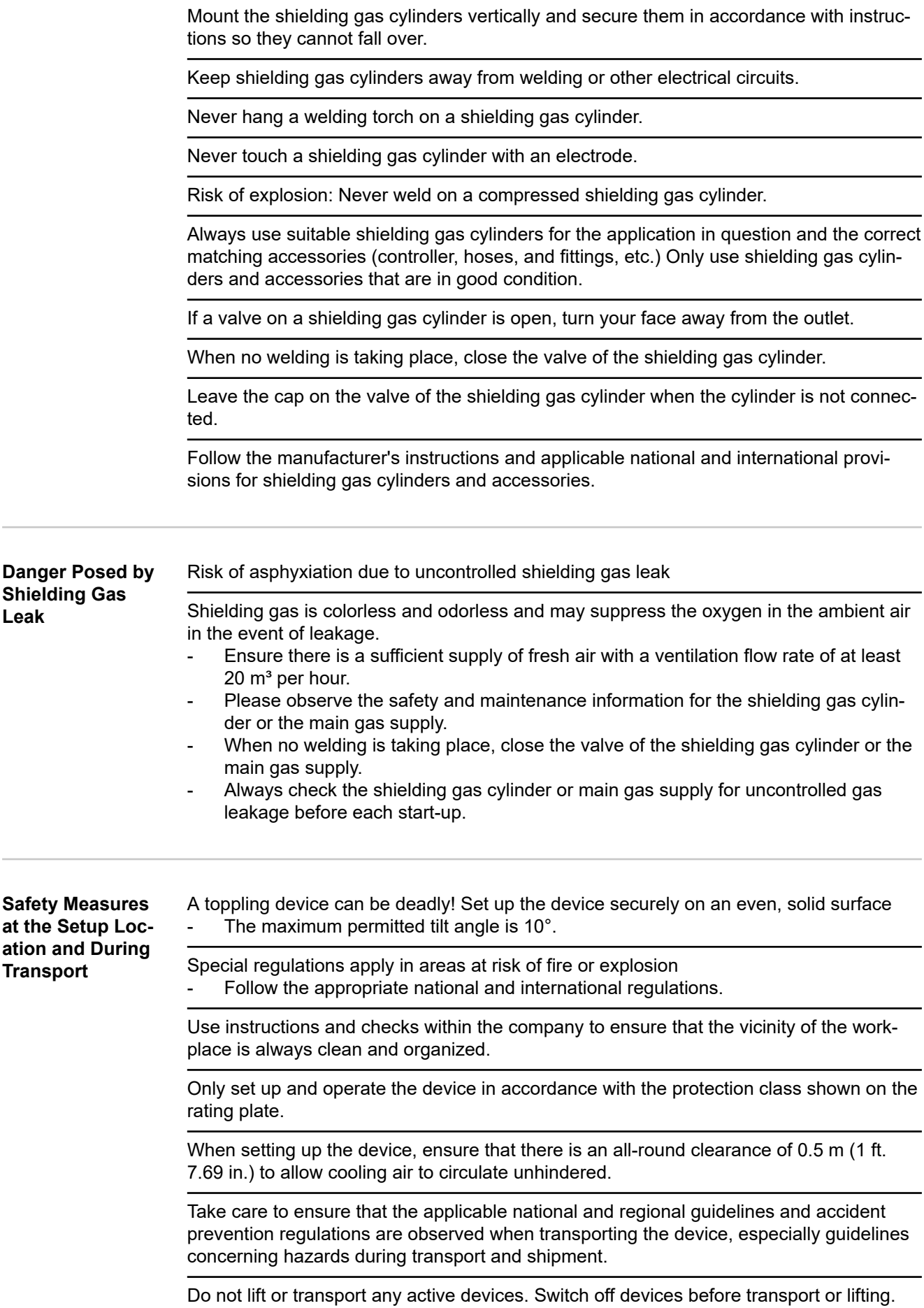

<span id="page-18-0"></span>Before transporting the device, completely drain the coolant and dismantle the following components:

- wirefeeder
- wirespool
- shielding gas cylinder

It is essential to conduct a visual inspection of the device to check for damage after it has been transported but before commissioning. Have any damage repaired by trained service technicians before commissioning the device.

**Safety Measures in Normal Operation**

Only operate the device when all safety devices are fully functional. If the safety devices are not fully functional, there is a danger of:

- Injury or death to the operator or a third party
- Damage to the device and other material assets belonging to the operating company
- Inefficient operation of the device

Safety devices that are not fully functional must be repaired before the device is switched on.

Never bypass or disable safety devices.

Before switching on the device, ensure that no one can be put in danger.

The device must be examined at least once a week for externally detectable damage and functionality of the safety devices.

Always secure the shielding gas cylinder well and remove before transporting by crane.

Only the original coolant from the manufacturer is suitable for use in our devices due to its properties (electrical conductivity, anti-freeze, material compatibility, flammability, etc.)

Only use appropriate original coolant from the manufacturer.

Do not mix original coolant from the manufacturer with other coolants.

Only connect system components from the manufacturer to the cooling unit circuit.

If there is damage due to use of other system components or other coolants, the manufacturer accepts no liability for this and all warranty claims are forfeited.

Cooling Liquid FCL 10/20 is not flammable. The ethanol-based coolant is flammable in certain conditions. Only transport the coolant in closed original containers and keep away from sources of ignition.

Properly dispose of used coolant according to national and international regulations. The coolant safety data sheet can be obtained from your service center or via the manufacturer's website.

When the system is cool, always check the coolant level before starting welding.

**Maintenance and repair**

It is impossible to guarantee that bought-in parts are designed and manufactured to meet the demands made of them, or that they satisfy safety requirements.

- Use only original spare and wearing parts (also applies to standard parts).
- Do not carry out any modifications, alterations, etc. to the device without the manufacturer's consent.
- Components that are not in perfect condition must be replaced immediately.
- When ordering, please give the exact designation and part number as shown in the spare parts list, as well as the serial number of your device.

The housing screws provide the ground conductor connection for earthing the housing parts.

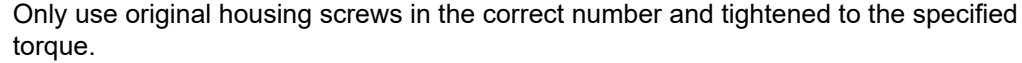

## <span id="page-19-0"></span>**Safety Inspection** The manufacturer recommends that a safety inspection of the device be performed at least every 12 months. The manufacturer recommends calibrating power sources within the same 12-month interval. A safety inspection by a certified electrician is recommended: After changes After alterations After repair, care, and maintenance At least every 12 months For the safety inspection, follow the appropriate national and international standards and guidelines. You can obtain more information about the safety inspection and calibration from your service center. The service center will provide the necessary documents upon request. **Disposal** Do not dispose of this device with normal domestic waste! To comply with the European Directive on Waste Electrical and Electronic Equipment and its implementation as national law, electrical equipment that has reached the end of its life must be collected separately and returned to an approved recycling facility. Any device that you no longer require must be returned to your dealer, or you must locate the approved collection and recycling facilities in your area. Ignoring this European Directive may have potentially adverse affects on the environment and your health! **Safety symbols** Devices with the CE label satisfy the essential requirements of the low-voltage and electromagnetic compatibility directive (e.g., relevant product standards of the EN 60974 series). Fronius International GmbH declares that the device complies with Directive 2014/53/EU. The full text of the EU Declaration of Conformity is available on the following website: http://www.fronius.com Devices marked with the CSA test mark satisfy the requirements of the relevant standards for Canada and the USA. **Data backup** The user is responsible for backing up any changes made to the factory settings. The manufacturer accepts no liability for any deleted personal settings. **Copyright** Copyright of these Operating Instructions remains with the manufacturer. Text and illustrations were accurate at the time of printing. Fronius reserves the right to make changes. The contents of the Operating Instructions shall not provide the basis for any claims whatsoever on the part of the purchaser. If you have any suggestions for improvement, or can point out any mistakes that you have found in the Operating Instructions, we will be most grateful for your comments.

<span id="page-20-0"></span>**Intended use** The device is to be used exclusively for its intended purpose.

The device is intended exclusively for the welding process specified on the rating plate and in the Operating Instructions.

Utilization for any other purpose, or in any other manner, shall be deemed to be "not in accordance with the intended purpose." The manufacturer accepts no liability for any damage resulting from improper use.

Intended use also means

- Reading and adhering to all instructions in the Operating Instructions
- Carefully reading and obeying all safety instructions and danger notices
- Carrying out all the specified inspection and maintenance work.

Never use the device for the following applications:

- Thawing pipes
- Charging batteries
- Starting motors

The device is designed for operation in commercial applications. The manufacturer shall not be liable for any damage resulting from use in a living area.

The manufacturer shall also not be liable for faulty or incorrect work results.

# <span id="page-22-0"></span>**General information**

<span id="page-24-0"></span>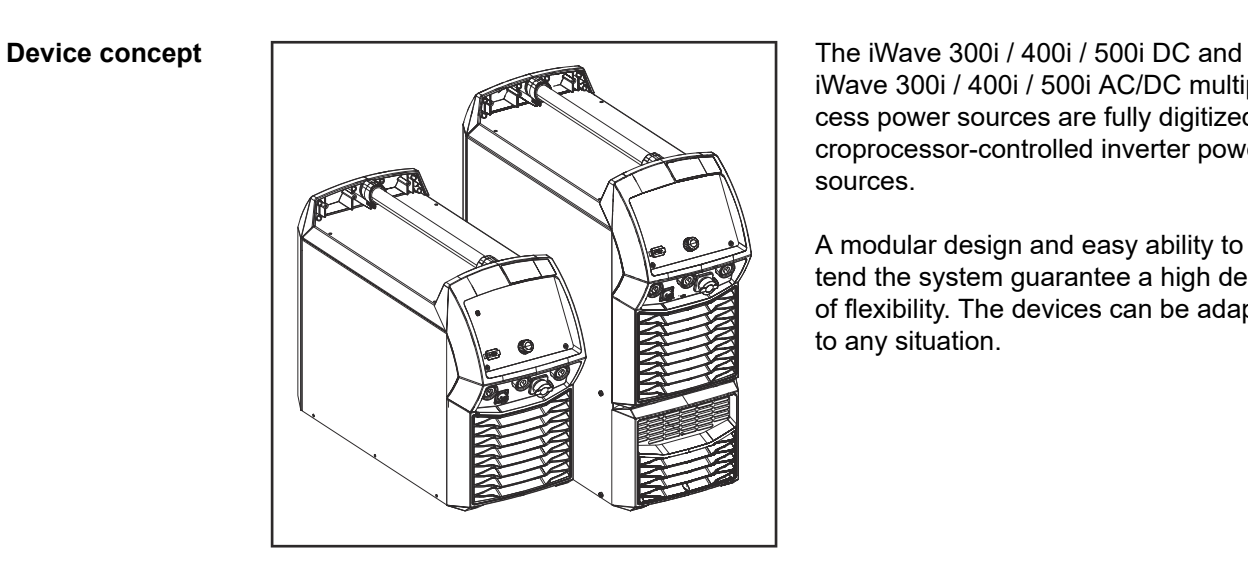

iWave 300i / 400i / 500i AC/DC multiprocess power sources are fully digitized, microprocessor-controlled inverter power sources.

A modular design and easy ability to extend the system guarantee a high degree of flexibility. The devices can be adapted to any situation.

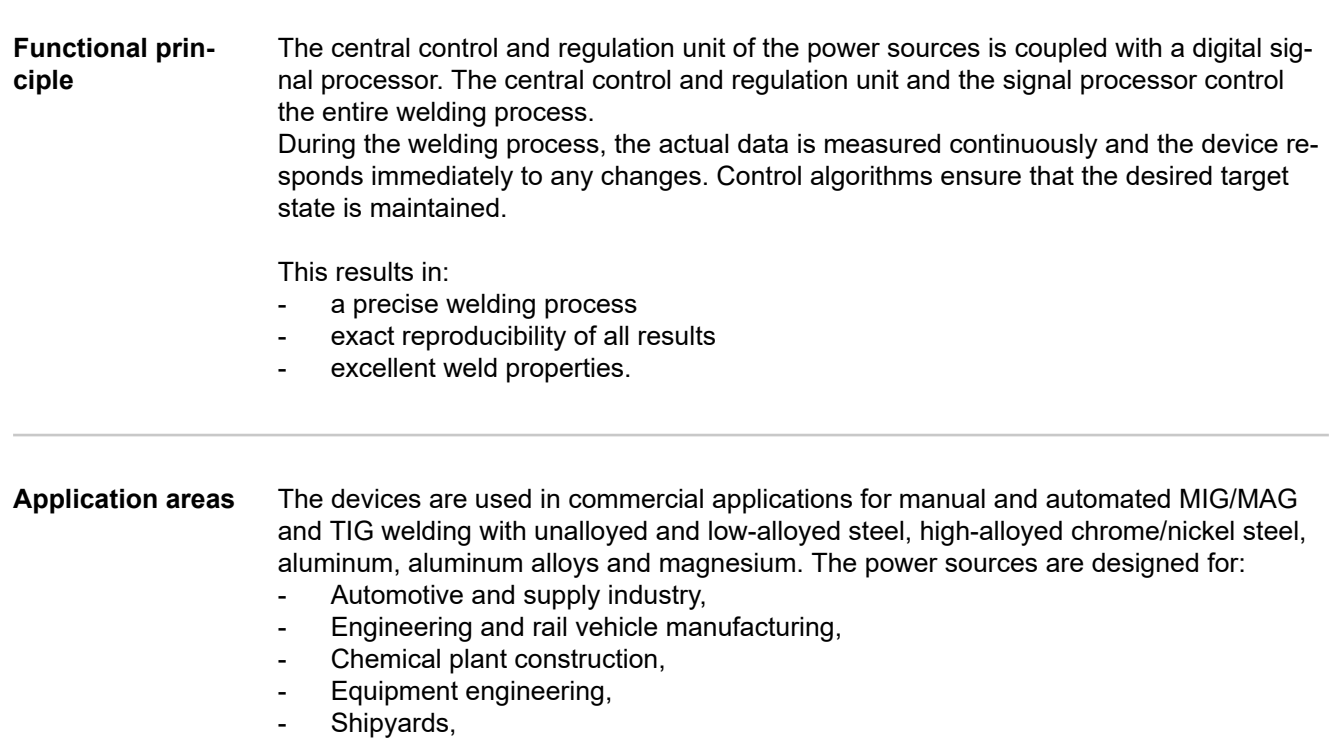

etc.

#### <span id="page-25-0"></span>**Conformities FCC**

This device conforms to the limit values for an EMC device class A digital device, pursuant to Part 15 of the FCC regulations. These limit values are designed to provide reasonable protection against harmful interference when operating in a commercial environment. This device generates and uses high-frequency energy and, if not installed and used in accordance with the Operating Instructions, may interfere with radio communications.

Operation of this device in residential areas is likely to cause harmful interference, in which case the user is required to correct the interference at his own expense.

#### FCC ID: QKWSPBMCU2

#### **Industry Canada RSS**

This device complies with Industry Canada license-exempt RSS standards. Operation is subject to the following conditions:

- (1) The device must not cause any harmful interference.
- (2) The device must not be affected by external sources of interference, including interference that may impair operation.

#### IC: 12270A-SPBMCU2

#### **EU**

#### **Compliance with Directive 2014/53/EU - Radio Equipment Directive (RED)**

The antennas used for this transmitter must be installed in such a way that a minimum distance of 20 cm from all persons is maintained. They must not be installed or operated in conjunction with another antenna or transmitter. OEM integrators and end users must ensure the operating conditions of the transmitter comply with radio frequency exposure guidelines.

#### **ANATEL / Brazil**

This device is operated on a secondary basis. It does not claim to offer protection against harmful interference, even from devices of the same type.

This device can not cause interference in primarily operated systems.

This device complies with ANATEL's specific absorption rate limit values for exposure to high-frequency electrical, magnetic, and electromagnetic fields.

#### **IFETEL / Mexico**

Operation of this device is subject to the following two conditions:

- (1) The device must not cause any harmful interference;
- (2) The device must accept any interference, including interference that may cause undesired operation.

#### **NCC / Taiwan**

According to the NCC regulations for low-power equipment that generates radio frequency radiation:

#### Article 12

Certified low-power equipment that generates radio frequency radiation shall not change frequency, increase power or alter the characteristics and functions of the original design without approval.

#### Article 14

The use of low-power equipment that generates radio frequency radiation shall not adversely affect flight safety and legally operated communication equipment.

An identified malfunction must be deactivated and corrected immediately. All malfunctions must be eliminated.

The legal notice in the preceding paragraph refers to radio communications equipment operated in accordance with the provisions of the Telecommunications Act. Low-power

<span id="page-26-0"></span>equipment that generates radio frequency radiation must be able to withstand interference from legally operated communication channels or radiological, radiation electrical devices used in industrial, scientific and medical applications.

#### **Thailand**

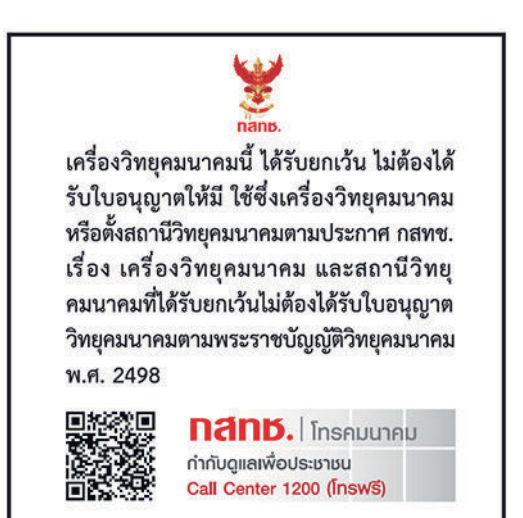

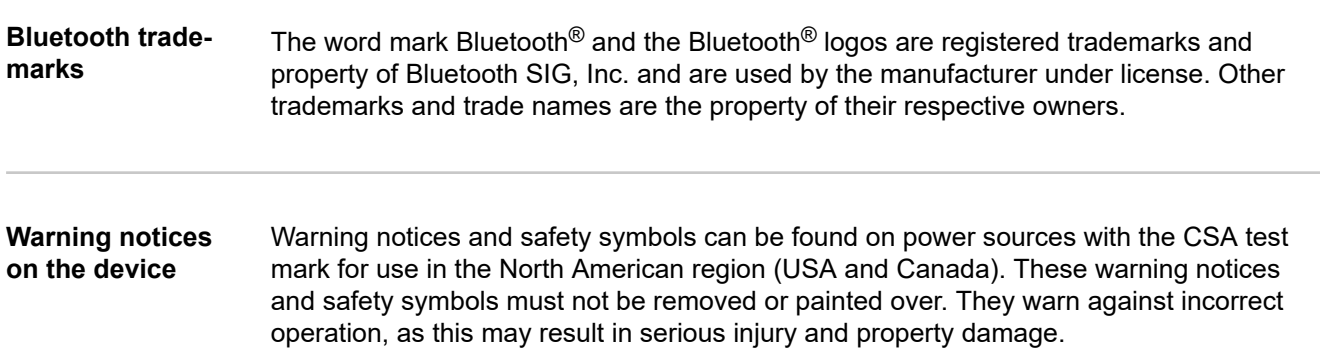

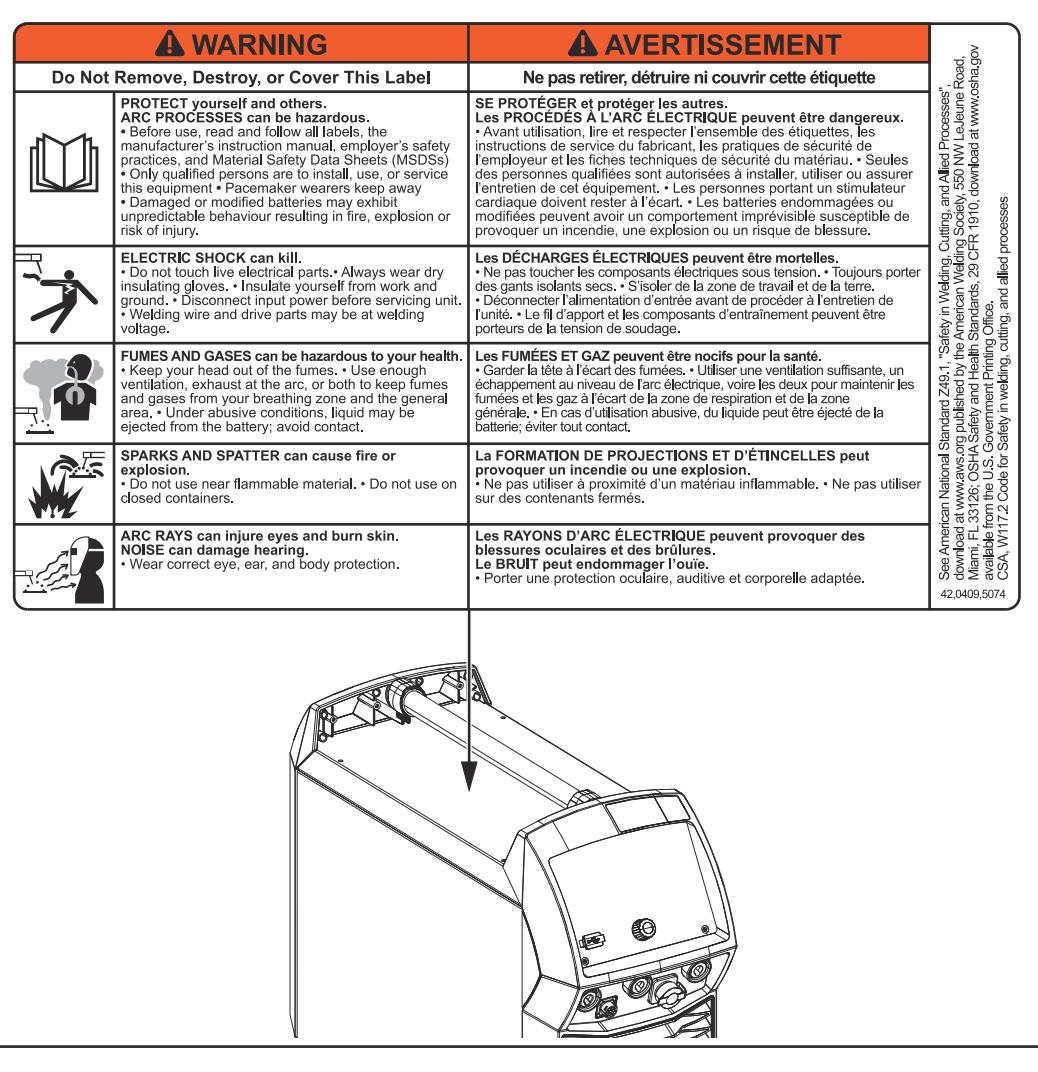

Safety symbols on the rating plate:

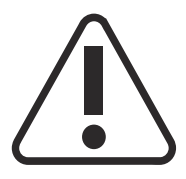

Welding is dangerous. The following basic requirements must be met:

- Adequate welding qualifications
- Appropriate protective equipment
- Exclusion of unauthorized persons

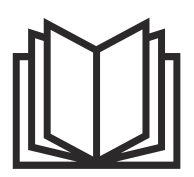

Do not use the functions described here until you have fully read and understood the following documents:

- These Operating Instructions
- All system component Operating Instructions, especially the safety rules

## <span id="page-28-0"></span>**Options OPT/i TIG gas regulator**

#### **OPT/i TIG 4 Switch SpeedNet**

Option if more than one additional SpeedNet connection is required.

#### **OPT/i TIG C Gas flow rate sensor**

#### **OPT/i TIG external sensor**

#### **OPT/i TIG PowerConnector**

2. (-) Current socket on the rear of the power source

#### **OPT/i Gas changeover**

#### **OPT/i TIG 2nd SpeedNet**

Second SpeedNet connection

#### **OPT/i TIG DC Multiprozess PRO**

#### **OPT/i TIG AC Multiprocess PRO**

#### **OPT/i TIG 2nd NT242**

When using a CU 1400 cooling unit, the OPT/i TIG 2nd NT242 option must be installed in the power sources.

#### **OPT/i TIG NT601**

#### **OPT/i TPS dust filter**

**IMPORTANT!** The use of the OPT/i TPS dust filter option on iWave power sources will reduce the duty cycle!

#### **OPT/i CycleTIG**

Advanced TIG stitch welding

#### **OPT/i Synergic Lines**

Option to enable all available special characteristics of TPSi power sources; any special characteristics created in the future are thus automatically enabled.

#### **OPT/i GUN Trigger**

Option for special functions in conjunction with the torch trigger

**OPT/i Jobs**

Option for Job Mode

#### **OPT/i Documentation**

Option for the documentation function

#### **OPT/i Interface Designer**

Option to design a personalized interface

#### **OPT/i WebJobEdit**

Option to edit jobs via the SmartManager of the power source

#### **OPT/i Limit Monitoring**

Option to set limit values for welding current, welding voltage and wire speed

#### **OPT/i Custom NFC - ISO 14443A**

Option to use a customer-specific frequency band for key cards

#### **OPT/i CMT Cycle Step**

Option for adjustable, cyclic CMT welding process

#### **OPT/i OPC-UA**

Standardized data interface protocol

## **OPT/i MQTT**

Standardized data interface protocol

#### **OPT/i SpeedNet Repeater**

Signal amplifier if interconnecting hosepacks or connections from power source to wirefeeder exceed 50 m

## **KRIS 13 Gouging Machine**

Electrode holder with compressed air connection for arc air gouging

#### **OPT/i Wire Sense**

Seam tracking / edge detection using wire electrode for automated applications only in conjunction with CMT hardware

# <span id="page-30-0"></span>**Operating controls, connections and mechanical components**

## <span id="page-32-0"></span>**General** *NOTE!*

**Because of firmware updates, certain functions may be available for your device but not described in these Operating Instructions or vice versa.**

In addition, individual figures may also differ slightly from the operating elements of your device. These operating elements function in exactly the same way, however.

#### **WARNING!**  $\sqrt{N}$

## **Operating the device incorrectly can cause serious injury and damage to property.**

- ▶ Do not use the functions described here until you have fully read and understood the Operating Instructions.
- Do not use the functions described here until you have fully read and understood all of the Operating Instructions for the system components, especially the safety rules.

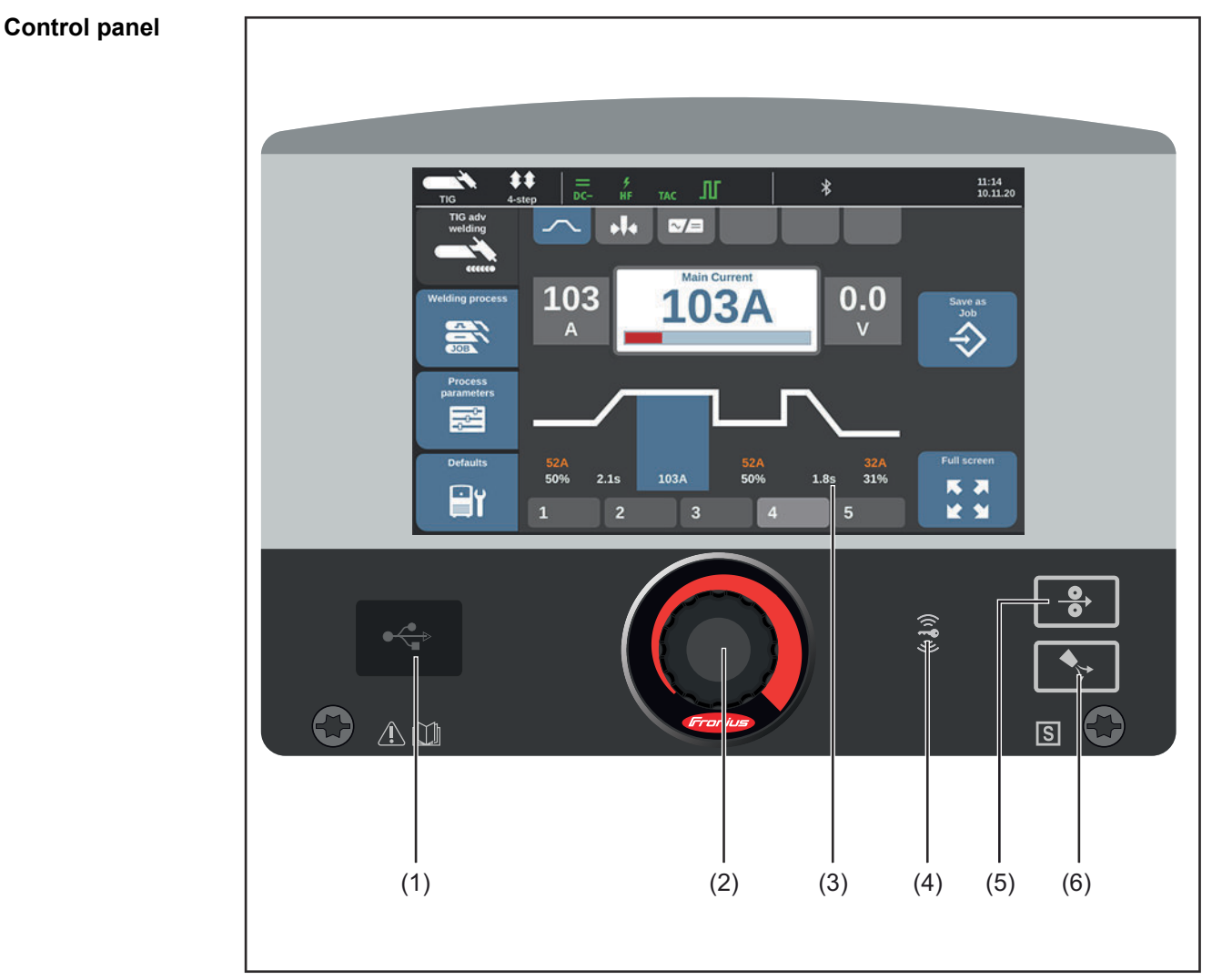

*43,0001,3547*

<span id="page-33-0"></span>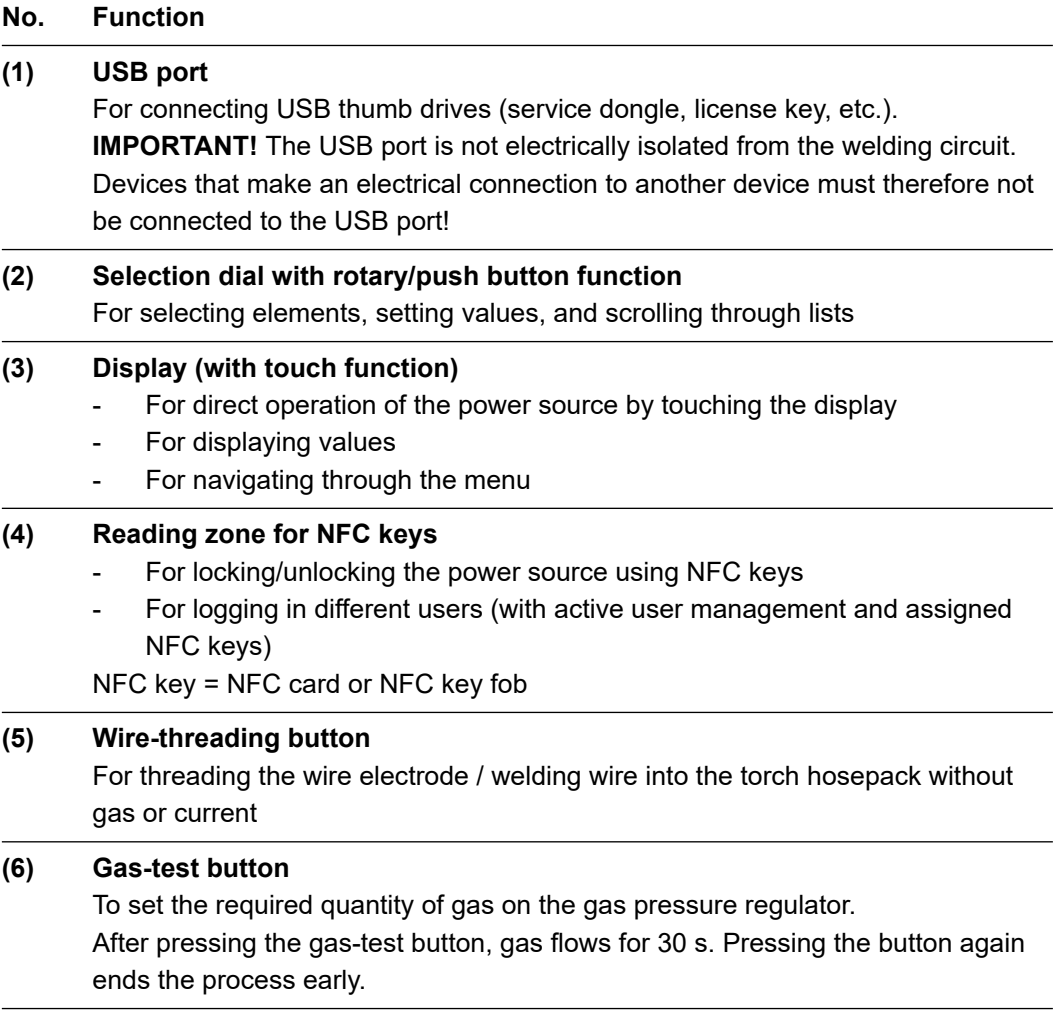

#### **Input options Touch the display**

Touch the display to

- navigate,
- activate functions,
- select options

When you touch and thus select an element on the display, the element is highlighted.

#### **Turn the selection dial**

Selecting items on the display:

- Turning the dial clockwise selects the next item in a sequence.
- Turning the dial counterclockwise selects the previous item in a sequence.
- In a vertical list, turning the dial clockwise highlights the item below; turning it counterclockwise highlights the item above.

Changing values:

- Turning the dial clockwise increases the value to be set.
- Turning the dial counterclockwise decreases the value to be set.
- Turning the selection dial slowly will also change the value to be set slowly, e.g., for fine adjustments.
- Turning the selection dial quickly disproportionately changes the value to be set, which means that large changes in value can be entered quickly.

For some parameters, a value that has been changed by turning the selection dial is automatically applied without having to press the selection dial.

#### **Press the selection dial**

- Apply selected elements, e.g., to change the value of a welding parameter.
- Apply values of specific parameters.

# <span id="page-35-0"></span>**Display**

## **Display**

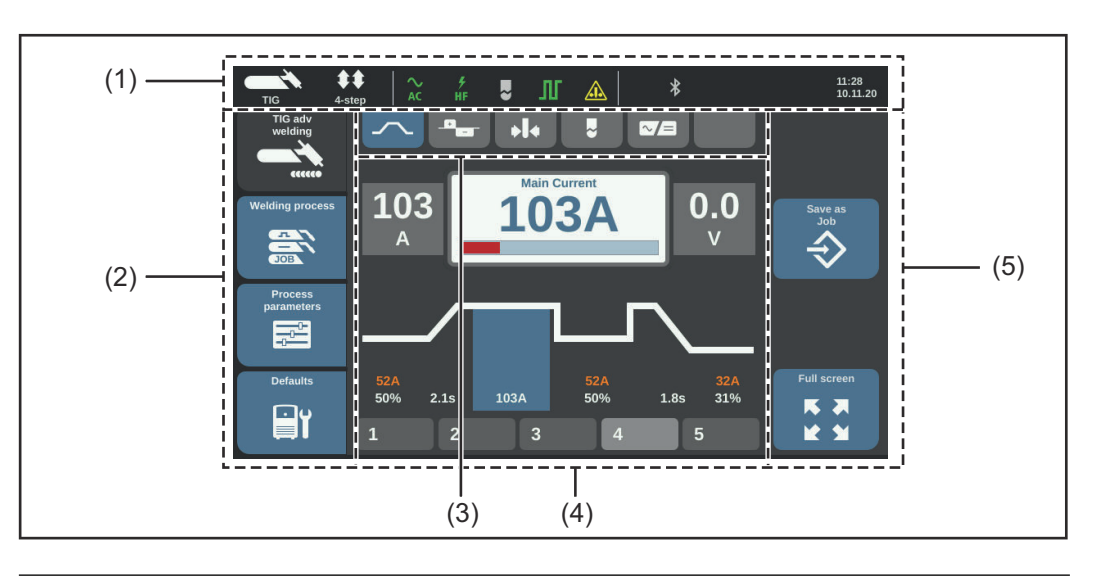

## **No. Function**

#### **(1) Status bar**

Contains information about:

- Currently selected welding process
- Currently selected operating mode
- Currently selected polarity
- Currently selected ignition procedure
- Cap mode
- Pulse mode
- Electrode overload
- Bluetooth status indicator
- Currently logged in user (when user management is activated)
	- or

the key symbol when the power source is switched off (e.g., if profile/role "locked" is activated)

Time and date

The content of the status bar varies according to the selected welding process.

#### **(2) Left sidebar**

The left sidebar contains the following buttons:

- Welding
- Welding process
- Process parameters
- **Defaults**

The left sidebar is operated by touching the display.

#### **(3) Indicator bar**

Overview of the currently available welding parameters;

the individual welding parameters can be selected directly by touching the display. The currently selected parameter is highlighted in blue.
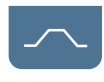

Welding current curve

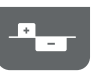

Balance (1)

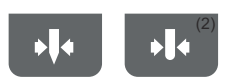

Electrode diameter

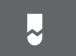

Cap mode (1)

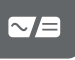

Polarity (1)

(1) only with iWave AC/DC power sources

(2) only with iWave TIG AC/DC power sources and if polarity is set to AC.

# **(4) Main area**

The main area displays welding parameters, EasyJobs, graphics, lists or navigation elements. The main area is divided up differently depending on the application and populated with elements.

The main area is operated

- via the selection dial,
- by touching the display.

# **(5) Right sidebar**

The right sidebar can be used as follows, depending on the button selected in the left sidebar:

- As a function bar, consisting of application and function buttons
- To navigate to the 2nd menu level

The right sidebar is operated by touching the display.

# **Switching to full screen**

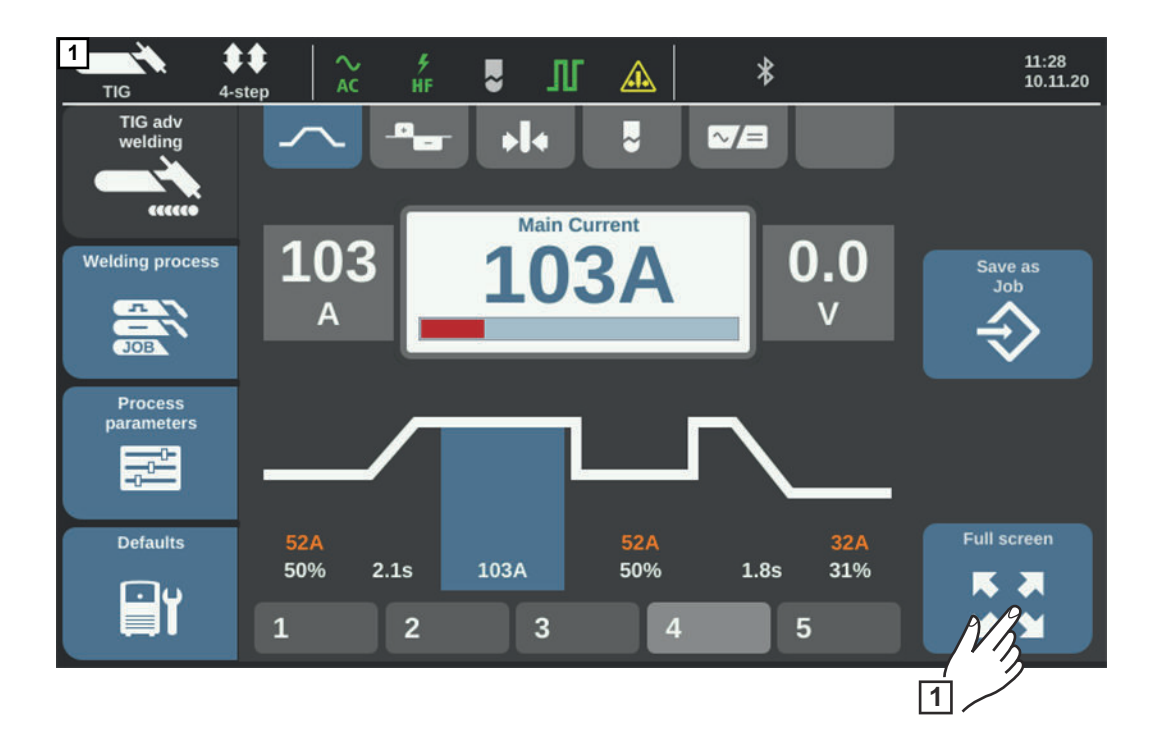

The display is shown in full screen mode:

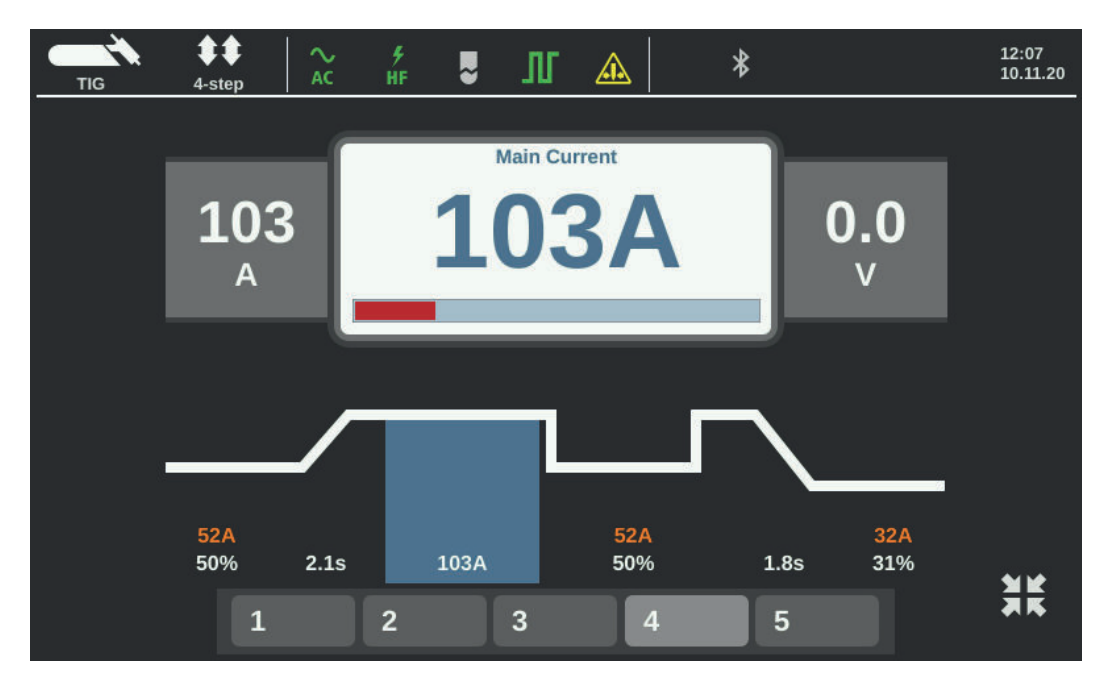

Exit full screen mode:

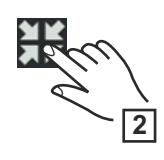

### **Connections and mechanical components**

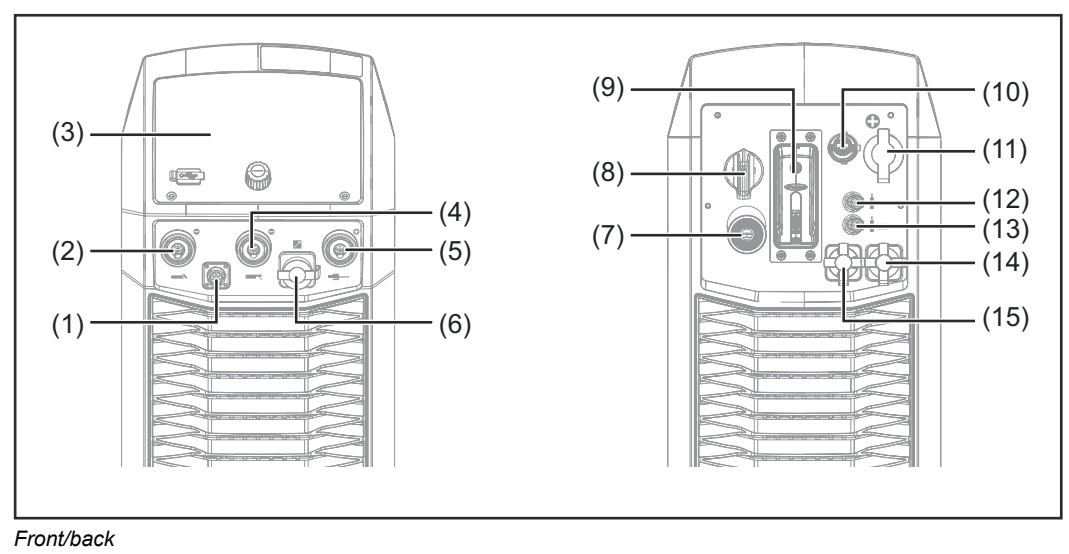

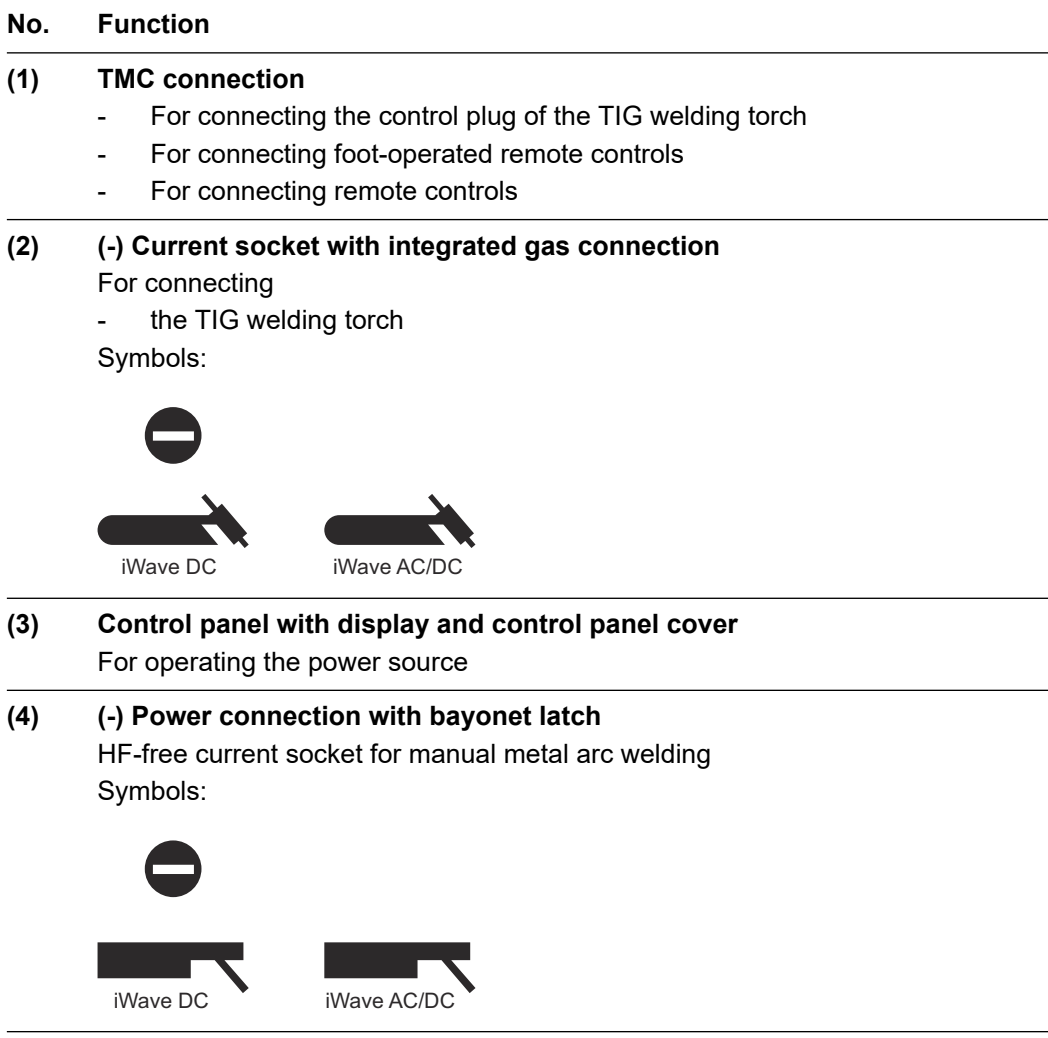

# **(5) (+) Current socket**

For connecting the grounding cable Symbols:

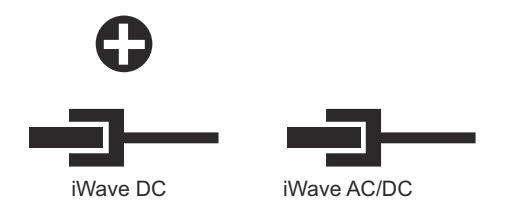

# **(6) SpeedNet connection**

For connecting

- remote controls and external sensors
- wirefeeders (for automated applications) Symbol:

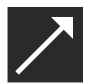

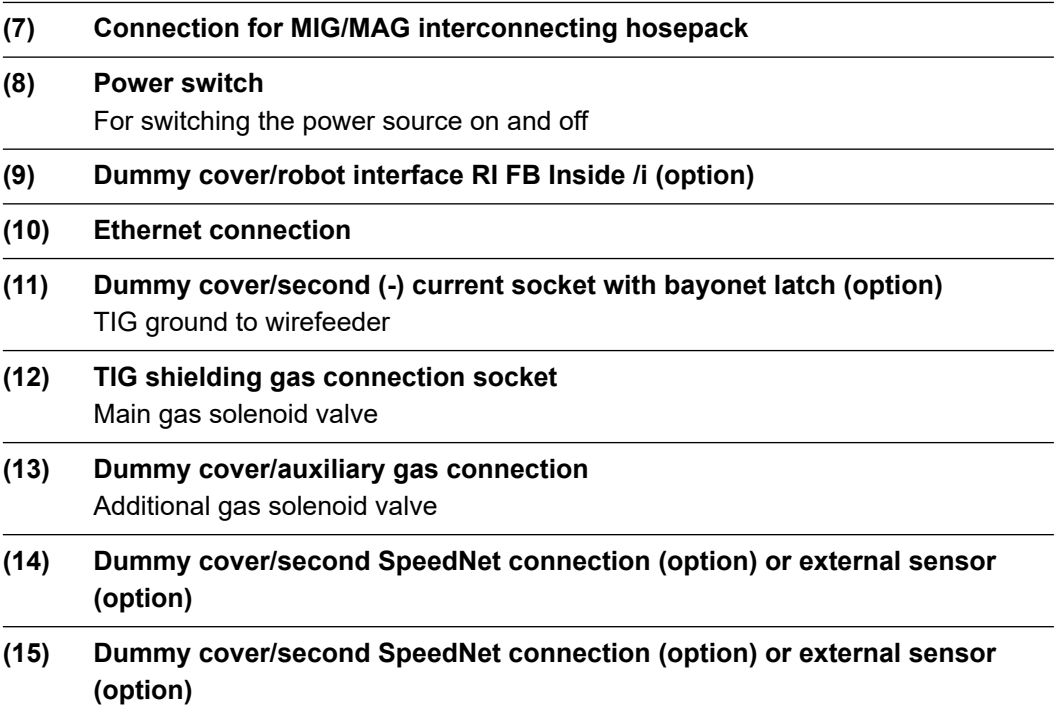

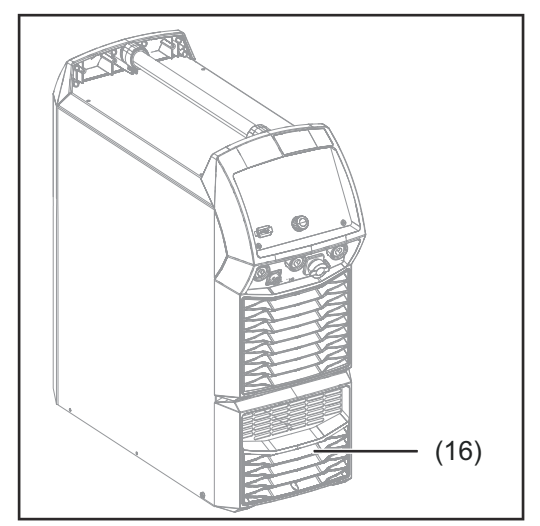

*iWave 300i - 500i AC/DC*

# **(16) AC inverter** (only with iWave AC/DC power sources)

# **Before installation and initial operation**

# **Before installation and initial operation**

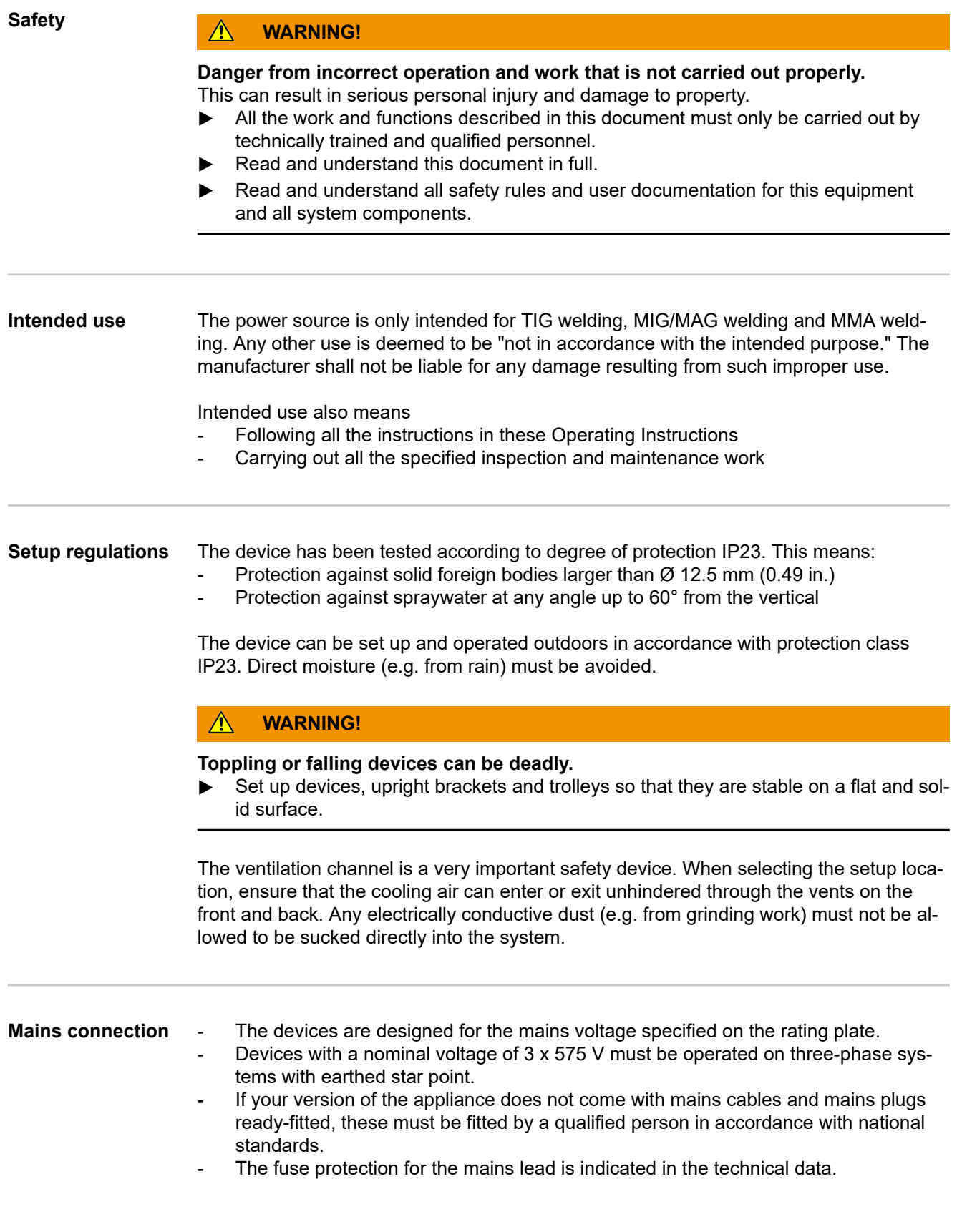

### **CAUTION!**  $\bigwedge$

**An inadequately dimensioned electrical installation can cause serious damage.**

- The mains lead and its fuse protection must be dimensioned to suit the local power supply.
	- The technical data shown on the rating plate applies.

**Generatorpowered operation** The power source is generator-compatible. The maximum apparent power  $S_{1max}$  of the power source must be known in order to select the correct generator output. The maximum apparent power  $S_{1max}$  of the power source is calculated for 3-phase devices as follows: **S**<sub>1max</sub> =  $I_{1max}$  **x**  $U_1$  **x** √3  $I<sub>1max</sub>$  and U<sub>1</sub> according to the device rating plate and technical data

> The generator apparent power  $S<sub>GEN</sub>$  needed is calculated using the following rule of thumb:

**S**GEN **= S**1max **x 1.35**

A smaller generator can be used when not welding at full power.

**IMPORTANT!** The generator apparent power S<sub>GEN</sub> must not be less than the maximum apparent power  $S_{1max}$  of the power source!

# *NOTE!*

**The voltage delivered by the generator must never fall outside of the mains voltage tolerance range.**

The mains voltage tolerance is specified in the "Technical data" section.

# **Connecting the Mains Cable**

iWave 400i /MV/nc DC

3 x 200 - 230 V 3 x 400 - 575 V

**General** If no mains cable is connected, a mains cable that is suitable for the connection voltage must be fitted before start-up. A universal strain-relief device for cable diameters of 12 - 30 mm (0.47 - 1.18 in.) is mounted on the power source. Strain-relief devices for other cable cross-sections must be designed accordingly. Safety **MARNING! Danger from work that is not carried out properly.** This can result in severe personal injury and damage to property. ▶ The work described below may only be performed by trained specialist personnel. ▶ Follow national standards and guidelines.  $\bigwedge$ **CAUTION! Danger from improperly prepared mains cable.** Short circuits and damage to property may result. Fit ferrules to all phase conductors and the ground conductor of the stripped mains cable. **Specified mains** Europe: **cable Power source Mains cable Mains voltage** iWave 300i /nc DC 3 x 400 V H07RN-F 4G4 3 x 460 V H07RN-F 4G4 iWave 300i /MV/nc DC 3 x 200 - 230 V H07RN-F 4G6 3 x 400 - 575 V H07RN-F 4G4 iWave 300i /nc AC/DC 3 x 400 V H07RN-F 4G4 3 x 460 V H07RN-F 4G4 iWave 300i /MV/nc AC/DC 3 x 200 - 230 V H07RN-F 4G6 3 x 400 - 575 V H07RN-F 4G4 iWave 400i /nc DC 3 x 400 V H07RN-F 4G4 3 x 460 V H07RN-F 4G4

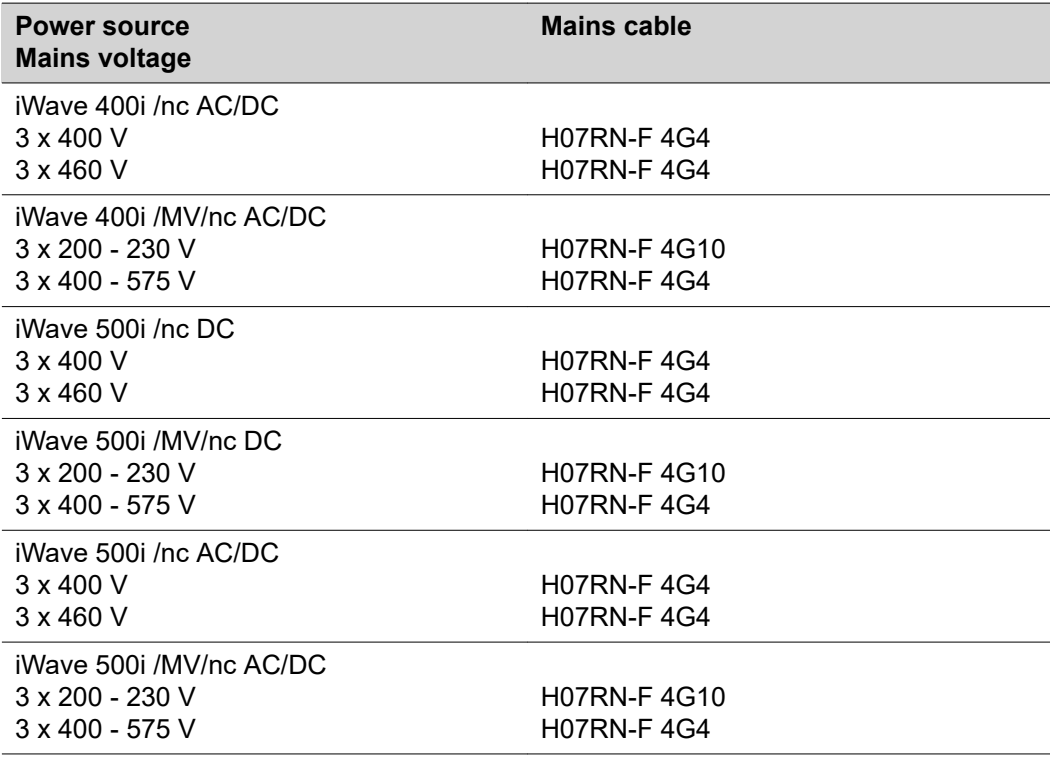

# USA & Canada:

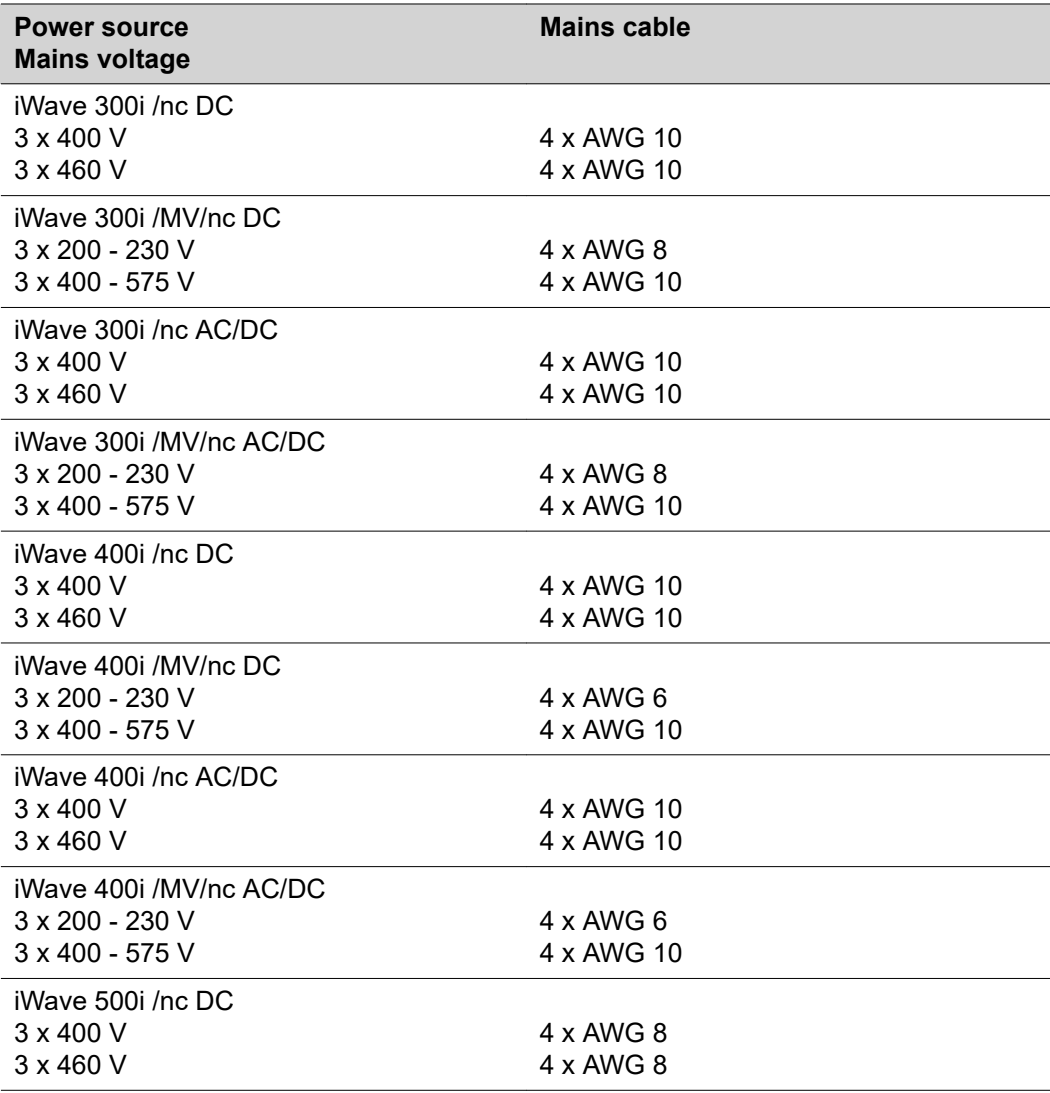

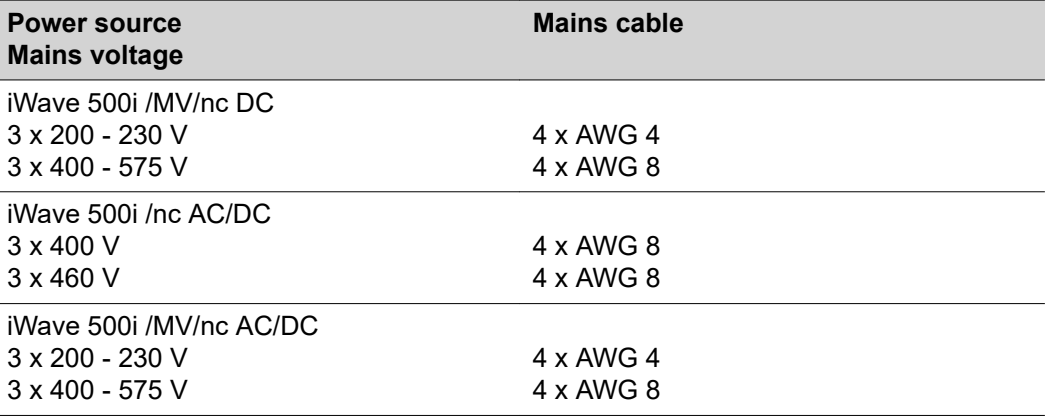

### **Connecting the mains cable for nc power sources**

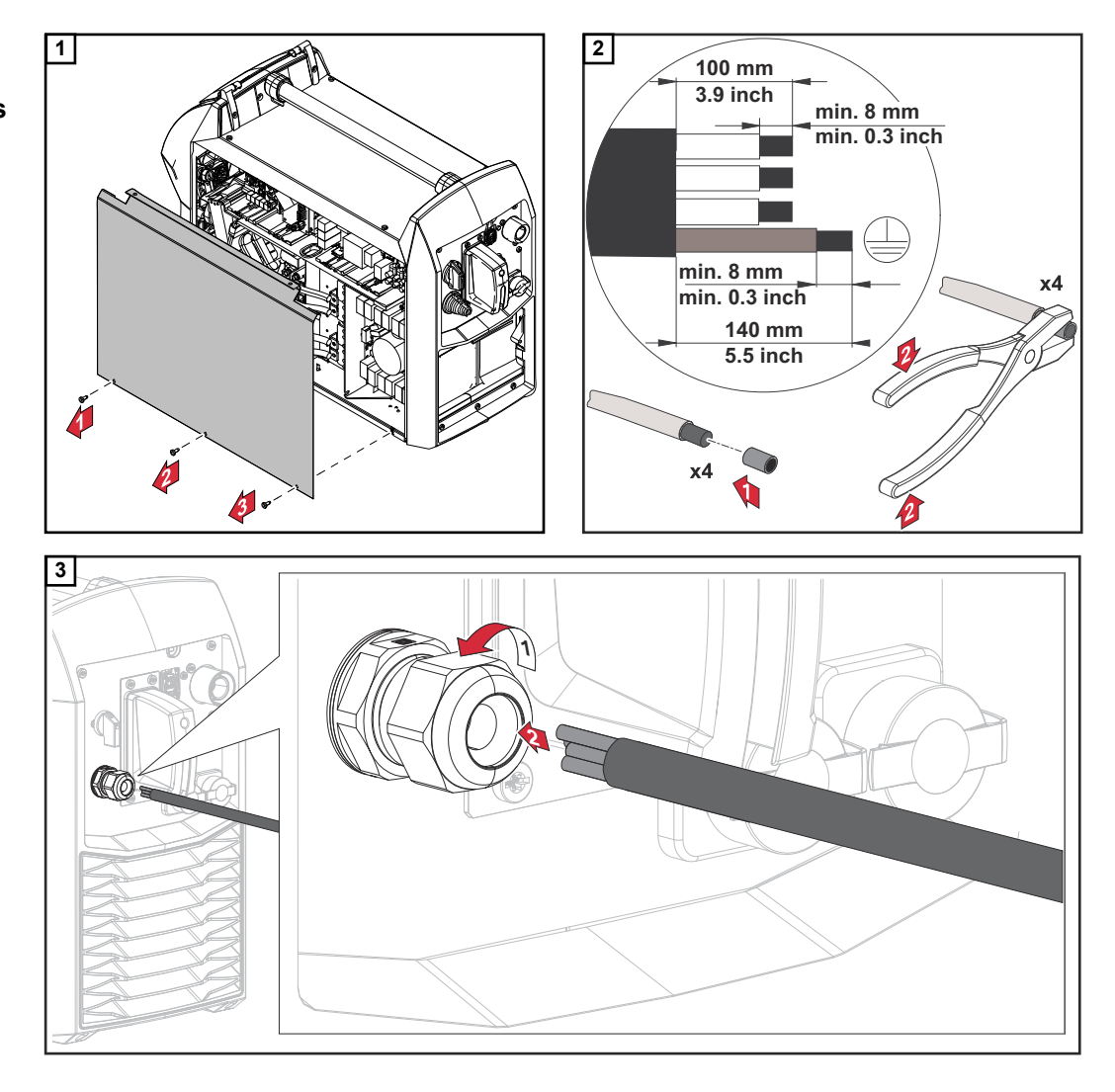

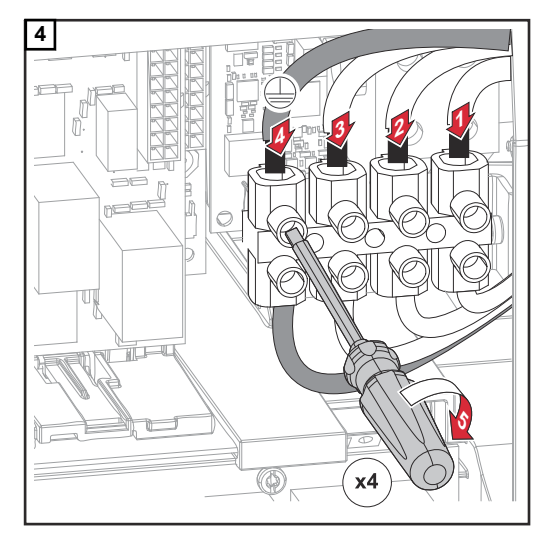

**5** œ  $\circledcirc$  $\overline{(\epsilon)}$ **1**

*GND - L1 - L2 - L3; 4x TX20, 1.5 Nm / 1.11 lb-ft*

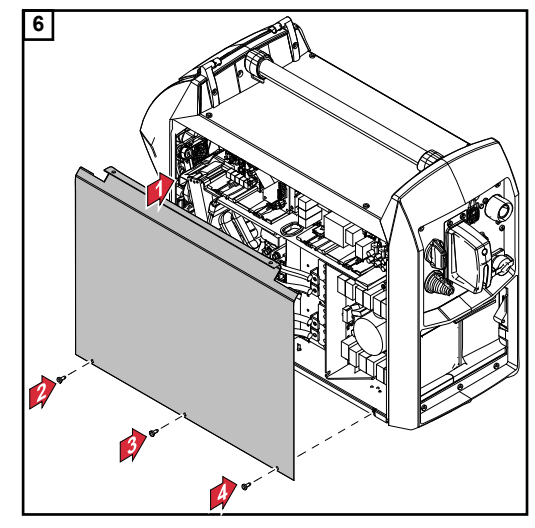

**Connecting the mains cable for MV power sources**

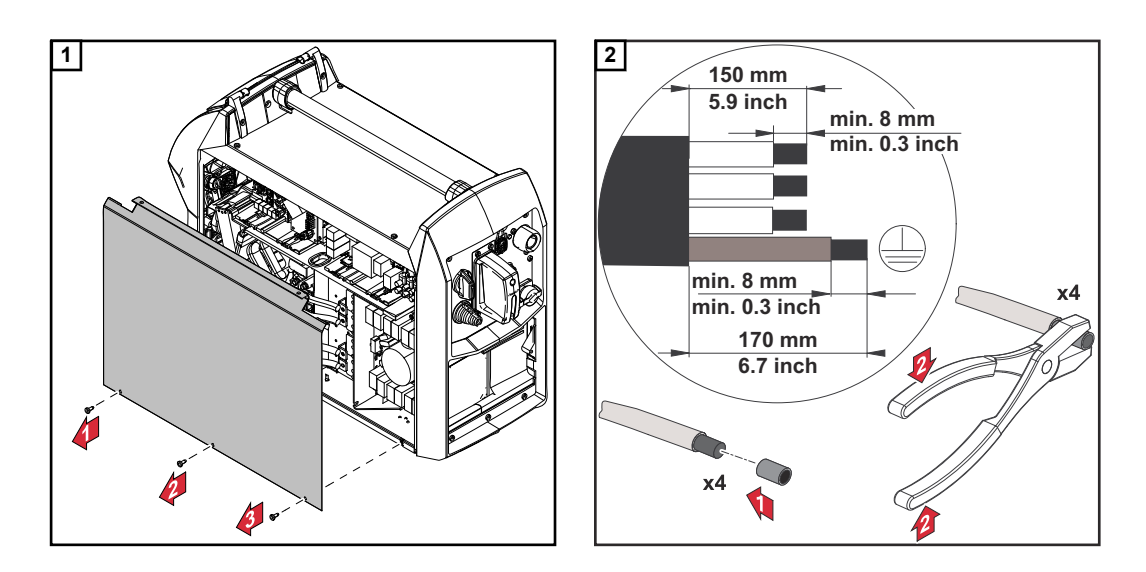

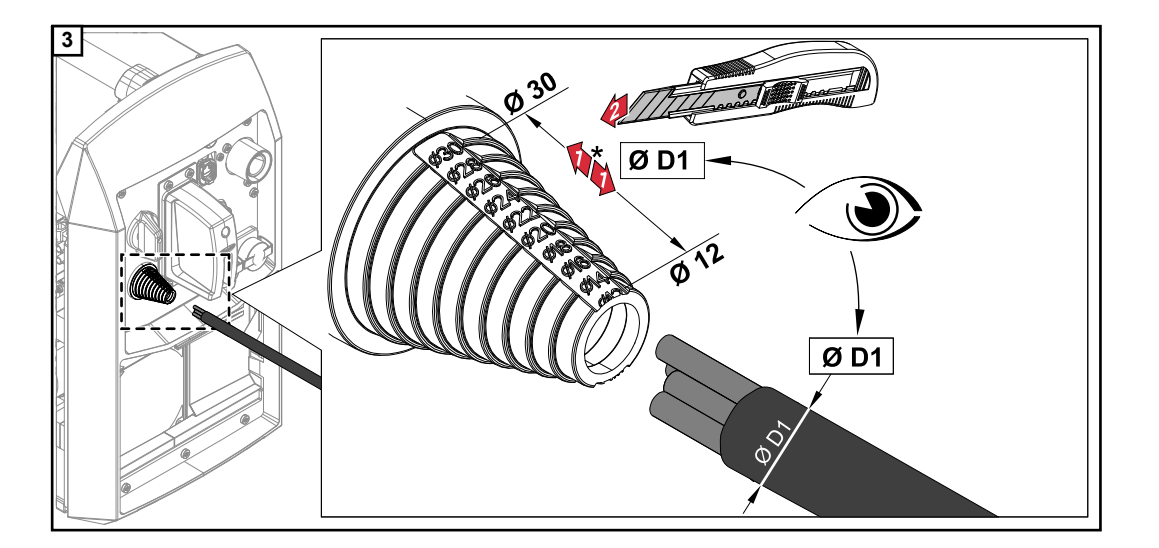

Cut the strain-relief device to length according to the outer diameter of the mains cable

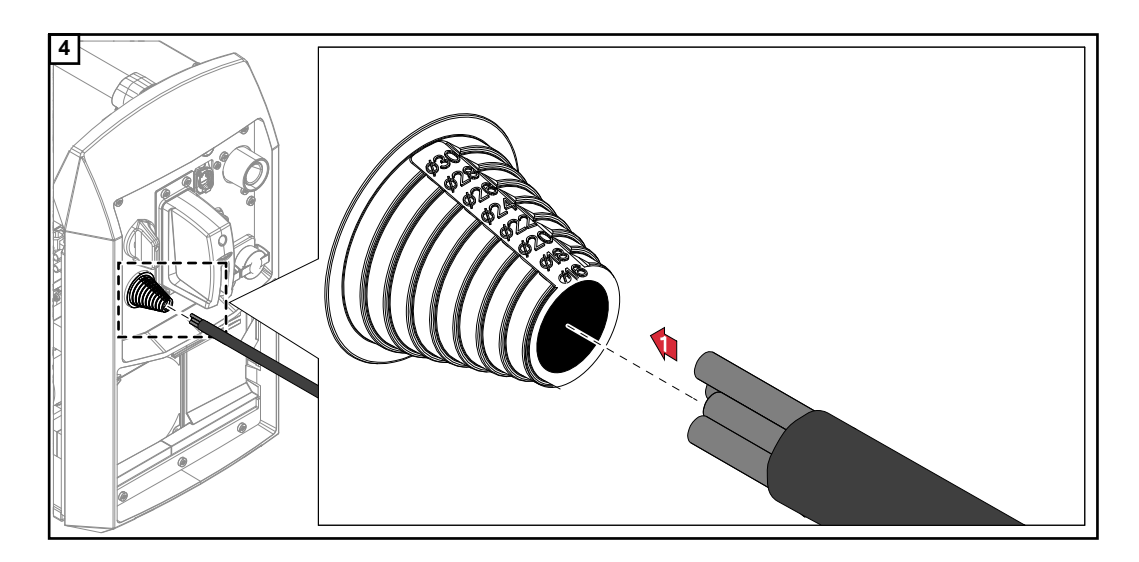

**IMPORTANT!** When inserting the mains cable, ensure that the cable sheath protrudes approx. 5 - 10 mm beyond the strain-relief device into the device.

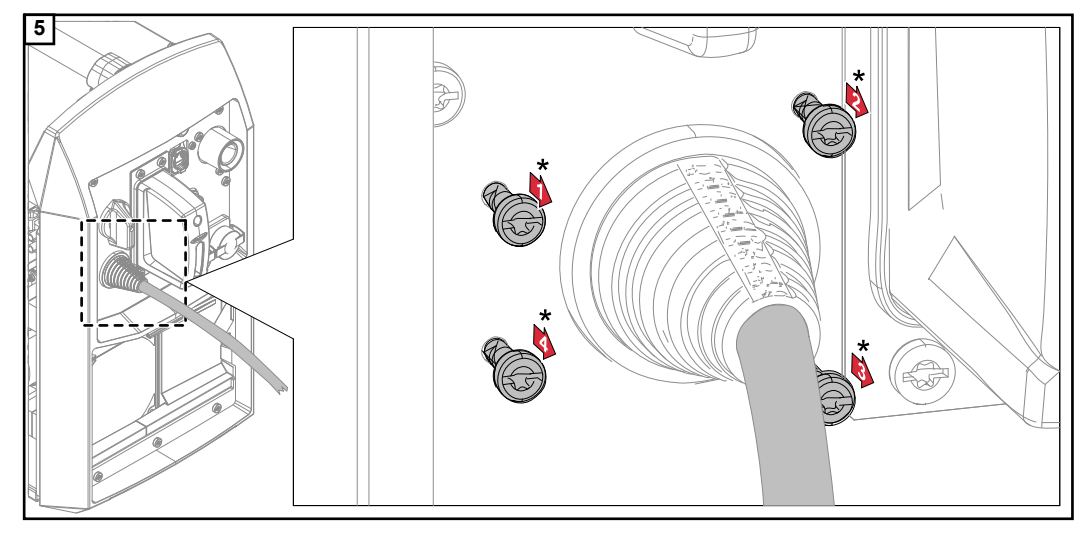

\* Only loosen the 4 TX20 screws, do not remove them

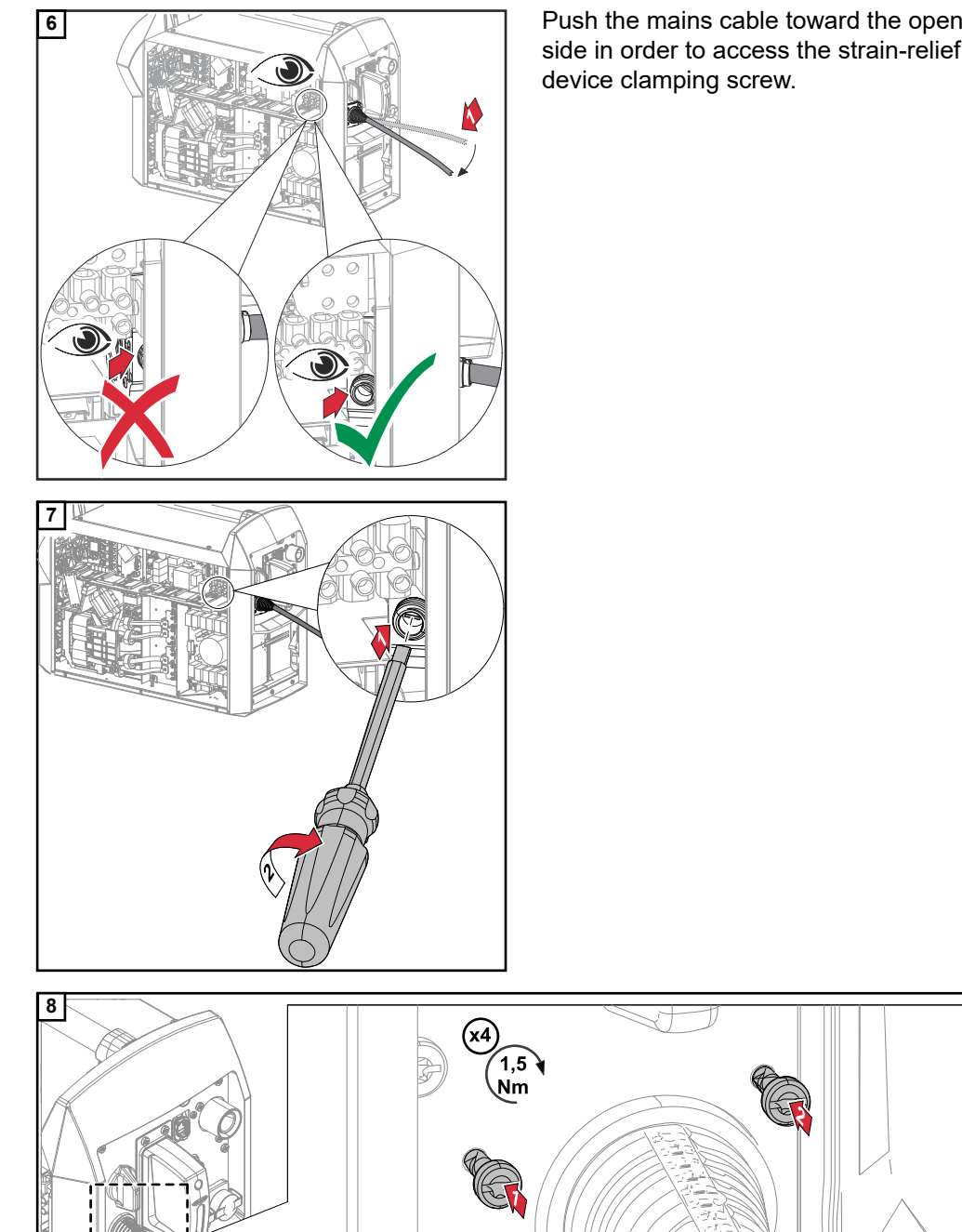

side in order to access the strain-relief device clamping screw.

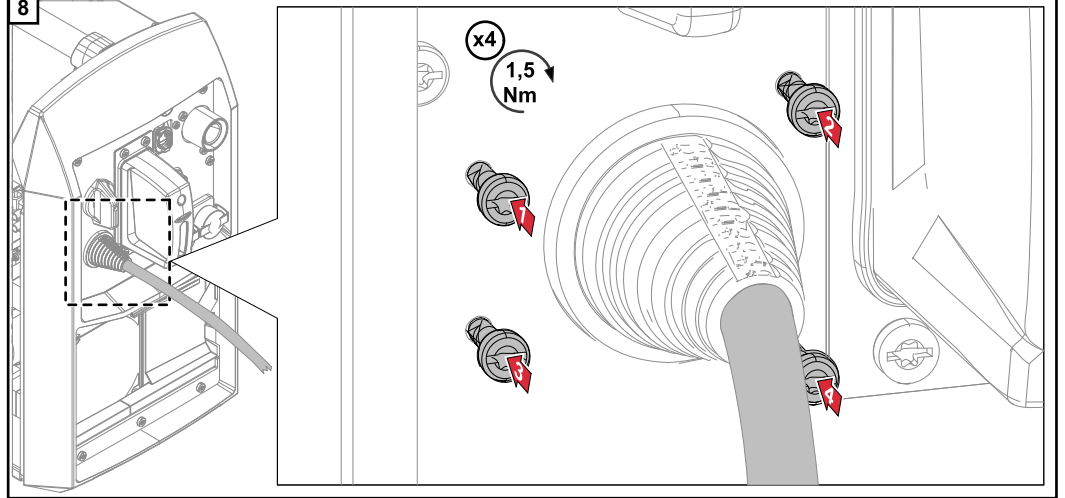

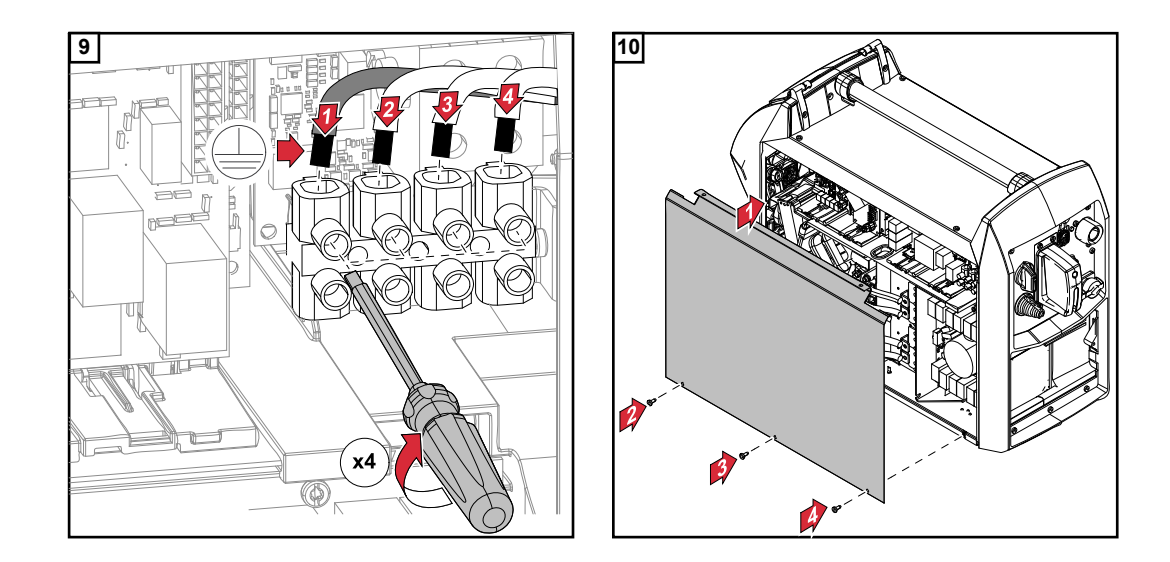

# **Locking and unlocking the power source using the NFC key**

**General** NFC key = NFC card or NFC key fob

The power source can be locked by means of an NFC key, e.g., to prevent unauthorized access or the modification of welding parameters.

Locking and unlocking is a contactless operation on the power source control panel.

To lock and unlock the power source, the power source must be turned on.

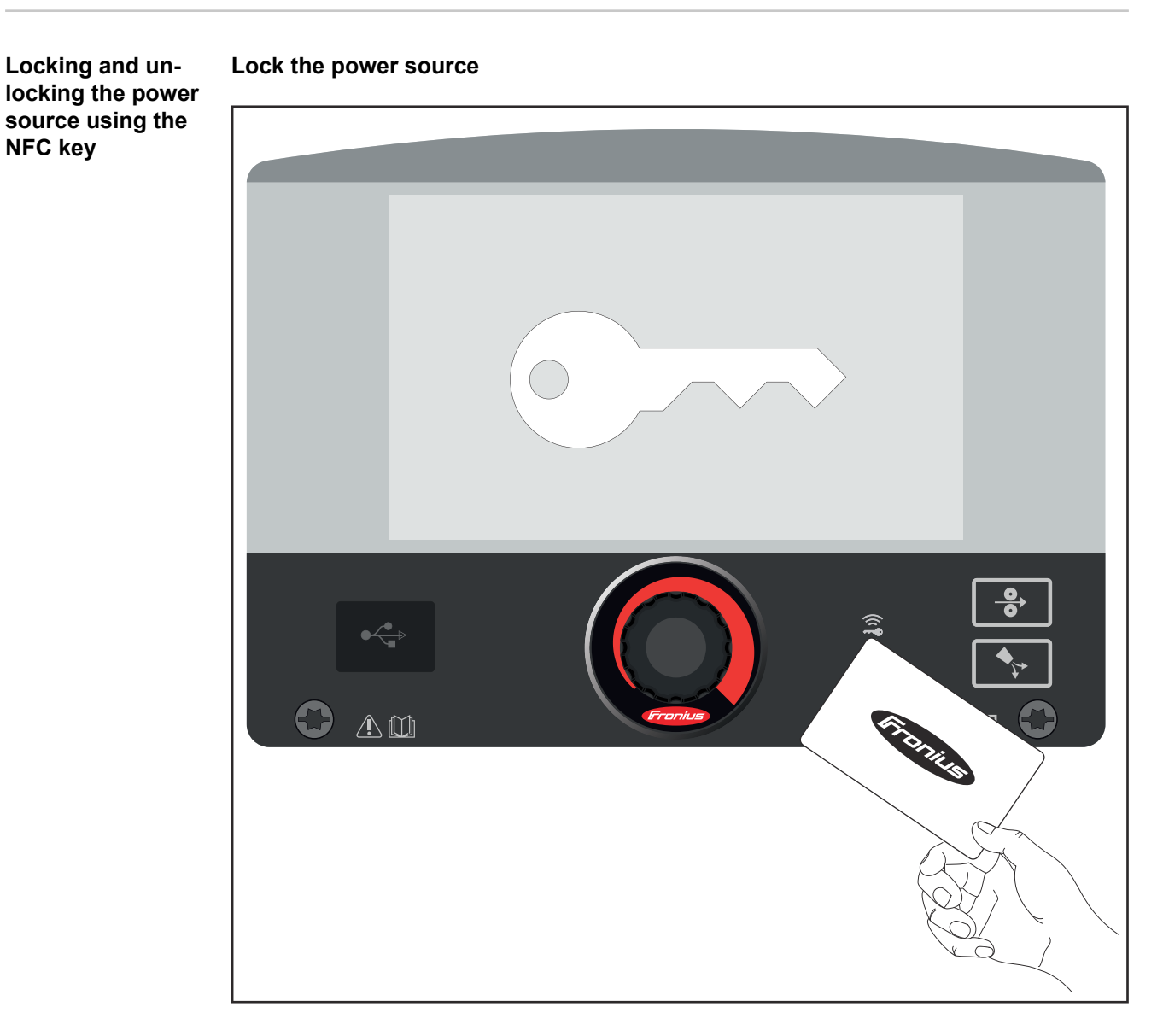

**1** Hold the NFC key over the reading zone for NFC keys

The key symbol appears briefly on the display.

The key symbol is then displayed in the status bar.

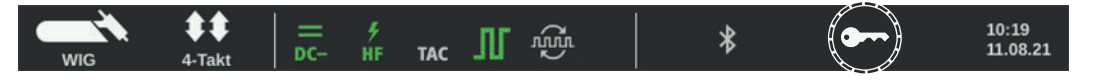

The power source is now locked.

Only the welding parameters can be viewed and set using the selection dial.

If the operator attempts to access a locked function, a corresponding message is displayed.

# **Unlock the power source**

**1** Hold the NFC key over the reading zone for NFC keys

The crossed-out key symbol appears briefly on the display.

The key symbol is no longer displayed in the status bar. All power source functions power source are available again without restriction.

# *NOTE!*

**Further information on locking the power source can be found in under "Defaults - Administration" starting on page [214.](#page-213-0)**

# **TIG**

# **System components**

# **System components for manual applications**

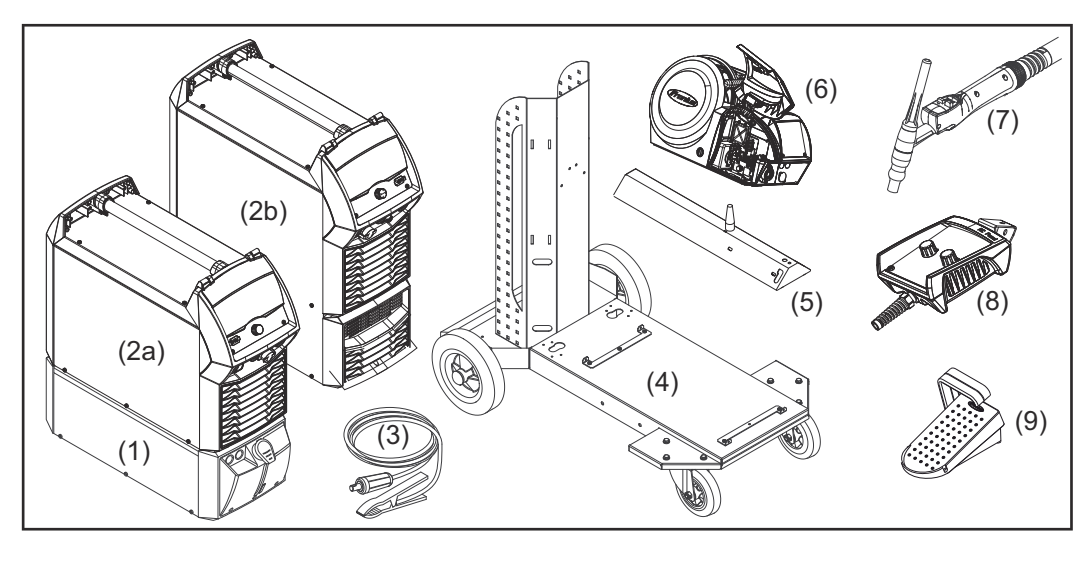

- (1) Cooling unit
- (2a) iWave DC power source
- (2b) iWave AC/DC power source
- (3) Grounding cable
- (4) Trolley and gas cylinder holder
- (5) Swivel pin holder
- (6) Cold wire feeder
- (7) Welding torch
- (8) Remote controls
- (9) Foot-operated remote controls

# **Notes on the cooling unit**

A cooling unit is recommended for the following applications:

- JobMaster TIG welding torch
- Robot mode
- Hosepacks over 5 m in length
- TIG AC welding
- General welding in the higher power range

The cooling unit is supplied with power via the power source. If the power source's power switch is switched to position - I -, the cooling unit is ready for operation. For more information on the cooling unit, refer to the Operating Instructions for the cooling unit.

# **Minimum equipment for welding operations**

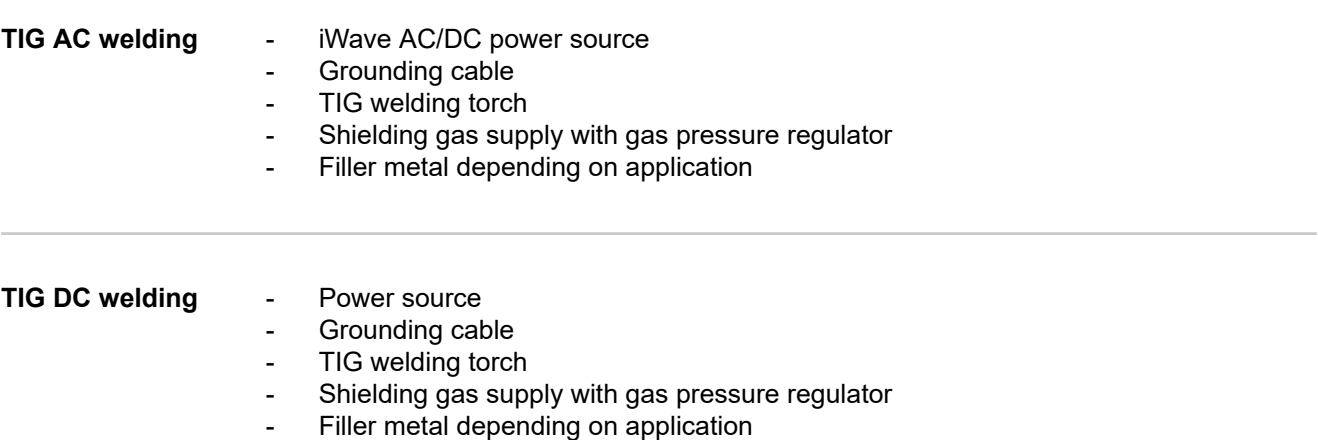

# **Commissioning**

# Safety **MARNING!**

### **Danger from electrical current.**

This can result in serious personal injury and damage to property.

- Before starting work, switch off all devices and components involved, and disconnect them from the grid.
- Secure all devices and components involved so they cannot be switched back on.
- After opening the device, use a suitable measuring instrument to check that electrically charged components (such as capacitors) have been discharged.

### **WARNING!**  $\Lambda$

**Danger of electrical current due to electrically conductive dust in the device.** This can result in severe personal injury and damage to property.

Only operate the device if an air filter is fitted. The air filter is a very important safety device for achieving IP 23 protection.

**General** The start-up of the power sources for TIG welding is described on the basis of a manual, water-cooled TIG application.

> The following diagrams show an overview of how the individual system components are put together.

For detailed information about the individual steps, please refer to the corresponding Operating Instructions for the system components.

**Assembling the system components (overview)**

# *NOTE!*

**For more detailed information about installing and connecting the system components, please refer to the corresponding Operating Instructions for the system components.**

# **iWave DC power sources**

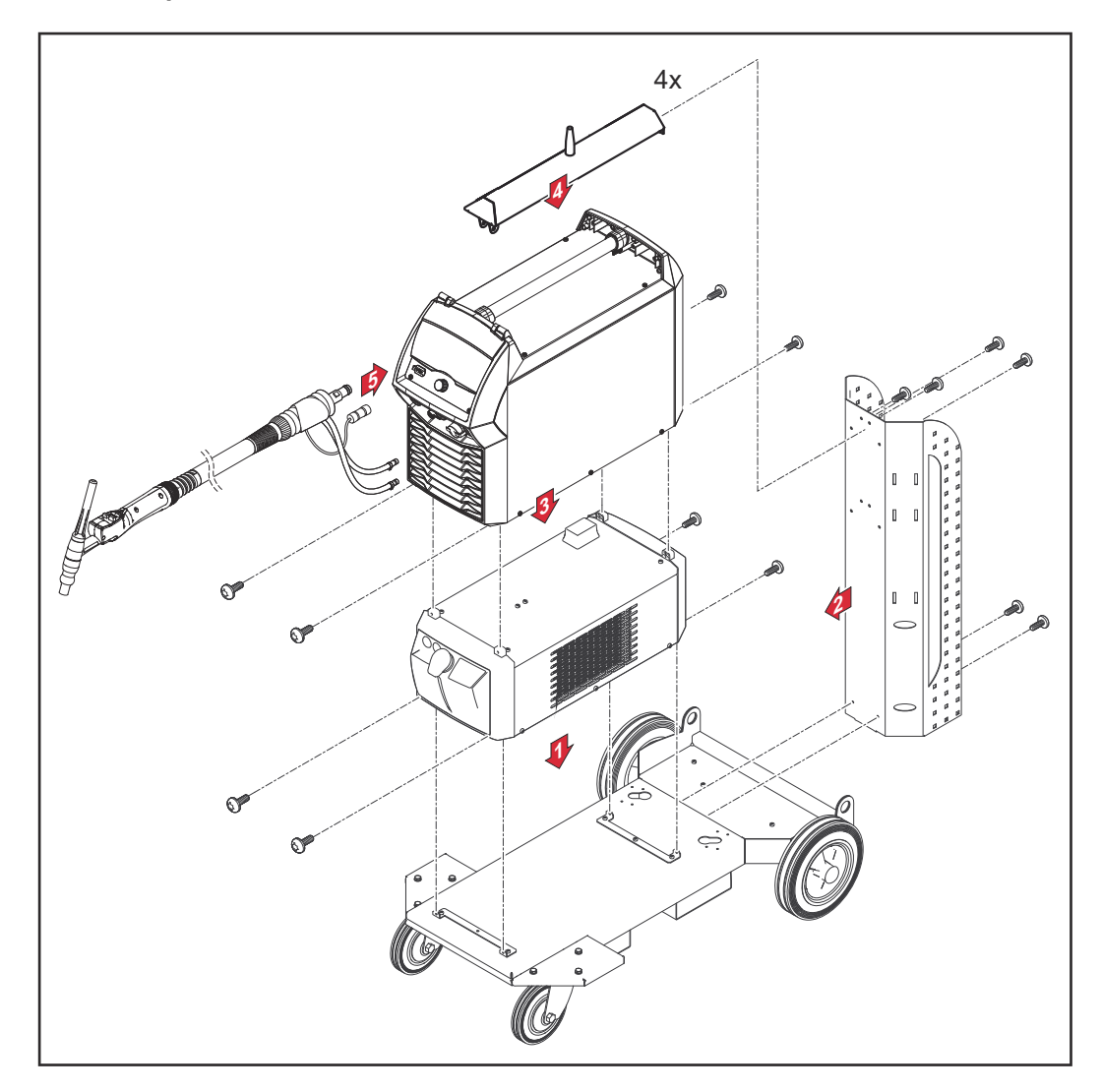

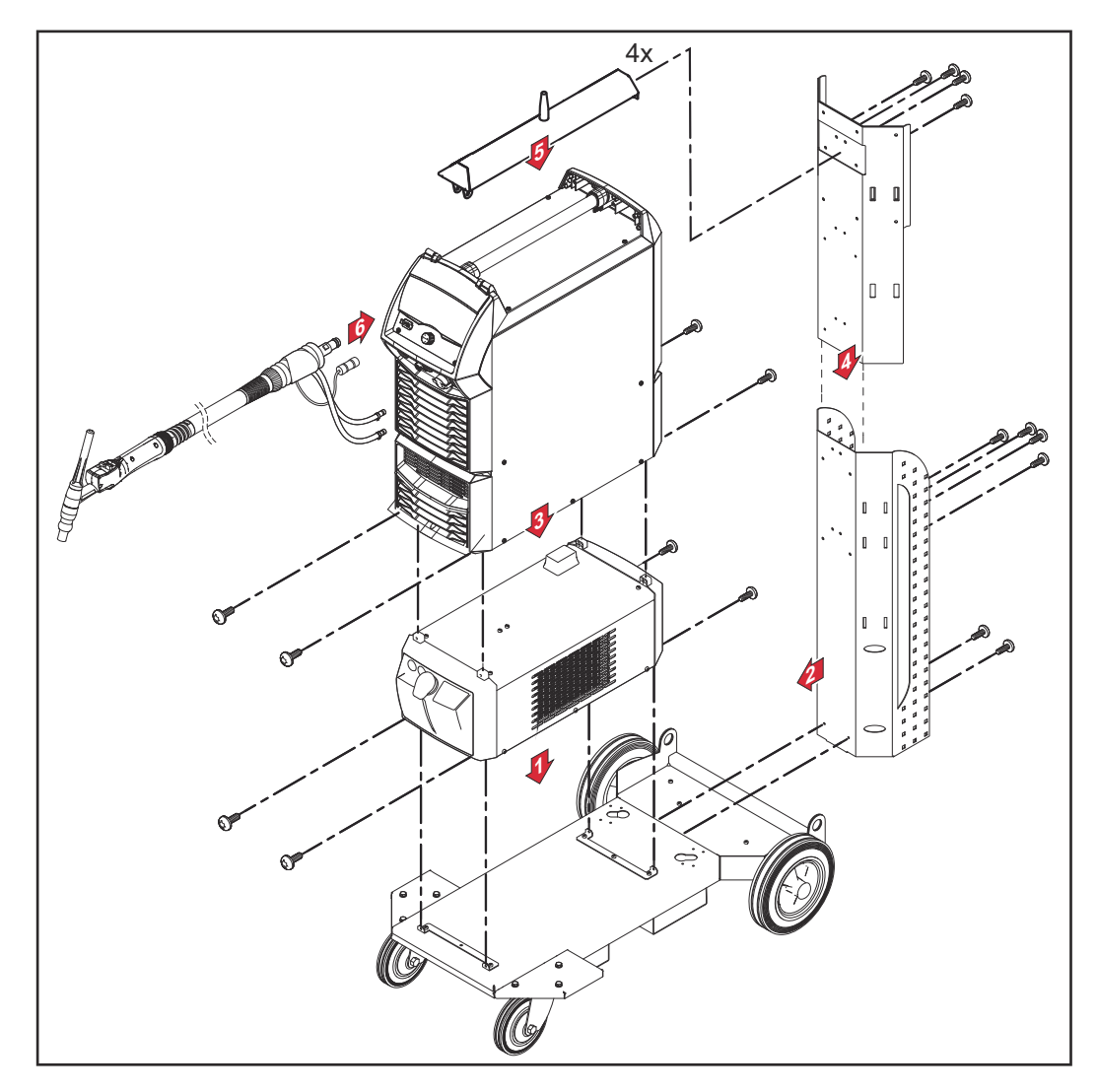

# **Connecting the gas cylinder WARNING!**

# **Danger of severe injury and damage to property if gas cylinders fall over.**

- ▶ Place gas cylinders on a solid, level surface so that they remain stable.
- Secure the gas cylinders to prevent them from falling over: Secure the safety strap at the height of the upper part of a gas cylinder.
- Never secure the safety strap to the neck of the cylinder.
- Observe the safety rules of the gas cylinder manufacturer.

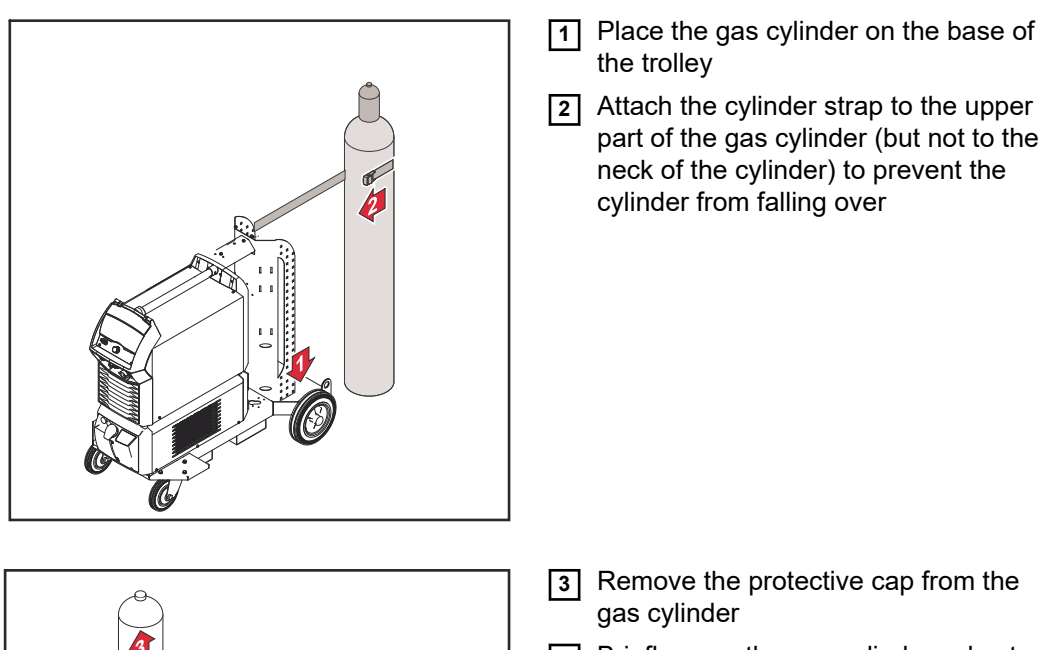

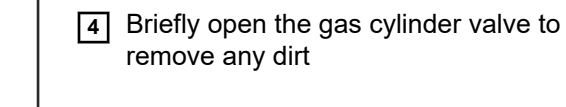

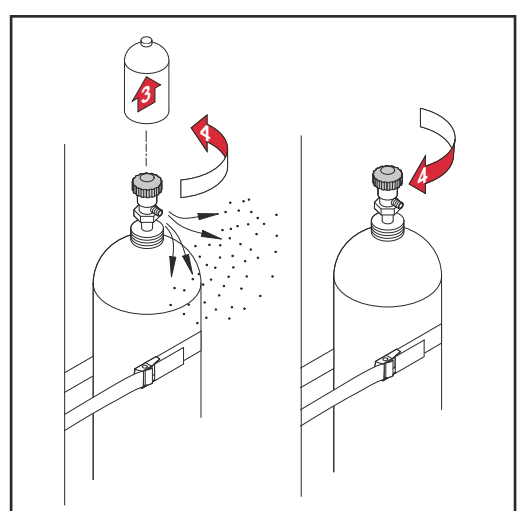

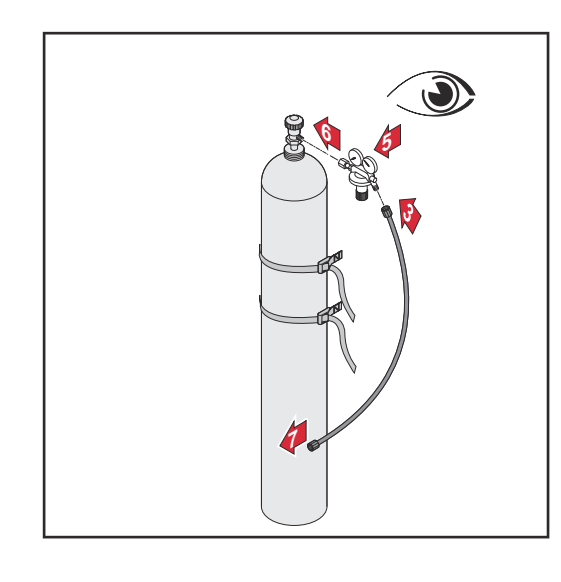

- **5** Inspect the seal on the gas pressure regulator
- **6** Screw the pressure regulator onto the gas cylinder and tighten it

# **When using a TIG welding torch with integrated gas connection:**

- **7** Use a gas hose to connect the gas pressure regulator and shielding gas connection to the rear of the power source
- **8** Tighten the union nut of the gas hose

**When using a TIG welding torch without integrated gas connection:**

**6** Connect the gas hose of the TIG welding torch to the gas pressure regulator

# *NOTE!*

**The gas connection when using a MultiControl (MC) cooling unit is described in the Operating Instructions for the cooling unit.**

# *NOTE!*

**Connecting the welding torch to the power source and cooling unit**

**Do not use pure tungsten electrodes for TIG DC power sources (color code: green).**

# *NOTE!*

# **Before every start-up:**

- Check the O-ring at the welding torch connection,
- Check the coolant level

**1** Fit parts to the welding torch according to the Operating Instructions for the welding torch

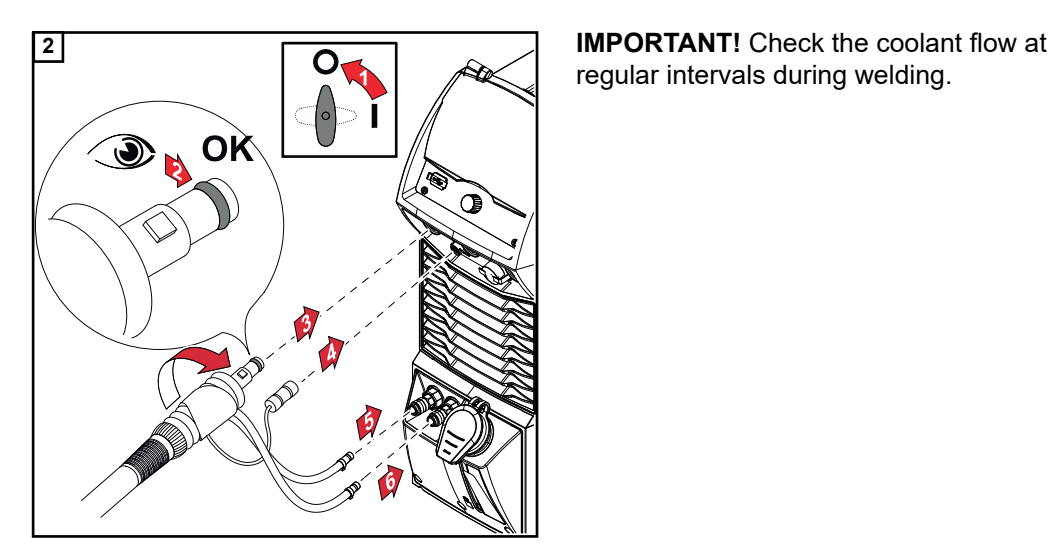

regular intervals during welding.

**Establishing a ground earth connection to the workpiece**

**1** Set the power switch to - O -

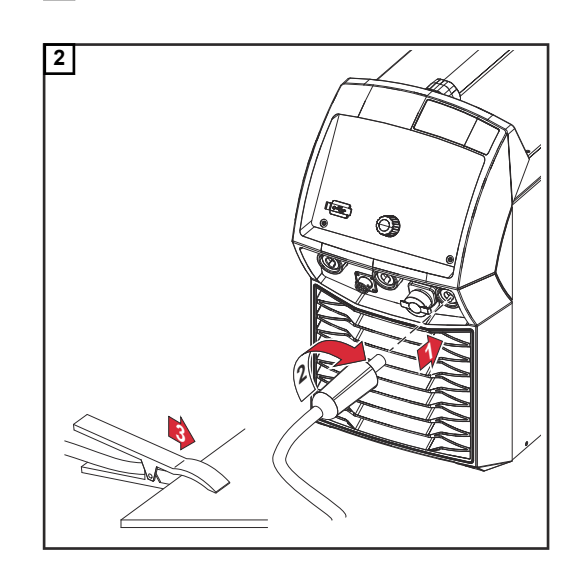

# **TIG Operating Modes**

# Safety **MARNING!**

## **Danger due to incorrect operation.**

This can result in severe personal injury and damage to property.

- ▶ Do not use the functions described here until you have fully read and understood the Operating Instructions.
- Do not use the functions described here until you have fully read and understood all of the Operating Instructions of the system components, especially the safety rules.

Follow the guidelines referring to setting, setting range, and units of measurement for the available parameters in the "Setup Menu" section.

# **Symbols and explanations**

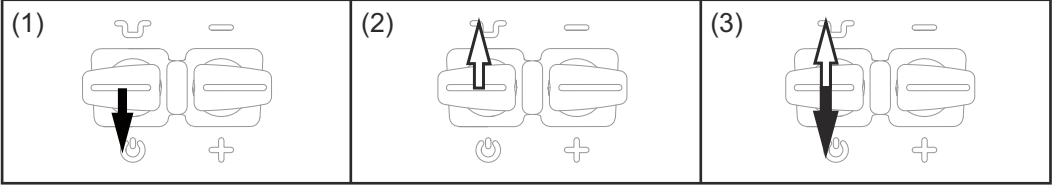

*(1) Pull back and hold the torch trigger (2) Release the torch trigger (3) Briefly pull back the torch trigger (< 0.5 s)*

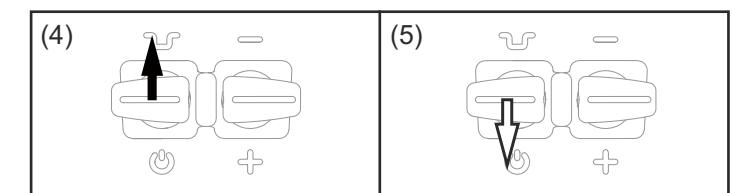

*(4) Push the torch trigger forward and hold (5) Release the torch trigger*

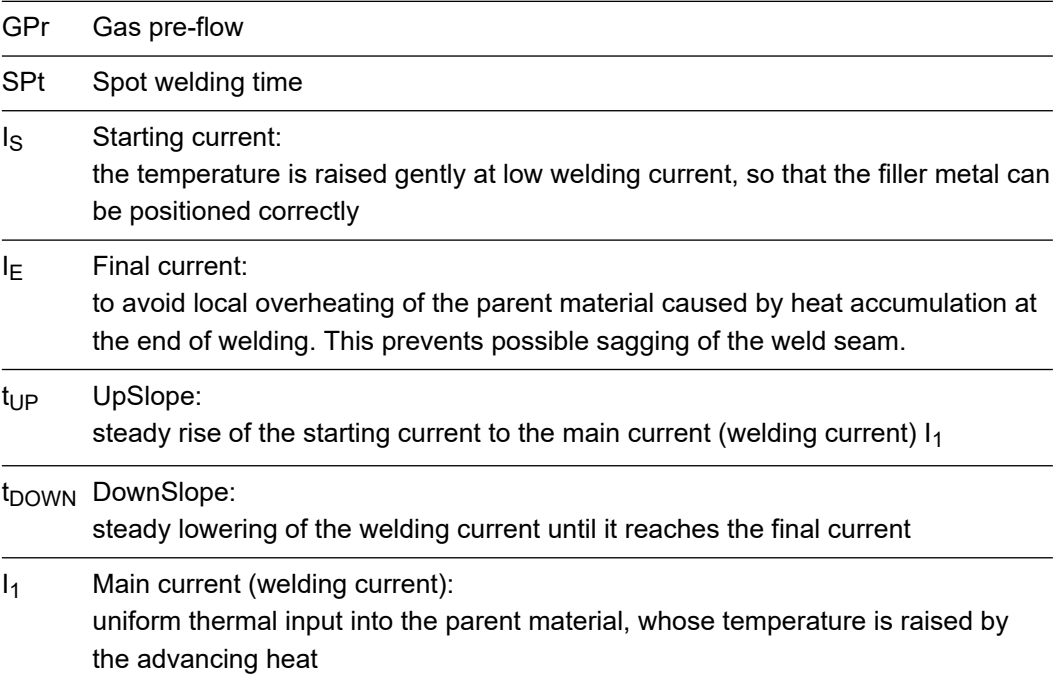

I<sub>2</sub> Lowering current: intermediate lowering of the welding current to avoid local overheating of the parent material

GPO Gas post-flow

**2-step mode** - Welding: Pull back the torch trigger and hold it in this position End of welding: Release the torch trigger

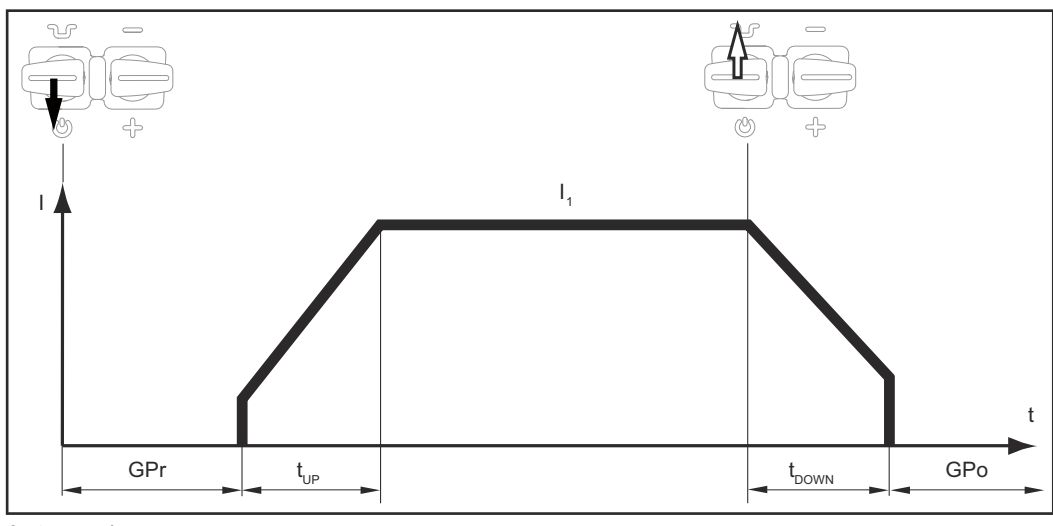

*2-step mode*

- **4-step mode** Start of welding with starting current I<sub>S</sub>: Pull back the torch trigger and hold it in this position
	- Welding with main current  $I_1$ : Release the torch trigger
	- Lowering to final current  $I_{E}$ : Pull back the torch trigger and hold it in this position
	- End of welding: Release the torch trigger

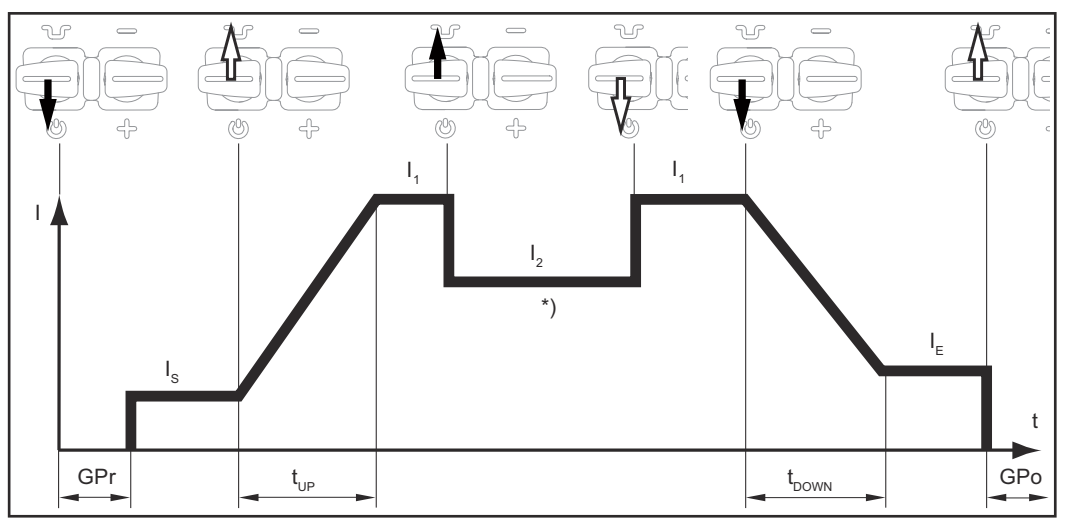

*4-step mode*

\*) Intermediate lowering

With intermediate lowering, the welding current is lowered to the set lowering current I-2 during the main current phase.

- To activate intermediate lowering, push the torch trigger forward and hold it in this position
- Release the torch trigger to resume the main current

Intermediate lowering to the set lowering current  $I_2$  is effected by briefly pulling back the torch trigger. Briefly pull back the torch trigger again to return to the main current  $I_1$ .

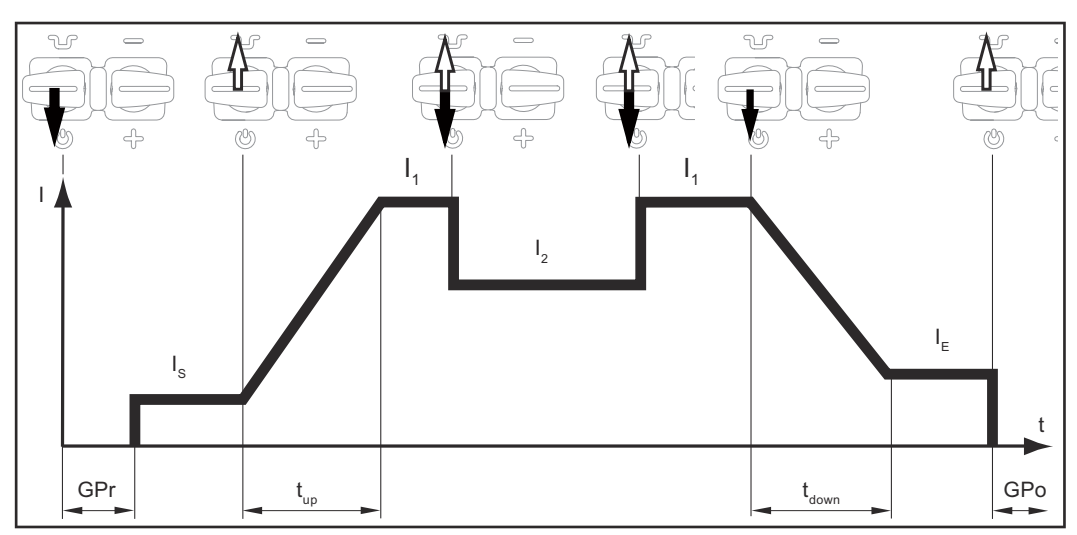

*Special 4-step mode: Version 1*

Version 1 of special 4-step mode is activated by the following parameter setting:

Process parameters / General / 2-step settings

- Starting current time = off
- Final current time = off

Process parameters / General / 4-step settings

- Lowering current slope  $1 =$  off
- Lowering current slope  $2 =$  off

- $12$  via torch trigger = on
- Lowering current button function  $= 12$

In version 2, intermediate lowering is also carried out using the set lowering current slope 1/2 values:

- Push the torch trigger forward and hold it in this position: the welding current steadily falls using the set lowering current slope 1 to the set lowering current value  $I_2$ . The lowering current I<sub>2</sub> continues until the torch trigger is released.
- After releasing the torch trigger: the welding current rises to the main current  $I_1$  using the set lowering current slope 2.

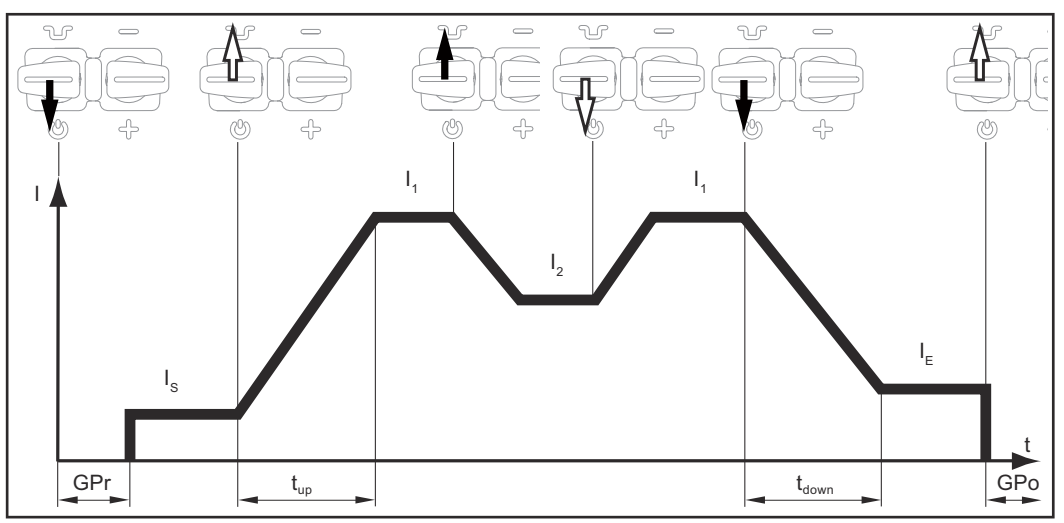

*Special 4-step mode: Version 2*

Version 2 of special 4-step mode is activated by the following parameter setting:

Process parameters / General / 2-step settings

- Starting current time = off
- Final current time  $=$  off

Process parameters / General / 4-step settings

- Lowering current slope  $1 =$  on
- Lowering current slope  $2 =$  on

- $12$  via torch trigger = off
- Lowering current button function =  $12$

Intermediate lowering of the welding current in version 3 is triggered by pushing the torch trigger forward and holding it in this position. Following the release of the torch trigger, the main current  $I_1$  is once again available.

Pull back the torch trigger to immediately end welding without a downslope and final current.

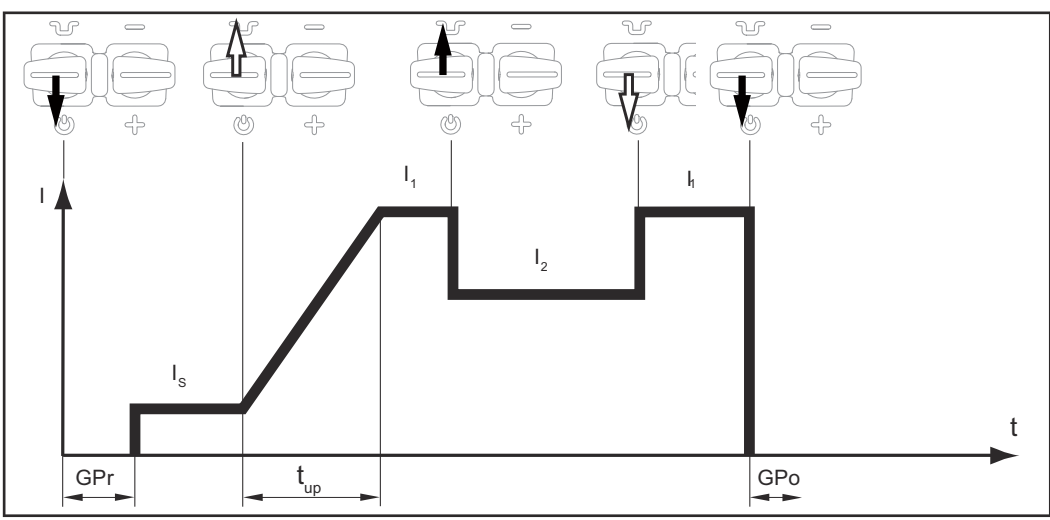

*Special 4-step mode: Version 3*

Version 3 of special 4-step mode is activated using the following parameter setting:

Process parameters / General / 2-step settings

- Starting current time = off
- Final current time  $= 0.01$  s

Process parameters / General / 4-step settings

- Lowering current slope  $1 =$  off
- Lowering current slope  $2 =$  off

- $12$  via torch trigger = off
- Lowering current button function =  $12$

- Start of welding and welding: Briefly pull back the torch trigger and release the welding current rises from the starting current  $I<sub>S</sub>$  to the main current  $I<sub>1</sub>$  using the set UpSlope.
- Push forward the torch trigger and hold it in this position for intermediate lowering
- Following the release of the torch trigger, the main current  $I_1$  is once again available
- End of welding: Quickly pull back the torch trigger and release

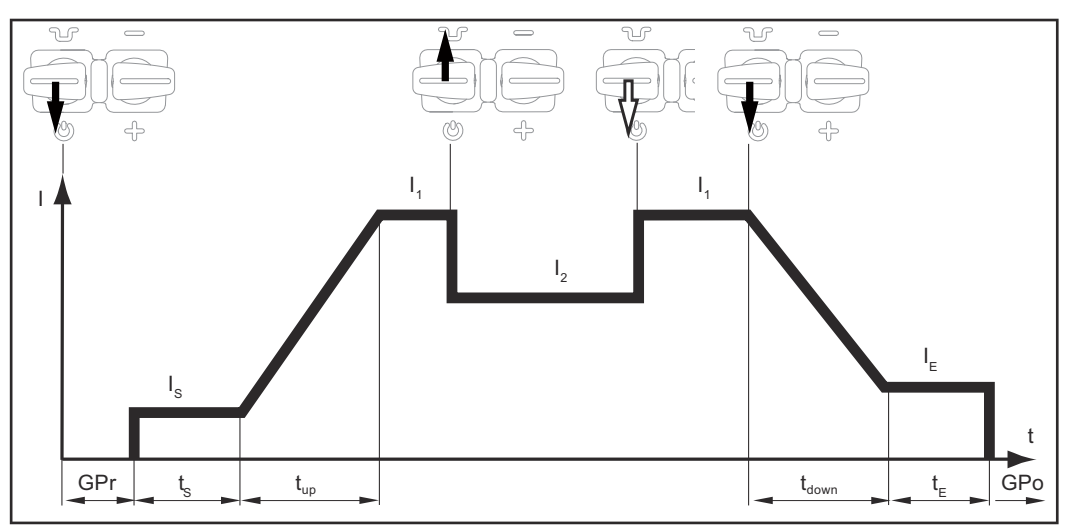

*Special 4-step mode: Version 4*

Version 4 of special 4-step mode is activated using the following parameter setting:

Process parameters / General / 2-step settings

- Starting current time = on
- $Final$  current time  $=$  on

Process parameters / General / 4-step settings

- Lowering current slope  $1 =$  off
- Lowering current slope  $2 =$  off

- $12$  via torch trigger = off
- Lowering current button function  $= 12$
#### **Special 4-step mode: Version 5**

Version 5 allows the welding current to be increased and decreased without an Up/Down torch.

- The longer the torch trigger is pressed forward during welding, the further the welding current increases (up to the maximum).
- After releasing the torch trigger, the welding current remains constant.
- The longer the torch trigger is pressed forward again, the further the welding current is reduced.

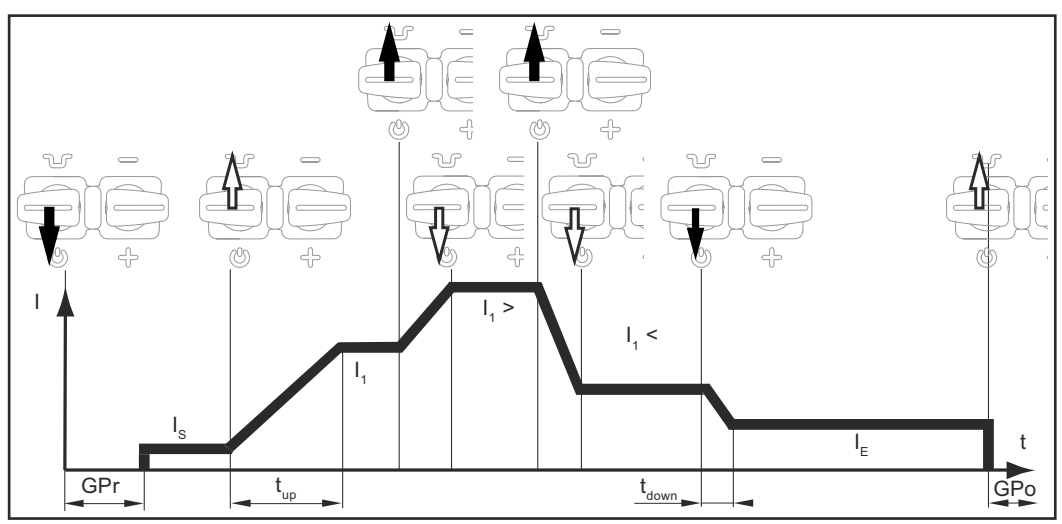

*Special 4-step mode: Version 5*

Version 5 of special 4-step mode is activated using the following parameter setting:

Process parameters / General / 2-step settings

- Starting current time = off
- $Final$  current time = off

Process parameters / General / 4-step settings

- Lowering current slope  $1 =$  off
- Lowering current slope  $2 =$  off

Process parameters / Ignition & operating mode / Operating mode settings

- $12$  via torch trigger = off or on
- Lowering current button function  $= 11$

**Special 4-step mode: Version 6**

- Start of welding with starting current<sub>IS</sub> and UpSlope: Pull back the torch trigger and hold it in this position
- Intermediate lowering to  $I_2$  and change from  $I_2$  back to main current  $I_1$ : briefly press (< 0.5 s) and release torch trigger
- End the welding process: long press  $(> 0.5 s)$  and release the torch trigger.

The process is automatically terminated after the DownSlope phase and the final current phase.

If the torch trigger is pressed briefly (< 0.5 s) and released during the DownSlope or final current phase, an UpSlope to the main current is initiated and the welding process continues.

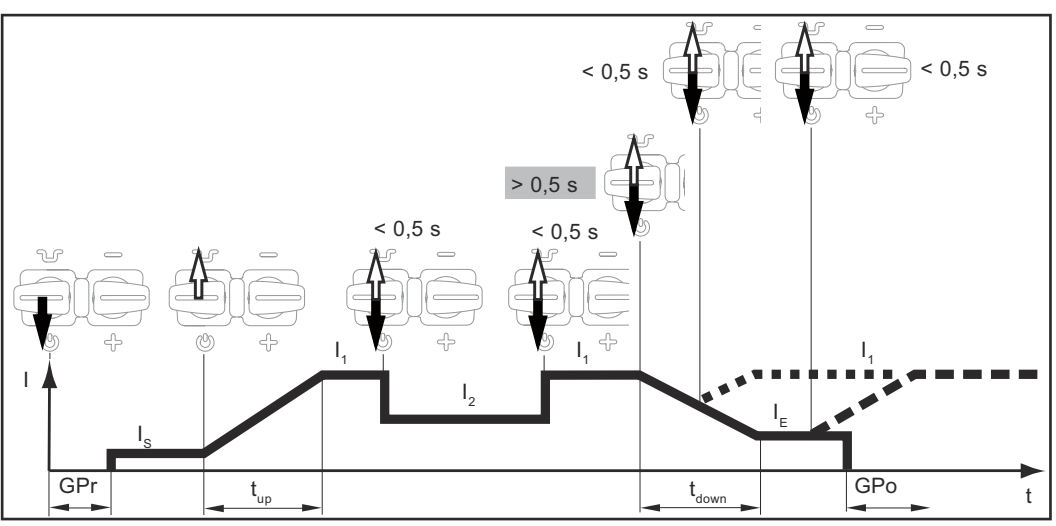

*Special 4-step mode: Version 6*

Version 6 of special 4-step mode is activated by the following parameter setting:

Process parameters / General / 2-step settings

- Starting current time = off
- Final current time = on

Process parameters / General / 4-step settings

- Lowering current slope  $1 =$  off
- Lowering current slope  $2 =$  off

Process parameters / Ignition & operating mode / Operating mode settings

- $12$  via torch trigger = on
- Lowering current button function  $= 12$

**Spot welding** The Melding: Briefly pull back the torch trigger

- The duration of welding corresponds to the value that was entered for the "Spot welding time" setup parameter.
- Premature ending of the welding process: Pull the torch trigger back again

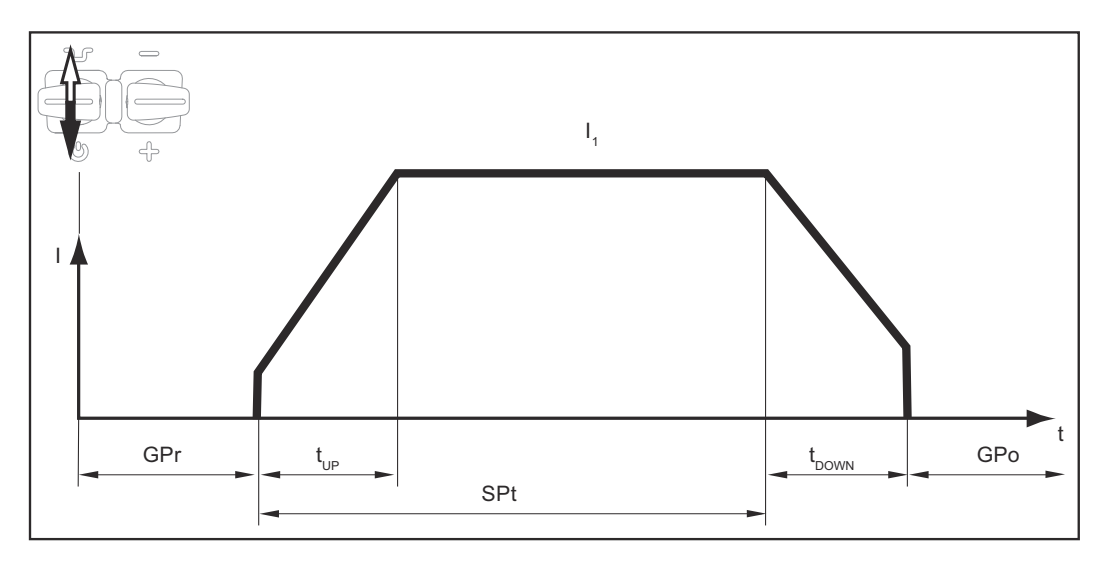

# **TIG welding**

## Safety **MARNING!**

**Danger from incorrect operation and work that is not carried out properly.** This can result in serious personal injury and damage to property.

- All the work and functions described in this document must only be carried out by technically trained and qualified personnel.
- Read and understand this document in full.
- Read and understand all safety rules and user documentation for this equipment and all system components.

#### $\Lambda$ **WARNING!**

#### **Danger from electrical current.**

This can result in serious personal injury and damage to property.

- ▶ Before starting work, switch off all devices and components involved, and disconnect them from the grid.
- Secure all devices and components involved so they cannot be switched back on.
- After opening the device, use a suitable measuring instrument to check that electrically charged components (such as capacitors) have been discharged.

## **TIG welding CAUTION!**

#### **Danger of injury and damage from electric shock.**

When the power switch is switched to position - I -, the tungsten electrode of the welding torch is live.

Ensure that the tungsten electrode is not touching anyone or any electrically conductive or grounded parts (housing, etc.).

**1** Set the power switch to - I -

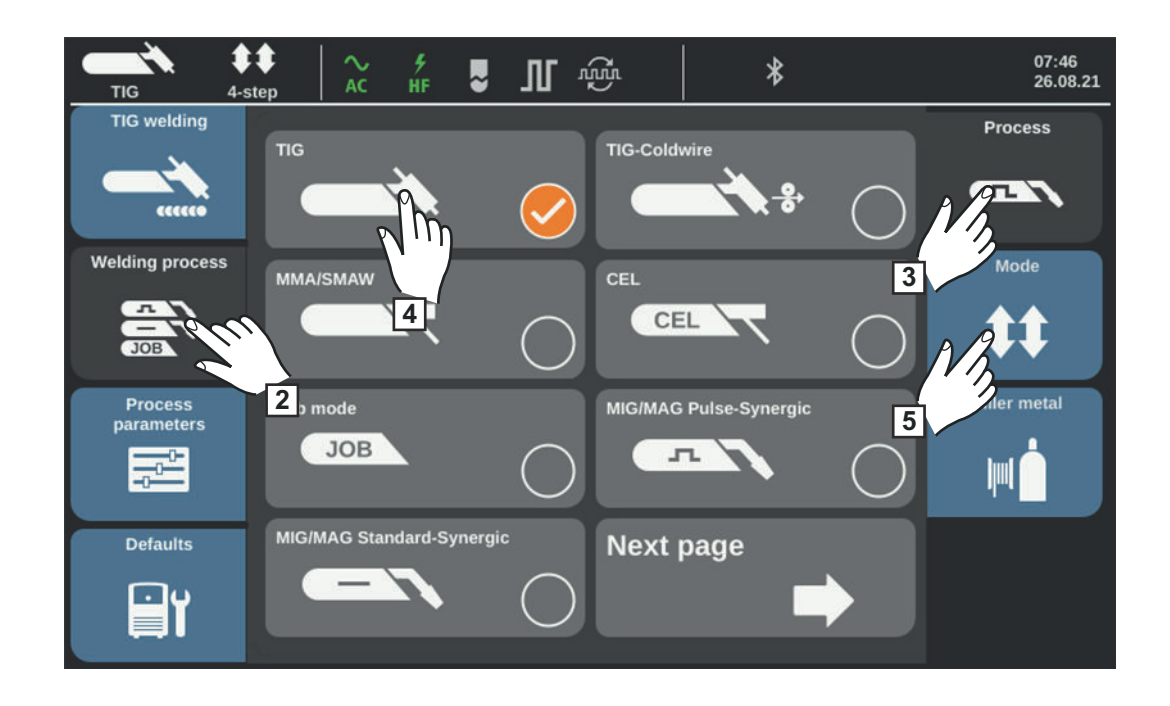

- Select "Welding process"
- Select "Process"

An overview of available welding processes is displayed.

- Select "TIG"
- Select "Mode"

An overview of operating modes is displayed.

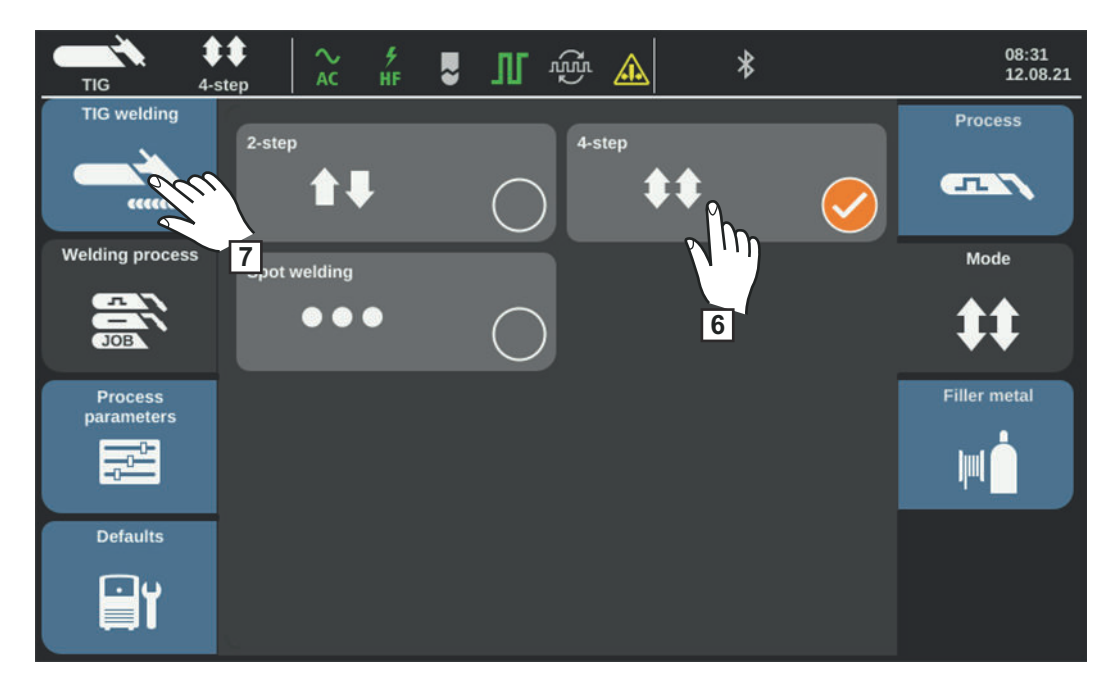

Select the desired operating mode

Select "TIG welding"

The TIG welding parameters are displayed.

- **8** Turn the selection dial (or touch the welding parameters symbol in the indicator bar): Select welding parameters
- **9** Press the selection dial

The value of the parameter is highlighted in blue and can now be changed.

- **10** Turn the selection dial: Change the value of the parameter
- **11** If necessary, select the process parameters for user- or application-specific settings on the welding system
- **12** Open the gas cylinder valve
- **13** Press the gas-test button

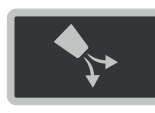

The gas pre-flow test lasts for 30 seconds at the most. Press the button again to stop the gas flow prematurely.

- **14** Turn the adjusting screw on the bottom of the gas pressure regulator until the manometer displays the desired quantity of gas
- **15** Commence the welding process (ignite arc)

*NOTE!*

**Under certain circumstances, it may not be possible to change parameters that have been set on the control panel of a system component (e.g. wirefeeder or remote control) on the control panel of the power source.**

#### **Welding parameters for TIG welding**

- AC Welding parameters for TIG AC welding
- DC- Parameters for TIG DC- welding

### **Starting current (AC / DC-)**

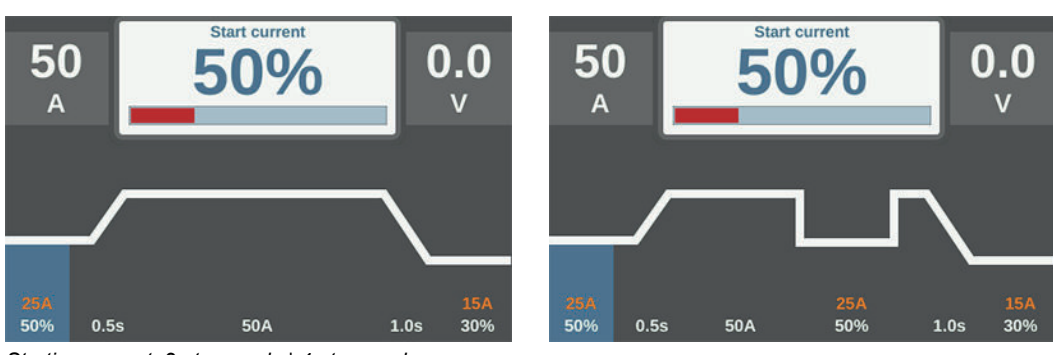

*Starting current: 2-step mode | 4-step mode*

Setting range: 0 - 200% (of the main current) Factory setting: 50%

**IMPORTANT!** The starting current is stored separately for TIG AC welding and TIG DCwelding.

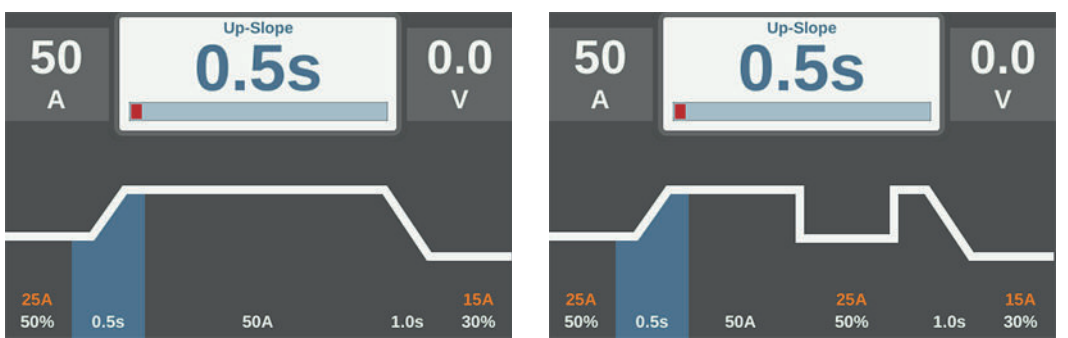

*UpSlope: 2-step mode and spot welding | 4-step mode*

Setting range: off;0.1 - 30.0 s Factory setting: 0.5 s

**IMPORTANT!** The stored UpSlope value applies to the 2-step and 4-step modes.

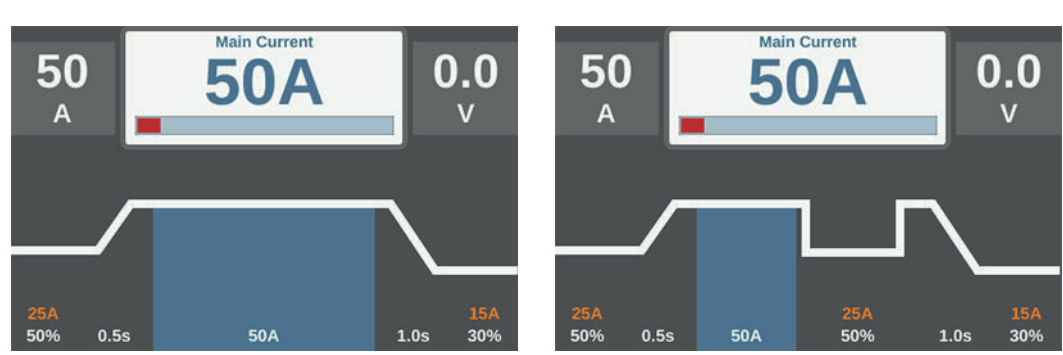

**Main current I<sub>1</sub> (AC / DC-)** 

Setting range:

iWave 300i DC, iWave 300i AC/DC: 3 - 300 A iWave 400i DC, iWave 400i AC/DC: 3 - 400 A iWave 500i DC, iWave 500i AC/DC: 3 - 500 A Factory setting: -

**IMPORTANT!** For welding torches with Up/Down function, the full setting range can be selected while the device is on standby.

# **Lowering current I**2 **(AC / DC-)**

only in 4-step mode

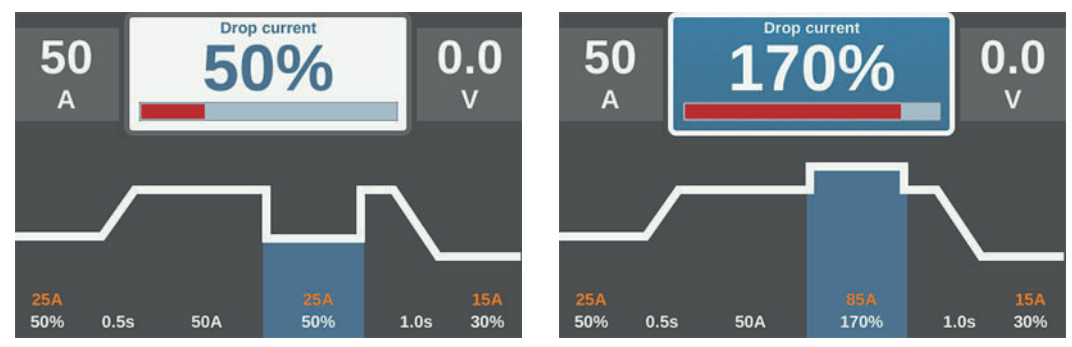

*Lowering current I*2 *< Main current I*1 *| Lowering current I*2 *> Main current I*1

Setting range:  $0 - 200\%$  (of the main current  $I_1$ ) Factory setting: 50%

*Main current: 2-step mode and spot welding | 4-step mode*

 $I_2$  < 100%

Brief, adapted reduction of the welding current

(e.g., when changing the welding wire during the welding process)

### $I_2$  > 100%

Brief, adapted increase in the welding current

(e.g., for welding over tacking points with a higher power level)

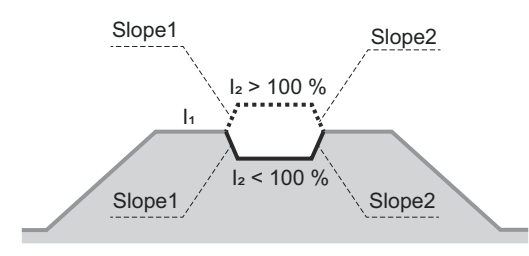

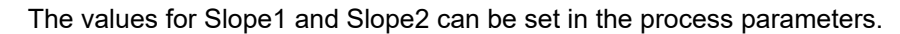

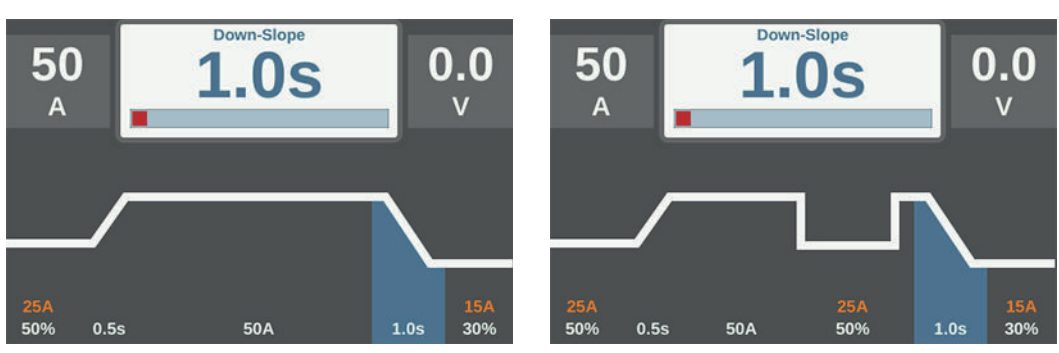

**DownSlope (AC / DC-)**

*DownSlope: 2-step mode and spot welding | 4-step mode*

Setting range: off;0.1 - 30.0 s Factory setting: 1.0 s

**IMPORTANT!** The stored DownSlope value applies to the 2-step and 4-step modes.

#### **Final current (AC / DC-)**

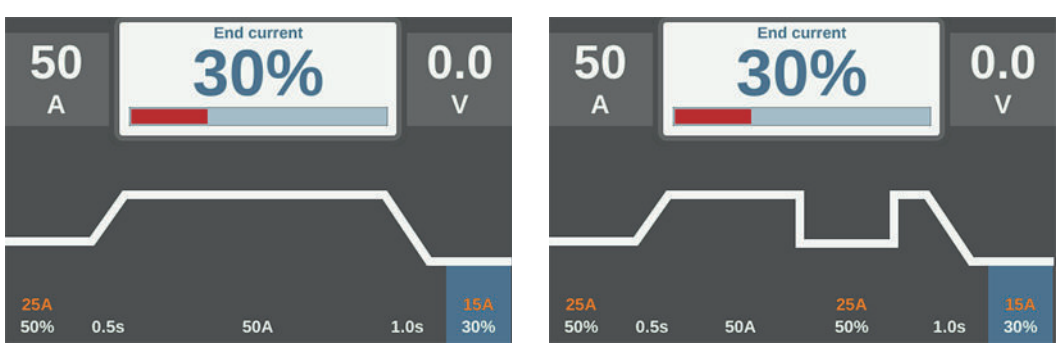

*Final current: 2-step mode and spot welding | 4-step mode*

Setting range: 0 - 100% (of the main current) Factory setting: 30%

# **AC balance (AC)**

only with iWave AC/DC

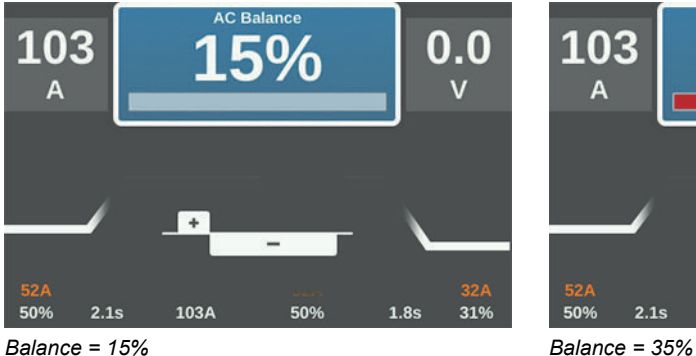

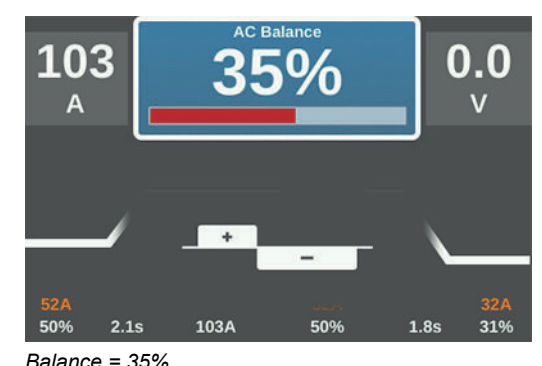

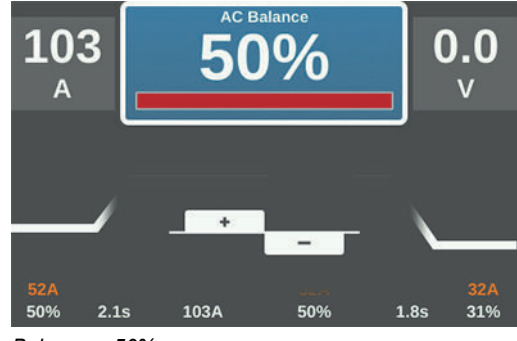

*Balance = 50%*

Setting range: 15 - 50% Factory setting: 35%

15: Highest melting capacity, lowest cleaning effect

50: Highest cleaning effect, lowest melting capacity

Effect of balance on current flow:

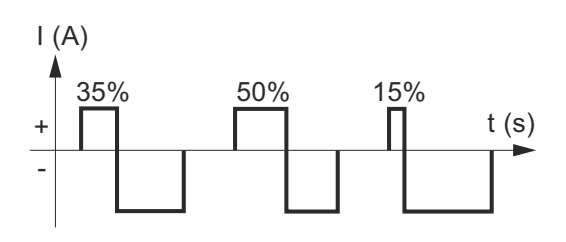

**Electrode diameter (AC / DC-)**

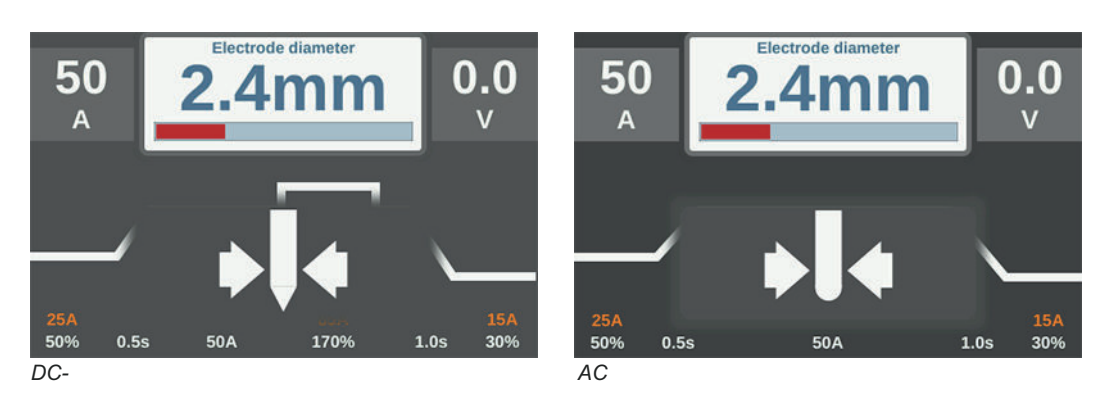

Setting range: off; 1.0 - 6.4 mm Factory setting: 2.4 mm

#### **Cap mode (AC)** only with iWave AC/DC

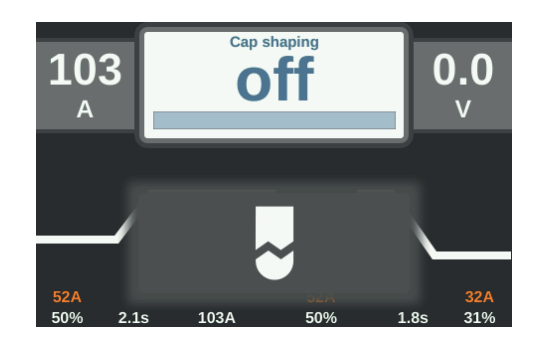

Setting range: off / on Factory setting: off

#### off

Automatic cap-shaping function is deactivated

#### on

The optimum cap for the entered diameter of the tungsten electrode is shaped during the start of welding.

The automatic cap-shaping function is then reset and deactivated.

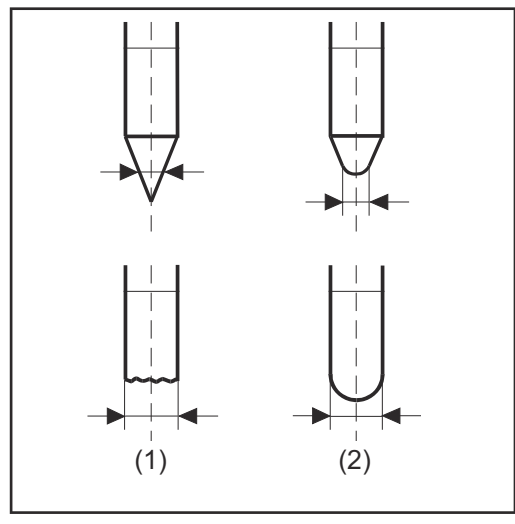

*(1) ... before ignition*

*(2) ... after ignition*

Cap mode must be activated separately for each tungsten electrode.

### *NOTE!*

**The automatic cap-shaping function is not required if a sufficiently large cap is formed on the tungsten electrode.**

#### **Polarity (AC)** only with iWave AC/DC

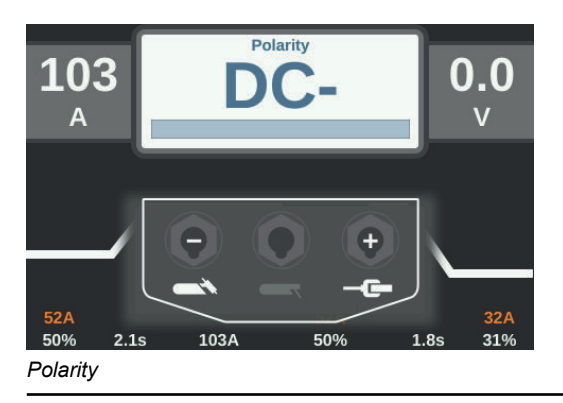

Setting range: DC- / AC Factory setting: DC-

## *NOTE!*

**To add more parameters to the welding parameters, go to Defaults / View / Parameter view setup.**

▶ More information can be found from page **[202](#page-201-0)** onwards.

# **Igniting the arc**

**General** In order to ensure an optimal ignition sequence during TIG AC welding, the TIG AC/DC power sources take into account: The diameter of the tungsten electrode The current temperature of the tungsten electrode, taking into account the previous welding time and break

> **CAUTION!** ∧

### **Risk of injury due to an electric shock**

Although Fronius devices comply with all the relevant standards, high-frequency ignition can transmit a harmless but noticeable electric shock under certain circumstances.

- ▶ Use prescribed protective clothing, especially gloves!
- Only use suitable, completely intact and undamaged TIG hosepacks!
- Do not work in damp or wet environments!
- Take special care when working on scaffolding, work platforms, in tight, difficult to access or exposed places, or when welding out-of-position!

HF ignition is activated when the "HF ignition" setup parameter is set to "on" under process parameters/ignition parameters.

The HF ignition indicator lights up on the status bar.

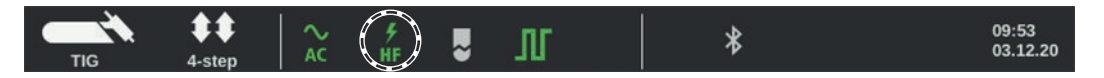

Unlike contact ignition, there is no risk of contaminating the tungsten electrode and workpiece during HF ignition.

Procedure for HF ignition:

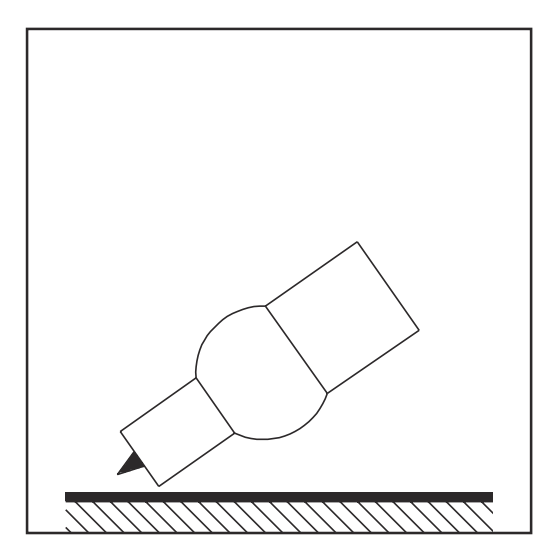

**1** Position the gas nozzle at the ignition point so that there is a gap of approximately 2 to 3 mm (5/64 - 1/8 in.) between the tungsten electrode and the workpiece. A gap exists.

**quency (HF ignition)**

**Igniting the arc using high fre-**

**EN-US**

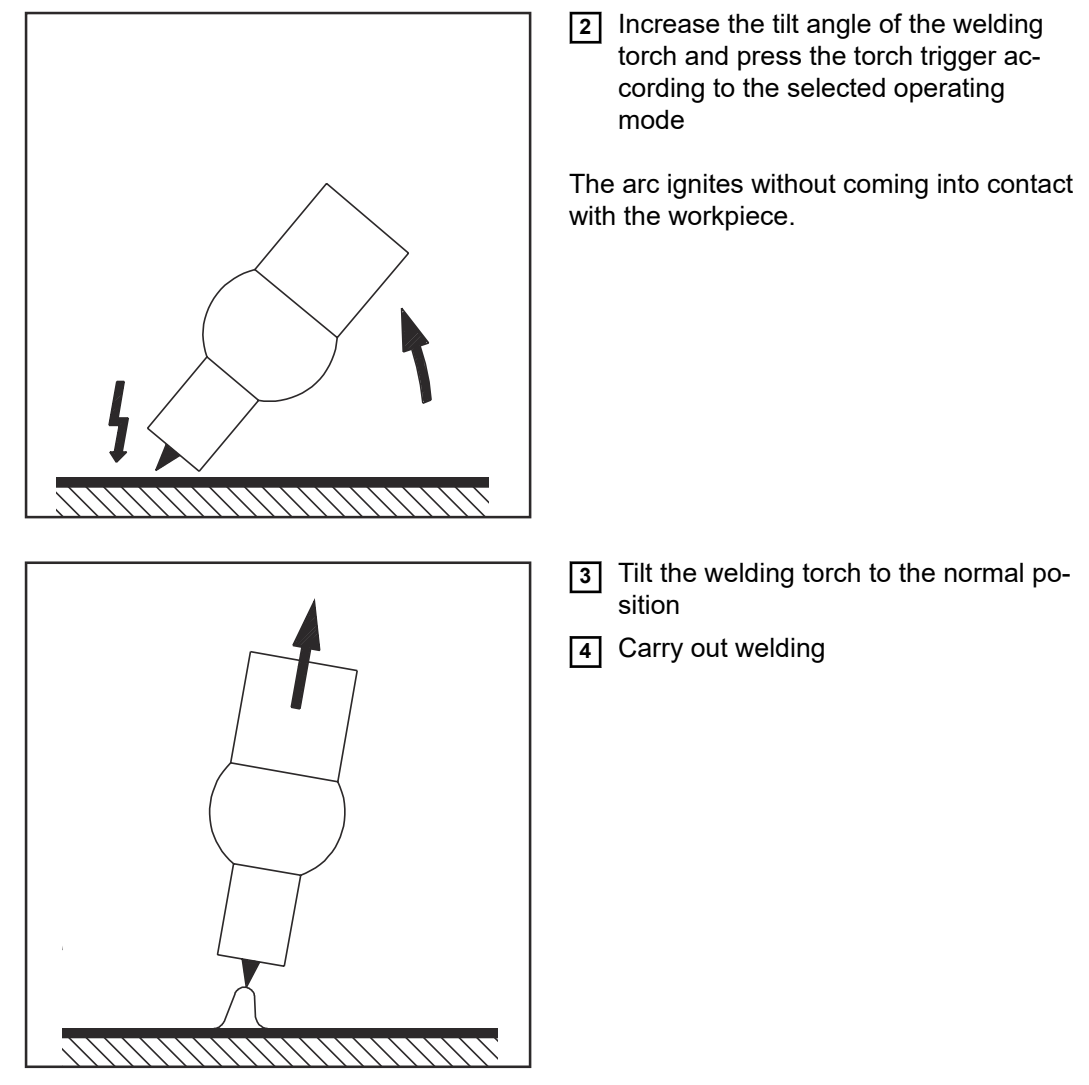

### **Contact ignition** When the "HF ignition" setup parameter is set to "off", HF ignition is deactivated. The arc ignites when the workpiece makes contact with the tungsten electrode.

Procedure for igniting the arc using contact ignition:

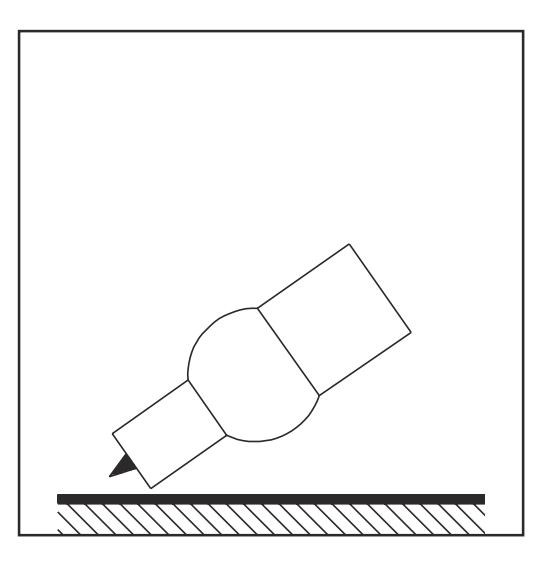

**1** Position the gas nozzle at the ignition point so that there is a gap of approximately 2 to 3 mm (5/64 to 1/8 in.) between the tungsten electrode and the workpiece. A gap exists

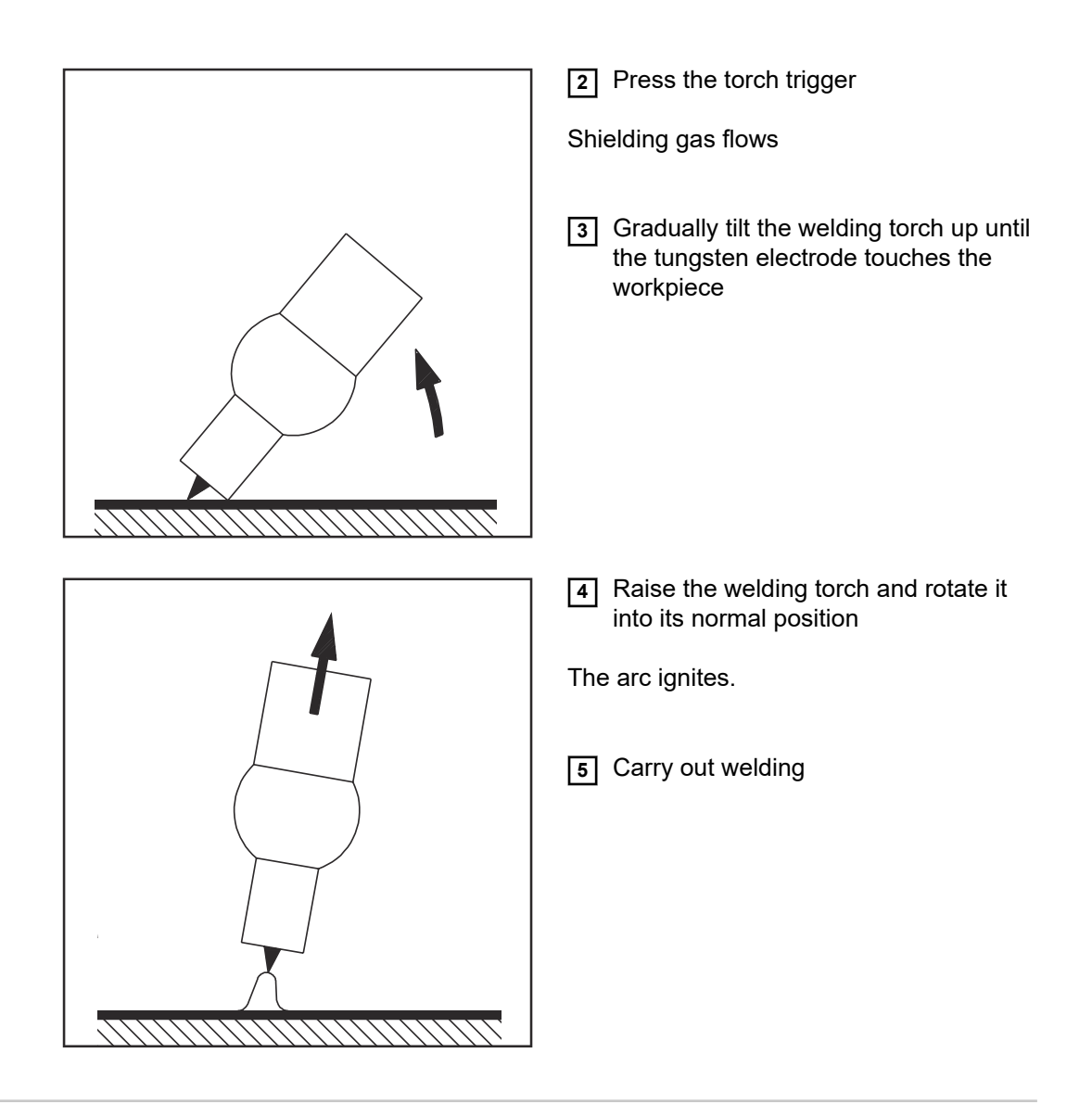

**Igniting the arc using high-frequency contact (Touch-HF)**

#### **CAUTION!**  $\sqrt{N}$

#### **Risk of injury due to an electric shock**

Although Fronius devices comply with all relevant standards, the high-frequency ignition can transmit a harmless but noticeable electric shock under certain circumstances.

- ▶ Use prescribed protective clothing, especially gloves!<br>▶ Only use suitable completely intact and undamaged
- Only use suitable, completely intact and undamaged TIG hosepacks!
- ▶ Do not work in damp or wet environments!<br>▶ Take special care when working on scaffold
- Take special care when working on scaffolds, work platforms, in forced positions, in tight, difficult to access or exposed places!

The welding process is initiated by briefly touching the workpiece with the tungsten electrode. The high-frequency ignition is performed after the set HF ignition delay time has elapsed.

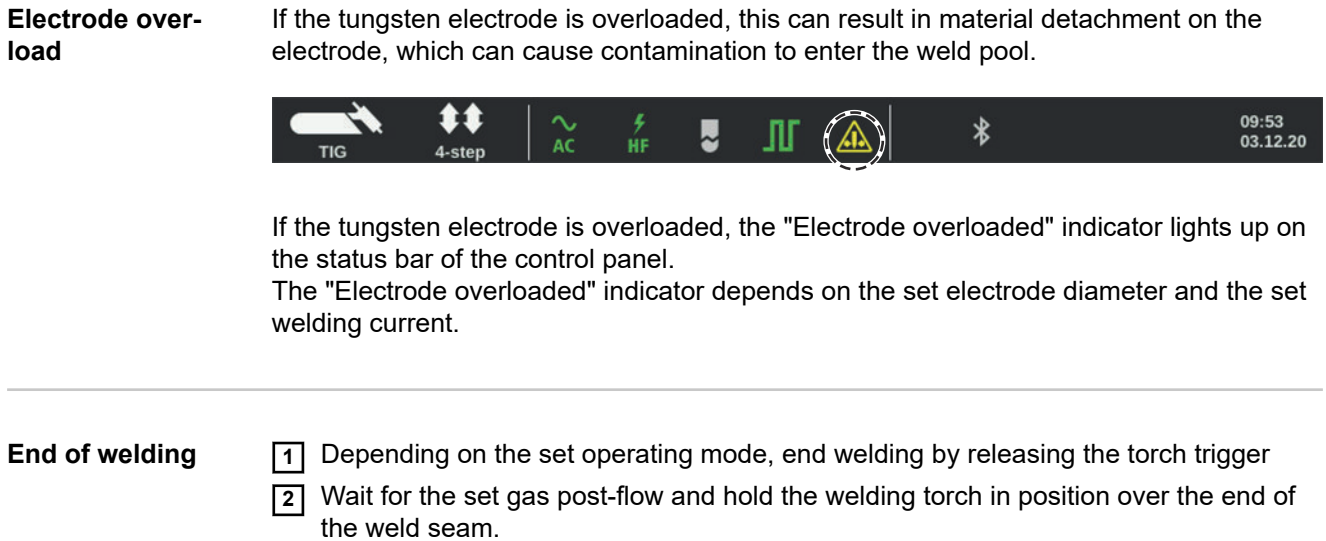

# **TIG special functions**

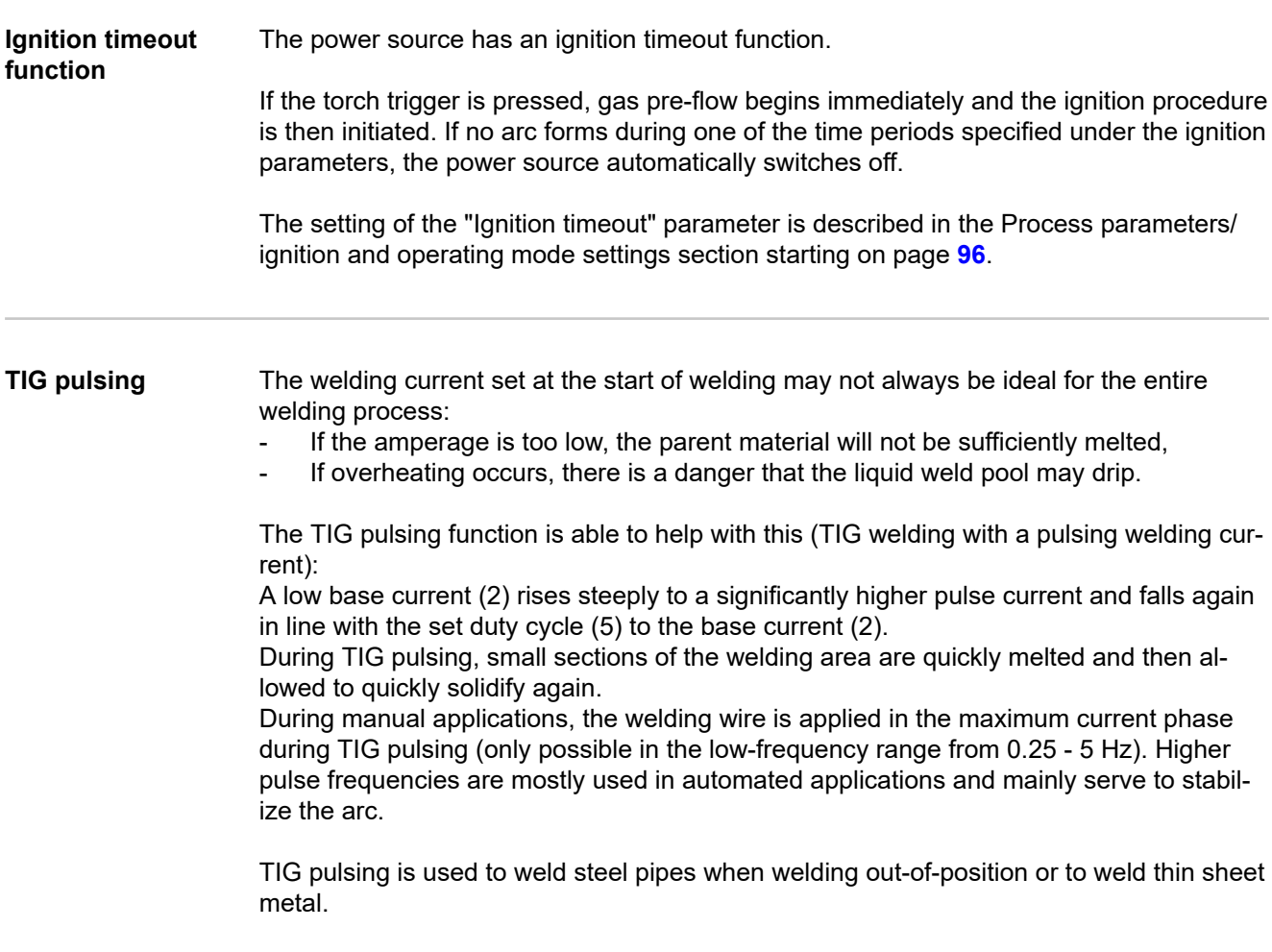

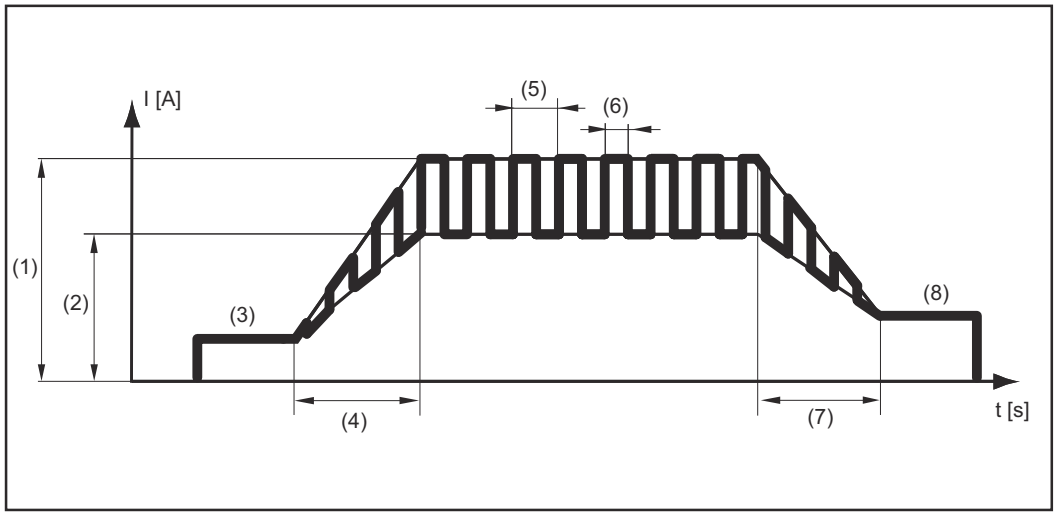

TIG pulsing in operation with TIG DC welding selected:

*TIG pulsing - welding current curve*

Key:

(1) Main current, (2) Base current, (3) Starting current, (4) UpSlope, (5) Pulse frequency \*)

(6) Duty cycle, (7) DownSlope, (8) Final current

 $*$ ) (1/F-P = Time between two pulses)

**Tacking function** The tacking function is used for the TIG DC welding process.

Whenever a period of time is set for the "Tacking" (4) parameter under process parameters/TIG DC settings, the tacking function is assigned to the 2-step and 4-step modes. The sequence of operating modes remains unchanged. The Tacking (TAC) indicator lights up on the status bar:

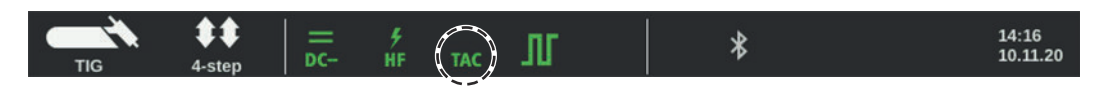

During this time, a pulsed welding current is available, which optimizes the merging of the weld pool when tacking two components.

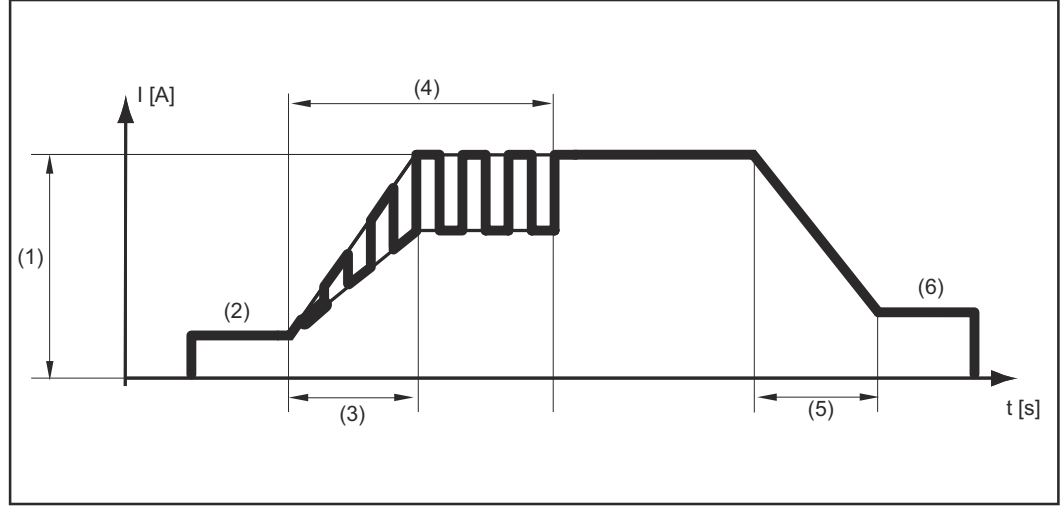

How the tacking function works during TIG DC welding:

*Tacking function - welding current curve*

#### Key:

(1) Main current, (2) Starting current, (3) UpSlope, (4) Duration of pulsed welding current for tacking process, (5) DownSlope, (6) Final current

### *NOTE!*

#### **When using a pulsed welding current:**

The power source automatically controls the pulse parameters according to the set main current (1).

No pulse parameters need to be set.

The pulsed welding current starts

- After the starting-current phase (2) has finished
- With the UpSlope phase (3)

Depending on the set tacking duration, the pulsed welding current can be stopped up to and including the final current phase (6) ("Tacking" (4) TIG DC parameter to "on").

After the tacking time has passed, further welding is carried out at a constant welding current. Set pulse parameters are available if applicable.

<span id="page-89-0"></span>**CycleTIG** The CycleTIG interval welding process is available for TIG DC welding. The welding result is influenced and controlled by different parameter combinations.

> The main advantages of CycleTIG are easy control of the weld pool, targeted heat input and fewer temper colors.

### **CycleTIG variants**

#### **CycleTIG + low base current**

- For out-of-position welding, edge build-up and orbital welding
- Well suited for thick/light-gage sheet connections
- Excellent weld characteristics
- HF ignition only at start of welding
- Long electrode service life
- Good control of the weld pool
- Targeted heat input

#### **CycleTIG + RPI = on + base current = off**

- For repair work (e.g., edge build-up)
- Targeted heat input
- Biggest advantage in combination with HF ignition setting = touch HF
- HF ignition at every cycle (!)
- Very short electrode service life (!)

Recommendation: iWave AC/DC with reversed polarity ignition setting = auto

#### **CycleTIG + Tacking**

- For tacking light gage sheets, orbital applications and for thick/light gage sheet joints
- HF ignition only at start of welding
- Long electrode service life
- Good control of the weld pool
- Targeted heat input
- Excellent seam appearance
- Tacking function generates automatic pulse setting

#### **CycleTIG + Pulse**

CycleTIG can be used individually with all pulse settings. This allows pulsing in both the high current and low current phases.

- For tacking light gage sheets and for cladding applications
- For thick/light gage sheet joints
- HF ignition only at start of welding
- Long electrode service life
- Good control of the weld pool
- Targeted heat input
- Excellent seam appearance
- Individual pulse settings possible
- More welding parameters to set

# **TIG process parameters**

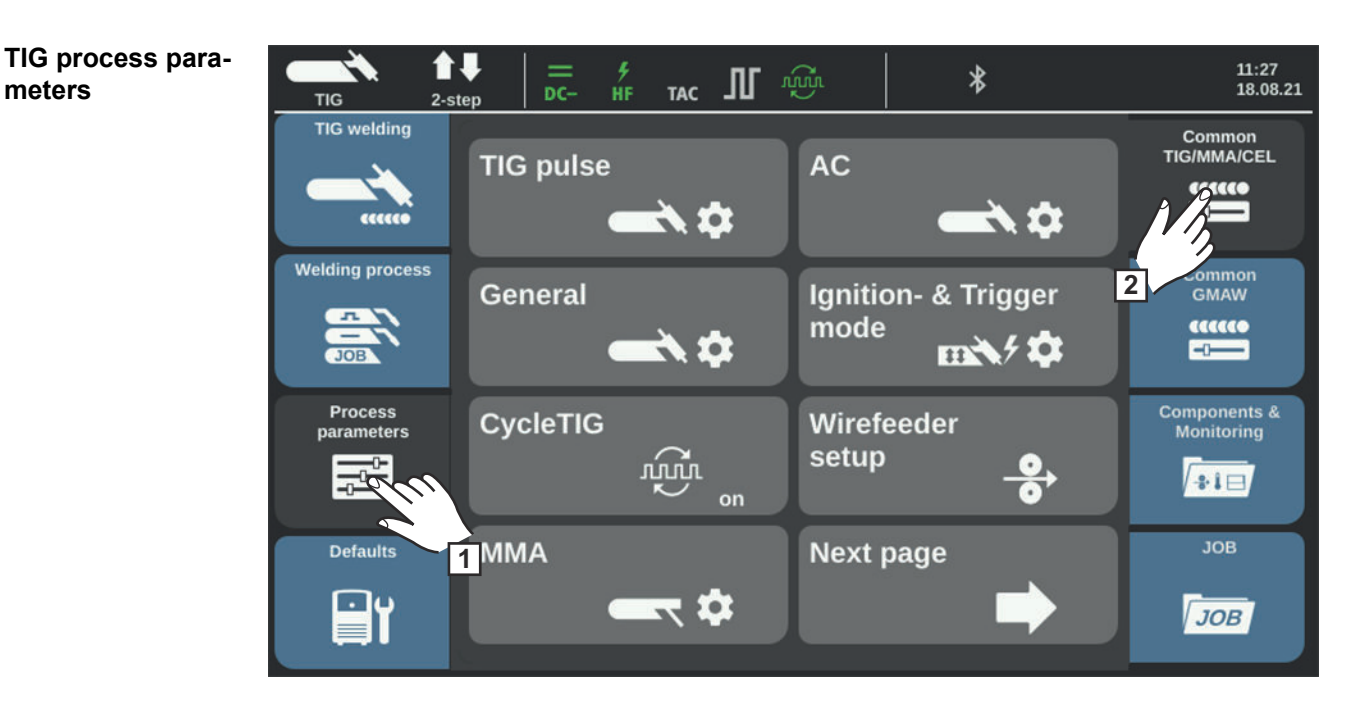

#### **TIG process parameters:**

TIG pulse, AC, General, Ignition & trigger mode, CycleTIG, Wirefeeder setup, Gas, R/Lcheck / alignment

Process parameters for Components and Monitoring see page **[186](#page-185-0)**.

#### **Process parameters for TIG pulse Tacking**

Tacking function - duration of the pulsed welding current at the start of the tacking process

off / 0.1 - 9.9 s / on Factory setting: off

off

Tacking function is switched off

#### $0.1 - 9.9 s$

The selected time begins with the UpSlope phase. After the selected time has passed, further welding is carried out at a constant welding current. The set pulse parameters are available if applicable.

#### on

The pulsed welding current remains present until the end of the tacking process

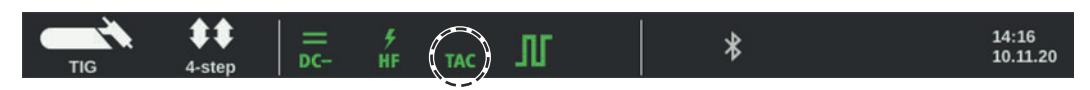

The Tacking (TAC) indicator lights up in the status bar on the if a value has been set.

#### **Pulse frequency**

off / 0.20 - 2000 Hz (10,000 Hz with OPT/I-Puls Pro option) Factory setting: off

**IMPORTANT!** If the pulse frequency is set to "off", the base current and duty cycle parameters cannot be selected.

The selected pulse frequency is also used for the lowering current.

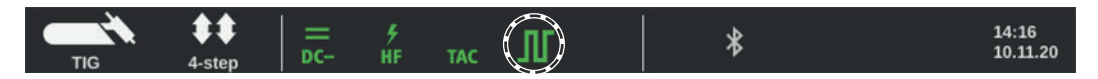

The Pulsing indicator lights up in the status bar if a value for the pulse frequency has been entered.

#### **Base current** \*

0 - 100% (of the main current I1) Factory setting: 50%

#### **Duty cycle** \*

Relationship between pulse duration and base current duration at the set pulse frequency

10 - 90% Factory setting: 50%

#### **Pulse waveform** \*

For optimizing the arc pressure

Hard rectangle/Soft rectangle/Sine Factory setting: Hard rectangle

Hard rectangle: Purely rectangular curve; Slightly louder arc noise, rapid current changes Used, for example, in orbital welding

Soft rectangle: Rectangular curve with reduced edge steepness, for reduced noise in comparison with the purely rectangular curve; universal use

Sine: Sinusoidal shape (default setting for low-noise and stable arc); Used, for example, for corner seams and cladding applications

Optimizing the arc pressure results in:

- A better flow out of the weld pool (improved welding of butt welds or corner seams)
- A slow rise or fall in current (for fillet welds, high-alloy steels or cladding applications in particular, the filler material or weld pool is not pushed away)
- A reduction in the noise level during welding thanks to rounded waveforms

#### **Base current waveform** \*

For optimizing arc pressure

Hard rectangle/Soft rectangle/Sine Factory setting: Hard rectangle

Hard rectangle: Purely rectangular curve; Slightly louder arc noise, rapid current changes Used, for example, in orbital welding

Soft rectangle:

Rectangular curve with reduced edge steepness, for reduced noise in comparison with the purely rectangular curve; universal use

Sine:

Sinusoidal shape (default setting for low-noise and stable arc); Used, for example, for corner seams and cladding applications

\* The parameters are available if the OPT/I-Puls Pro option is present on the power source.

**Process parameters for TIG AC AC frequency**

Syn/40 - 250 Hz Factory setting: 60 Hz

Syn

Setting for synchronous welding (double-side, simultaneous welding with 2 power sources)

For synchronous welding, the AC frequency must be set to "Syn" for both power sources. Synchronous welding is used for thick materials, to achieve a high deposition rate and to minimize inclusions during welding.

**IMPORTANT!** Due to the phasing of the input voltage, in some cases the synchronization of the two power sources cannot be carried out correctly.

In this case, disconnect the mains plug of the power sources, turn 180° and reconnect to the grid.

Low frequency Soft, wide arc with shallow heat input

High frequency Focused arc with deep heat input

Effect of AC frequency on current flow:

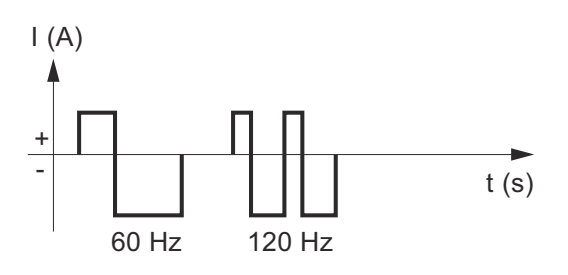

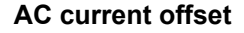

-70 to +70% Factory setting: 0%

+70% Wide arc with shallow heat input

-70% Narrow arc, deep heat input, higher welding speed Effect of AC current offset on current flow:

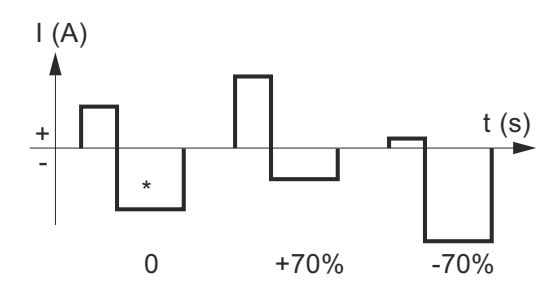

\* Factory setting: 0 (corresponds to a 10% shift to negative)

#### **Positive half-wave waveform**

Hard rectangle/Soft rectangle/Triangle/Sine Factory setting: Sine

Hard rectangle Purely rectangular curve (stable but loud arc)

#### Soft rectangle:

Rectangular curve with reduced edge steepness, for reduced noise in comparison with the purely rectangular curve

**Triangle** Triangular curve

Sine Sinusoidal curve (default setting for low-noise arc)

#### **Negative half-wave waveform**

Hard rectangle/Soft rectangle/Triangle/Sine Factory setting: Soft rectangle

Hard rectangle Purely rectangular curve (stable but loud arc)

Soft rectangle: Rectangular curve with reduced edge steepness, for reduced noise in comparison with the purely rectangular curve

**Triangle** Triangular curve

Sine Sinusoidal curve (default setting for low-noise and stable arc)

#### **Phase synchronization**

Synchronizes two AC power sources (simultaneously on both sides)

 $0 - 5$ Factory setting: 0

**General TIG process parameters Welding start / welding end settings**

#### **Starting current time**

The starting current time indicates the duration of the starting-current phase.

The setting of the Starting current time parameter also influences versions 1 - 6 of special 4-step mode (see page **[69](#page-68-0)** onwards).

off / 0.01 - 30.0 s Factory setting: off

**IMPORTANT!** The starting current time is only valid for 2-step mode and spot welding. In 4-step mode, the duration of the starting-current phase is determined by the torch trigger.

#### **Final current time**

The final current time indicates the duration of the final current phase.

The setting of the Final current time parameter also influences versions 1 - 6 of special 4-step mode (see page **[69](#page-68-0)** onwards).

off  $/ 0.01 - 30 s$ Factory setting: off

**IMPORTANT!** The final current time is only valid for 2-step mode and spot welding. In 4 step mode, the duration of the final current phase is determined by the torch trigger (section "TIG operating modes").

#### **4-mode settings**

#### **Lowering current Slope 1**

The setting of the Lowering current slope 1 parameter also influences versions 1 - 6 of special 4-step mode (see page **[69](#page-68-0)** onwards).

off  $/ 0.01 - 30 s$ Factory setting: off

If a time value has been entered for the Lowering current Slope 1 parameter, the brief current reduction or current increase is not abrupt, but slow and adapted. This reduces negative influences on the weld and part, especially with aluminum applications.

#### **Lowering current Slope 2**

The setting of the Lowering current slope 2 parameter also influences versions 1 - 6 of special 4-step mode (see page **[69](#page-68-0)** onwards).

off  $/ 0.01 - 30 s$ Factory setting: off

If a time value has been entered for the Lowering current Slope 2 parameter, the adaptation from the lowering current to the welding current is not abrupt, but slow and adapted.

In the case of a current increase, for example, the weld pool is heated slowly and not abruptly. This facilitates outgassing of the weld pool and reduces pores during aluminum welding.

#### **Spot welding settings**

#### <span id="page-95-0"></span>**Spot welding time**

(only if the mode is set to spot welding)

0.02 - 120 s Factory setting: 5.0 s

#### **Process parameters for ignition and operating mode**

#### **Ignition parameters**

#### **HF ignition**

on/off/Touch-HF/external Factory setting: on

on

High-frequency ignition at the start of welding is activated

off

No high-frequency ignition at the start of welding. In this case, the welding is started by means of contact ignition.

#### Touch-HF

The welding process is initiated by briefly touching the workpiece with the tungsten electrode. The high-frequency ignition is performed after the set HF ignition delay time has elapsed.

External

Start with an external ignition device, e.g., plasma welding

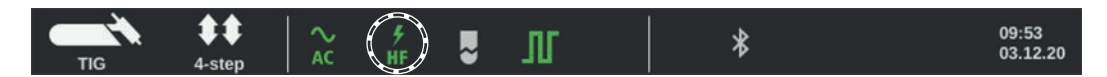

The HF ignition indicator lights up in the status bar if HF ignition has been set to on.

#### **CAUTION!**  $\sqrt{2}$

#### **Risk of injury due to an electric shock**

Although Fronius devices comply with all the relevant standards, high-frequency ignition can transmit a harmless but noticeable electric shock under certain circumstances.

- ▶ Use prescribed protective clothing, especially gloves!
- Only use suitable, completely intact and undamaged TIG hosepacks!
- ▶ Do not work in damp or wet environments!<br>► Take special care when working on scaffold
- Take special care when working on scaffolding, work platforms, in tight, difficult to access or exposed places, or when welding out-of-position!

#### **HF ignition delay time**

Time after touching the workpiece with the tungsten electrode after which high-frequency ignition takes place.

 $0.1 - 5.0 s$ Factory setting: 1.0 s

#### **Reversed polarity ignition**

(only with iWave AC/DC power sources)

To ensure an optimum ignition sequence during TIG DC welding, the polarity is reversed briefly at the start of the welding process. Electrons emerge from the workpiece and hit

the tungsten electrode. This results in rapid heating of the tungsten electrode - an essential prerequisite for optimum ignition properties.

off/on/auto Factory setting: off

**IMPORTANT!** Reversed polarity ignition is not recommended for welding light-gage sheets.

#### **Arc monitoring**

#### **Ignition timeout**

Period of time until the safety cut-out following failed ignition.

 $0.1 - 9.9 s$ Factory setting: 5 s

**IMPORTANT!** Ignition timeout is a safety function and cannot be deactivated. The ignition timeout function is described in "TIG welding".

#### **Arc break filter time**

Period of time until the safety cut-out following an arc break

If no current flows during the set period of time following an arc break, the power source automatically switches off.

Press any button on the control panel or the torch trigger to restart the welding process.

 $0.00 - 2.00 s$ Factory setting: 0.20 s

#### **Arc break watchdog**

Reaction if no current flows within the arc break time

ignore/error Factory setting: ignore

ignore

The interruption is ignored.

error

An error message is displayed on the power source and must be acknowledged.

#### **Operating mode settings**

#### **Torch trigger**

Start welding by pressing the torch trigger

on/off Factory setting: on

on

Welding is started using the torch trigger

on

Welding is started by touching the workpiece with the tungsten electrode; especially suitable for welding torches without torch triggers, ignition sequence depends on ignition parameters

The symbol for the deactivated torch trigger is shown in the status bar of the display, the option of selecting the operating mode is deactivated.

#### **I2 using torch trigger**

to activate / deactivate whether it is possible to switch over to the lowering current  $I_2$  using the torch trigger

The setting of the I2 using torch trigger parameter also influences versions 1 - 6 of special 4-step mode (see page **[69](#page-68-0)** onwards).

on / off Factory setting: off

#### **Lowering current button function**

The setting of the Lowering current button function parameter also influences versions 1 - 6 of special 4-step mode (see page **[69](#page-68-0)** onwards).

I1 / I2 Factory setting: I2

#### **Arc break voltage**

To set a voltage value at which the welding process can be ended by lifting the TIG welding torch slightly.

The higher the break voltage value, the higher the arc can be lifted.

The arc break voltage values for 2-step mode, 4-step mode and operation with a footoperated remote control are all stored together. If the "Torch trigger" parameter is set to "off", the values are stored separately.

off / 6.0 - 90.0 V Factory setting: off

#### **Comfort stop sensitivity**

The parameter is only available if the "Torch trigger" parameter is set to "off".

off / 0.1 - 10.0 V Factory setting: off

At the end of the welding process, an automatic shutdown of the welding current follows a significant increase of the arc length. This prevents the arc from having to be unnecessarily lengthened when lifting the TIG welding torch.

Process:

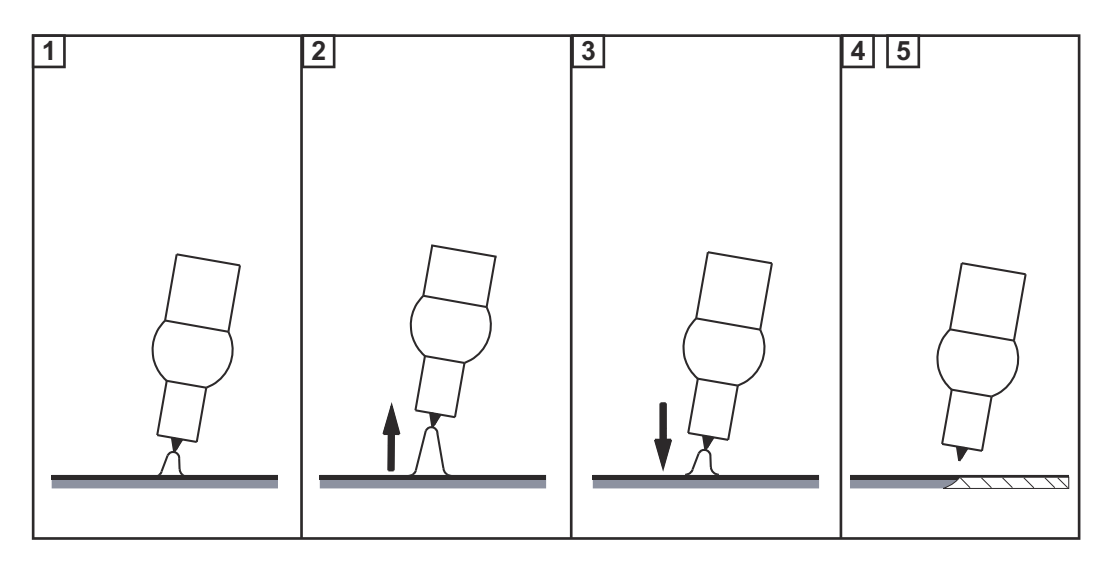

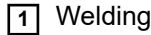

**2** Briefly lift the welding torch at the end of welding

The arc lengthens significantly.

#### **3** Lower the welding torch

- The arc shortens significantly
- The Comfort stop function has been activated

#### **4** Maintain height of the welding torch

- The welding current ramps down continuously (DownSlope).
- The arc goes out.

**IMPORTANT!** The DownSlope is fixed and cannot be adjusted.

**5** Lift the welding torch from the workpiece

## **CycleTIG CycleTIG**

to activate / deactivate the CycleTIG function (extended interval welding process for DC welding)

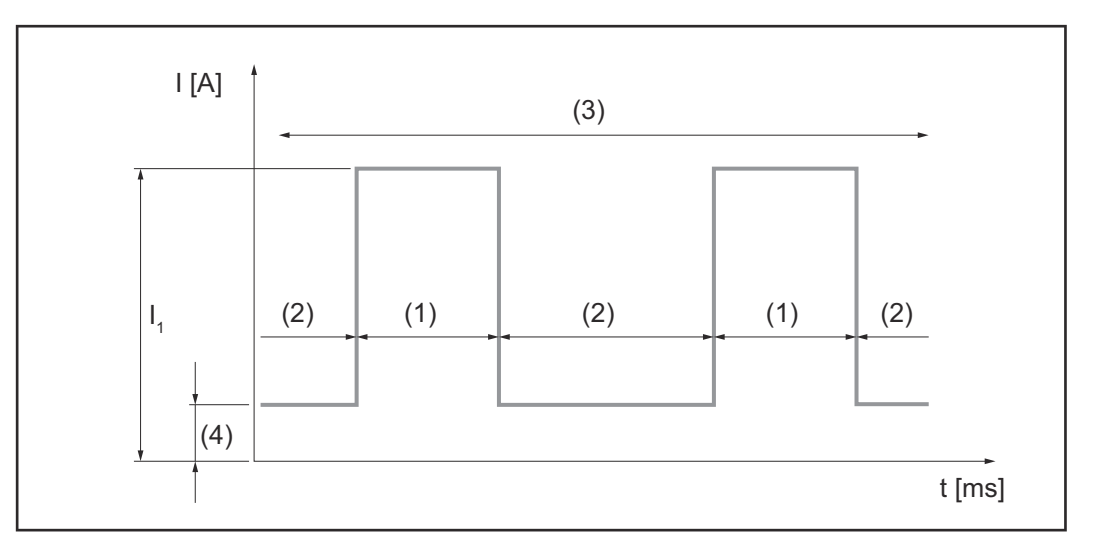

Setting range: on / off Factory setting: off

#### **(1) Interval time**

To set how long the welding current  $I_1$  is active

Setting range: 0.02 - 2.00 s Factory setting: 0.5 s

#### **(2) Interval pause time**

To set how long the base current (4) is active

Setting range: 0.02 - 2.00 s Factory setting: 0.5 s

#### **(3) Interval cycles to set how many cycles are to be repeated**

Setting range: Constant / 1 - 2000 Factory setting: Constant

**(4) base current (DC-)**

To set the interval base current (4) to which the current is reduced during the interval pause time (2)

Setting range: off / 3 - max. A Factory setting: off

#### *NOTE!*

**For more details on CycleTIG, see page [90](#page-89-0) onwards.**

**Wire speed setting example of the speed 1**<br>**ting controlled form** 

Set value for wire speed

off / 0.1 - 50.0 m/min Factory setting: 5 m/min

#### **Wire speed 2**

Wire speed 2

0 - 100% (of wire speed 1) Factory setting: 50%

If a value is set for each of the "Wire speed 2" and "Pulse frequency" setup parameters, the wire speed changes between wire speed 1 and wire speed 2 synchronously with the pulse frequency of the welding current.

### **Main current**

Welding current I<sub>1</sub>

iWave 300i DC, iWave 300i AC/DC: 3 - 300 A iWave 400i DC, iWave 400i AC/DC: 3 - 400 A iWave 500i DC, iWave 500i AC/DC: 3 - 500 A Factory setting: -

#### **Pulse frequency**

off / 0.20 - 5000 Hz, 5000 - 10,000 Hz Factory setting: off

#### **Wire start-up delay**

Feed delay of welding wire from start of main current phase

off / 0.1 - 9.9 s Factory setting: 5.0 s

#### **Wire end delay**

Feed delay of welding wire from end of main current phase

off / 0.1 - 9.9 s Factory setting: 5.0 s

#### **Wire retraction end**

How far the welding wire is retracted after the end of welding

off / 1 - 50 mm Factory setting: 3 mm

#### **Wire position start**

How far the welding wire is from the workpiece before welding starts

off / 1 - 50 mm Factory setting: 3 mm

#### **Feeder inching speed**

0.5 - 100.0 m/min Factory setting: 5.0 m/min

## **TIG gas settings Gas pre-flow**

To set the gas flow time before ignition of the arc

 $0.0 - 9.9 s$ Factory setting: 0.4 s

#### **Gas post-flow**

To set the gas flow time after the end of the arc

auto / 0 - 60 s Factory setting: auto

#### auto

Depending on the electrode diameter and welding current, the power source calculates and automatically adjusts the optimal gas post-flow time.

**TIG Ar He changeover**

for individual selection of the gas shield

auto / 1 / 2 Factory setting: auto

auto:

- The shielding gas (gas 1) is used during the starting-current phase and during the UpSlope.
- When the main current phase is reached, shielding gas (gas 2) is used.
- When the welding process is finished, the shielding gas (gas 1) is used during the DownSlope and the final current phase.

1:

Shielding gas (gas 1) is used for the entire welding process.

#### $2.$

Working gas (gas 2) is used for the entire welding process.

#### **Gas regulator 1**

## **Gas set value 1 - TIG shielding gas**

Shielding gas flow (only in conjunction with option OPT/i TIG gas flow sensor)

off / 0.5 - 30.0 l/min Factory setting: 15.0 l/min

**IMPORTANT!** If the set value for the shielding gas flow rate is high (e.g., 30 l/min), ensure that the gas line is adequately dimensioned!

#### **Gas factor 1 - TIG shielding gas** depends on the shielding gas used (only in connection with the OPT/i TIG gas regulator option)

auto / 0.90 / 20.0 Factory setting: auto

#### **Gas regulator 2**

#### **Gas set value 2 - TIG working gas**

off / 0.5 - 30.0 l/min Factory setting: 15.0 l/min

#### **Gas factor 2 - TIG working gas**

0.90 - 20.0 Factory setting: 11.82

**Conducting an R/L alignment**

## *NOTE!*

#### **The R/L alignment must be carried out separately for each welding process.**

#### **Welding circuit resistance R [mOhm]**

The welding circuit resistance is calculated to provide information about the total resistance of the torch hosepack, welding torch, workpiece and grounding cable.

If, for example, the welding circuit resistance increases after the welding torch has been changed, the following components may be faulty:

- Torch hosepack
- Welding torch
- Ground earth connection to the workpiece
- Grounding cable

### **Welding circuit inductance L [µH]**

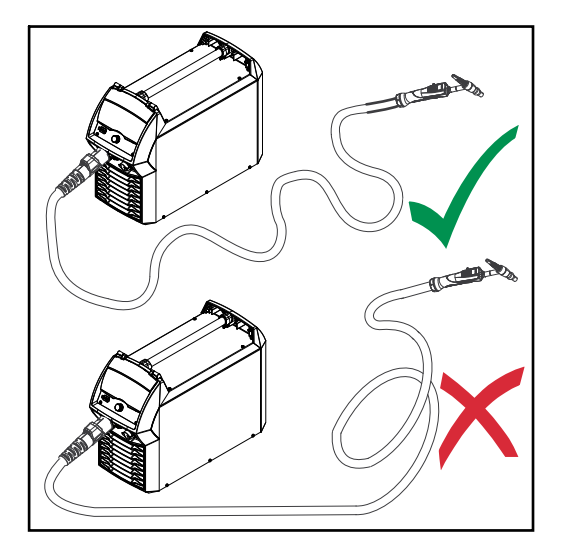

**Perform R/L alignment**

The routing of the hosepack has a significant impact on the weld properties. A high degree of welding circuit inductance can occur, especially during pulsing and AC welding, depending on the length and routing of the hosepack. The increase in current is limited.

The welding result can be optimized by changing the routing of the torch hosepack.

The hosepack must always be routed as shown.

**1** Process parameters / General / R/L-check / alignment

The current values are displayed.

**2** Select Next

The 2nd R/L alignment screen is displayed.

- **3** Follow the instructions on the screen
- **4** Select Next

The 3rd R/L alignment screen is displayed.

- **5** Follow the instructions on the screen
- **6** Select Next

The current values are determined.

After R/L alignment has been performed, a confirmation and the current values are displayed.

# **MIG/MAG**

# **Welding packages, welding characteristics and welding processes**

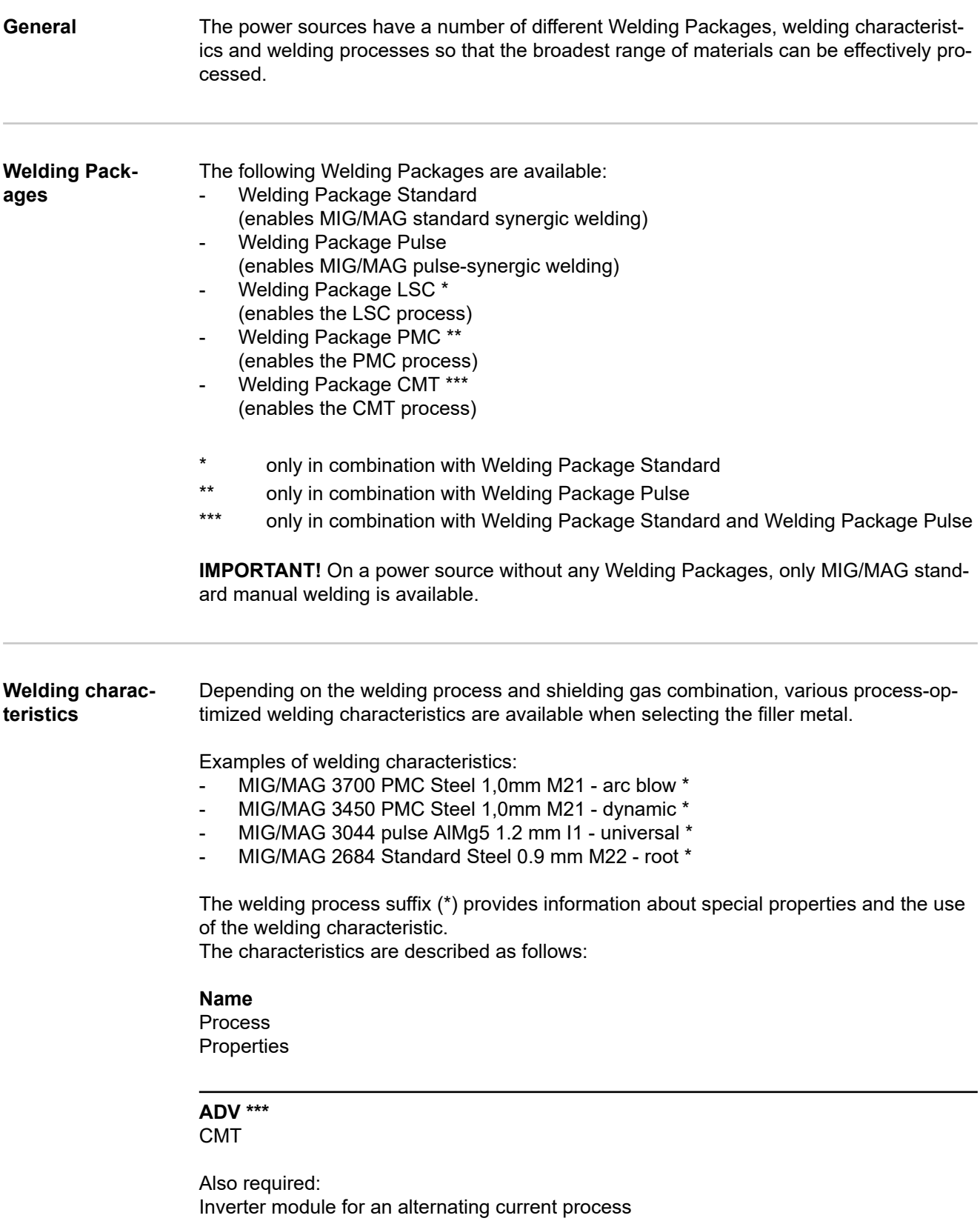

Negatively poled process phase with less heat input and higher deposition rate

**ADV \*\*\*** LSC

Also required: Electronic switch for current interruption

Maximum current reduction by opening the circuit in any desired process phase

Only in conjunction with TPS 400i LSC ADV

#### **arc blow**

#### PMC

Characteristics with improved arc break properties through deflection when exposed to external magnetic fields

#### **arcing**

#### **Standard**

Characteristics for a special form of hardfacing on dry and wet substrates (e.g., on crushing rollers in the sugar and ethanol industries)

#### **braze:**

CMT, LSC, PMC Characteristics for brazing processes (high brazing speed, reliable wetting and good flow of braze material)

#### **braze+**

#### CMT

Optimized characteristics for brazing processes using the special "Braze+" gas nozzle (narrow gas nozzle opening, high shielding gas flow rate)

#### **cladding:**

CMT, LSC, PMC Characteristics for cladding with low penetration, low dilution and wide weld flow for improved wetting

#### **dynamic**

CMT, PMC, Pulse, Standard Characteristics for high welding speeds with concentrated arc

#### **flanged edge**

#### CMT

Characteristics for flanged welds with adjustment of frequency and energy input; The edge is fully detected but not melted down.

#### **galvanized**

CMT, LSC, PMC, Pulse, Standard

Characteristics for galvanized sheet surfaces (low risk of zinc pores, reduced zinc burnoff)

### **galvannealed**

PMC

Characteristics for iron-zinc coated sheet surfaces

#### **gap bridging**

#### CMT, PMC

Characteristics with very low heat input for best gap-bridging ability

### **hotspot**

CMT

Characteristics with hot start sequence, especially for plug welds and MIG/MAG spot welds

**mix \*\*** / \*\*\* PMC
Also required: Pulse and PMC Welding Packages

Characteristics with a process change between pulsed and dip transfer arc Especially for welding vertical-up seams with cyclic change between a hot and cold supporting process phase.

**mix \*\*** / \*\*\* CMT

Also required: CMT Drive Unit WF 60i Robacta Drive CMT Pulse, Standard and CMT Welding Packages

Characteristics with a process change between pulsed and CMT, where the CMT process is initiated by a reversal of the wire movement.

**mix drive \*\*\*** PMC

Also required: WF 25i Robacta Drive PushPull drive unit or WF 60i Robacta Drive CMT Pulse and PMC Welding Packages

Characteristics with a process change between pulsed and dip transfer arc, where the dip transfer arc is initiated by a reversal of the wire movement.

#### **multi arc**

PMC

Characteristics for parts being welded by multiple interacting arcs

#### **PCS \*\***

#### PMC

Pulse Controlled Sprayarc - Direct transition from concentrated pulsed to short spray arc. PCS combines the advantages of pulsed and standard arcs in one characteristic.

### **pipe**

PMC Characteristics for pipe applications and positional welding on narrow gap applications

#### **retro**

CMT, Pulse, PMC, Standard Characteristics with the properties of TransPuls Synergic (TPS), the previous device series

#### **ripple drive \*\*\***

PMC Also required: CMT drive unit, WF 60i Robacta Drive CMT

Characteristics with a behavior like interval operation for pronounced seam rippling, especially with aluminum

#### **root**

CMT, LSC, Standard Characteristics for root passes with a powerful arc

#### **seam track**

#### PMC, pulse

Characteristics with a more powerful seam tracking signal, especially when using multiple welding torches on one part.

#### **TIME** PMC

Characteristics for welding with long stick-out and TIME shielding gases (T.I.M.E. = Transferred Ionized Molten Energy)

### **TWIN**

#### PMC

Synchronized characteristics for two wire electrodes in a common weld pool (tandem welding process)

#### **universal**

CMT, PMC, pulse, standard Characteristics for conventional welding tasks

### **WAAM**

CMT

Characteristics with reduced heat input and more stability with higher deposition rate for bead to bead welding of adaptive structures

### **weld+**

#### CMT

Characteristics for welding with short stick out and the Braze+ gas nozzle (gas nozzle with small orifice and high flow rate)

\*\* Mixed process characteristics

\*\*\* Welding characteristics with special properties due to additional hardware

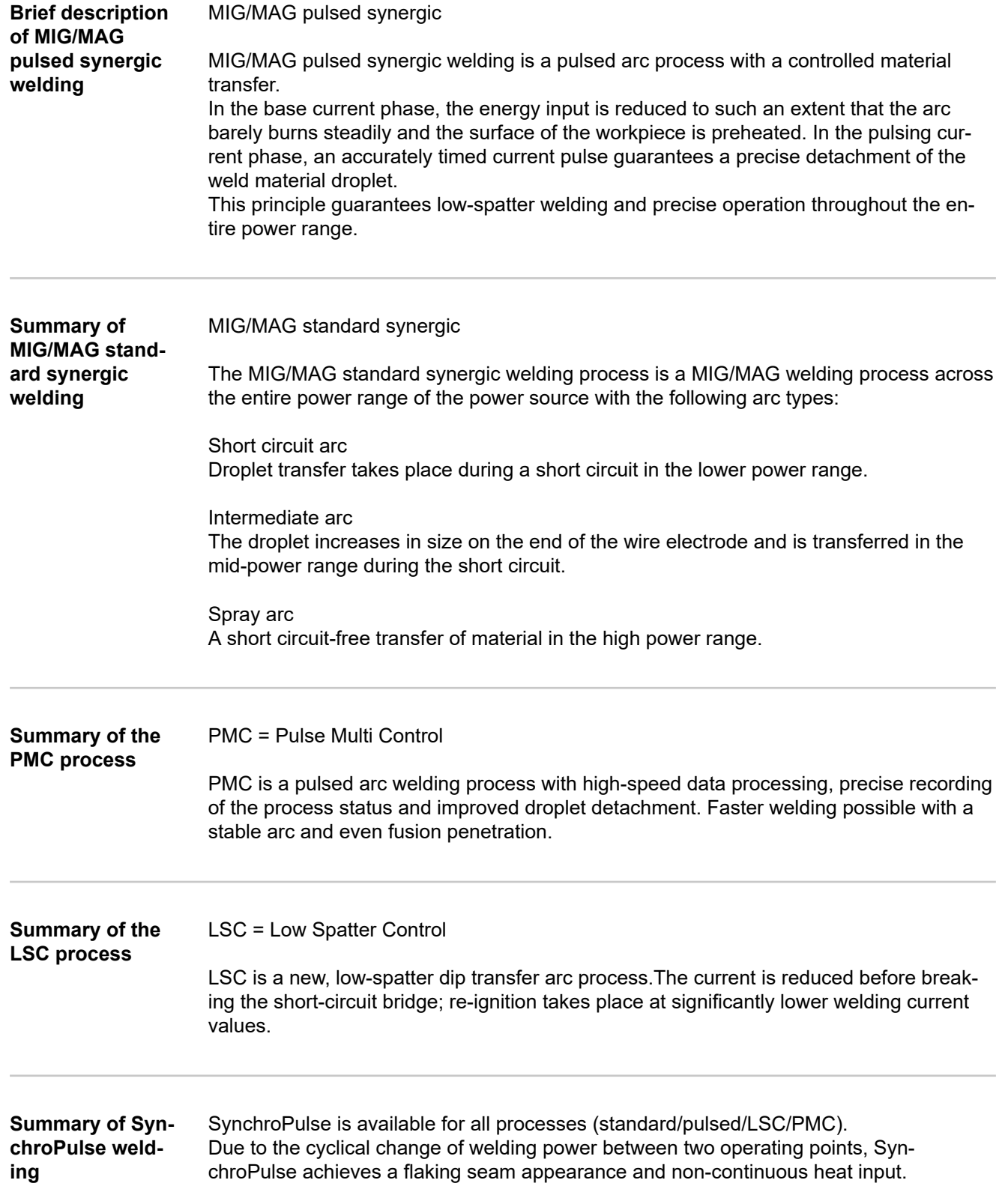

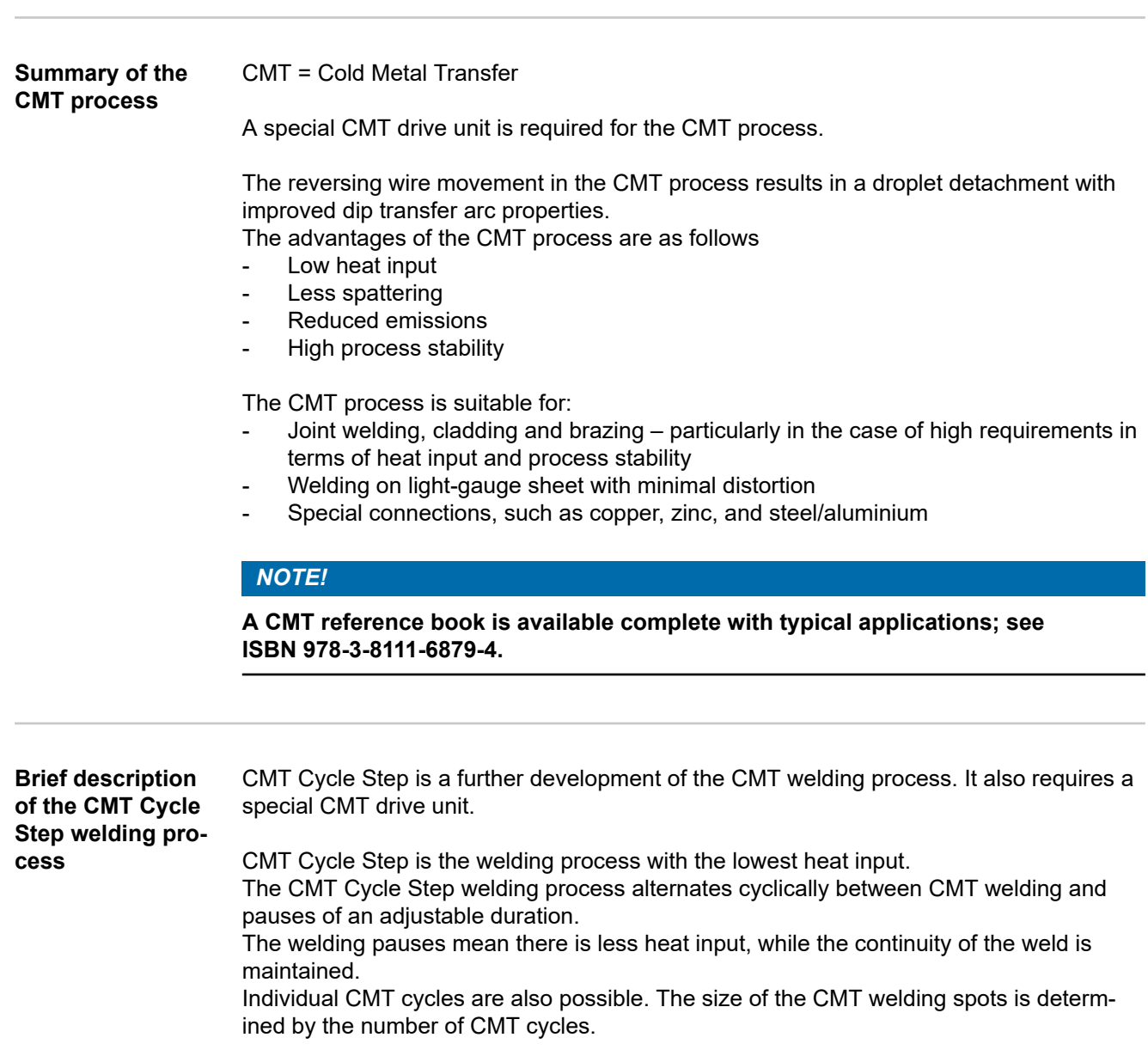

# **System components**

#### **Overview**

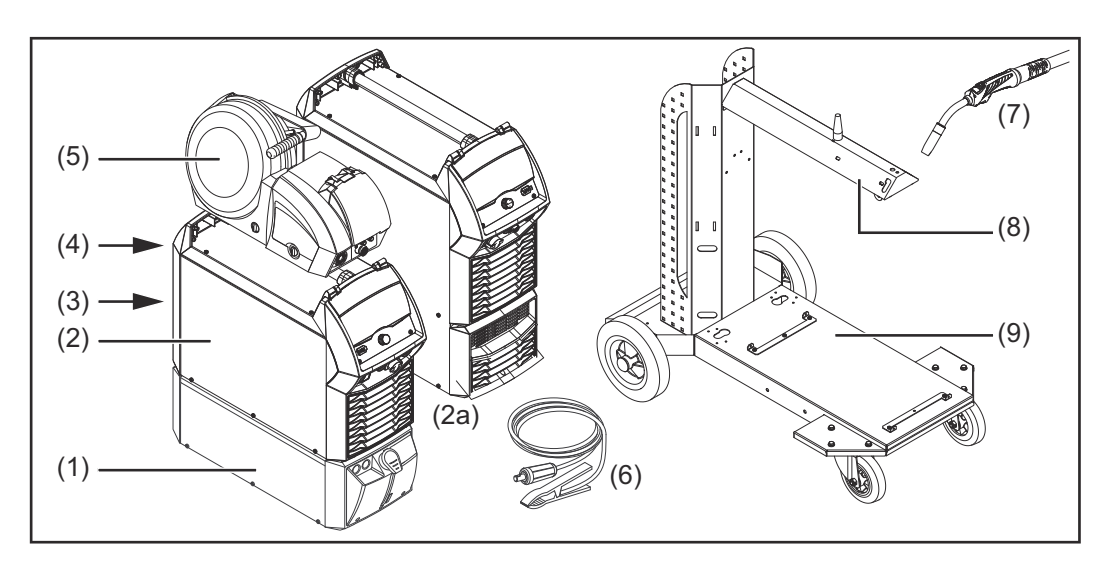

- (1) Cooling units
- (2) iWave DC power sources
- (2a) iWave AC/DC power sources
- (3) Robot accessories
- (4) Interconnecting hosepacks (max. 50 m)\*
- (5) Wirefeeders
- (6) Grounding cable
- (7) Welding torch
- (8) Wirefeeder holder
- (9) Trolley and gas cylinder holders
- \* Interconnecting hosepacks > 50 m only in conjunction with the OPT/i SpeedNet Repeater option

#### Other:

- Remote controls
- Dust filter
- Additional current sockets

# **Minimum equipment for welding operations**

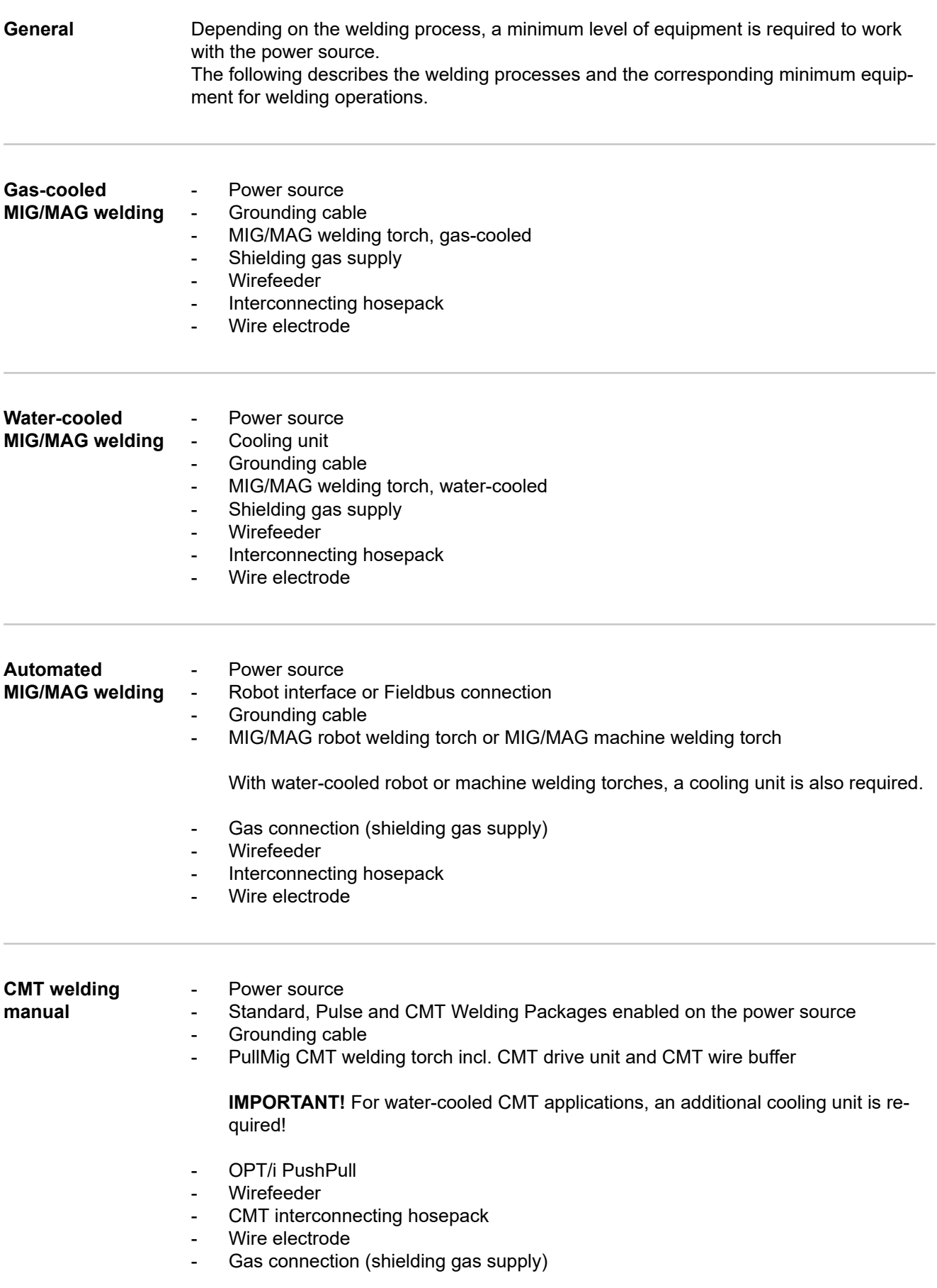

#### **CMT welding automated**

- Power source
- Standard, Pulse and CMT Welding Packages enabled on the power source
- Robot interface or Fieldbus connection
- Grounding cable
- CMT welding torch incl. CMT drive unit
- Cooling unit
- Unreeling wirefeeder (WFi REEL)
- Interconnecting hosepack
- Torch hosepack
- Wirefeeding hose
- Media separation point (e.g., SB 500i R, SB 60i R)
- CMT wire buffer (included with SB 60i R)
- Wire electrode
- Gas connection (shielding gas supply)

# **MIG/MAG Operating Modes**

### General **AWARNING!**

#### **Danger from incorrect operation.**

Possible serious injury and damage to property.

- ▶ Do not use the functions described here until you have read and completely understood these Operating Instructions.
- Do not use the functions described here until you have fully read and understood all of the Operating Instructions for the system components, in particular the safety rules!

See the Setup menu for information on settings, setting range and units of measurement for the available parameters.

#### **Symbols and their explanations**

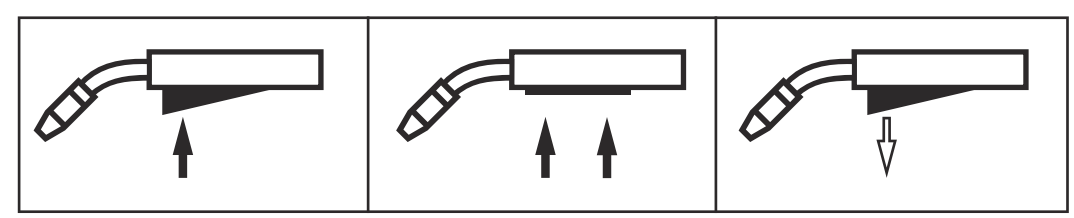

*Press the torch trigger | Hold the torch trigger | Release the torch trigger*

#### **GPr**

Gas pre-flow

#### **I-S**

Starting-current phase: the base material is heated up rapidly, despite the high thermal dissipation that occurs at the start of welding

#### **t-S**

Starting current time

# $\frac{1}{2}S$

Start arc length correction

#### **SL1**

Slope 1: the starting current is steadily lowered until it reaches the welding current

#### **I**

Welding-current phase: uniform thermal input into the base material, whose temperature is raised by the advancing heat

#### **I-E**

Final current phase: to prevent any local overheating of the base material due to heat build-up towards the end of welding. This eliminates any risk of weld seam drop-through.

#### **t-E**

Final current time

## $\frac{1}{2}E$

End arc length correction

### **SL2**

Slope 2: the welding current is steadily lowered until it reaches the final current

### **GPo**

Gas post-flow

A detailed explanation of the parameters can be found in the section headed "Process parameters"

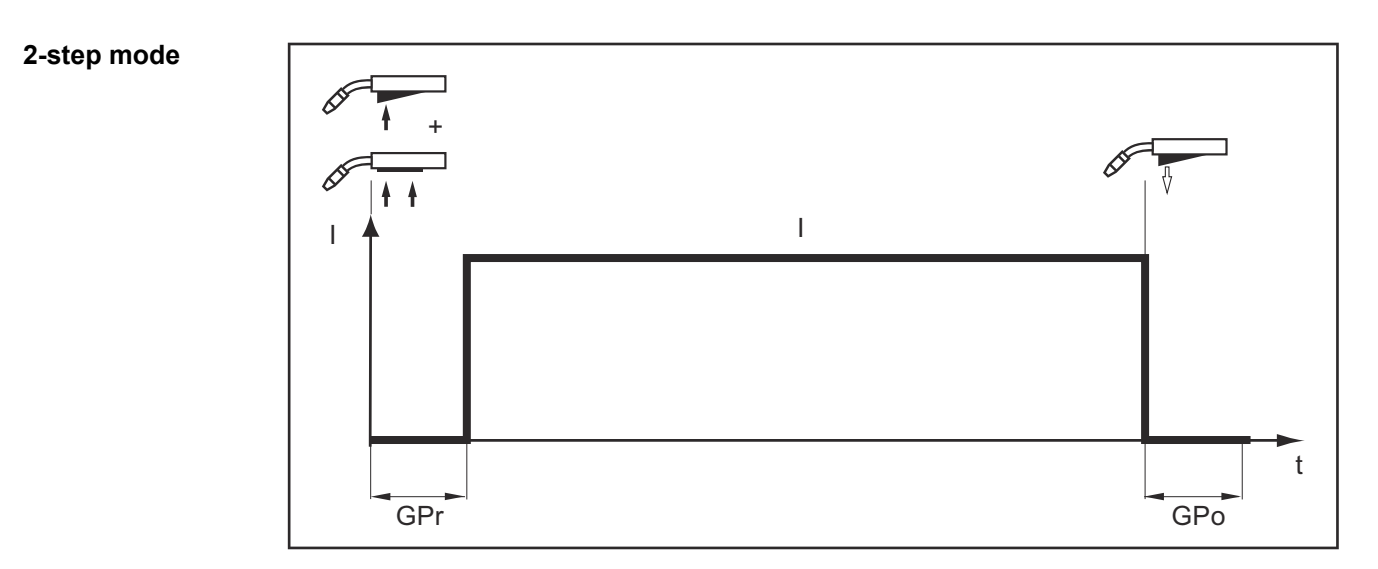

"2-step mode" is suitable for

- Tacking work
- Short weld seams
- Automatic and robot operation

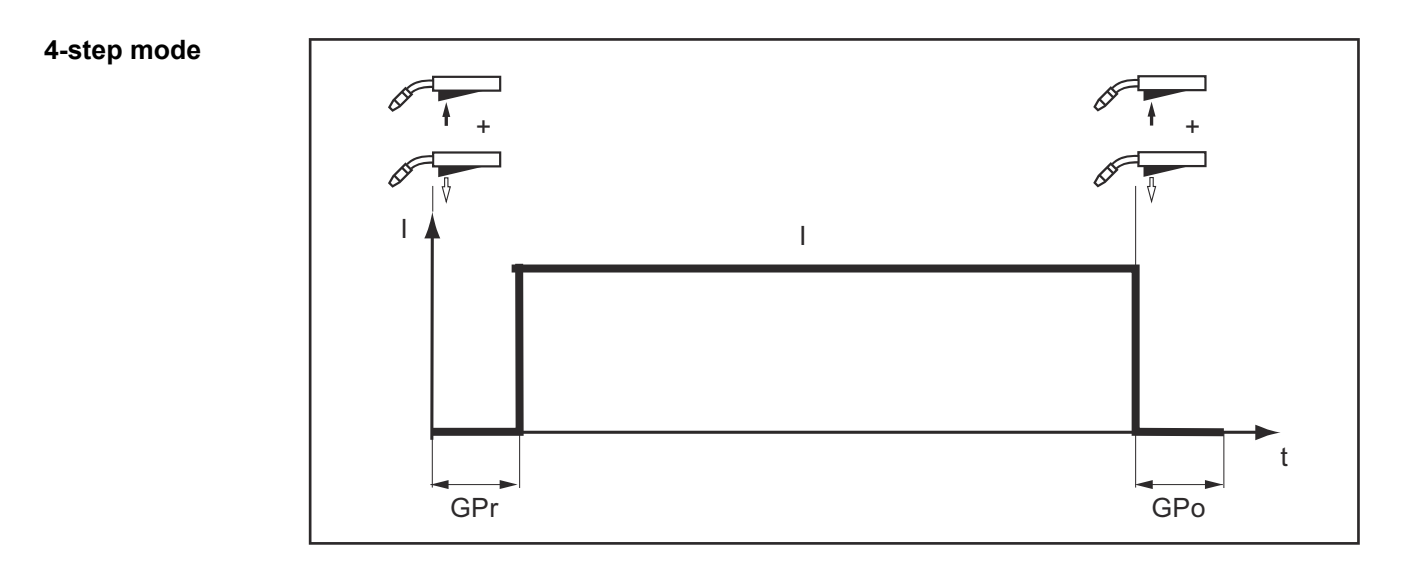

"4-step mode" is suitable for longer weld seams.

117

**Special 4-step mode**

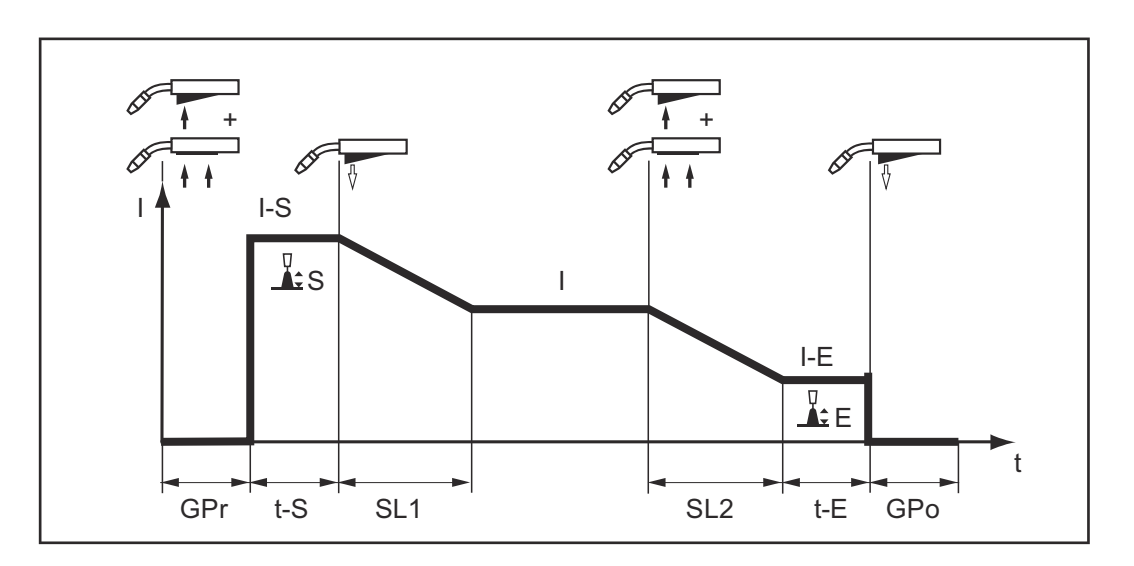

"Special 4-step mode" is ideal for welding aluminum materials. The high thermal conductivity of aluminum is taken into account by the special welding current profile.

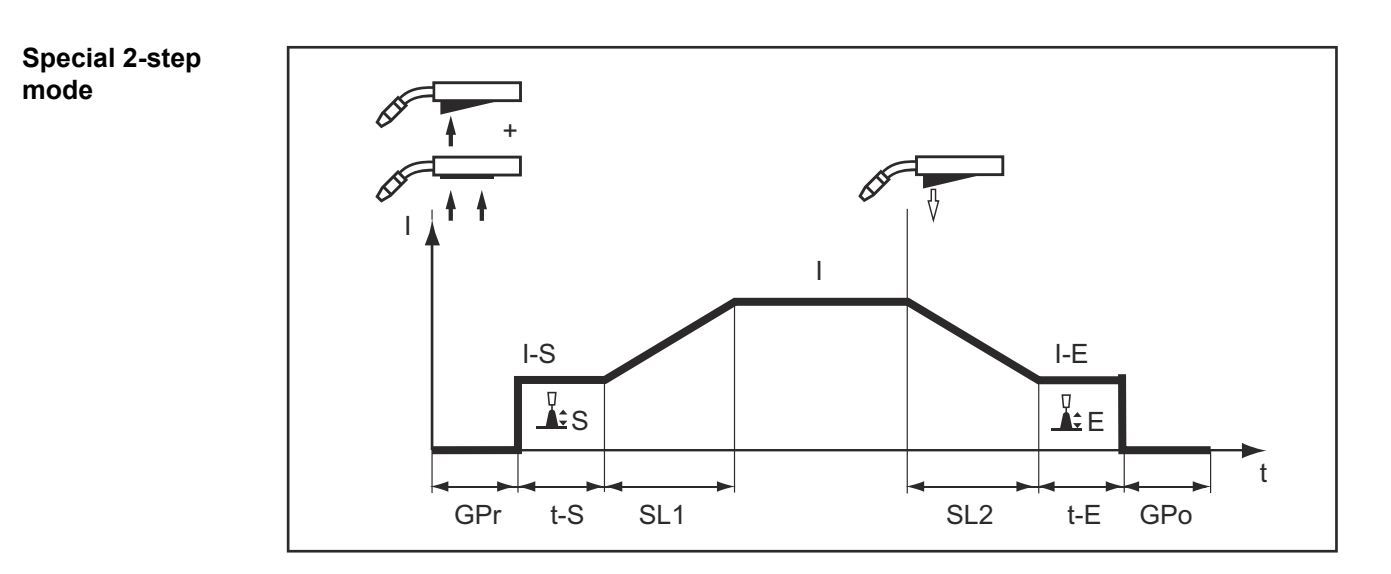

"Special 2-step mode" is ideal for welding in higher power ranges. In special 2-step mode, the arc starts at a lower power, which makes it easier to stabilize.

<span id="page-118-0"></span>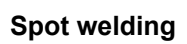

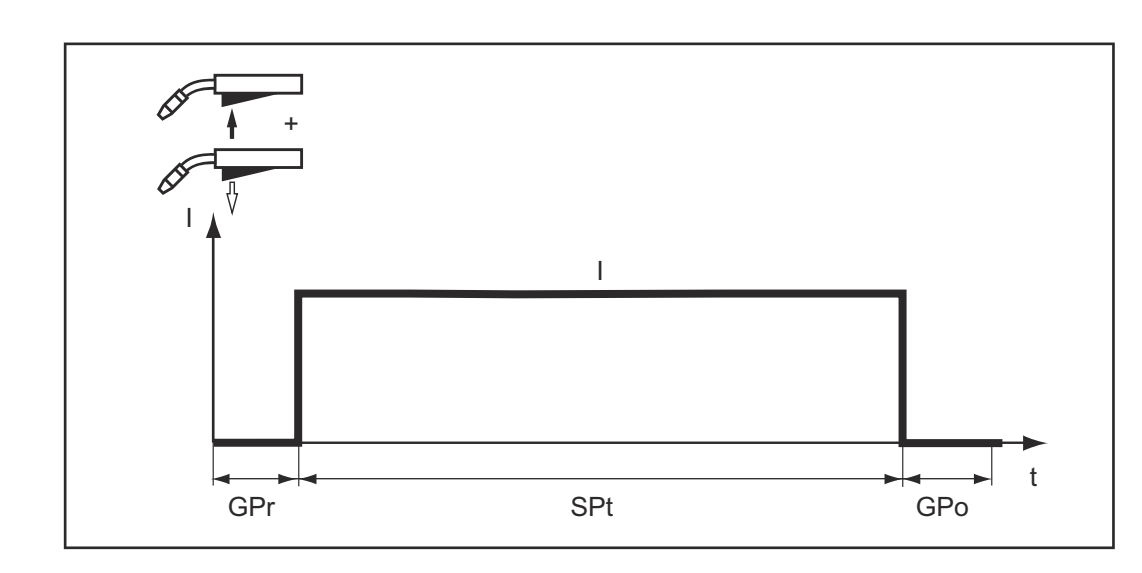

The "Spot welding" mode is suitable for welded joints on overlapped sheets.

## **MIG/MAG and CMT welding**

### Safety **MARNING!**

#### **Danger from incorrect operation and work that is not carried out properly.** This can result in serious personal injury and damage to property.

- All the work and functions described in this document must only be carried out by technically trained and qualified personnel.
- Read and understand this document in full.
- Read and understand all safety rules and user documentation for this equipment and all system components.

#### **WARNING!**

#### **Danger from electrical current.**

This can result in serious personal injury and damage to property.

- ▶ Before starting work, switch off all devices and components involved, and disconnect them from the grid.
- Secure all devices and components involved so they cannot be switched back on.
- After opening the device, use a suitable measuring instrument to check that electrically charged components (such as capacitors) have been discharged.

#### **MIG/MAG and CMT welding - Overview**

- The "MIG/MAG and CMT welding" section includes the following steps:
- Switch on the power source
	- Select the welding process and operating mode
	- Select the filler metal and shielding gas
	- Set the welding and process parameters
	- Adjust the quantity of shielding gas
	- MIG/MAG or CMT welding

#### *NOTE!*

**If using a cooling unit, observe the safety rules and operating conditions in the Operating Instructions for the cooling unit.**

#### **Switching on the power source**

**1** Plug in the mains cable

**2** Set the power switch to - I -

A cooling unit in the welding system starts to work.

**IMPORTANT!** For optimum welding results, the manufacturer recommends carrying out an R/L alignment when using the device for the first time and whenever changes are made to the welding system.

Further information on the R/L alignment can be found under "R/L alignment" in the section "Process parameters" in the "MIG/MAG process parameters" chapter (page **[144](#page-143-0)**).

#### **Selecting the welding process and operating mode**

#### **Select the welding process**

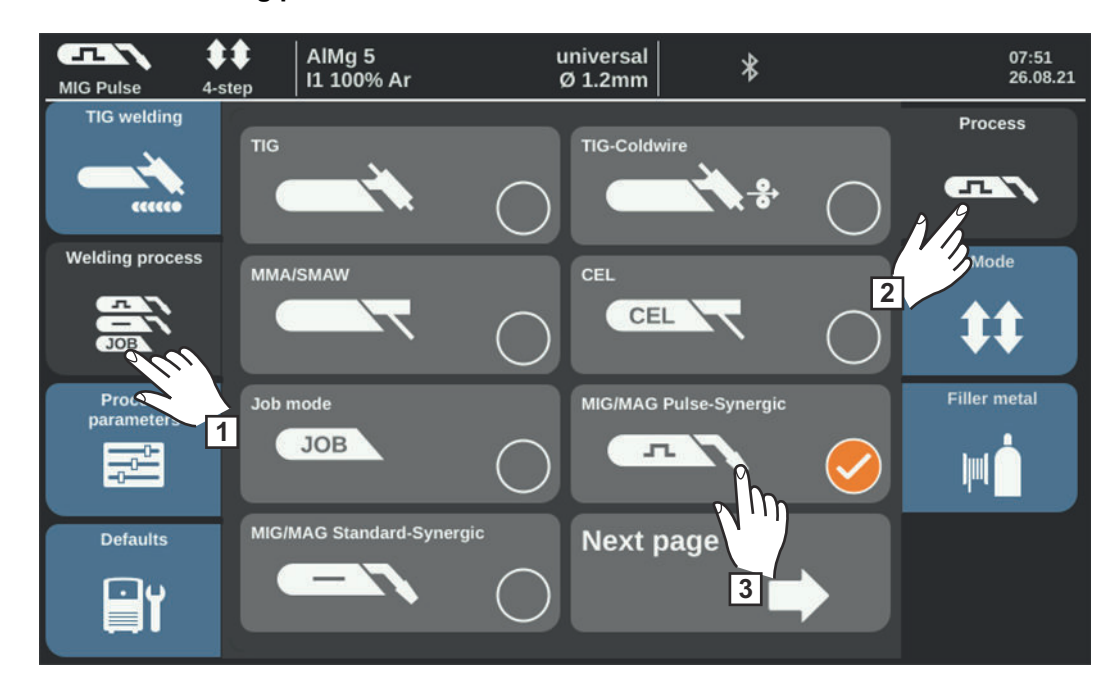

\* Next page: Electrode, CEL, Job

**1** Select "Welding process"

**2** Select "Process"

An overview of the welding processes is displayed.

Various welding processes are available depending on the type of power source or the function package installed.

**3** Select the desired welding process

#### **Set the operating mode**

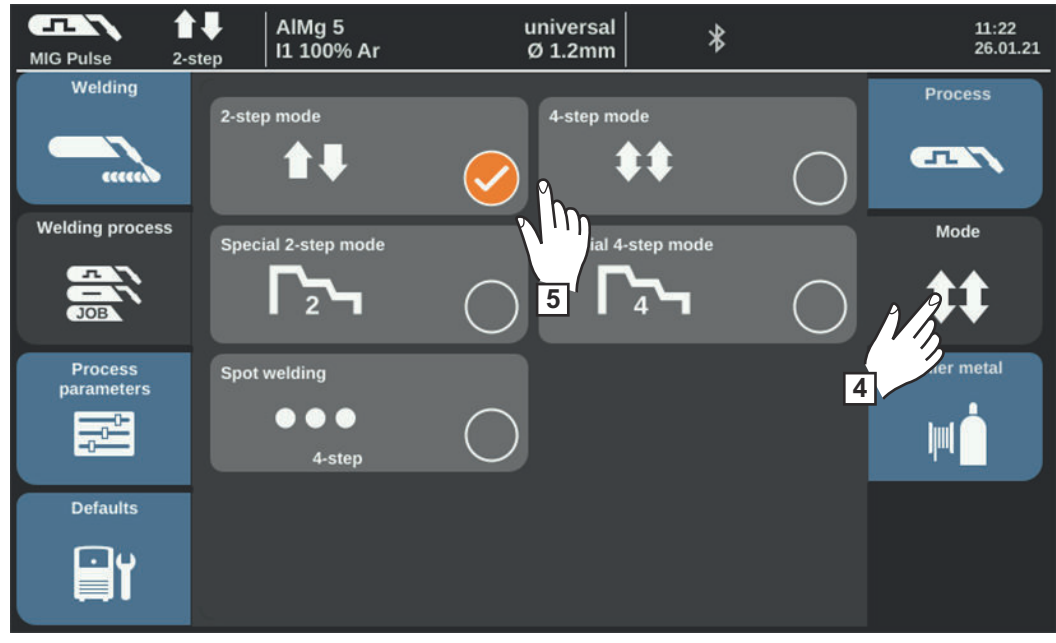

**4** Select "Mode"

An overview of operating modes is displayed:

- 2-step mode
- 4-step mode
- Special 2-step mode
- Special 4-step mode
- Spot welding

**5** Select the desired operating mode

#### **Selecting the filler metal and shielding gas**

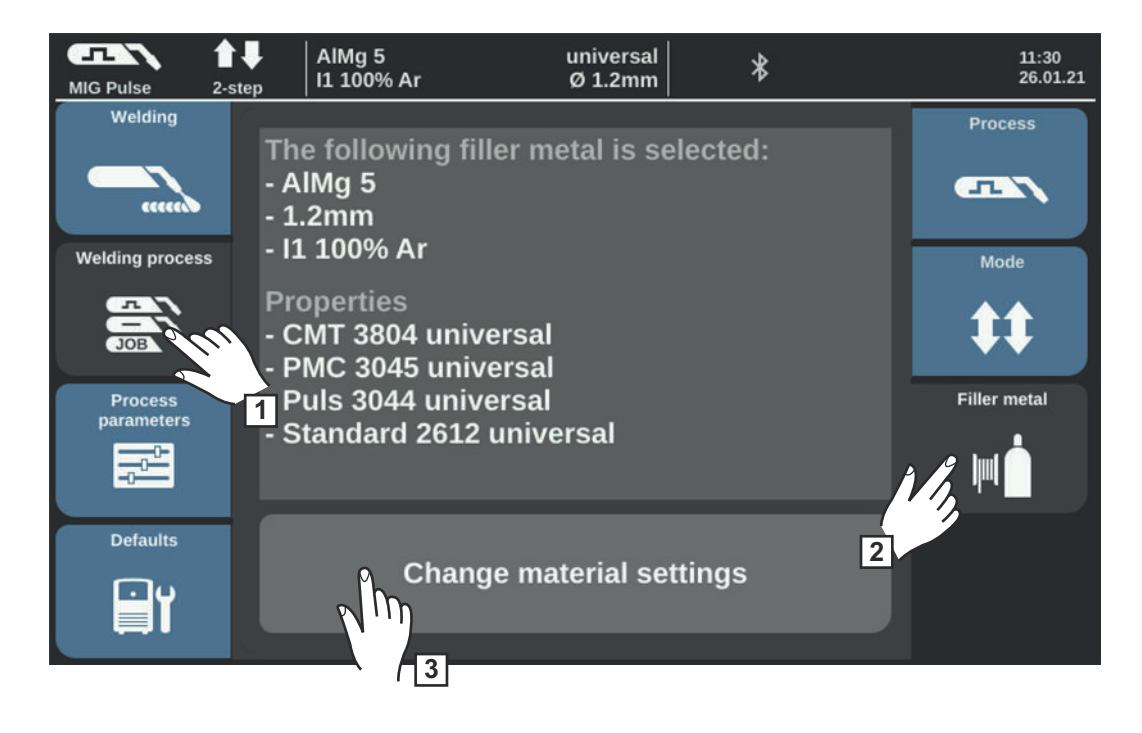

- **1** Select "Welding process"
- **2** Select "Filler metal"
- **3** Select "Change material settings"
- **4** Turn the selection dial and select the desired filler metal
- **5** Select "Next"/press the selection dial
- **6** Turn the selection dial and select the desired wire diameter
- **7** Select "Next"/press the selection dial
- **8** Turn the selection dial and select the desired shielding gas
- **9** Select "Next"/press the selection dial

#### *NOTE!*

#### **The available characteristics for each process are not displayed if only one characteristic is available for the selected filler metal.**

The confirmation step of the filler metal wizard follows directly, steps 10 - 14 are omitted.

- **10** Turn the selection dial and select the desired process
- **11** Press the selection dial to select the desired characteristic (blue background)
- **12** Turn the selection dial and select the desired characteristic
- **13** Press the selection dial and accept the selected characteristic (white background)
- **14** Select "Next"

The confirmation step of the filler metal wizard is displayed:

The selected filler metal and associated characteristics for each process are saved.

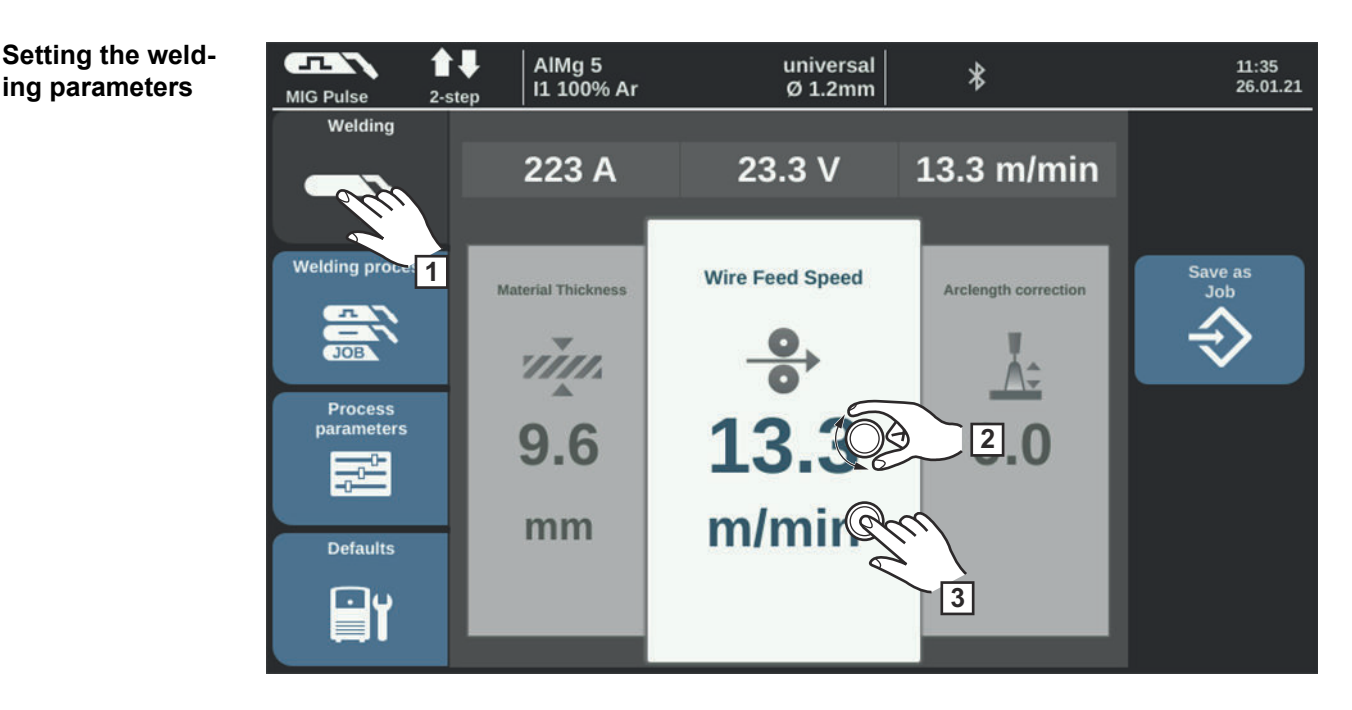

**1** Select "Welding"

**ing parameters**

- **2** Turn the selection dial to select the desired welding parameter
- **3** Press the selection dial to change the parameter

The value of the parameter is displayed as a horizontal scale:

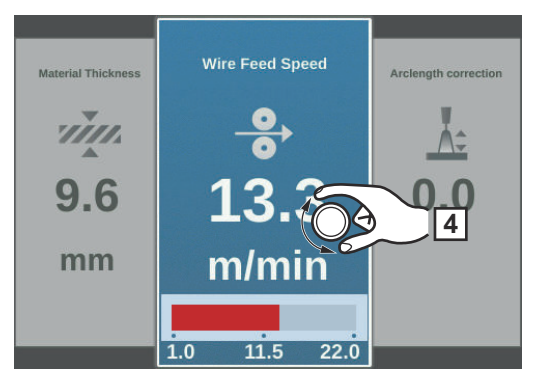

*e.g., wire feed speed parameter*

The selected parameter can now be changed.

**4** Change the parameter by turning the selection dial

The new parameter value is applied immediately.

If one of the wire feed speed, sheet thickness, welding current or welding voltage parameters is changed during Synergic welding, all the other parameters are immediately modified accordingly.

- 
- **5** Press the selection dial to access the welding parameters overview
- **6** If necessary, select the process parameters for user- or application-specific settings on the welding system

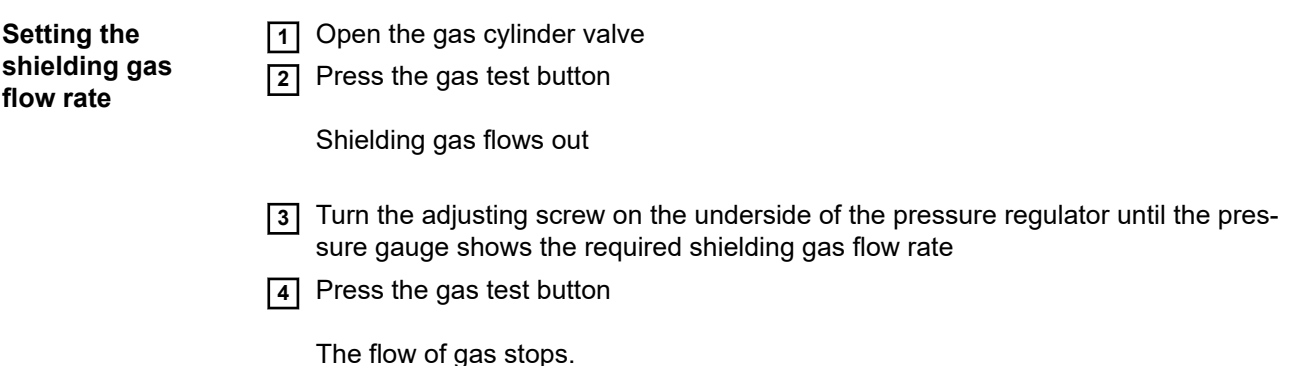

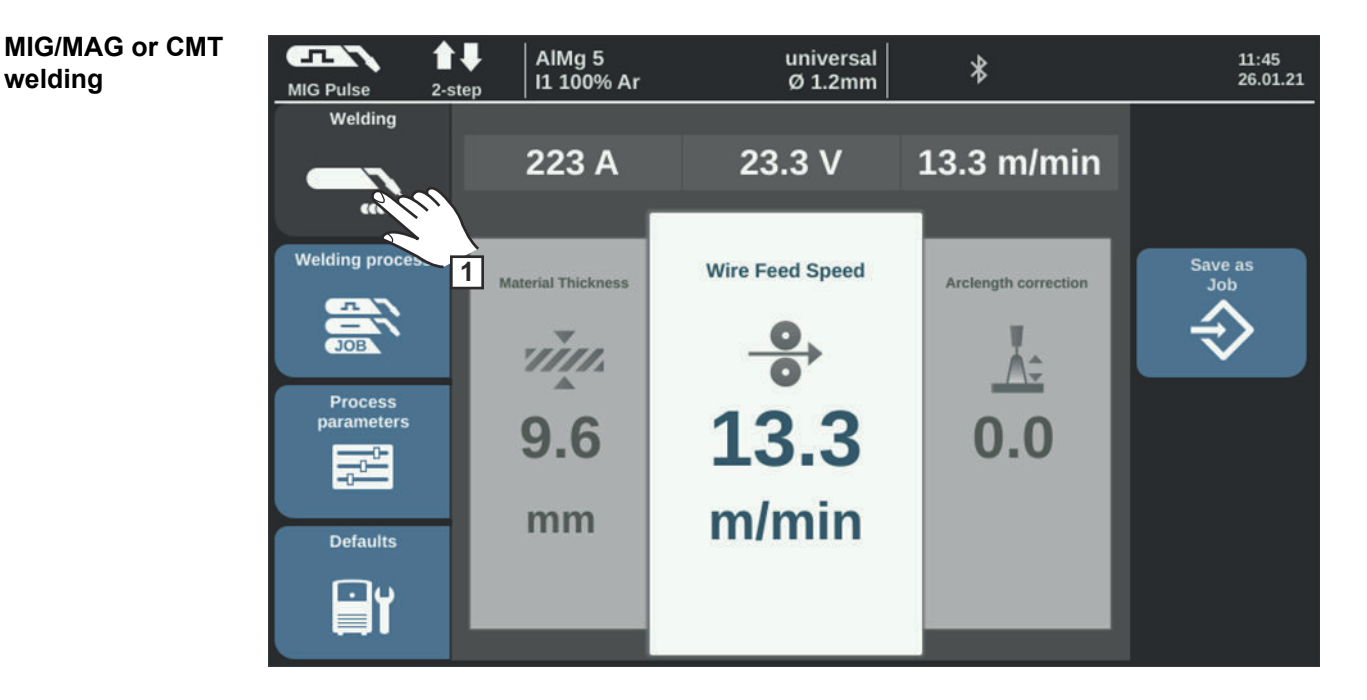

**1** Select "Welding" to display the welding parameters

#### **CAUTION!**  $\sqrt{N}$

#### **Danger of injury and damage from electric shock and from the wire electrode emerging from the torch.**

When you press the torch trigger

- ▶ Keep the welding torch away from your face and body
- Do not point the welding torch at anyone
- Make sure that the wire electrode does not touch any conductive or grounded parts (e.g., housing, etc.)

**2** Press the torch trigger and start welding

At the end of each welding operation, the actual values for welding current, welding voltage and wire speed are stored - "HOLD" is displayed on the screen.

#### *NOTE!*

**Under certain circumstances, it may not be possible to change parameters that have been set on the control panel of a system component (e.g. wirefeeder or remote control) on the control panel of the power source.**

## **MIG/MAG and CMT welding parameters**

**Welding parameters for MIG/MAG pulse-synergic welding, for CMT welding and for PMC welding**

For MIG/MAG pulse-synergic welding, CMT welding and PMC welding, the following welding parameters can be set and displayed under the "Welding" button:

#### **Current** 1) **[A]**

Setting range: depends on the selected welding process and welding program

Before welding begins, the device automatically displays a standard value based on the programmed parameters. The actual value is displayed during welding.

#### **Voltage** 1) **[V]**

Setting range: depends on the selected welding process and welding program

Before welding begins, the device automatically displays a standard value based on the programmed parameters. The actual value is displayed during welding.

#### **Material thickness** 1)

0.1 - 30.0 mm  $^{2}$ ) / 0.004 - 1.18  $^{2}$ ) in.

#### **Wire speed** 1)

0.5 - max  $^{2}$ ) 3) m/min / 19.69 - max  $^{2}$ ) 3) ipm.

### **Arc length correction**

For correcting the arc length;

 $-10 - +10$ Factory setting: 0

- ... shorter arc length
- 0 ... neutral arc length
- + ... longer arc length

#### **Pulse/dynamic correction**

For correcting the pulse energy in the pulsed arc

 $-10 - +10$ Factory setting: 0

- ... lower droplet detachment force
- 0 ... neutral droplet detachment force
- + ... increased droplet detachment force

**Welding parameters for MIG/MAG standard synergic welding and LSC welding**

For MIG/MAG standard synergic welding and LSC welding, the following welding parameters can be set and displayed in the "Welding" menu item:

#### **Current** 1) **[A]**

Setting range: depends on the selected welding process and welding program

Before welding begins, the device automatically displays a standard value based on the programmed parameters. The actual value is displayed during welding.

#### **Voltage** 1) **[V]**

Setting range: depends on the selected welding process and welding program

Before welding begins, the device automatically displays a standard value based on the programmed parameters. The actual value is displayed during welding.

#### **Material thickness** 1)

0.1 - 30.0 mm  $^{2}$  / 0.004 - 1.18  $^{2}$ ) in.

#### **Wire speed** 1)

0.5 - max  $^{2}$ ) 3) m/min / 19.69 - max  $^{2}$ ) 3) ipm.

#### **Arc length correction**

For correcting the arc length;

 $-10 - +10$ Factory setting: 0

- ... shorter arc length 0 ... neutral arc length + ... longer arc length

**Pulse/dynamic correction** For correcting the pulse energy in the pulsed arc

 $-10 - +10$ Factory setting: 0

- ... lower droplet detachment force

0 ... neutral droplet detachment force

+ ... increased droplet detachment force

**Welding parameters for MIG/MAG standard manual welding**

For MIG/MAG standard manual welding, the following welding parameters can be set and displayed in the "Welding" menu item:

### **Voltage** 1) **[V]**

Setting range: depends on the selected welding process and welding program

Before welding begins, the device automatically displays a standard value based on the programmed parameters. The actual value is displayed during welding.

#### **Arc-force dynamic**

For influencing the short-circuiting dynamic at the instant of droplet transfer

 $0 - 10$ Factory setting: 0

0 ... harder and more stable arc 10 ... softer and low spatter arc

#### Wire speed <sup>1)</sup>

To set a harder and more stable arc

0.5 - max  $^{2)}$  m/min / 19.69 - max  $^{2)}$  ipm.

**Explanation of footnotes**

1) Synergic parameters If a synergic parameter is changed, all other synergic parameters are automatically set as well due to the synergic function.

The actual setting range depends on the power source and wire speed, as well as which welding program was selected.

- 2) The actual setting range depends on the selected welding program.
- 3) The maximum value depends on the actual wire speed.

# **Spot welding**

#### **Spot welding**

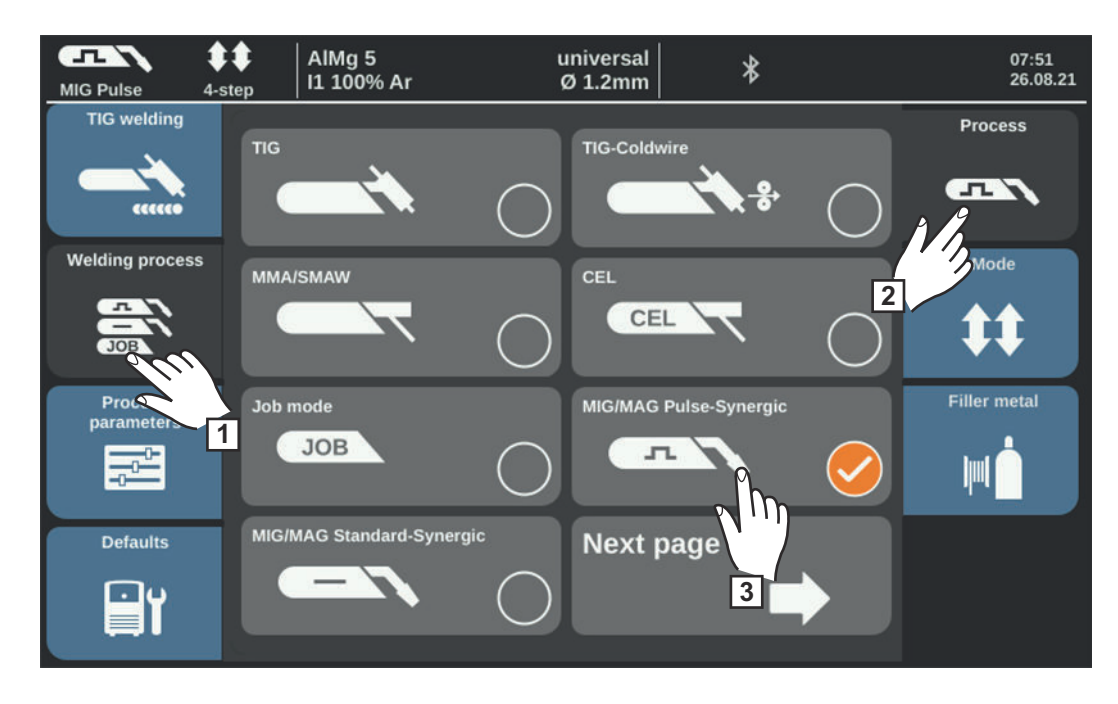

- Select "Welding process"
- Select "Process"
- Select the desired welding process

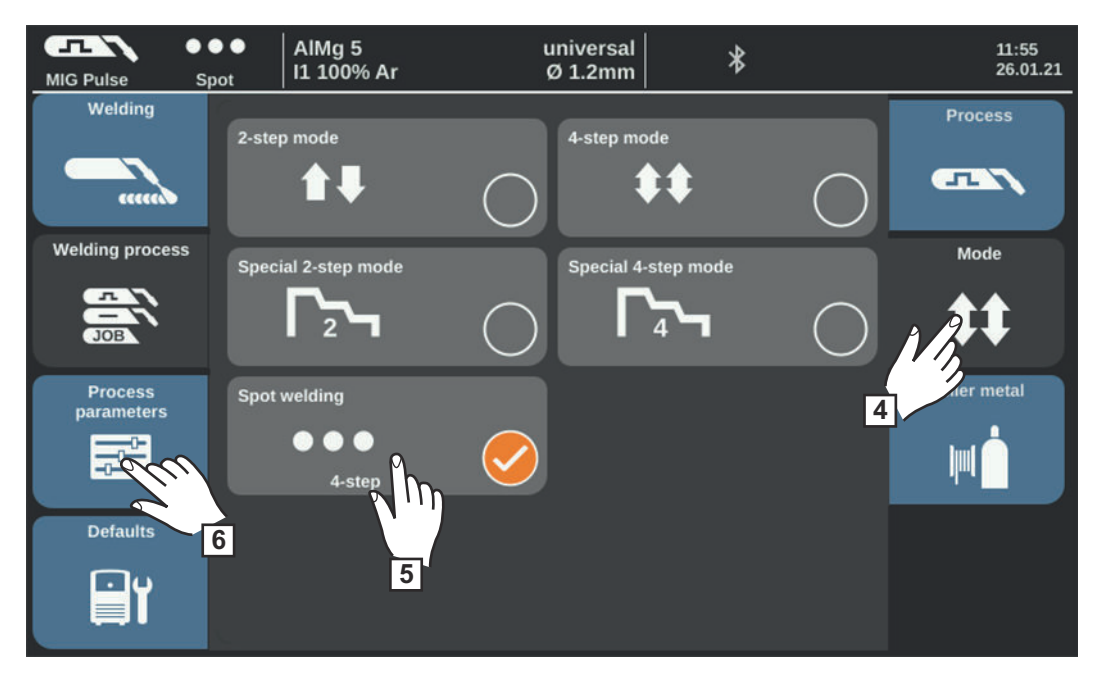

- Select "Mode"
- Select "Spot welding"
- Select "Process parameters"

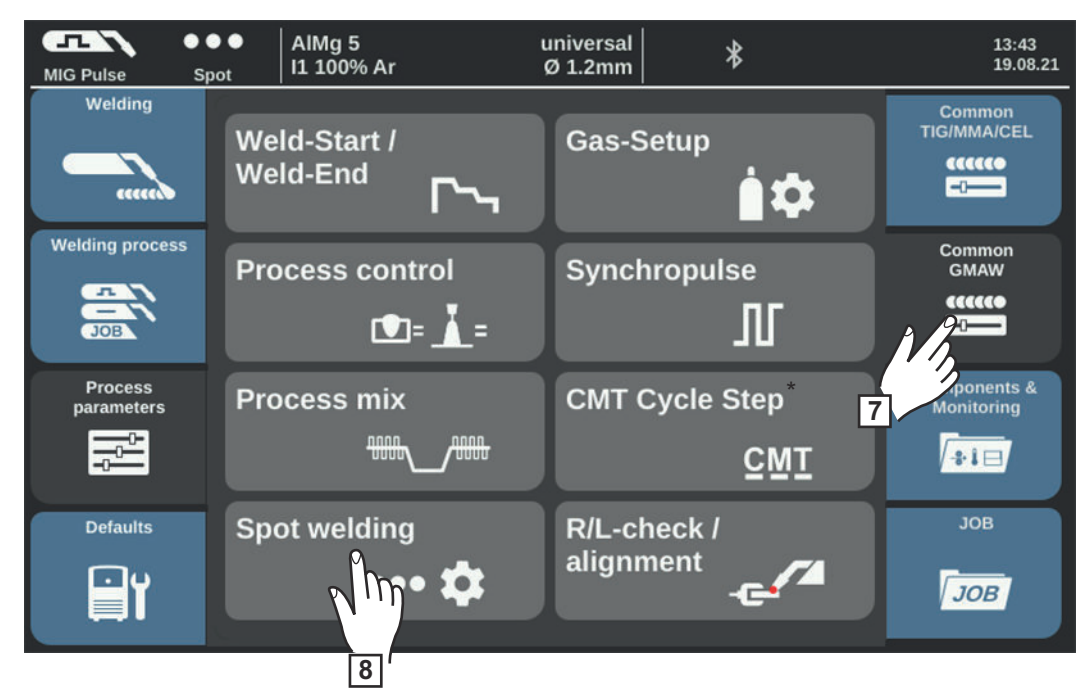

*\* Displayed only when the OPT/i CMT Cycle Step option is present on the power source. In TWIN mode, the TWIN Process control button is displayed after the Process Mix button. In this case, the Spot welding button is on the next page.*

**7** Select "General MIG/MAG"

**8** Select "Spot welding"

The spot welding time parameter is displayed.

**9** Enter the desired value for the spot welding time: Press and turn the selection dial

Setting range: 0.1 - 10.0 s Factory setting: 1.0 s

**10** Accept value with OK

#### *NOTE!*

#### **4-step mode is set by default for spot welding.**

Press torch trigger - The spot welding process runs until end of the spot welding time pressing again stops spot welding prematurely

▶ The spot welding parameter can be changed to 2-step under Defaults / System / Mode Setup (further information on 2-step and 4-step mode for spot welding can be found from

page **[119](#page-118-0)** onwards)

- **11** Select filler metal, wire diameter and shielding gas
- **12** Open the gas cylinder valve
- **13** Adjust the quantity of shielding gas

#### $\Lambda$ **CAUTION!**

#### **Danger of injury and damage from electric shock and from the wire electrode emerging from the torch.**

When you press the torch trigger

- ▶ Keep the welding torch away from your face and body<br>▶ Wear suitable protective goggles
- Wear suitable protective goggles
- ▶ Do not point the welding torch at anyone
- Make sure that the wire electrode does not touch any conductive or grounded parts (e.g., housing, etc.)

#### **14** Spot welding

#### **Procedure for creating a welding spot:**

- **11** Keep the welding torch vertical
- **2** Press and release the torch trigger
- **3** Maintain the position of the welding torch
- **4** Wait for the gas post-flow time
- **5** Raise the welding torch

#### *NOTE!*

**The selected weld start and weld end parameters are also active when spot welding.**

- ▶ Under Process parameters / General MIG/MAG / Weld-Start/Weld-End, a weld start/ weld end treatment can thus be stored for spot welding.
- If final current time is active, the end of welding is not after the set spot welding time, but only after the set slope and final current times have elapsed.

# **MIG/MAG process parameters**

#### **MIG/MAG process parameters**

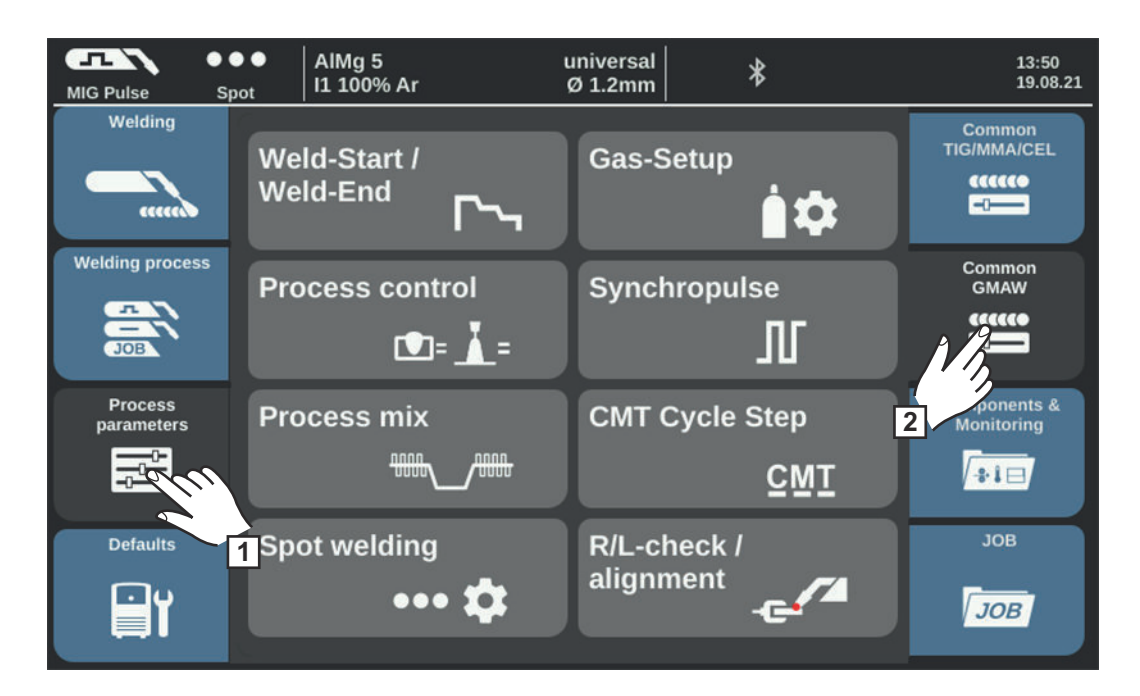

#### **MIG/MAG process parameters:**

Weld start / Weld end, Gas setup, Process control, SynchroPulse, Process mix, CMT Cycle Step, Spot welding, R/L-check / alignment

Process parameters for components and monitoring see page **[186](#page-185-0)**.

### **Process parameters for weld start / weld end** The following process parameters can be set and displayed for the start and end of welding: **Starting current** To set the starting current for MIG/MAG welding (e.g., start of welding for aluminum) 0 - 200% (of welding current) Factory setting: 135% **Start arc length correction**

For correcting arc length at weld start

 $-10.0 - +10.0\%$  (of the welding voltage) Factory setting: 0.0%

- ... shorter arc length
- 0 ... neutral arc length
- + ... longer arc length

### **Starting current time**

For specifying how long the starting current is to be active

off / 0.1 - 10.0 s Factory setting: off

#### **Slope 1**

To set the time during which the starting current is reduced or increased to the welding current

 $0.0 - 9.9 s$ Factory setting: 1.0 s

#### **Slope 2**

To set the time during which the welding current is reduced or increased to the final current.

 $0.0 - 9.9 s$ Factory setting: 1.0 s

#### **Final current**

To set the final current in order to

- a) prevent a build-up of heat at the end of welding and
- b) fill the end-crater in the case of aluminum

0 - 200% (of the welding current) Factory setting: 50%

#### **End arc length correction**

For correcting the arc length at the end of welding

-10.0 - +10.0% (of the welding voltage) Factory setting: 0.0%

- ... shorter arc length
- 0 ... neutral arc length
- + ... longer arc length

#### **Final current time**

For specifying how long the final current is to be active

off / 0.1 - 10.0 s Factory setting: off

#### **SFI**

To activate / deactivate the SFI function (Spatter Free Ignition of the arc)

off / on Factory setting: off

#### **SFI Hotstart**

To set a hotstart time in conjunction with SFI ignition

During SFI ignition, a spray arc phase runs within the set hotstart time. This increases the heat input regardless of the operating mode and thus ensures a deeper penetration from the start of welding.

off / 0.01 - 2.00 s Factory setting: off

#### **Wire retraction**

To set the wire retraction value (= combined value from wire retraction and a time) The wire retraction depends on the equipment on the welding torch.

0.0 - 10.0 Factory setting: 0.0

100 - 550 A (TPS 320i) 100 - 600 A (TPS 400i, TPS 400i LASC ADV) 100 - 650 A (TPS 500i, TPS 600i) Factory setting: 500 A

#### **Wire retraction (manual)**

To set the wire retraction value (= combined value from wire retraction and a time) in MIG/MAG standard manual welding The wire retraction depends on the equipment on the welding torch.

0.0 - 10.0 Factory setting: 0.0

**Process paramet-**The following process parameters can be set and displayed for the gas setup:

**ers for gas setup**

#### **Gas pre-flow**

To set the gas flow time before the arc is ignited

 $0 - 9.9 s$ Factory setting: 0.1 s

#### **Gas post-flow**

To set the gas flow time after the arc has gone out

 $0 - 60 s$ Factory setting: 0.5 s

#### **Gas set value**

Shielding gas flow rate (only in conjunction with OPT/i gas flow sensor option)

off / 0.5 - 30.0 l/min Factory setting: 15.0 l/min

**IMPORTANT!** If the set value for the shielding gas flow rate is high (e.g., 30 l/min), ensure that the gas line is adequately dimensioned!

#### **Gas factor**

Depends on the shielding gas used (only in conjunction with the OPT/i gas controller option)

auto / 0.90 - 20.00 Factory setting: auto (for standard gases from the Fronius welding database, the correction factor is set automatically)

In job mode, the values of the above parameters can be saved individually for each job.

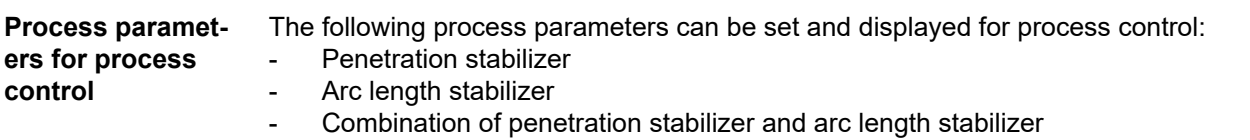

#### **Penetration stabilizer** The penetration stabilizer is used to set the max. permitted change in the wire speed to ensure that the welding current and hence the penetration is kept stable or constant with variable stick out.

The penetration stabilizer parameter is only available when the WP PMC (Welding Process Pulse Multi Control) or WP LSC (Welding Process Low Spatter Control) option has been enabled on the power source.

0 - 10.0 m/min (ipm) Factory setting: 0 m/min

 $\Omega$ 

The penetration stabilizer is not activated. The wire speed remains constant.

 $0.1 - 10.0$ The penetration stabilizer is activated. The welding current remains constant.

#### **Application examples**

Penetration stabilizer = 0 m/min (not activated)

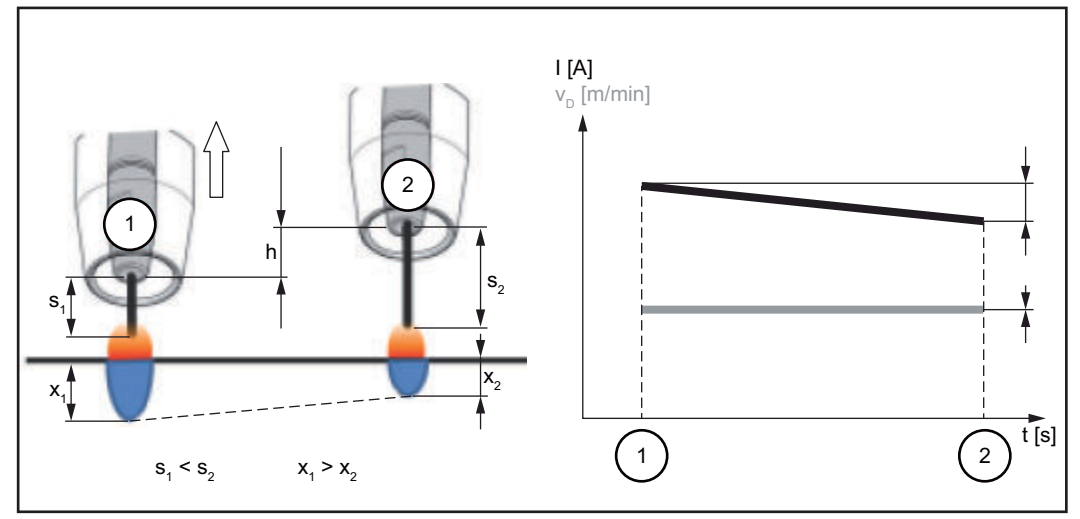

*Penetration stabilizer = 0 m/min (not activated)*

Changing the contact tube distance (h) alters the resistance in the welding circuit due to the longer stick out  $(s_2)$ .

The constant voltage control for constant arc length causes a reduction in the mean current value and hence a smaller penetration  $(x_2)$ .

Penetration stabilizer = n m/min (activated)

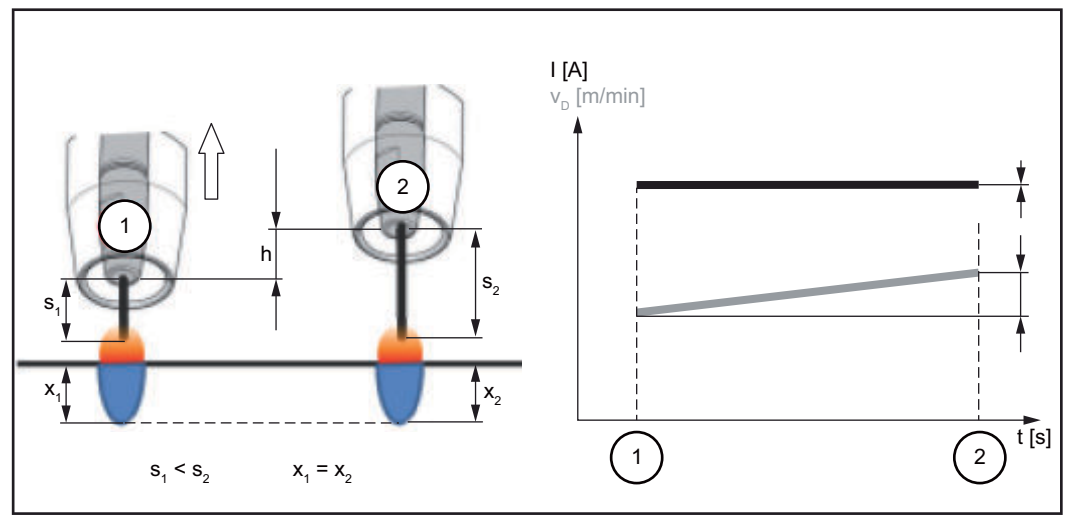

*Penetration stabilizer = n m/min (activated)*

Specifying a value for the penetration stabilizer ensures a constant arc length without large current variations if the stick out is changed  $(s_1 == > s_2)$ . The penetration  $(x_1, x_2)$  remains virtually unchanged and stable.

Penetration stabilizer = 0.5 m/min (activated)

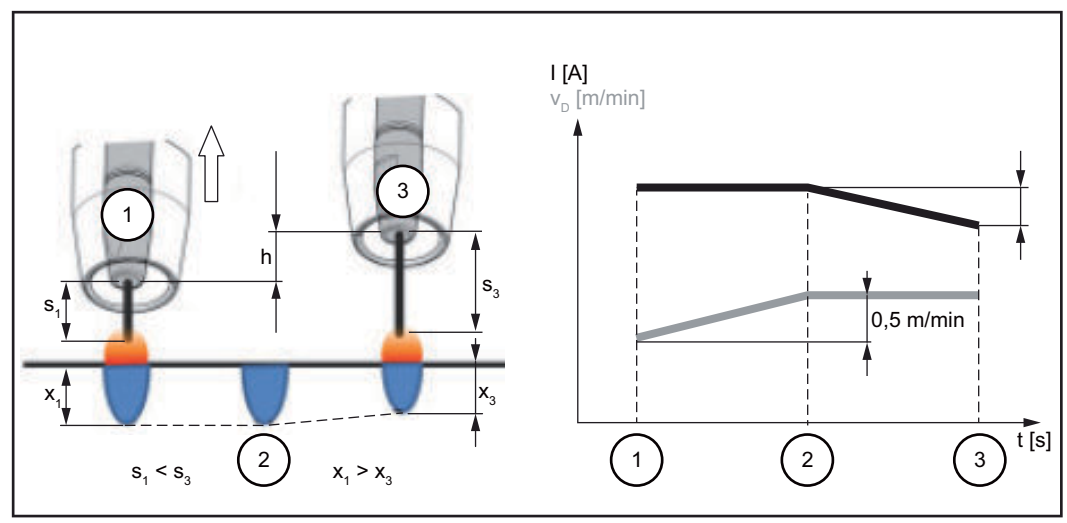

*Penetration stabilizer = 0.5 m/min (activated)*

To minimise the change in welding current if the stick out is changed ( $s_1 == > s_3$ ), the wire speed is increased or reduced by 0.5 m/min.

In the example shown, the stabilising effect is obtained without a change in current up to the set value of 0.5 m/min (Position 2).

I ... Welding current  $v_D$  ... Wire speed

#### **Arc length stabil-Arc length stabilizer**

The arc length stabilizer forces short arcs, advantageous for welding, via a short-circuit current control and keeps them stable even with a variable stick out or external interference.

The arc length stabilizer welding parameter is only available if the WP PMC (Welding Process Pulse Multi Control) option has been enabled on the power source.

0.0 - 5.0 (effect of stabilizer) Factory setting: 0.0

0.0

The arc length stabilizer is deactivated.

 $0.1 - 5.0$ The arc length stabilizer is activated. The arc length is decreased until short circuits start to occur.

#### **Application examples**

Arc length stabilizer =  $0/0.5/2.0$ 

 $\mathcal D$ Arc length stabilizer = 0

2 Arc length stabilizer = 0.5

3 Arc length stabilizer = 2

**izer**

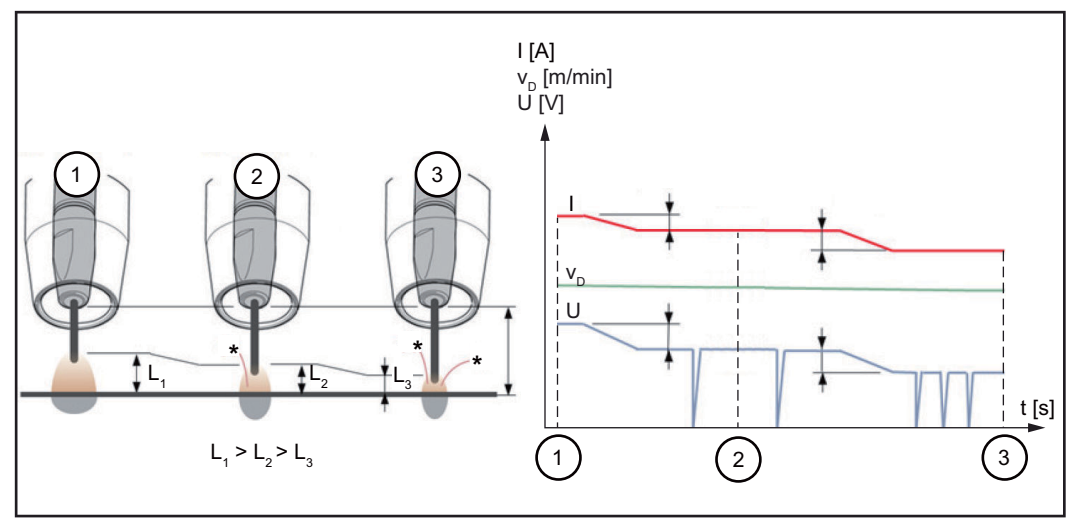

*Arc length stabilizer = 0 / 0.5 / 2.0*

Activating the arc length stabilizer reduces the arc length until short circuits start to occur. The frequency of the short circuits is controlled and kept stable.

Increasing the arc length stabilizer causes a further shortening of the arc length (L1 ==> L2 ==> L3). The advantages of a short, stable and controlled arc can be used more effectively.

Arc length stabilizer with change of weld seam profile and position

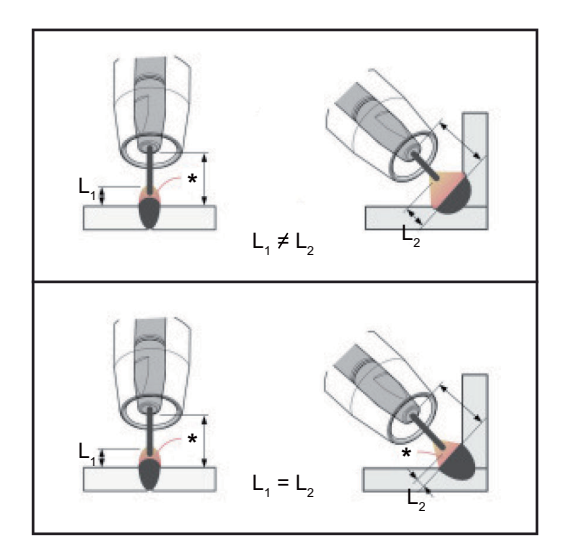

#### **Arc length stabilizer not activated**

A change of weld seam profile or welding position can negatively affect the welding result

#### **Arc length stabilizer activated**

Since the number and duration of the short circuits is controlled, the properties of the arc stay the same if the weld seam profile or welding position is changed.

- I ... Welding current  $v_D$  ... Wire speed U ... Welding voltage
- \* ... Number of short circuits

#### **Combination of penetration stabilizer and arc length stabilizer**

Example: Stick out change

#### **Arc length stabilizer without penetration stabilizer**

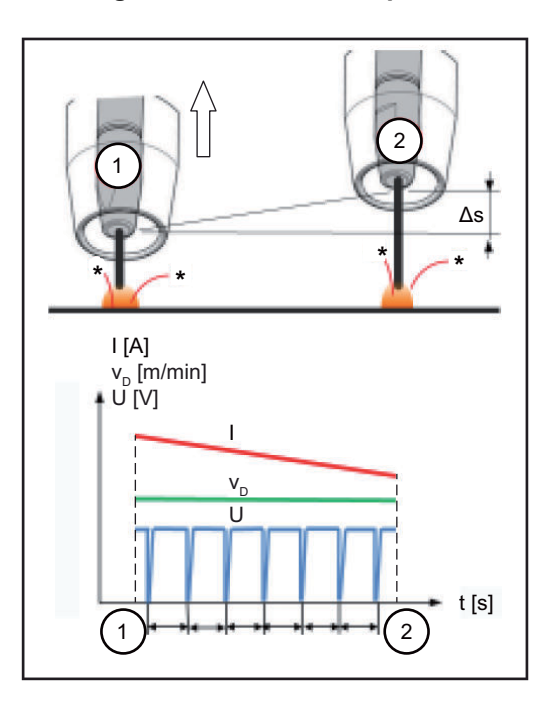

The advantages of a short arc are maintained even if the stick out is changed, since the short-circuit properties stay the same.

**Arc length stabiliser with penetration stabilizer**

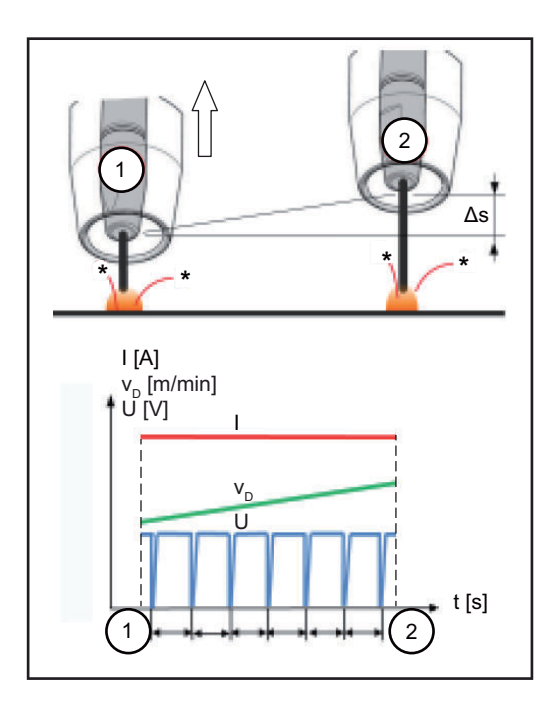

If the stick out is changed with the penetration stabilizer activated, the penetration also stays the same. The short circuit behaviour is controlled by the arc length stabilizer.

I ... Welding current  $v_D$  ... Wire speed U ... Welding voltage \* ... Number of short circuits Δs ... Stick out change

**Process parameters for SynchroPulse**

The following process parameters can be set for SynchroPulse welding:

#### **(1) SynchroPulse**

to activate/deactivate SynchroPulse

off / on Factory setting: on

#### **(2) Wire speed**

To set the average wire speed and therefore the welding power for SynchroPulse

For example: 2 - 25 m/min (ipm) (Depending on wire speed and welding characteristic) Factory setting: 5.0 m/min

#### **(3) Delta wire feed**

To set the Delta wire feed:

With SynchroPulse, the set wire speed is alternately increased/decreased by the Delta wire feed. The parameters concerned are modified accordingly to match the acceleration/deceleration of the wire speed.

0.1 - 6.0 m/min / 5 - 235 ipm Factory setting: 2.0 m/min

#### **(4) Frequency**

To set the SynchroPulse frequency

0.5 - 3.0 Hz Factory setting: 3.0 Hz

#### **(5) Duty Cycle (high)**

For weighting the duration of the higher operating point in a SynchroPulse period

10 - 90% Factory setting: 50 Hz

#### **(6) Arc correction high**

For correcting the arc length with SynchroPulse at the higher operating point (= average wire speed plus Delta wire feed)

 $-10.0 - +10.0$ Factory setting: 0.0

- ... short arc 0 ... uncorrected arc length + ... longer /arc

#### **(7) Arc correction low**

For correcting the arc length with SynchroPulse at the lower operating point (= average wire speed less Delta wire feed)

 $-10.0 - +10.0$ Factory setting: 0.0

- ... short arc 0 ... uncorrected arc length + ... longer /arc

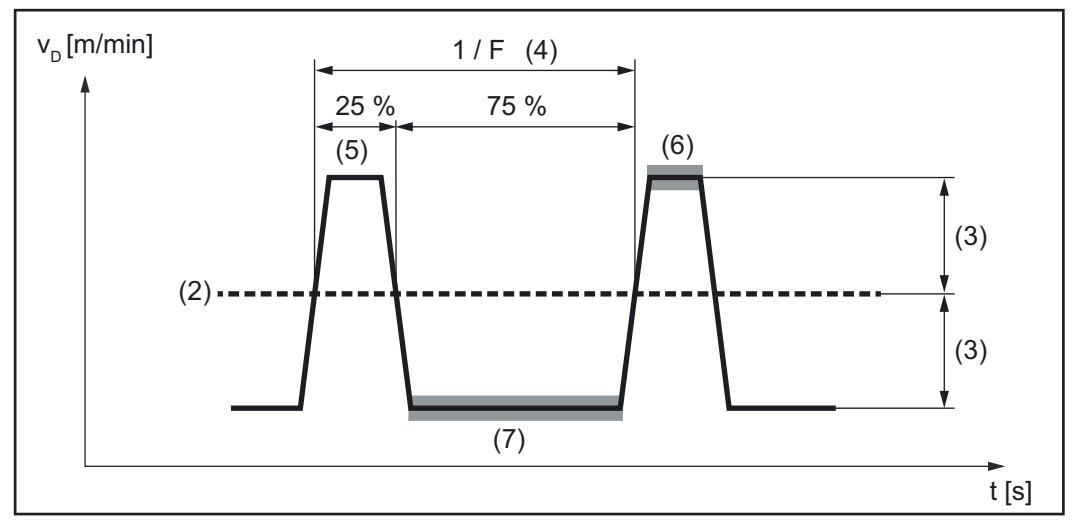

*Example: SynchroPulse, duty cycle (high) = 25%*

#### **Process parameters for Process Mix**

For mixing processes, the following process parameters can be set under Process Mix:

#### **Wire speed vn \***

Wire speed

1.0 - 25.0 m/min / 40 - 985 ipm

The wire speed value is taken from the welding parameters or can be specified and changed in the Process Mix parameters.

#### **Arc length correction**

 $-10.0 - +10.0$ 

The arc length correction value is taken from the welding parameters or can be specified and changed in the Process Mix parameters.

#### **Pulse/dynamic correction**

For changing the pulse energy in the pulsed arc process phase

 $-10.0 - +10.0$ 

The pulse/dynamic correction value is taken from the welding parameters or can be specified and changed in the Process Mix parameters.

#### **Upper power time correction** (3) \*

To set the duration of the hot process phase in a mixed process

 $-10.0 - +10.0$ Factory setting: 0

Upper and lower power time correction is used to define the relationship between the hot and cold process phases.

If the lower power time correction is increased, the process frequency reduces and the PMC process phase becomes longer.

If the lower power time correction is reduced, the process frequency increases and the PMC process phase becomes shorter.

#### **Lower power time correction** (2) \*

To set the duration of the cold process phase in a mixed process

 $-10.0 - +10.0$ Factory setting: 0

Upper and lower power time correction is used to define the relationship between the hot and cold process phases.

If the lower power time correction is increased, the process frequency reduces and the LSC process phase becomes longer or, in the case of CMT mix, the CMT process phase becomes longer.

If the lower power time correction is reduces, the process frequency increases and the LSC process phase becomes shorter or, in the case of CMT mix, the CMT process phase becomes shorter.

#### **Lower power correction** (1) \*

To set the energy input in the cold process phase in a mixed process

 $-10.0 - +10.0$ Factory setting: 0

If the lower power correction is increased, this results in a higher wire speed and therefore a higher energy yield in the cold LSC process phase or the cold CMT process phase.

\* Representation of the parameters in the following diagrams

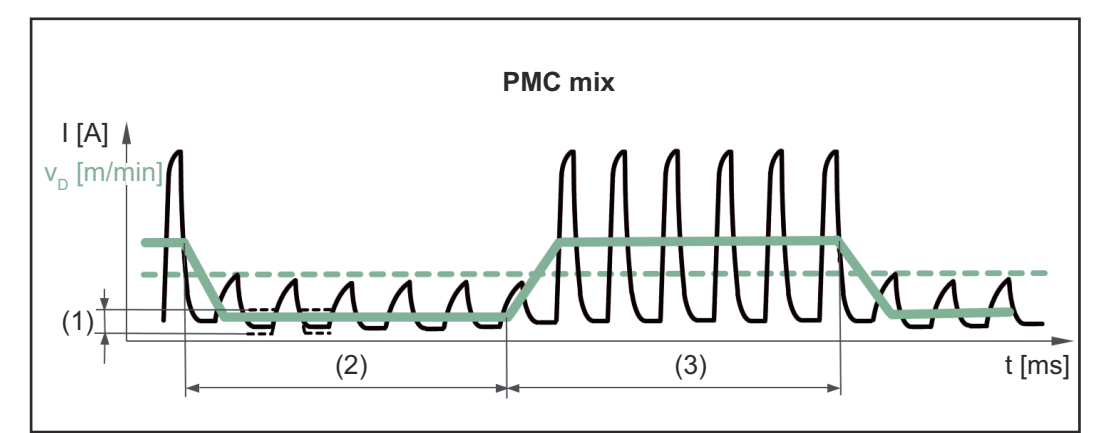

*Mixed process between PMC and LSC welding process. A cold LSC process phase follows a hot PMC process phase as part of a cycle.*

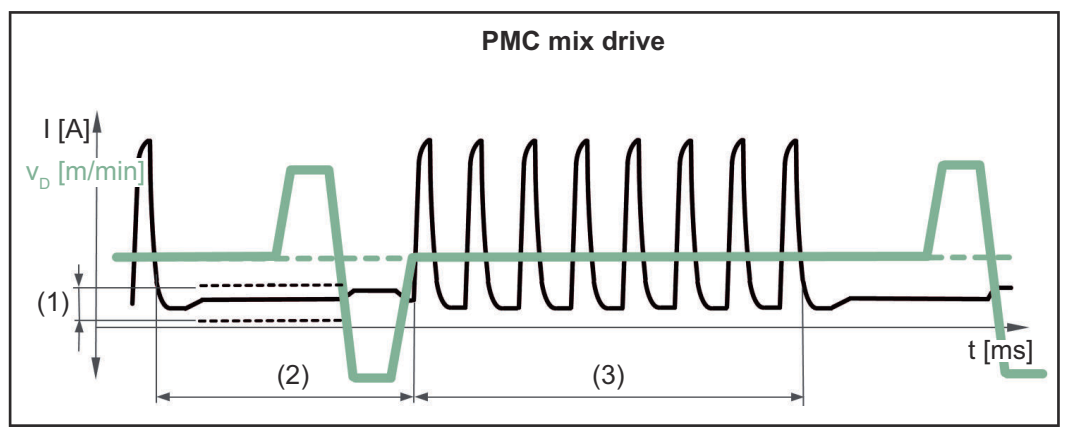

*Mixed process between PMC and wire movement reversal using a PushPull drive unit. A cold low power phase with calibration movement follows a hot PMC process phase.*

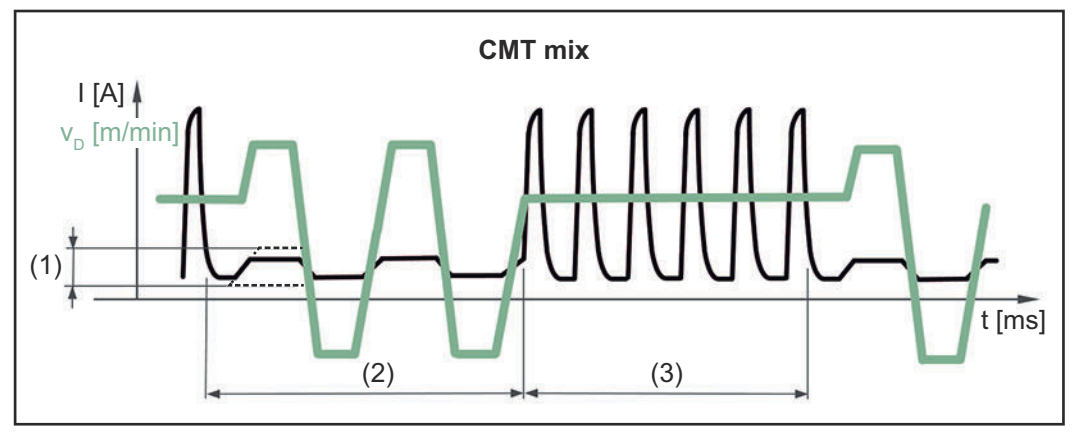

*Mixed process between CMT and PMC welding process. Cold CMT process phases follow hot PMC process phases.*

- (1) Lower power correction
- (2) Lower power time correction
- (3) Upper power time correction
- $v_D$  Wire speed

#### <span id="page-143-0"></span>**Process parameters for CMT Cycle Step CMT Cycle Step** To activate / deactivate the function CMT Cycle Step

#### On/Off

#### **Wire feed**

Wire speed, defines the deposition rate in the welding process phase and thus the size of the welding spot;

Setting range: in m/min (ipm), depending on the welding characteristic

The value for the wire speed is applied; it can also be specified or changed in the CMT Cycle Step parameters.

#### **Cycles (spot size)**

To set the number of CMT cycles (welding droplets) for a spot; The number of CMT cycles and the set wire speed define the size of the welding spot.

#### $1 - 2000$

#### **Interval pause time**

To set the time between the individual welding spots

#### $0.01 - 2.00 s$

The higher the value for the interval pause time, the cooler the welding process (coarser rippling).

#### **Interval cycles**

To set the number of CMT cycle repetitions incl. pause until the end of welding

Continuous / 1 - 2000

**Continuous** The repetitions are continued continuously; Welding stop e.g., via "Arc Off"

#### **Process parameters for spot welding Spot welding time**  $0.1 - 10.0 s$

Factory setting: 1.0 s

#### **R/L alignment** Align the welding circuit resistance (R) and inductance (L) if one of the following welding system components is changed:

- Torch hosepacks
- Interconnecting hosepacks
- Grounding cable, welding power-lead
- Wirefeeders
- Welding torches, electrode holders
- PushPull units

#### **Prerequisites for R/L alignment:**

The welding system must be complete: closed welding circuit with welding torch and torch hosepack, wirefeeders, grounding cable, interconnecting hosepacks.
## **Perform R/L alignment:**

**1** Select Process parameters / General MIG/MAG / R/L-check / alignment

The actual values for welding circuit inductance and welding circuit resistance are displayed.

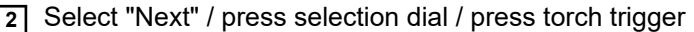

The second step of the R/L alignment wizard is displayed.

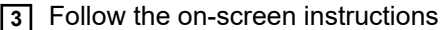

**IMPORTANT!** Contact between the earthing clamp and the workpiece must be made on a cleaned workpiece surface.

**4** Select "Next" / press selection dial / press torch trigger

The third step of the R/L alignment wizard is displayed.

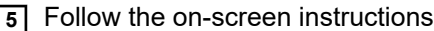

**6** Select "Next" / press selection dial / press torch trigger

The fourth step of the R/L alignment wizard is displayed.

**7** Follow the on-screen instructions

**8** Press torch trigger / select "Next" / press selection dial

The actual values are displayed when the measurement is complete.

**9** Select "End" / press selection dial

# **Manual Metal Arc Welding, CEL, Arc air gouging**

## **System components**

## Safety **MARNING!**

## **Danger from electrical current.**

This can result in serious personal injury and damage to property.

- Before starting work, switch off all devices and components involved, and disconnect them from the grid.
- Secure all devices and components involved so they cannot be switched back on.
- After opening the device, use a suitable measuring instrument to check that electrically charged components (such as capacitors) have been discharged.

## **WARNING!**

## **Danger of electrical current due to electrically conductive dust in the device.**

This can result in severe personal injury and damage to property.

Only operate the device if an air filter is fitted. The air filter is a very important safety device for achieving IP 23 protection.

## **System components**

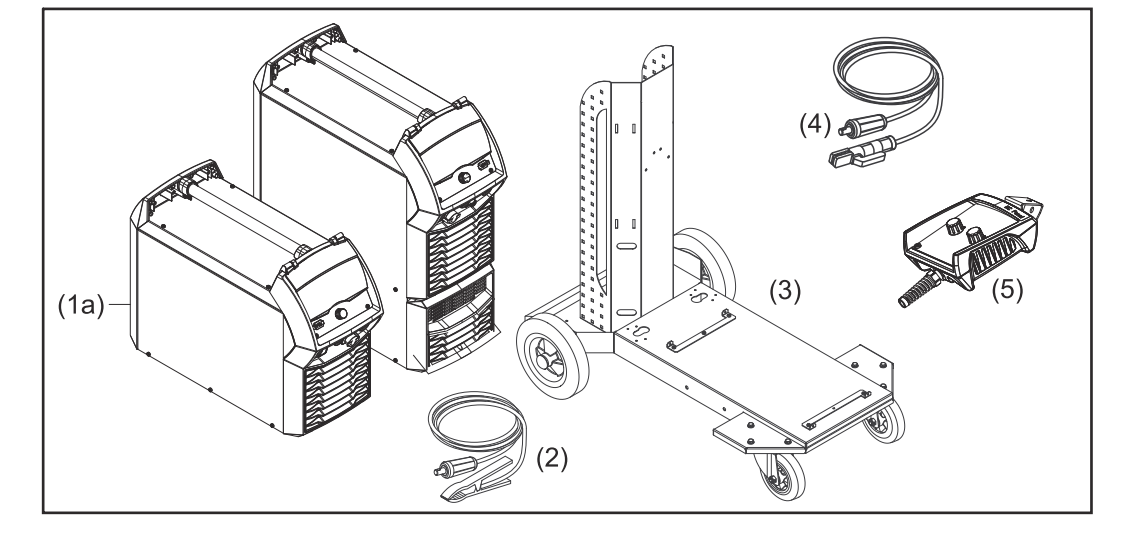

- (1a) iWave DC power sources
- (1b) iWave AC/DC power sources
- (2) Grounding cable
- (3) Trolley and gas cylinder holders
- (4) Electrode holder
- (5) Remote controls

# **Minimum equipment for welding operations**

- **MMA welding** Power source
	- Grounding (earthing) cable
	- Electrode holder with welding cable
	- Rod electrodes

# **Commissioning**

**Preparation <b>IMPORTANT!** A grounding cable with PowerConnector is required for manual metal arc welding. For other grounding cables, the OPT/i TPS 2. positive socket option must be installed on the power source.

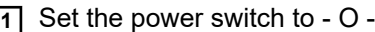

**2** Unplug the mains plug

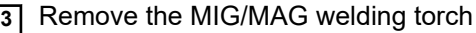

## *NOTE!*

**Check the rod electrode packaging or label to determine whether the rod electrodes are to be welded on the positive pole (+) or the negative pole (-).**

- **4** Depending on the type of electrode, insert the grounding cable into the (-) current socket or into the (+) current socket and lock
- **5** Connect the other end of the grounding cable to the workpiece
- **6** Depending on the type of electrode, insert the bayonet connector of the electrode holder cable into the free current socket with opposite polarity and twist it clockwise to lock

**7** Insert the mains plug

## **Manual Metal Arc Welding**

## Safety **MARNING!**

## **Danger from incorrect operation and work that is not carried out properly.** This can result in serious personal injury and damage to property.

- All the work and functions described in this document must only be carried out by technically trained and qualified personnel.
- Read and understand this document in full.
- Read and understand all safety rules and user documentation for this equipment and all system components.

### **WARNING!**  $\Lambda$

## **Danger from electrical current.**

This can result in serious personal injury and damage to property.

- ▶ Before starting work, switch off all devices and components involved, and disconnect them from the grid.
- Secure all devices and components involved so they cannot be switched back on.
- After opening the device, use a suitable measuring instrument to check that electrically charged components (such as capacitors) have been discharged.

## **Manual metal arc welding CAUTION!**

## **Danger of injury and damage from electric shock.**

When the power switch is in position - I -, the stick electrode in the electrode holder is live.

▶ Ensure that the stick electrode is not touching anyone or any electrically conductive or grounded parts (housing, etc.)

**1** Set the power switch to - I -

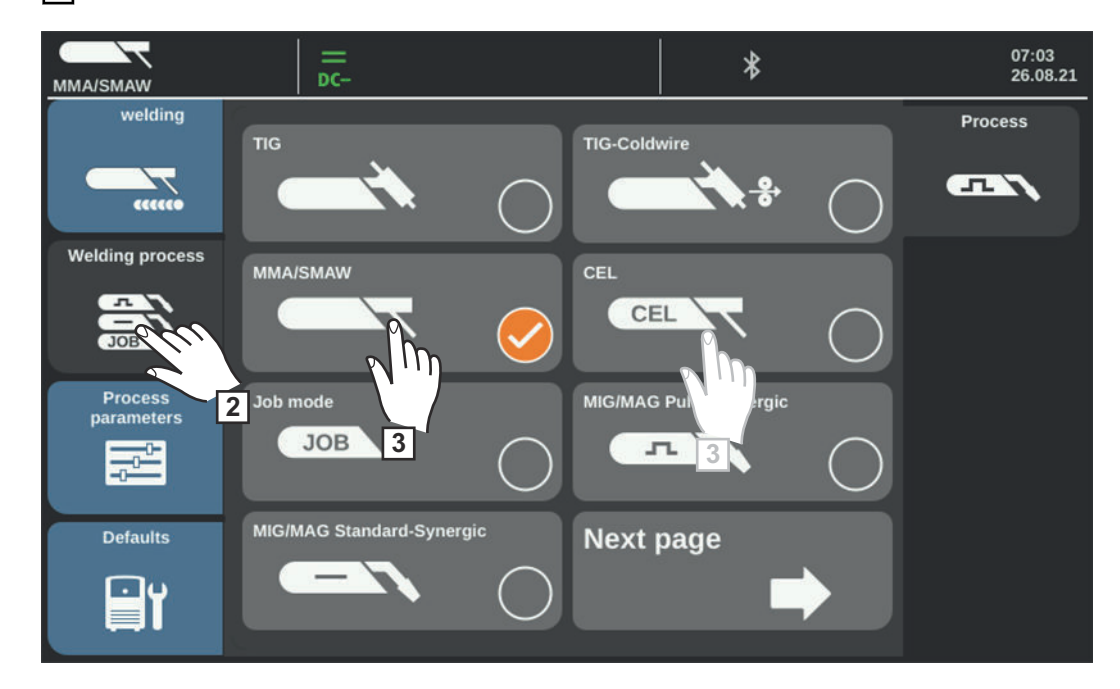

**2** Select "Welding process"

An overview of the welding processes is displayed.

Various welding processes are available depending on the type of power source or the function package installed.

**3** Select the MMA or CEL welding process

The welding voltage is applied to the welding socket with a three second delay.

If the MMA or CEL welding process is selected, a cooling unit, if present, is automatically deactivated. It is not possible to turn it on.

## *NOTE!*

**Under certain circumstances, it may not be possible to change parameters that have been set on the control panel of a system component (e.g. wirefeeder or remote control) on the control panel of the power source.**

**4** Select "MMA welding"

The MMA welding parameters are displayed.

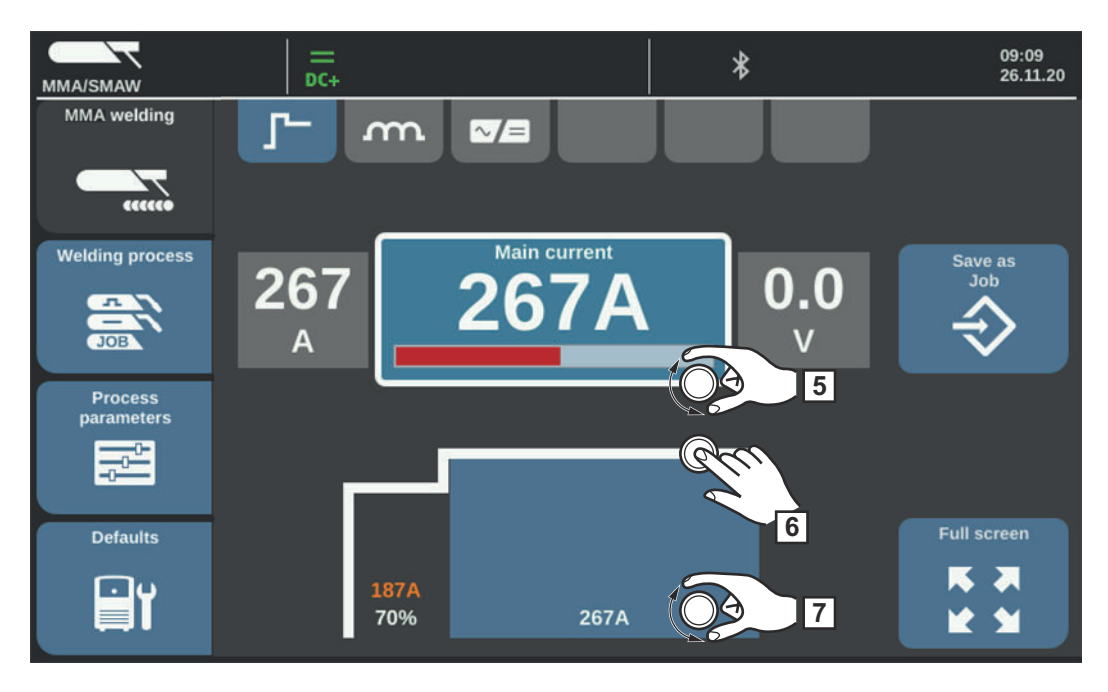

**5** Turn the selection dial and select the desired welding parameter

**6** Press the selection dial to change the parameter

- **7** Turn the selection dial and adjust the parameter
- **8** If necessary, select the process parameters for user- or application-specific settings on the welding system

**9** Initiate welding process

<span id="page-153-0"></span>**Welding parameters for manual metal arc welding and CEL welding**

## **Hot start current**

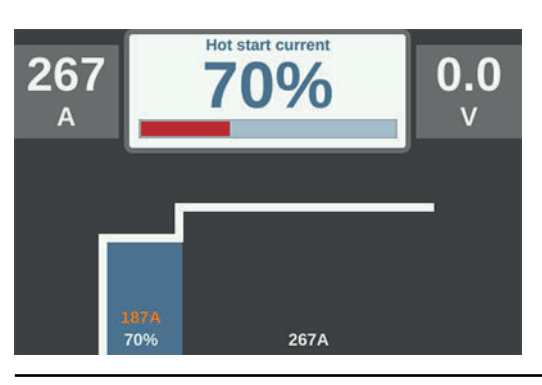

Setting range: 0 - 200% (of the main current) Factory setting: 150%

## **Main current**

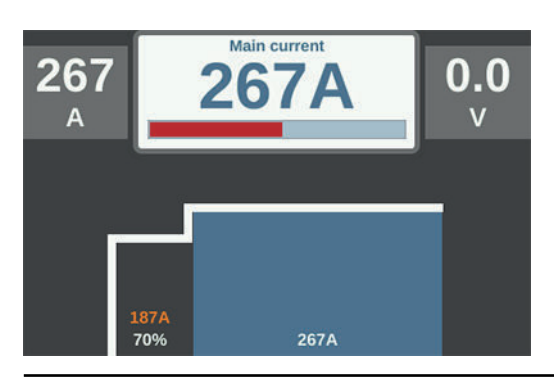

Setting range: iWave 300i DC, iWave 300i AC/DC: 3 - 300 A iWave 400i DC, iWave 400i AC/DC: 3 - 400 A iWave 500i DC, iWave 500i AC/DC: 3 - 500 A Factory setting:-

## **Dynamic**

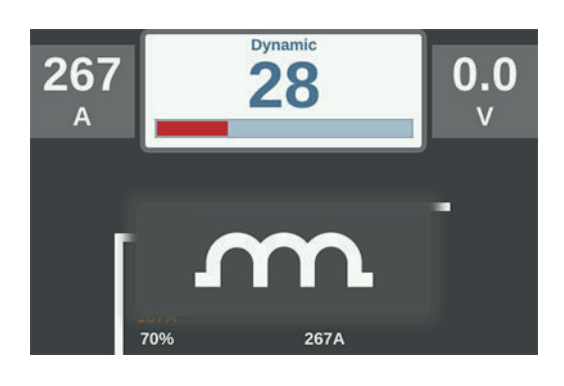

To obtain the best possible welding results, the arc-force dynamic will sometimes need to be adjusted.

Setting range: 0 - 100% (of the main current) Factory setting: 20

0 ... soft and low-spatter arc 100 ... harder and more stable arc

## Functional principle:

At the moment of droplet transfer or in event of a short circuit, a short-term increase in the amperage will occur. To maintain a stable arc, the welding current temporarily rises. If the stick electrode is at risk of sinking into the weld pool, this action prevents the weld pool from solidifying, as well as reducing the duration of the arc's short circuit. The risk of the stick electrode sticking is therefore largely ruled out.

## **Polarity**

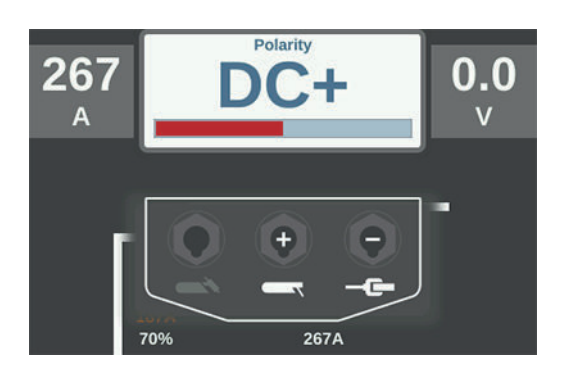

Setting range: DC- / DC+ / AC Factory setting: DC-

# **Hot-Start, Soft-Start, Anti-Stick Functions**

**Starting current > 100 % (Hot-Start)**

## **Advantages**

- Improved ignition properties, even when using electrodes with poor ignition properties
	- Better fusion of parent material in the start phase, therefore less neutralization
	- Slag inclusions largely avoided

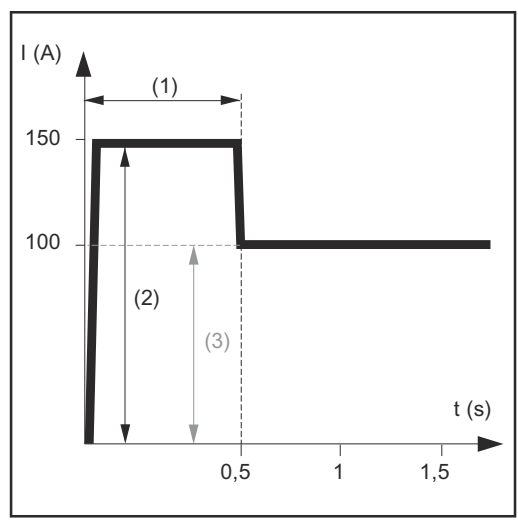

*Example of a starting current > 100% (HotStart)*

- (1) Starting current time 0-2 s, factory setting 0.5 s
- (2) Starting current 0-200%, factory setting 150%
- (3) Main current = set welding current  $I<sub>1</sub>$

### **Operation**

During the set starting current time (1), the welding current  $I_1$  (3) rises to the starting current (2).

The starting current time is set in the Setup menu.

## **Starting current < 100 % (SoftStart)**

A starting current of < 100% (SoftStart) is suitable for basic electrodes. Ignition is carried out with a low welding current. As soon as the arc is stable, the welding current increases until it reaches the set welding current command value.

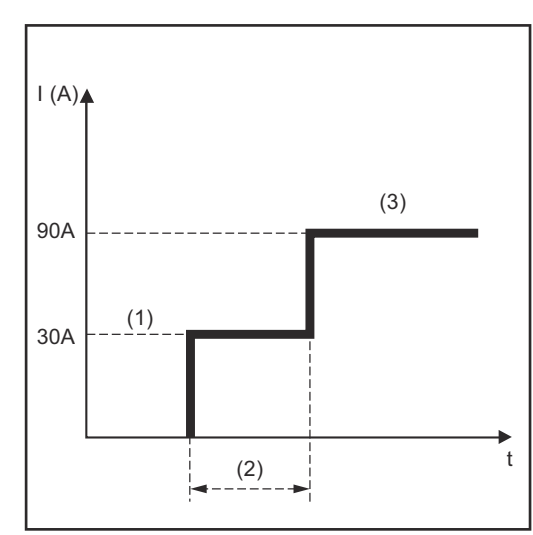

*Example of a starting current < 100% (SoftStart)*

Advantages:

- Improvement of ignition properties with electrodes that ignite at a low welding current
- Slag inclusions largely avoided
- Reduction of welding spatter
- (1) Starting current
- (2) Starting current time
- (3) Main current

The starting current time is set in the MMA menu.

**Anti-stick function** As the arc becomes shorter, the welding voltage may also fall so that the stick electrode is more likely to stick to the workpiece. This may also cause the stick electrode to burn out.

> Electrode burn-out is prevented by activating the anti-stick function. If the stick electrode begins to stick, the power source immediately switches the welding current off. The welding process can be resumed without problems once the stick electrode has been detached from the workpiece.

The anti-stick function is activated and deactivated under: Process parameters / Common TIG/MMA/CEL / Electrode.

## **Stick electrode / CEL Process parameters**

**Stick electrode / CEL Process parameters**

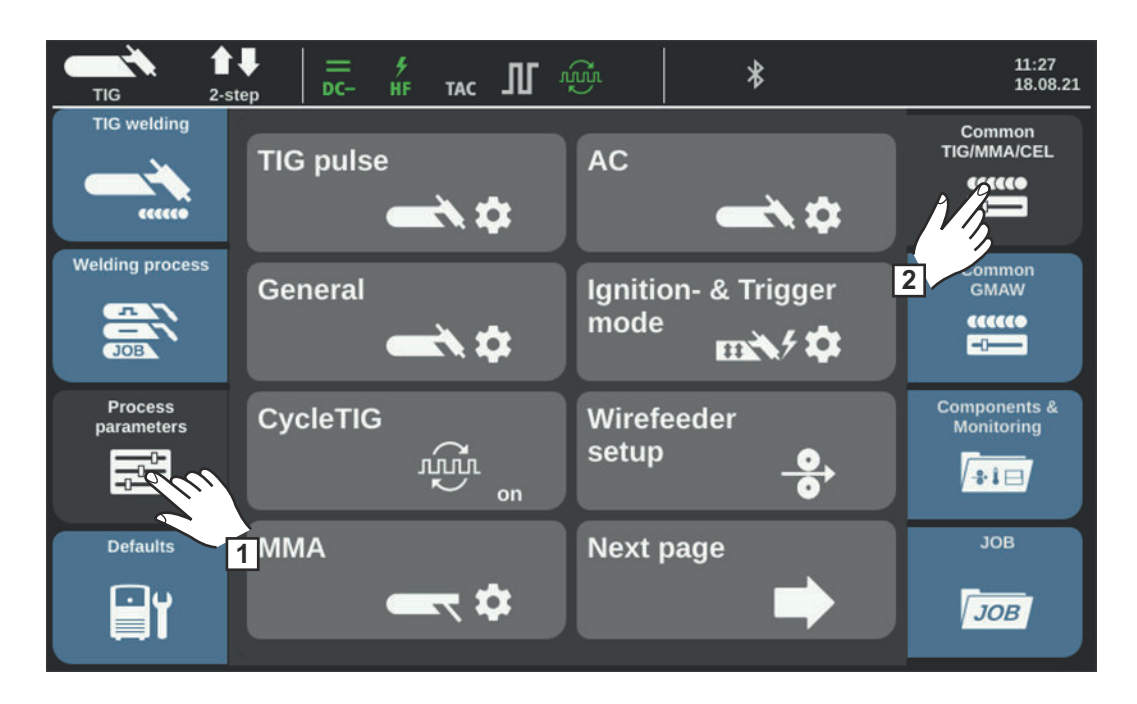

**Stick electrode / CEL Process parameters:** Electrode, CEL

Process parameters for Components and Monitoring see page **[186](#page-185-0)**.

## **Process parameters for stick electrode**

**Starting current time HotStart** 

 $0.0 - 2.0 s$ Factory setting: 0.5 s

To obtain the best possible welding result, the HotStart function will sometimes need to be adjusted.

### Advantages:

- Improved ignition properties, even when using electrodes with poor ignition properties
- Better fusion of parent material in the start phase, therefore less neutralization
- Slag inclusions largely avoided

## **Characteristic**

For selecting the electrode characteristic

I-constant / 0.1 - 20.0 A/V / P-constant / Arc air gouging (iWave 500 DC and AC/DC only) Factory setting: I-constant

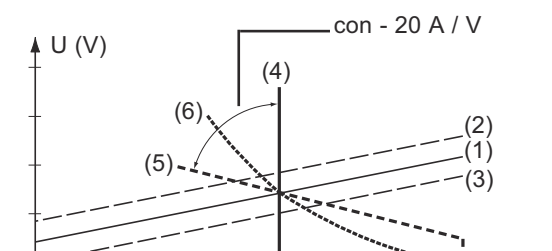

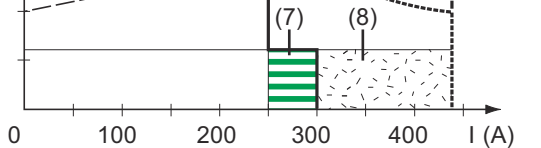

- (1) Working line for stick electrode
- (2) Working line for stick electrode with increased arc length
- (3) Working line for stick electrode with reduced arc length
- (4) Characteristic for selected parameter "I-constant" (constant welding current)
- (5) Characteristic for selected parameter "0.1 -20" (drooping characteristic with adjustable gradient)
- (6) Characteristic for selected parameter "P-constant" (constant welding power)
- (7) Example of set arc-force dynamic with selected characteristic (4)
- (8) Example of set arc-force dynamic with selected characteristic (5) or (6)

I-constant (constant welding current)

- If the "I-constant" parameter is set, the welding current is kept constant regardless of the welding voltage. The result is a vertical characteristic (4).
- The "I-constant" parameter is particularly suitable for rutile electrodes and basic electrodes.
- 0.1 20.0 A/V (drooping characteristic with adjustable slope)
- A drooping characteristic (5) can be set using parameter "0.1 20". The setting range is from 0.1 A/V (very steep) to 20 A/V (very flat).
- Setting a flat characteristic (5) is only recommended for cellulose electrodes.

P-constant (constant welding power)

- If the "P-constant" parameter is set, the welding power is kept constant regardless of the welding voltage and current. The result is a hyperbolic characteristic (6).
- The "P-constant" parameter is particularly suitable for cellulose electrodes.

Arc air gouging

Special characteristic for arc air gouging with a carbon electrode (for iWave 500 DC and iWave 500 AC/DC only)

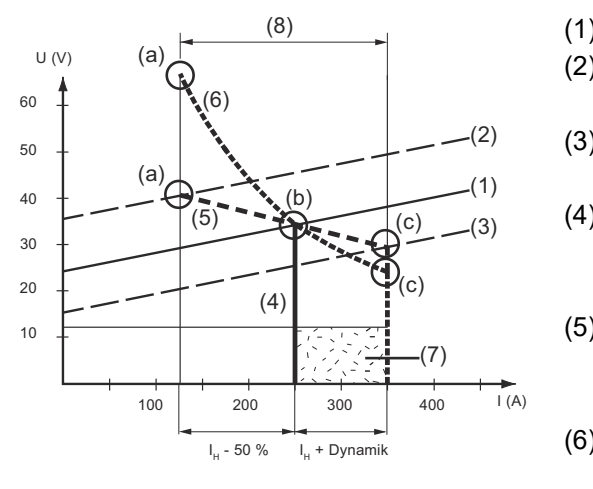

- (1) Working line for stick electrode
- (2) Working line for stick electrode with increased arc length
- (3) Working line for stick electrode with reduced arc length
- (4) Characteristic for selected parameter "I-constant" (constant welding current)
- (5) Characteristic for selected parameter "0.1 -20" (drooping characteristic with adjustable gradient)
- (6) Characteristic for selected parameter "P-constant" (constant welding power)
- (7) Example of set arc-force dynamic with selected characteristic (5) or (6)
- (8) Possible current change with selected characteristic (5) or (6) depending on the welding voltage (arc length)
- (a) Operating point with high arc length
- (b) Operating point with set welding current  $I_H$
- (c) Operating point with low arc length

The characteristics (4), (5) and (6) shown apply when using a stick electrode whose characteristic at a certain arc length corresponds to the working line (1).

Depending on the set welding current (I), the intersection (operating point) of the characteristics (4), (5) and (6) is shifted along the working line (1). The operating point provides information about the current welding voltage and current welding current.

With a fixed welding current  $(I_H)$ , the operating point can travel along the characteristics (4), (5) and (6) depending on the current welding voltage. The welding voltage U depends on the arc length.

If the arc length changes, e.g., according to the working line (2), the operating point is the point where the corresponding characteristic (4), (5) or (6) intersect the working line (2).

Applies to characteristics (5) and (6): Depending on the welding voltage (arc length), the welding current (I) is also lower or higher, with a constant value for  $I_{H}$ .

## **Anti-stick**

on/off Factory setting: on

As the arc becomes shorter, the welding voltage may also fall so that the stick electrode is more likely to stick to the workpiece. This may also cause the stick electrode to burn out.

Electrode burn-out is prevented by activating the anti-stick function. If the stick electrode begins to stick, the power source immediately switches the welding current off. The welding process can be resumed without problems once the stick electrode has been detached from the workpiece.

**Break voltage** Limitation of the welding voltage

20 - 90 V Factory setting: 20 V

In principle, the arc length depends on the welding voltage. To end the welding process, a significant lifting of the stick electrode is usually required. The parameter allows the welding voltage to be limited to a value, which permits the welding process to be ended by only slightly lifting the stick electrode.

## *NOTE!*

**If the welding process regularly comes to an unintentional end, set the break voltage parameter to a higher value.**

## **AC frequency**

Only for AC manual metal arc welding ("Polarity" welding parameter = AC)

40 - 250 Hz Factory setting: 60 Hz

### **Process parameters for CEL Starting current time HotStart**

 $0.0 - 2.0 s$ Factory setting: 0.5 s

To obtain the best possible welding result, the HotStart function will sometimes need to be adjusted.

Advantages:

- Improved ignition properties, even when using electrodes with poor ignition properties
- Better fusion of parent material in the start phase, therefore less neutralization
- Slag inclusions largely avoided

## **Anti-stick**

on/off Factory setting: on

As the arc becomes shorter, the welding voltage may also fall so that the rod electrode is more likely to stick to the workpiece. This may also cause the rod electrode to burn out.

Electrode burn-out is prevented by activating the anti-stick function. If the rod electrode begins to stick, the power source immediately switches the welding current off. The welding process can be resumed without problems once the rod electrode has been detached from the workpiece.

## **Break voltage**

Limitation of the welding voltage

20 - 90 V Factory setting: 20 V

In principle, the arc length depends on the welding voltage. To end the welding process, a significant lifting of the rod electrode is usually required. The parameter allows the welding voltage to be limited to a value, which permits the welding process to be ended by only slightly lifting the rod electrode.

## *NOTE!*

**If the welding process regularly comes to an unintentional end, set the break voltage parameter to a higher value.**

# **Arc air gouging (iWave 500 DC and iWave 500 AC/DC)**

## Safety **MARNING!**

## **Danger from incorrect operation and work that is not carried out properly.** This can result in serious personal injury and damage to property.

- ▶ All the work and functions described in this document must only be carried out by technically trained and qualified personnel.
- Read and understand this document in full.
- Read and understand all safety rules and user documentation for this equipment and all system components.

### ∕∿ **WARNING!**

## **Danger from electrical current.**

This can result in serious personal injury and damage to property.

- ▶ Before starting work, switch off all devices and components involved, and disconnect them from the grid.
- Secure all devices and components involved so they cannot be switched back on.
- After opening the device, use a suitable measuring instrument to check that electrically charged components (such as capacitors) have been discharged.

**Preparation <b>IMPORTANT!** A grounding cable with a PowerConnector and a cable cross-section of 120 mm<sup>2</sup> is required for arc air gouging. For other grounding cables, the OPT/i TPS 2. Positive option must be installed at the power source.

Furthermore, a Dinse PowerConnector adapter is required for the connection of the gouger.

- **1** Set the power switch to O -
- **2** Unplug the mains plug
- **3** Remove the MIG/MAG welding torch
- **4** Insert the grounding cable into the (-) current socket and lock
- **5** Connect the other end of the grounding cable to the workpiece
- **6** Attach the Dinse PowerConnector adapter to the (+) current socket
- **7** Insert the bayonet connector of the arc air gouging torch into the (+) current socket and twist it clockwise to lock
- **8** Connect the compressed air connection of the arc air gouging torch to the compressed air supply
	- Working pressure: 5 7 bar (constant)
- **9** Clamp the carbon electrode so that the electrode tip protrudes approx. 100 mm from the arc air gouging torch; the air outlet openings of the arc air gouging torch must be at the bottom
- **10** Insert the mains plug

## Arc air gouging **ALC AUTION!**

## **Danger of injury and damage from electric shock.**

When the power switch is switched to position - I -, the electrode in the arc air gouging torch is live.

Ensure that the electrode is not touching anyone or any electrically conductive or grounded parts (housing, etc.)

### ∕Ւ **CAUTION!**

## **Risk of personal injury due to loud operating noise.**

- Use suitable hearing protection during arc air gouging!
- **1** Set the power switch to I -
- **2** Under Process parameters / Common TIG/MMA/CEL / Electrode, set the "Characteristic" parameter to "Gouging" (last entry)

## *NOTE!*

**The settings for break voltage and starting current time are ignored.**

**3** Select OK

**4** Under Welding process / Process, select Electrode

If the MMA welding process is selected, a cooling unit, if present, is automatically deactivated. It is not possible to turn it on.

## *NOTE!*

**Under certain circumstances, it may not be possible to change parameters that have been set on the control panel of a system component (e.g. wirefeeder or remote control) on the control panel of the power source.**

**5** Select "MMA welding"

The arc air gouging parameters are displayed.

**6** Set the main current according to the electrode diameter and as specified on the electrode packaging

## *NOTE!*

**At higher amperages, use both hands to guide the arc air gouging torch!** Use a suitable welding helmet.

**7** Open the compressed air valve on the arc air gouging torch handle

**8** Initiate the gouging operation

The contact angle of the carbon electrode and gouging speed determine the depth of an air gap.

The parameters for arc air gouging correspond to the welding parameters for MMA welding, see page **[154](#page-153-0)**.

# **Job Mode**

# **EasyJob mode**

**General** When EasyJob mode is activated, the display shows 5 additional buttons that enable fast saving of up to 5 operating points.

The current welding-relevant settings are saved.

### **Activating Easy-** $\pmb{\ast}\pmb{\ast}$  $\sim$ 14:38 umu  $\ast$ ₹ 吅 **Job mode** AC **HF** 19.08.21 4-step **TIG TIG** welding View **Units / Standards** Language 晑 咖 بشتانيتين **Welding process System Time & Date EasyJobs 2 ALLES Documentation Process System data** ines  $Sv$ parameters **3**  $\overline{a}$ RR acco Parameter view iJob **Administration Defaults** parameter view setup ίÐ. Le. n  $2E$  $\overline{D}$  $\overline{\phantom{a}}$ **1 1** Select "Defaults" **2** Select "View" **3** Select "EasyJobs" The overview for activating/deactivating EasyJob mode is displayed. **4** Select "EasyJobs On" **5** Select "OK" EasyJob mode is activated, the defaults are displayed. **6** Select "Welding" The five EasyJob buttons are displayed with the welding parameters.

**Storing EasyJob operating points**

## *NOTE!*

**The EasyJobs are stored under job numbers 1 - 5 and can also be retrieved via job mode.**

Storing an EasyJob overwrites a job stored under the same job number!

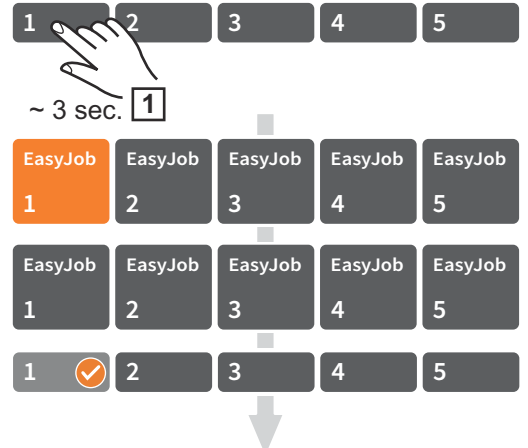

**1** Touch one of the EasyJob buttons for approx. 3 seconds to store the current welding settings

The button initially changes in size and color. After approx. 3 seconds, the button changes color again.

The settings have now been stored.

The most recently stored settings are enabled. An active EasyJob is displayed by a check mark on the EasyJob button.

Unused EasyJob buttons are shown in dark gray.

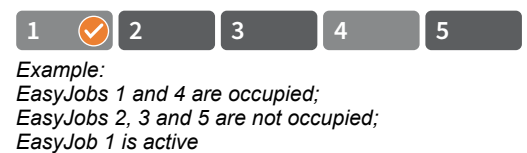

**Retrieving Easy-Job operating points**

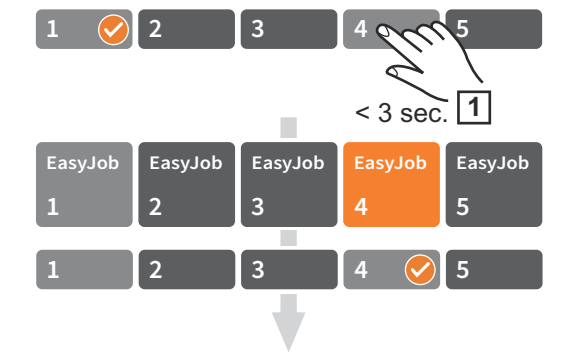

**1** To retrieve a stored EasyJob operating point, briefly touch the corresponding EasyJob button (< 3 seconds)

The button briefly changes in size and color and is then displayed with a check mark:

If no check mark is displayed after touching an EasyJob button, an operating point is not stored under this button.

## **Deleting EasyJob operating points**

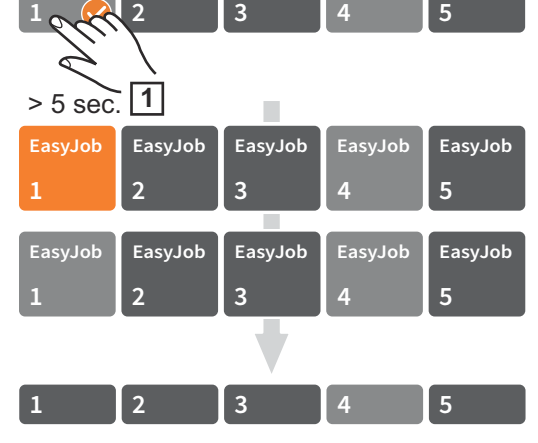

**1** To delete an EasyJob operating point, touch the corresponding EasyJob button for approx. 5 seconds

The button

- initially changes in size and color;
- color changes again after approx. 3 seconds
- The stored operating point is overwritten with the current settings.
- is highlighted in red after a total of approx. 5 seconds (= delete).

The EasyJob operating point has been deleted.

# **Job Mode**

## **General** Up to 1000 jobs can be stored and reproduced on the power source. This eliminates the need to manually document the welding parameters. Job mode thereby increases the quality of automated and manual applications.

Jobs can only be saved during welding mode. In addition to the current welding settings, the process parameters and certain machine defaults are also taken into account when saving jobs.

## **Saving settings as a job**

**1** Set the parameters to be saved as a job:

- Welding parameters
- Welding process
- Process parameters
- Machine defaults, if applicable

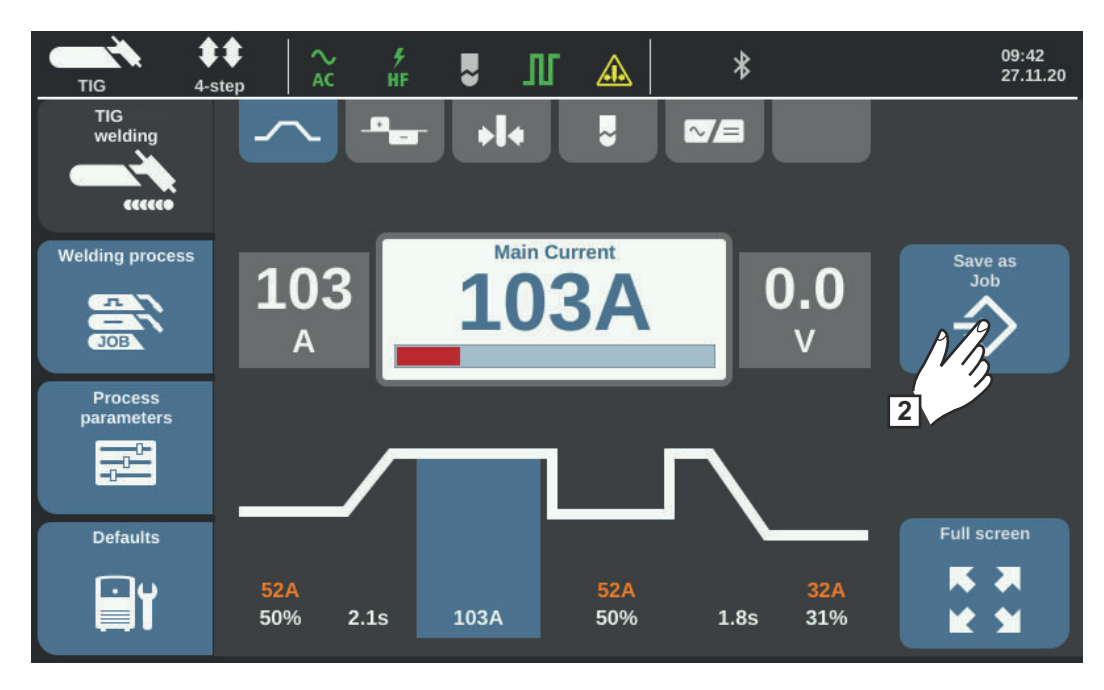

**2** Select "Save as Job"

The list of jobs is displayed.

To overwrite an existing job, select the job by turning and pressing the selection dial (or select "Next page").

After a prompt appears, the selected job can be overwritten.

For a new job, select "Create a new Job"

**3** Press the selection dial/select "Next page"

The next free job number is displayed.

**4** Turn the selection dial and select the desired storage location

**5** Press the selection dial/select "Next page"

The keyboard is displayed.

**6** Enter a job name

**7** Select "OK" and confirm the job name/press the selection dial

The name is applied and confirmation that the job has been saved is displayed.

**8** Select "Exit" to exit/press the selection dial

## **Welding job - retrieving jobs**

## *NOTE!*

**Before retrieving a job, ensure that the welding system is set up and installed according to the job in question.**

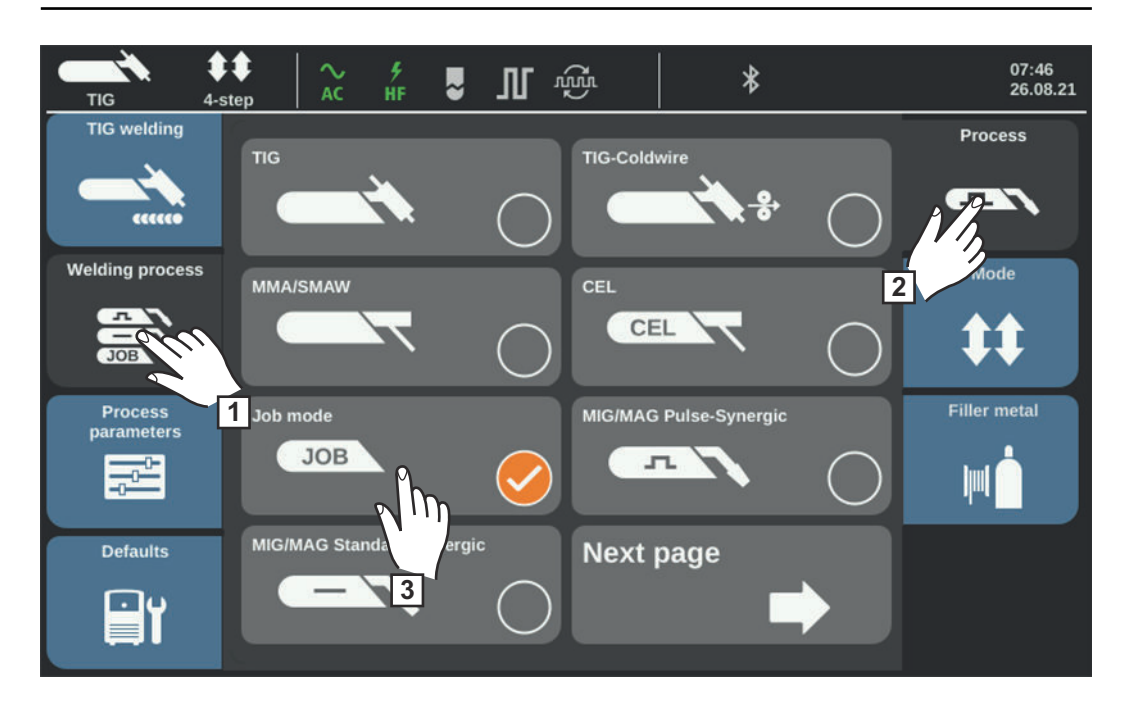

- **1** Select "Welding process"
- **2** Select "Process"
- **3** Select "JOB"

Job mode is activated.

"Welding job" and the data for the last job retrieved are displayed.

- **4** Select "Welding job"
- **5** Turn the selection dial and select "Job number" (white background)
- **6** Press the selection dial to select the desired job (blue background)
- **7** Turn the selection dial and select the desired job number (blue background) The name of the selected job is displayed above the actual value display.
- **8** Press the selection dial and accept the selected job number (white background)
- **9** Initiate welding process

**IMPORTANT!** In job mode, only the "Job number" welding parameter can be changed; the remaining welding parameters can only be viewed.

## **Optimizing a job**

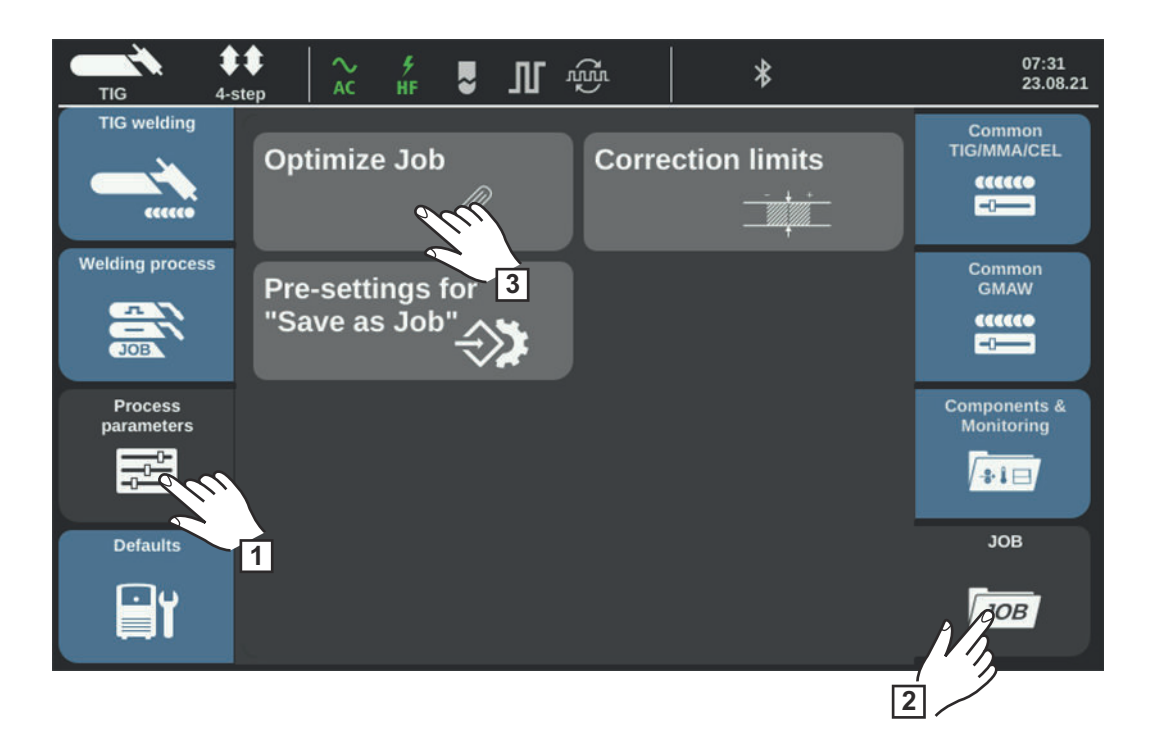

**11** Select "Process parameters"

**2** Select "JOB"

**3** Select "Optimize Job"

The overview of the last optimized job is displayed.

**4** Turn the selection dial and select either the job or the parameters of the job to be modified

You can also select between job and job parameters by touching the "Job number/Job parameter" button.

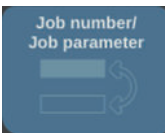

Select a job:

Press the selection dial

The job number is highlighted in blue and can now be changed.

- Turn the selection dial to select the job to be changed
- Press the selection dial to change the job

Select a job parameter:

- Turn the selection dial and select the parameter to be changed
- Press the selection dial

The value of the parameter is highlighted in blue and can now be changed.

- Turn the selection dial; the change of value is applied immediately
- Press the selection dial to select other parameters

**5** Select "Exit"

## **Renaming a job**

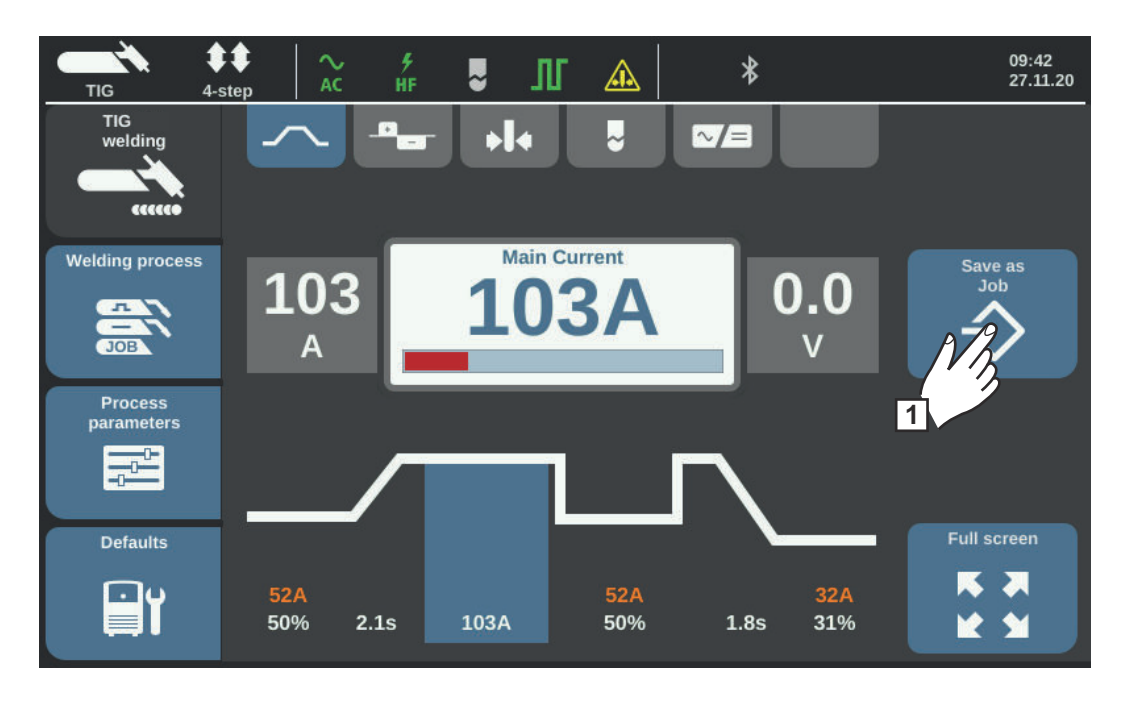

 Select "Save as Job" (also works in job mode)

The list of jobs is displayed.

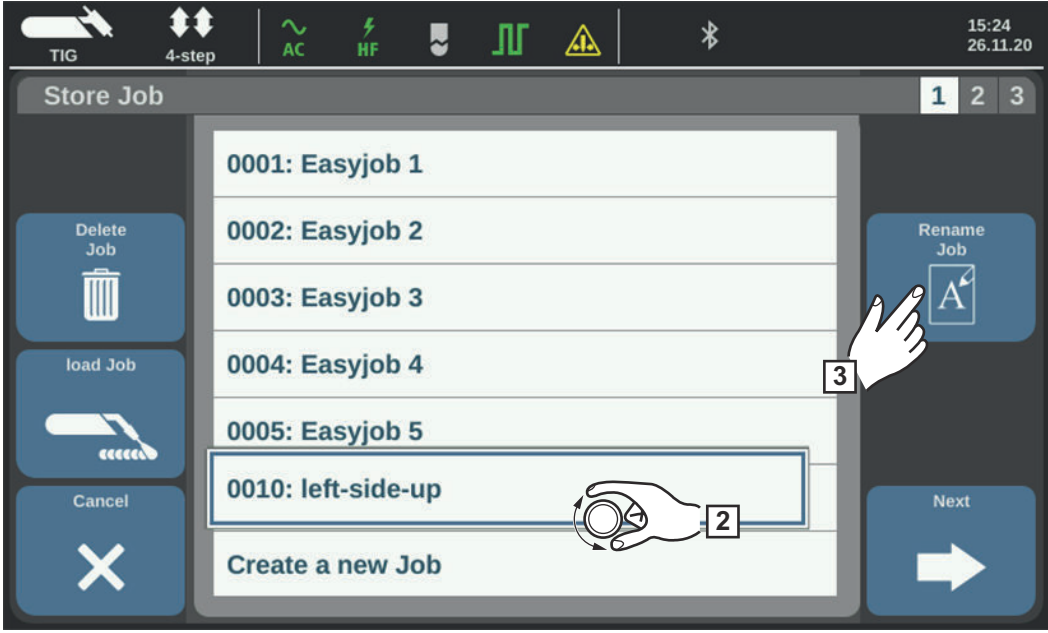

- Turn the selection dial and select the job to be renamed
- Select "Rename Job"

The keyboard is displayed.

- Use the keyboard to change the job name
- Select "OK" and confirm the changed job name/press the selection dial

The job name has been changed and the list of jobs is displayed.

Select "Cancel" to exit

## **Deleting a job**

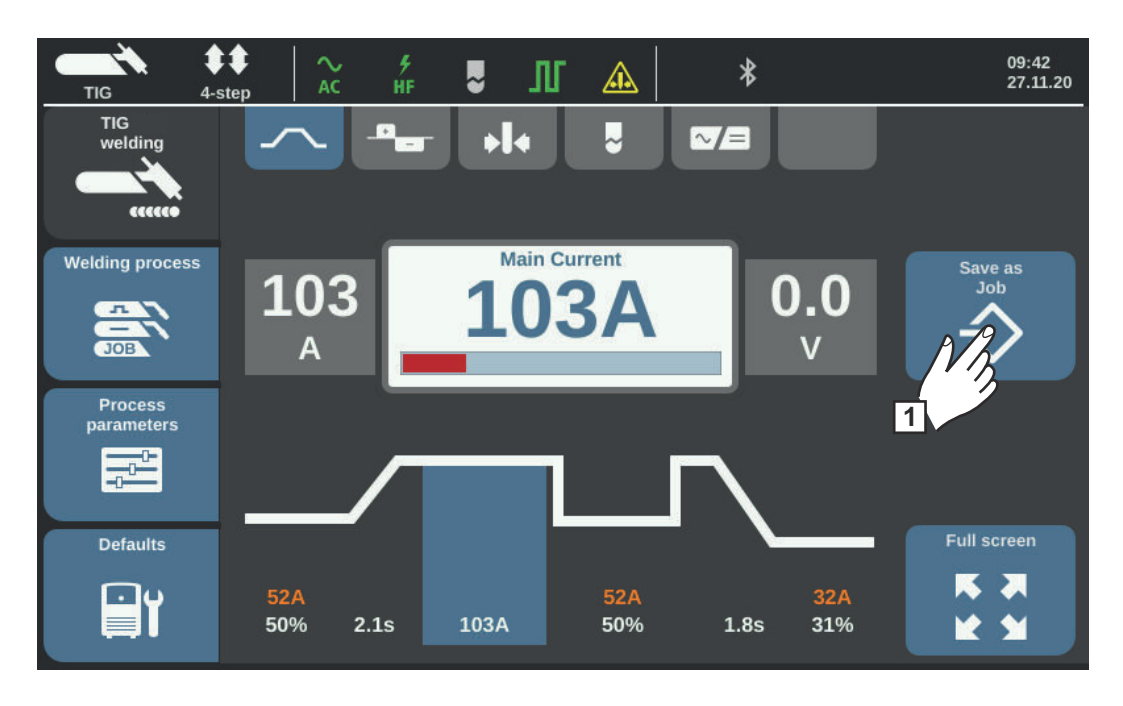

**1** Select "Save as Job" (also works in job mode)

The list of jobs is displayed.

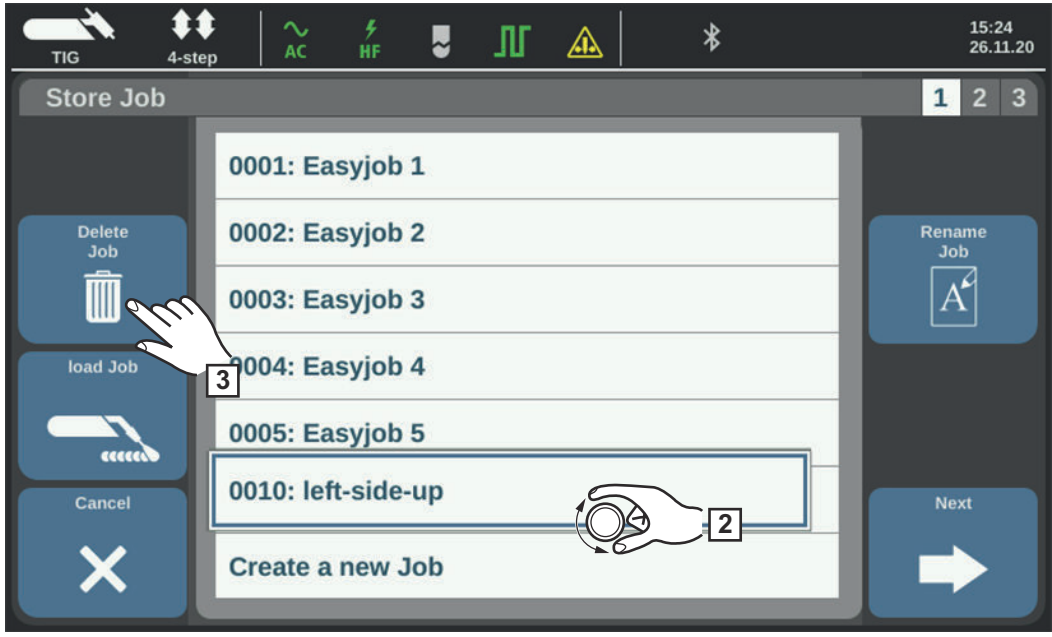

- **2** Turn the selection dial and select the job to be deleted
- **3** Select "Delete Job"

The prompt to delete the job is displayed.

**4** Select "Yes" to delete the selected job

The job has been deleted and the list of jobs is displayed.

**5** Select "Cancel" to exit

**Loading a job** Use the Load Job function to load the data for a stored job or EasyJob into the Welding area. The corresponding data for the job is displayed in the welding parameters and can be welded, modified or saved as a new job or EasyJob.

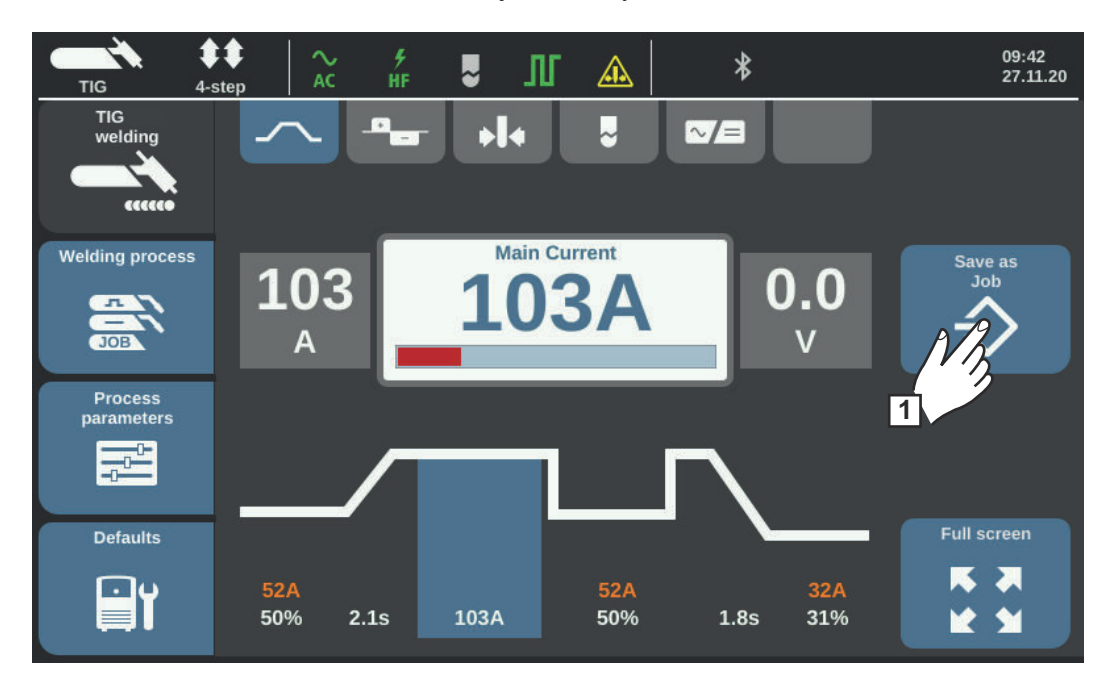

**1** Select "Save as Job" (also works in job mode)

The list of jobs is displayed.

**2** Turn the selection dial and select the job to be loaded

**3** Select "Load Job"

The Load Job information is displayed.

**4** Select "Yes"

The data for the selected job is loaded in the Welding area.

The data for the loaded job can now be welded (no job mode), modified or saved as a new job or EasyJob.

# **Job process parameters**

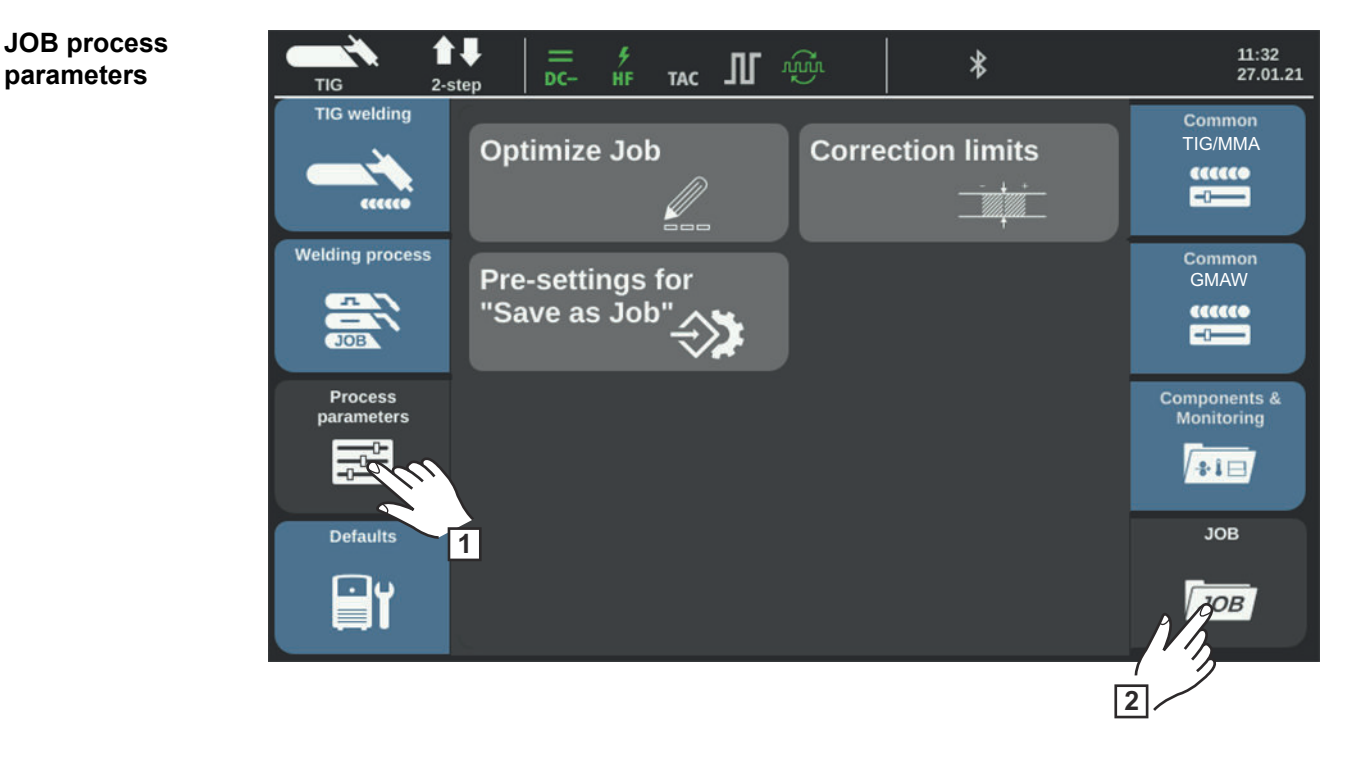

Process parameters for Components and Monitoring see page **[186](#page-185-0)**.

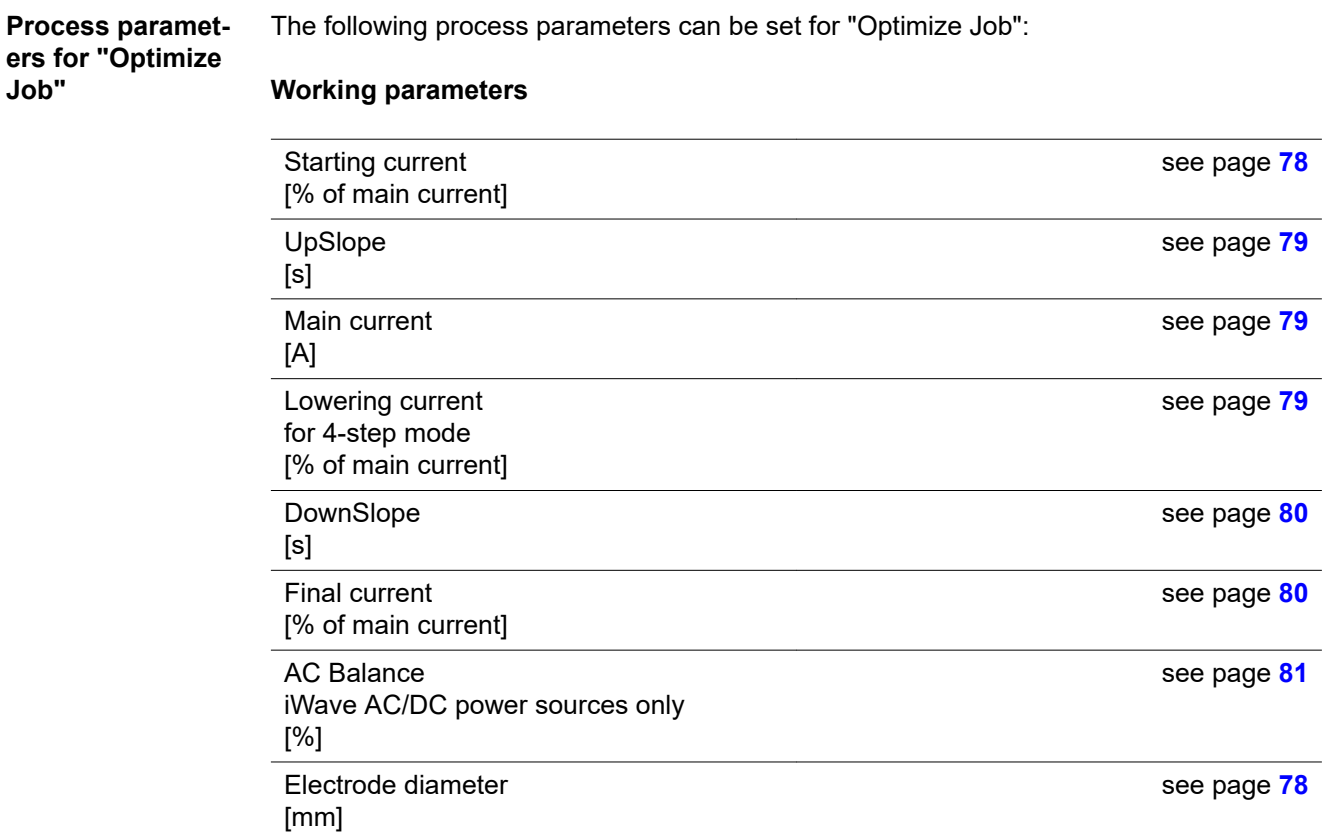

## **Welding process settings**

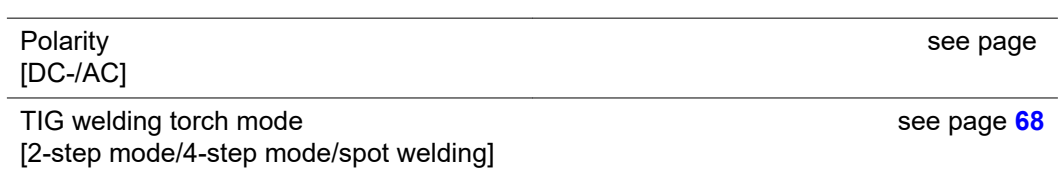

## **TIG pulse settings**

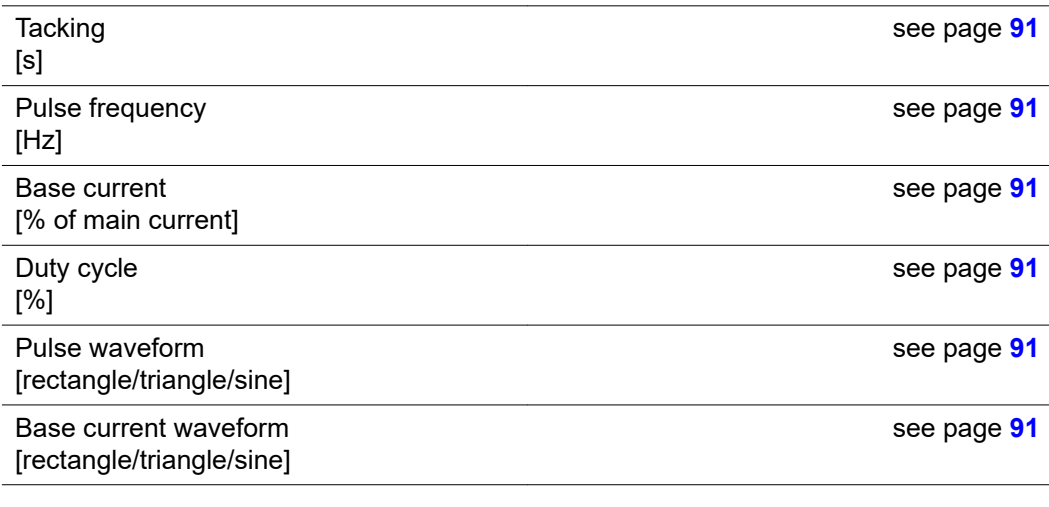

## **TIG AC Settings**

(iWave AC/DC power sources only)

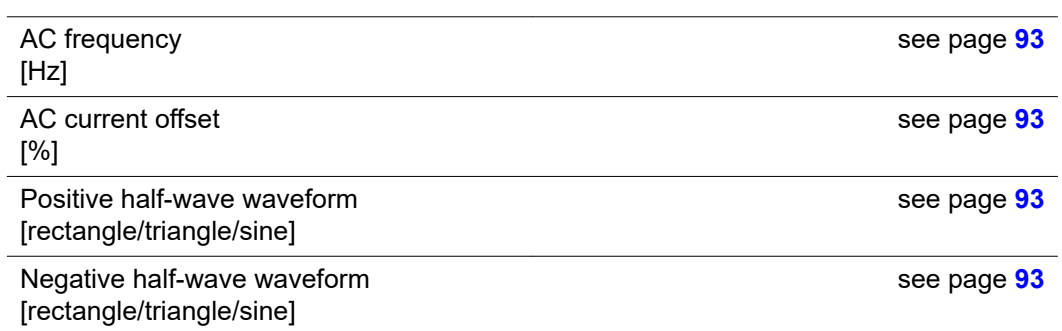

## **Wire speed settings**

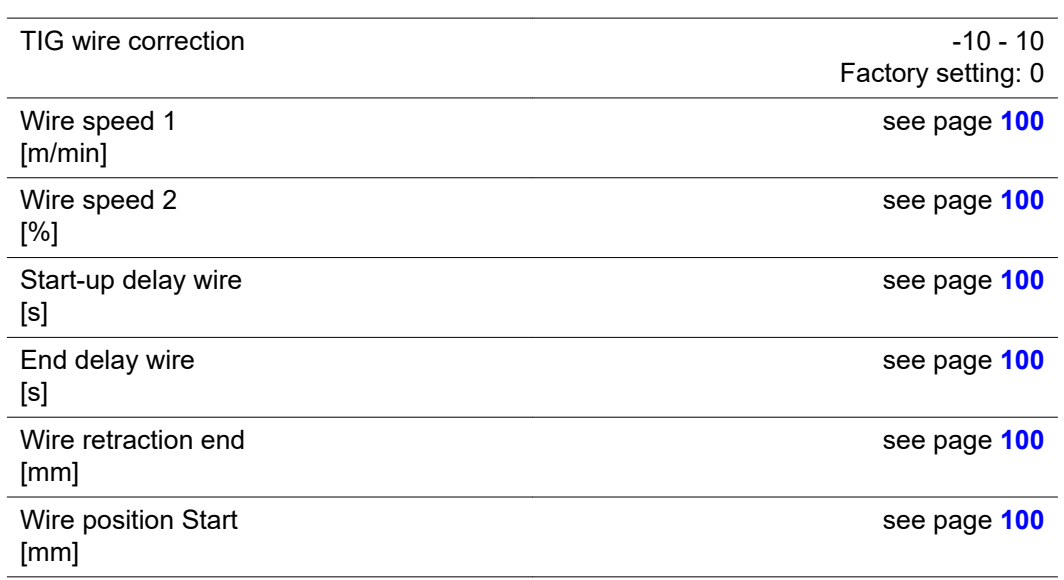

see page **[100](#page-99-0)**

## **Ignition & operating mode settings**

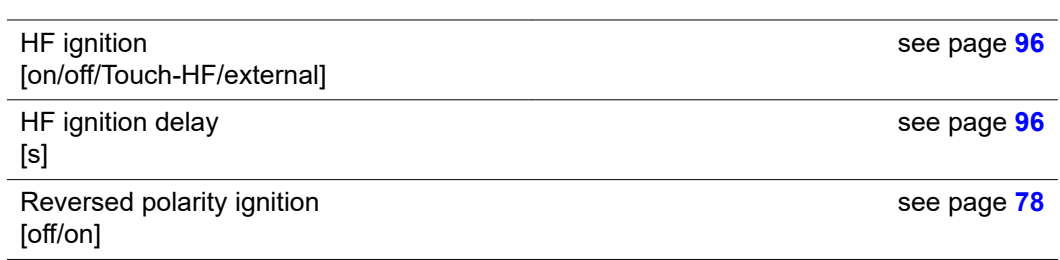

## **Arc monitoring**

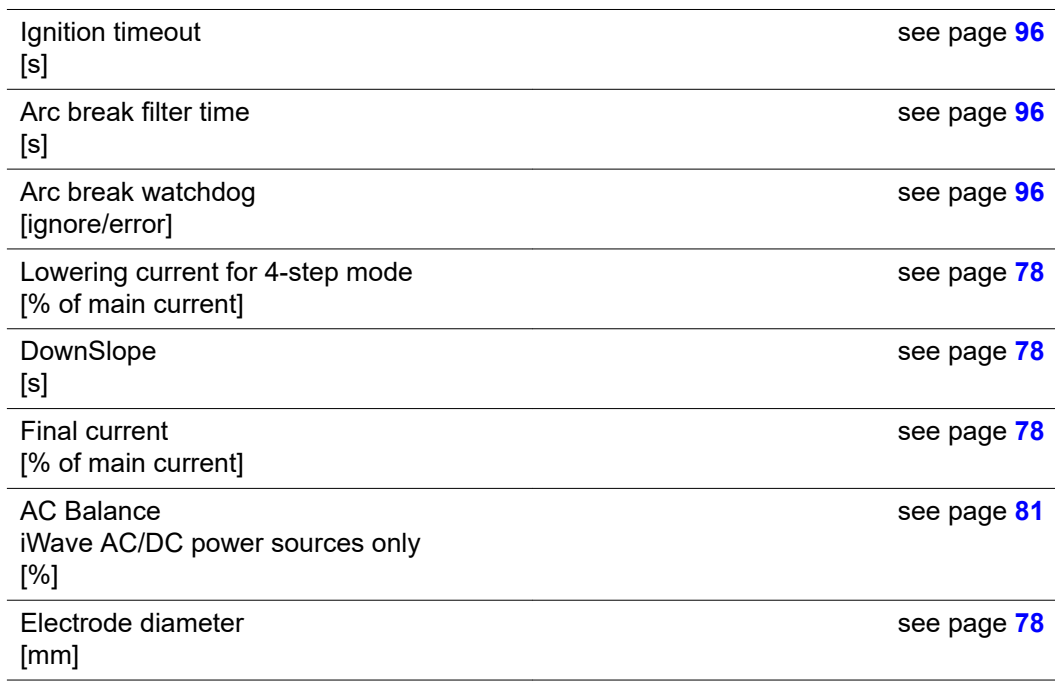

## **Operating mode defaults**

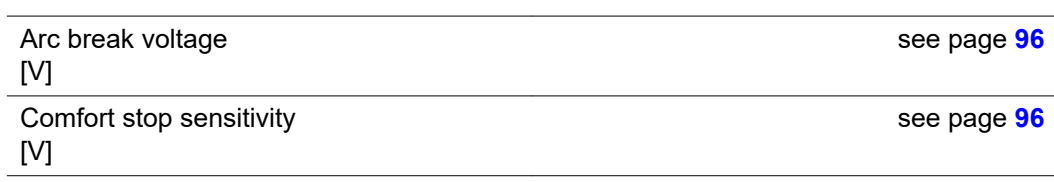

## **TIG - General settings**

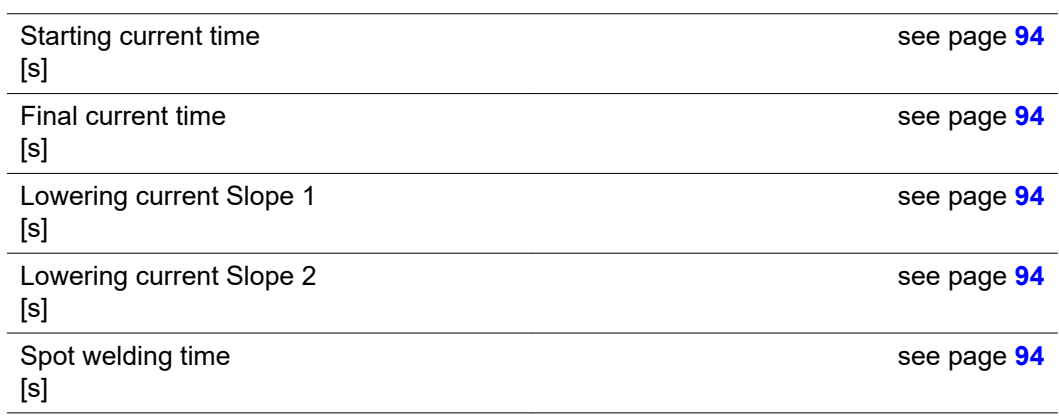

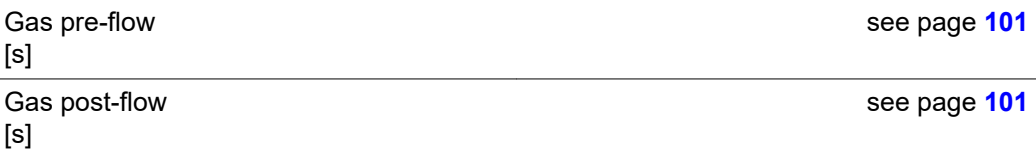

## **TIG job correction limits**

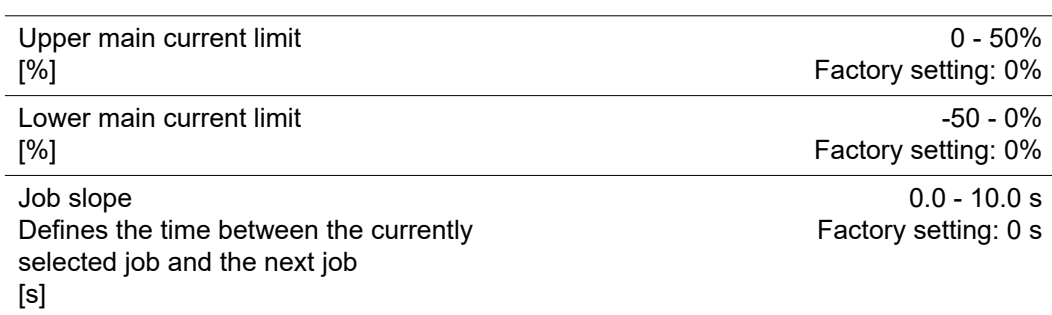

## **CycleTIG**

l.

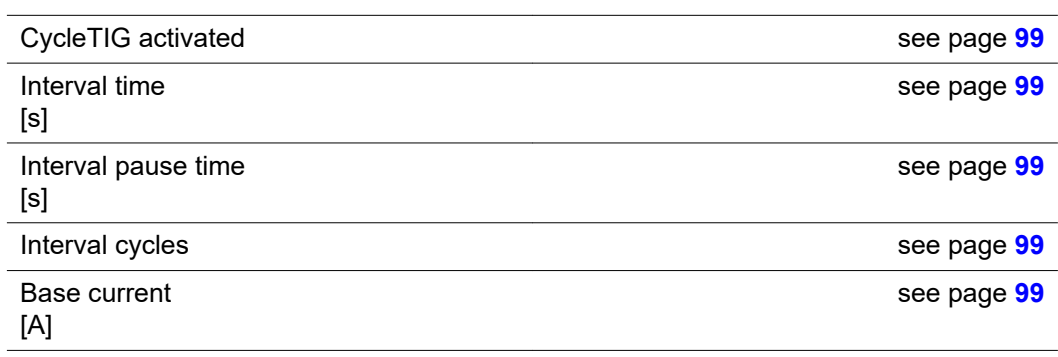

## **Limit Monitoring**

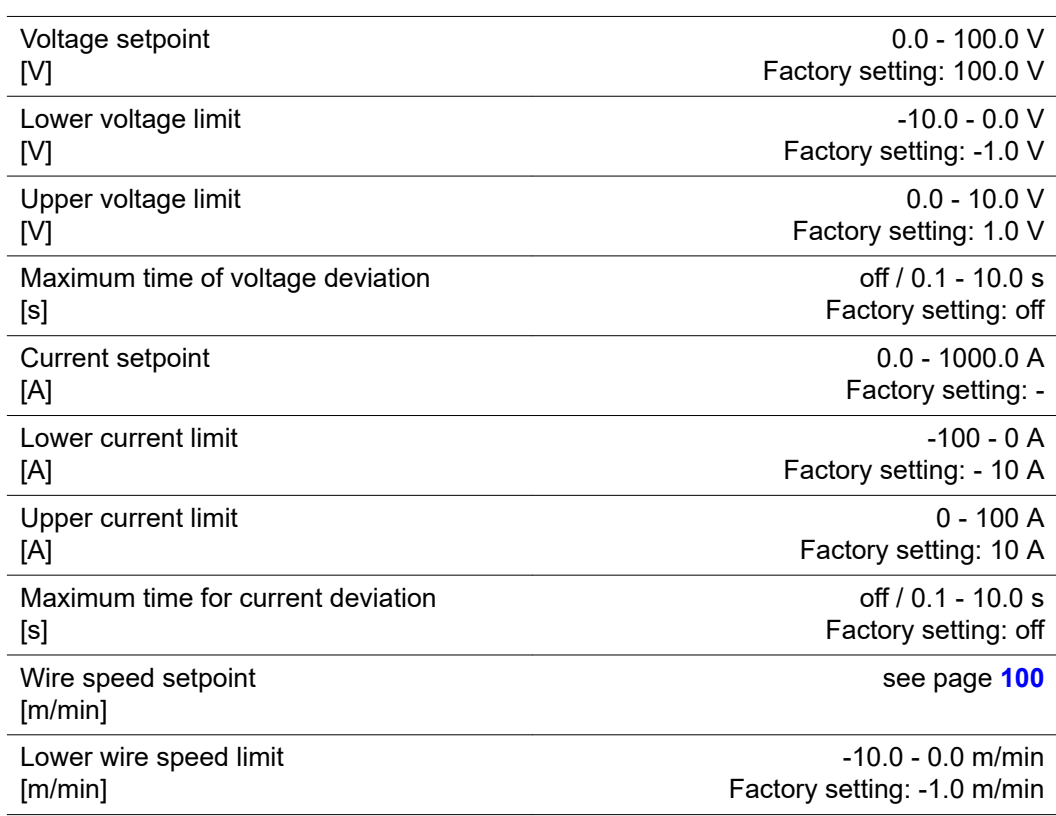

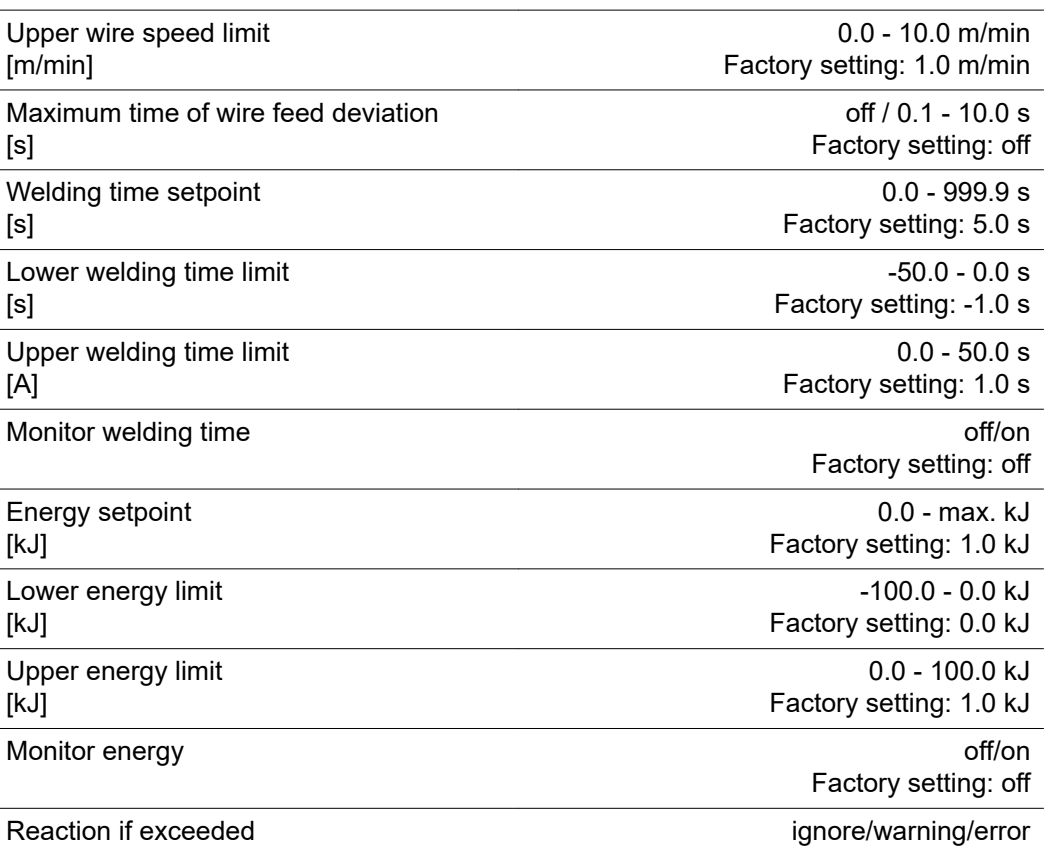

## **Setting correction limits for a job**

[m/min]

[s]

[s]

[s]

[A]

[kJ]

[kJ]

[kJ]

**3** Select "Correction limits"

For each job, individual correction limits can be set for welding power and arc length. If correction limits are set for a job, the welding power and arc length of the job can be corrected within the specified limits.

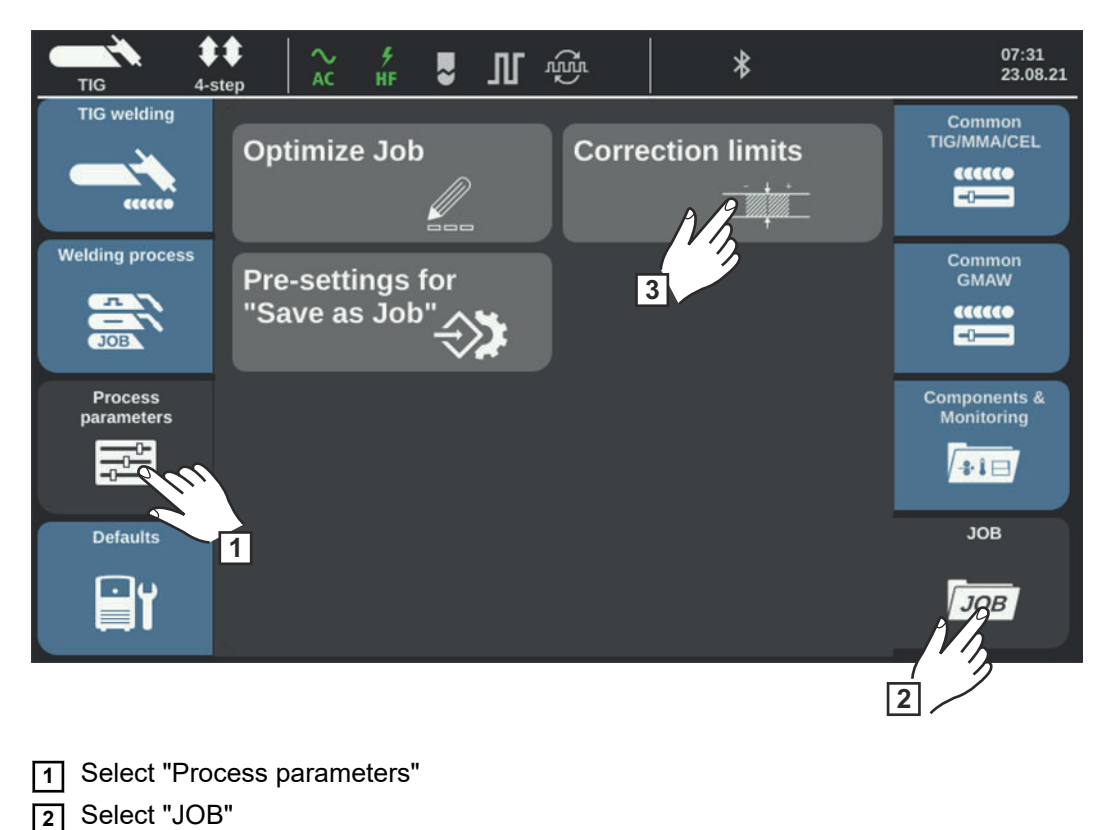

Factory setting: ignore

**EN-US**

An overview of job correction limits for the most recently accessed job is displayed.

**4** Turn the selection dial and select either the job or the limits of the job to be modified

You can also select between job and job limits by touching the "Job number/Job parameter" button.

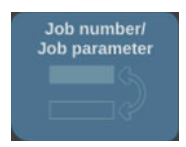

Select a job:

Press the selection dial

The job number is highlighted in blue and can now be changed.

- Turn the selection dial to select the job to be changed
- Press the selection dial to change the job

Select job limits:

- Turn the selection dial and select the desired limit group
- Press the selection dial

The selected limit group is opened.

- Turn the selection dial and select the upper or lower limit
- Press the selection dial

The value of the limit parameter is highlighted in blue and can now be changed.

- Turn the selection dial; the change of value is applied immediately
- Press the selection dial to select other limit parameters

**5** Select "Exit"
### **Pre-settings for "Save as Job"**

Under "Pre-settings for "Save as Job", you can set default values that are applied to each new job you create.

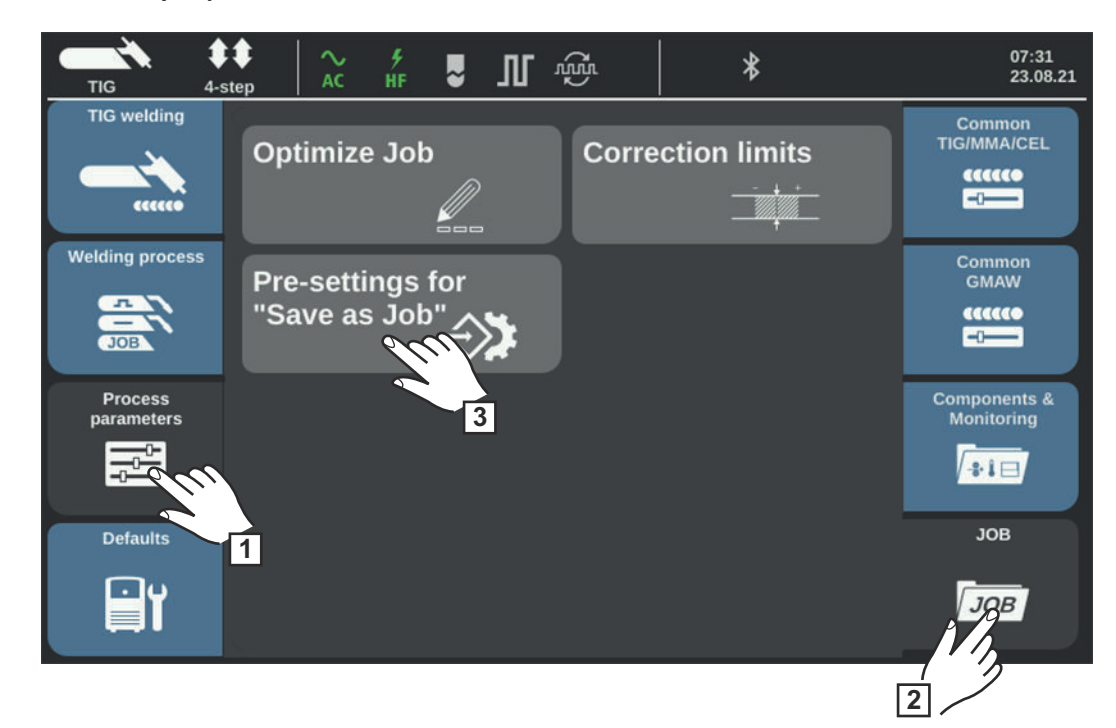

Select "Process parameters"

Select "JOB"

Select "Pre-settings for "Save as Job"

Confirm the displayed information

The pre-settings for saving new jobs are displayed.

- Turn the selection dial and select the desired parameter
- Press the selection dial
- Turn the selection dial and adjust the value
- Press the selection dial
- Select "Exit"

# **Process parameters**

## **Overview**

**Overview** Process parameters / Common TIG/MMA/CEL ... see page **[91](#page-90-0)** Process parameters / Common MIG/MAG ... see page **[131](#page-130-0)** Process parameters / Components & Monitoring ... see page **[186](#page-185-0)** Process parameters / JOB ... see page **[175](#page-174-0)**

### <span id="page-185-0"></span>**Process parameters - Components & monitoring**

**Process parameters - Components & Monitoring**

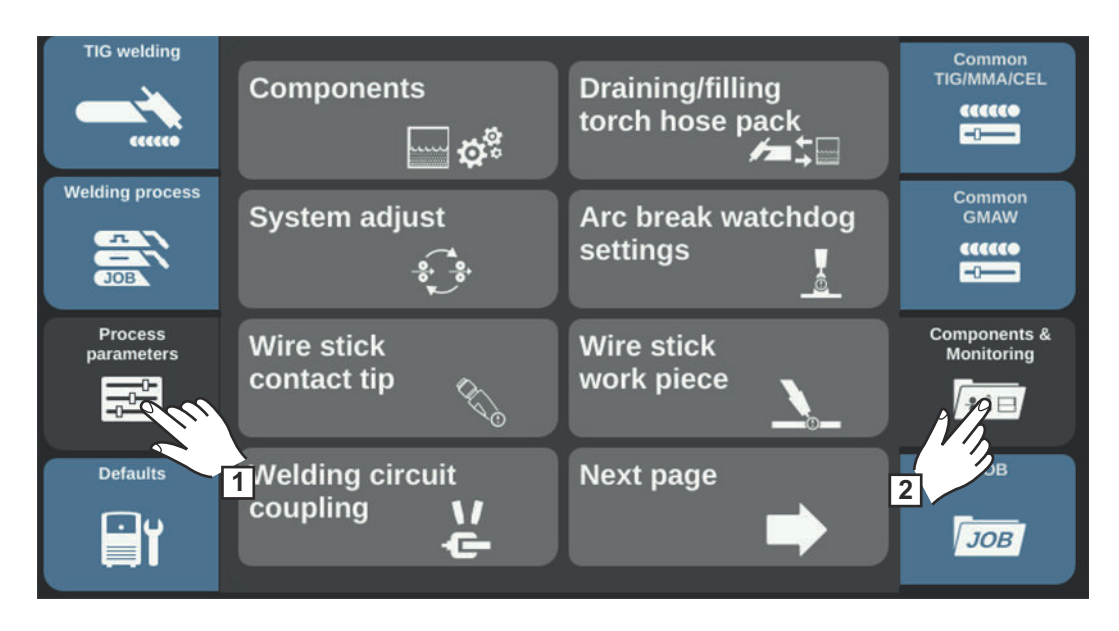

**Process parameters - Components & Monitoring:** Components, Empty / Fill torch hosepack, System adjustment, Arc break watchdog, Wire stick contact tip, Wire stick workpiece, Welding circuit coupling, Wire end monitoring, Gas monitoring, Motor force monitoring

### **Process parameters for components**

### **Cooling unit**

### **Cooling unit operating mode**

For controlling a cooling unit

eco / auto / on / off Factory setting: auto

### auto

When welding starts, the cooling unit starts to operate (fan and coolant pump running). After the end of welding, the cooling unit continues to operate for 2 minutes. When the 2 minutes have elapsed, the cooling unit also switches off.

### on

Continuous operation As soon as the power source is switched on, the cooling unit starts to operate (fan and coolant pump running continuously)

### off

No operation, even when welding starts

### eco

The coolant pump starts to operate when welding starts. The fan starts to operate from a coolant return temperature of 40 °C (104 °F) (only in conjunction with the flow temperature sensor option).

When filling the torch hosepack, the coolant pump will run for 10 seconds as soon as the flow reaches > 0.7 l/min.

After the end of welding, the cooling unit continues to operate for at least 15 seconds. As soon as the coolant return temperature reaches  $\leq 40$  °C, the cooling unit shuts down. The maximum after-run time is 2 minutes.

### **Flow sensor filter time**

(only if the flow temperature sensor option is available on the cooling unit) To set the time from when the flow sensor is triggered until a warning message is output

 $5 - 25s$ Factory setting: 10 s

### **Cooler flow warning limit**

(only if the flow temperature sensor option is available on the cooling unit) If the parameter is activated, a warning is generated when the value entered is undershot.

off / 0.75 / 0.8 / 0.85 / 0.9 / 0.95 Factory setting: off

### **Wirefeeder**

### **Feeder inching speed**

To set the wire speed at which the wire electrode or welding wire is fed into the torch hosepack

For example: 2 - 25 m/min / 20 - 3935 ipm (depending on wire speed) Factory setting: 10 m/min

### **Power source**

### **Ignition timeout**

Length of wire that is fed before the safety cut-out trips

off / 5 - 100 mm (0.2 - 3.94 in.) factory setting: off

### *NOTE!*

### **The Ignition timeout process parameter is a safety function.**

At high wire speeds in particular, the length of wire fed until the safety cut-out trips can deviate from the set wire length.

### How it works:

If the torch trigger is pressed, the gas pre-flow begins immediately. Wire feeding and the ignition process then begin. If there is no current flow within the specified fed wire length, the system switches off automatically.

Press the torch trigger again for a further attempt.

### **Sense line**

off/on Factory setting: off

### **Robot settings**

### **TouchSensing sensitivity**

To set the sensitivity of TouchSensing for the surfaces of different parts and to cater for external factors

(TouchSensing = finding the seam position by means of an applied sensor voltage during automated welding)

TouchSensing takes place via the gas nozzle or the wire electrode.

TouchSensing using the gas nozzle only works if the OPT/i WF gas nozzle position search option is installed in the robot wirefeeder and if the robot interface is present.

 $0 - 10$ Factory setting: 1

 $\Omega$ 

for bare surfaces, long and dead short circuit, robust and immune to interference

10

for scaly surfaces, high measurement-related sensitivity to interference

Not suitable for welding with multiple power sources on one part!

Insulated surfaces cannot be detected.

Procedure for determining TouchSensing sensitivity:

- Start with the factory-set value 1
- If no trigger signal is generated, increase TouchSensing sensitivity

### **Edge detection "WireSense"**

to activate / set an edge detection using WireSense (option)

off / 0.5 - 20.0 mm Factory setting: off

"WireSense" edge detection only works

- On automated applications
	- If the OPT/i WireSense is present on the power source (software enable)
- In combination with the CMT system components WF 60i Robacta Drive CMT, SB 500i R with wire buffer or SB 60i R and WFi Reel.

WireSense is usually activated via a robot controller. As soon as a value > 0.5 mm is specified by the robot controller, the value set manually on the power source is overwritten.

If the Ignition timeout parameter is activated, this also applies to WireSense.

For higher-level robot controllers with a small signal range (e.g., linear trolleys), Wire-Sense can be set manually on the power source.

Example Economy-Image:

- Start / Stop comes from the controller.
- The edge height is specified on the power source.

### **Draining/filling the torch hosepack**

Requirements for draining/filling the torch hosepack:

- The OPT/i Torch Deflate option must be available on the cooling unit
- Cooling unit operating mode = eco or auto
- Power source must not be in welding mode
	- The torch hosepack must not be filled at this time
- The torch body must be assembled
- The torch hosepack must be correctly connected

### *NOTE!*

**When draining long hosepacks > 4 m, a fully filled coolant tank can overflow - risk of slipping!**

▶ Observe the Operating Instructions and safety instructions for the cooling unit!

### **Draining the torch hosepack**

- **1** Select Process parameters / Components / Drain/fill torch hosepack
- **2** Follow the on-screen instructions
- **3** Select "Start" and follow the on-screen instructions

or

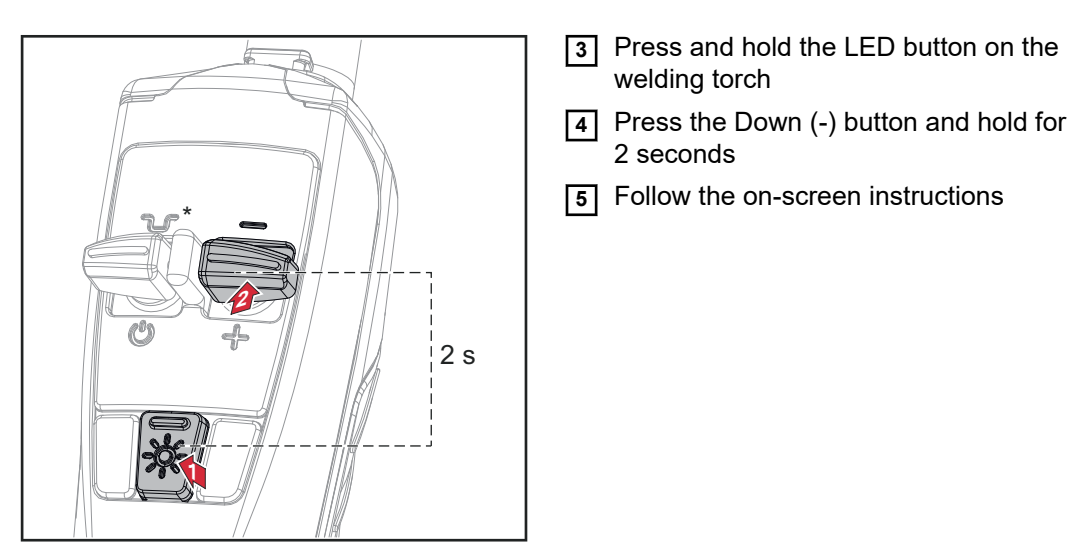

*\* Press the intermediate lowering button to stop the process*

If the coolant temperature is too high, a cooling phase is executed. During the cooling phase, the LED on the welding torch flashes approx. 2 x per second.

The draining process is then started. The draining process takes approx. 30 seconds. During the draining process, the LED on the welding torch flashes approx. 1 x per second

A confirmation is displayed after the draining process has been completed. The torch body can now be changed.

If the torch hosepack is to be changed, the power source must be switched off first.

**IMPORTANT!** Welding is not possible if the torch hosepack has been drained.

### **Filling the torch hosepack**

**11** Press the gas-test button and follow the on-screen instructions

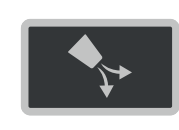

or

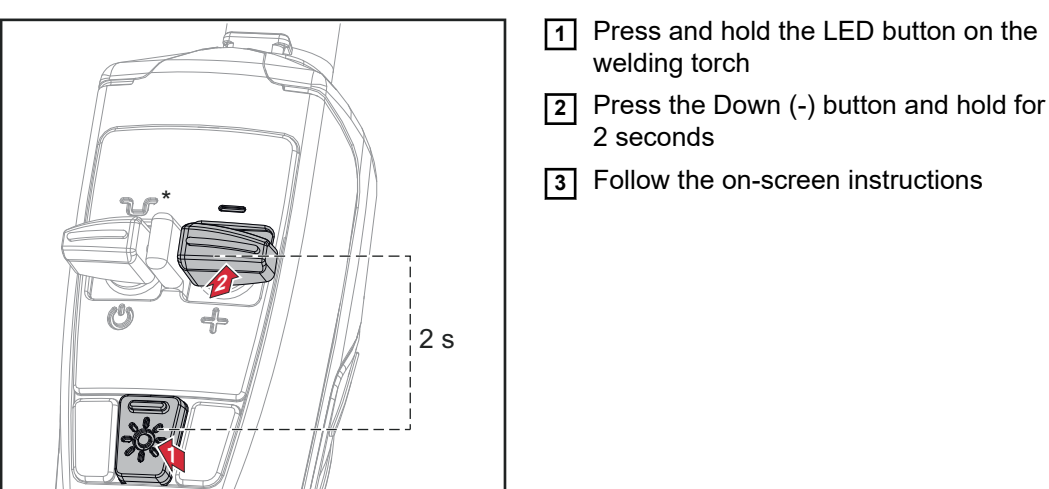

A confirmation is displayed after the filling process has been successfully completed.

**4** Complete filling process by pressing OK

**System adjustment** If two motors are used in a welding system, they must be calibrated to maintain process stability.

For welding systems with PushPull units or unreeling wirefeeders, a system adjustment must be carried out whenever the wirefeeders are installed or replaced.

A corresponding message is displayed.

**11** Select "OK" and start the system adjustment

The System adjustment wizard is started.

**2** Follow the on-screen instructions

The system adjustment can also be started manually.

### **Perform system adjustment:**

**1** Select Process parameters / Components & Monitoring / System adjust

If a system adjustment is required, the System adjustment wizard is started. The first step of the System adjustment wizard is displayed:

**2** Follow the on-screen instructions

**3** To call up each step of the System adjustment wizard in sequence, select "Next page" / press the selection dial

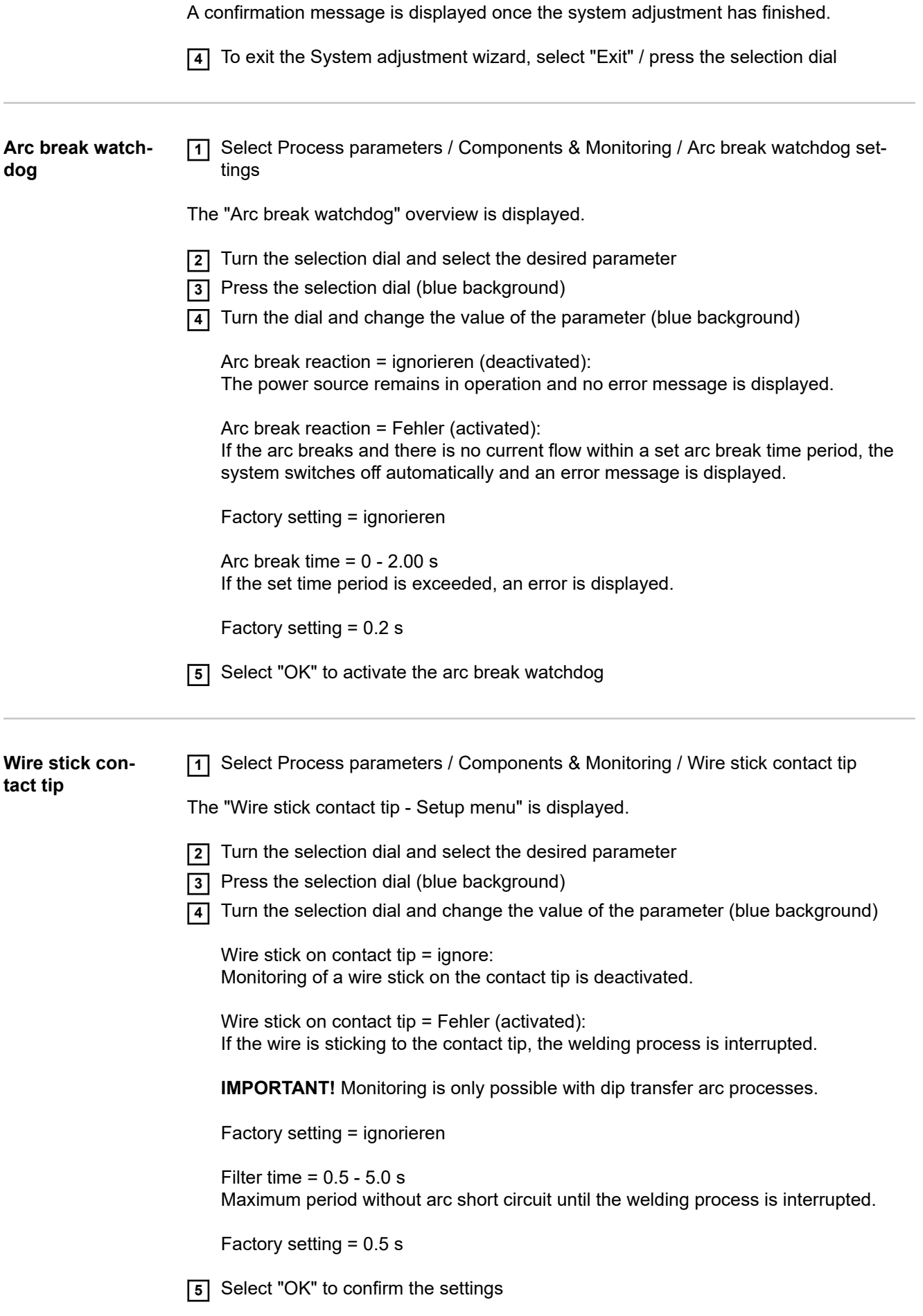

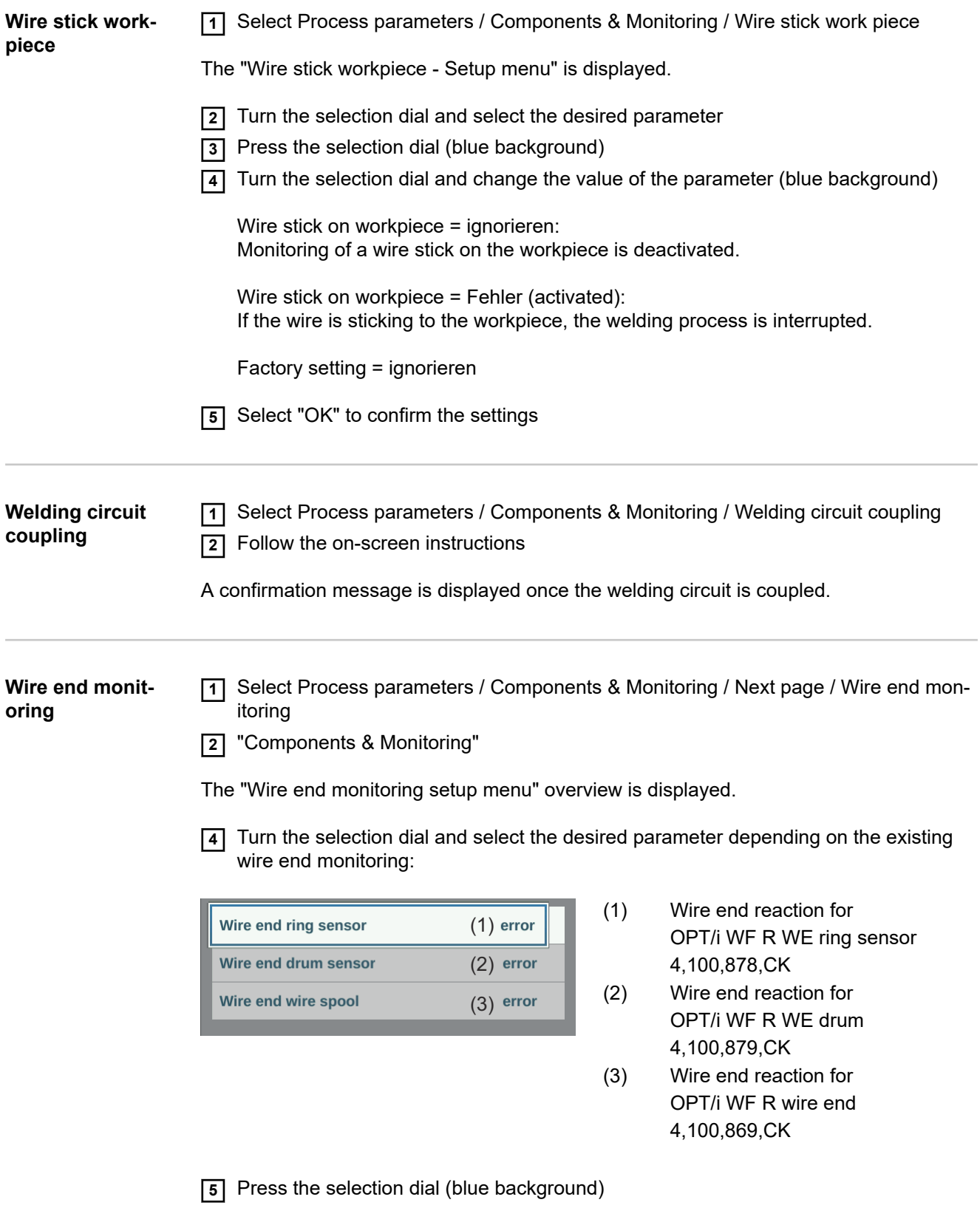

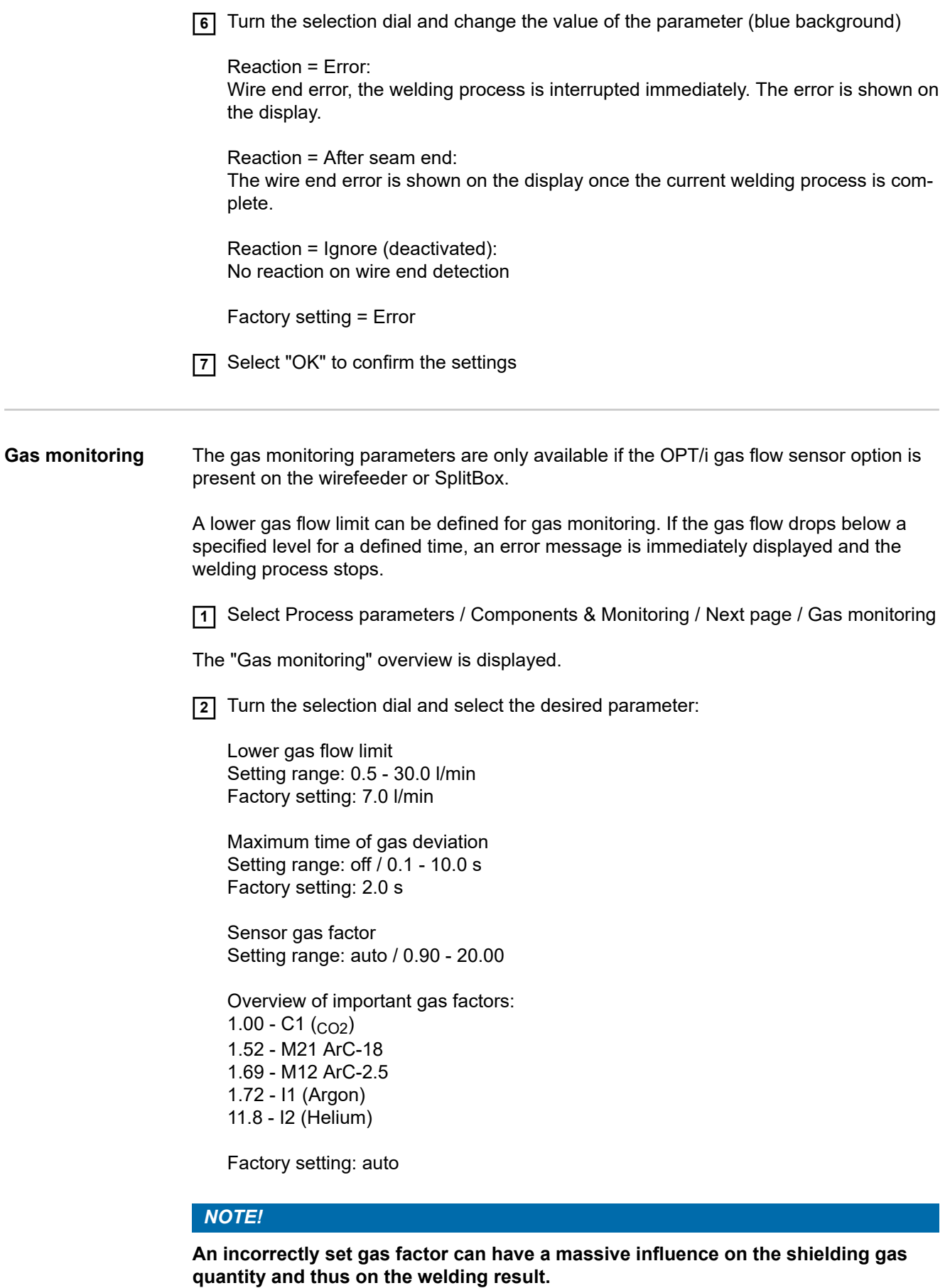

Under the "auto" setting, all standard gases from the Fronius welding database are taken into account.

▶ Manual adjustment of the gas factor is only recommended for special gases and only after a discussion with Fronius.

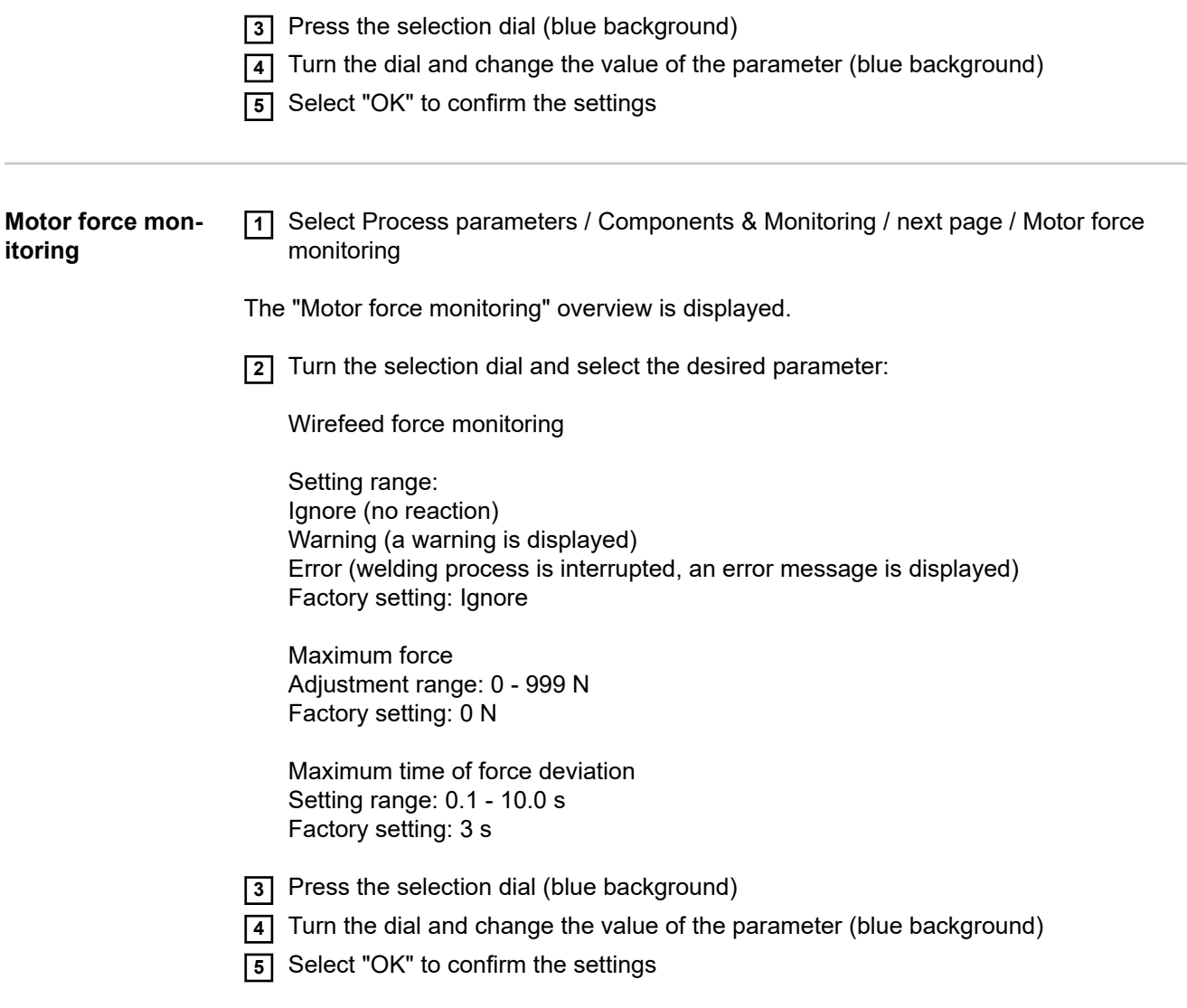

## **Defaults**

### **General** *NOTE!*

**Because of firmware updates, certain functions may be available for your device but not described in these operating instructions or vice versa.**

In addition, individual figures may also differ slightly from the operating elements of your device. However, the function of these operating elements is identical.

#### $\bigwedge$ **WARNING!**

### **Operating the device incorrectly can cause serious injury and damage.**

▶ Do not use the functions described until you have thoroughly read and understood the following documents: these operating instructions, all operating instructions for system components, especially the safety rules.

**Overview** The "Defaults" contain the following options:

- **Display**
- System
- Documentation
- Management

## **Defaults - View**

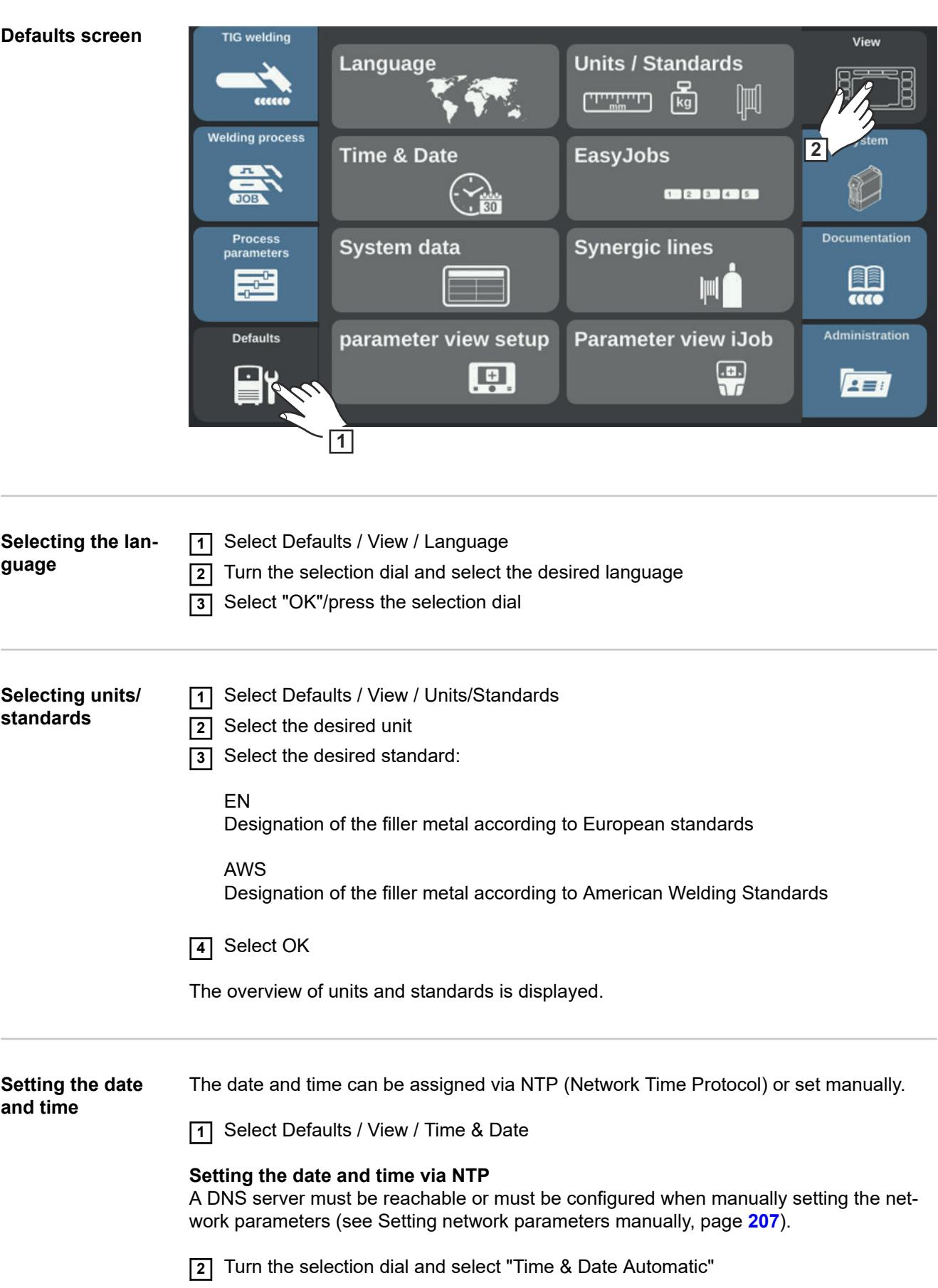

<span id="page-198-0"></span>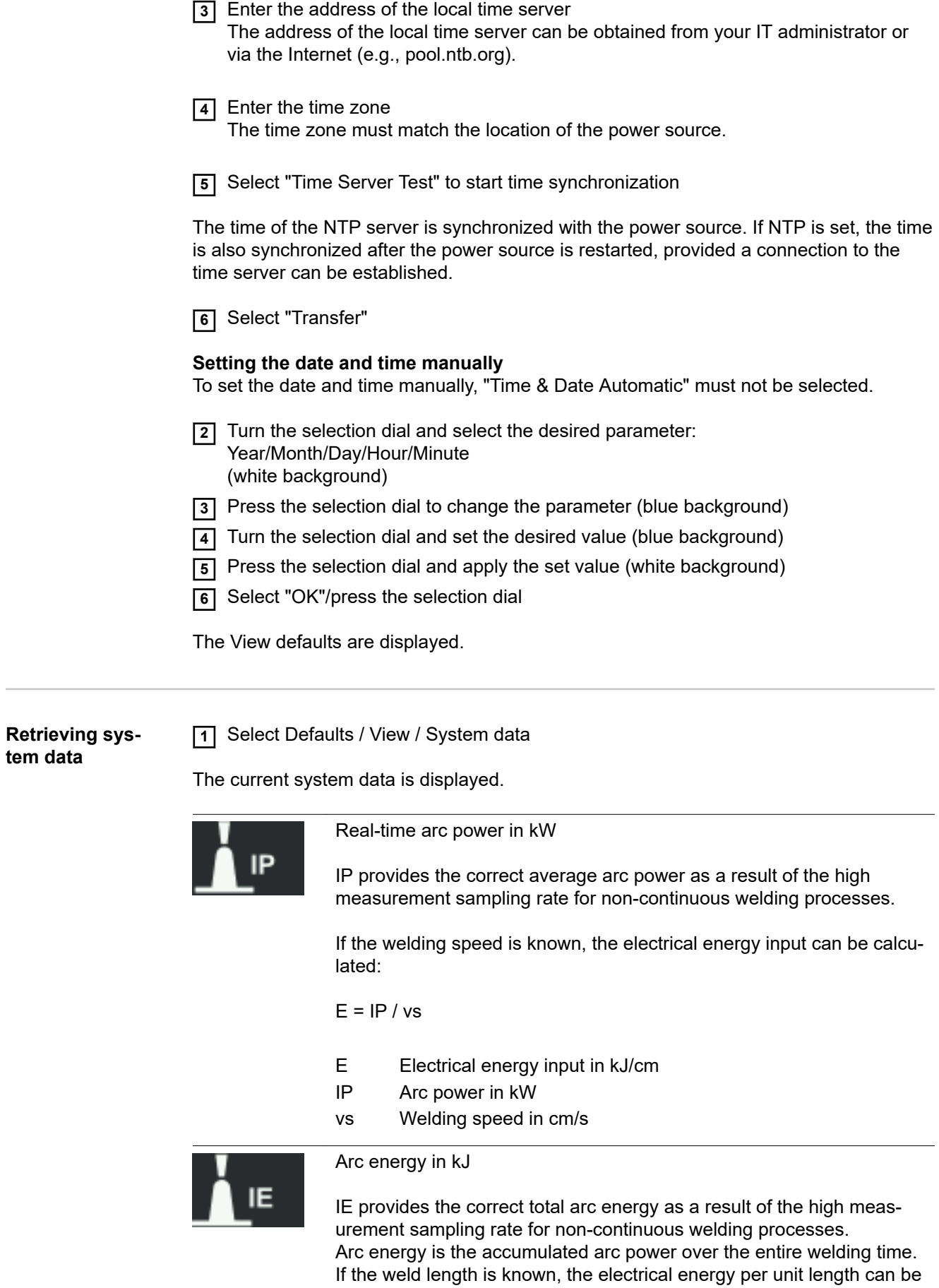

calculated:

 $E = I E / L$ 

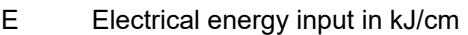

- IE Arc energy in kJ
- L Length of weld in cm

Arc energy is generally used in manual welding to calculate the energy input.

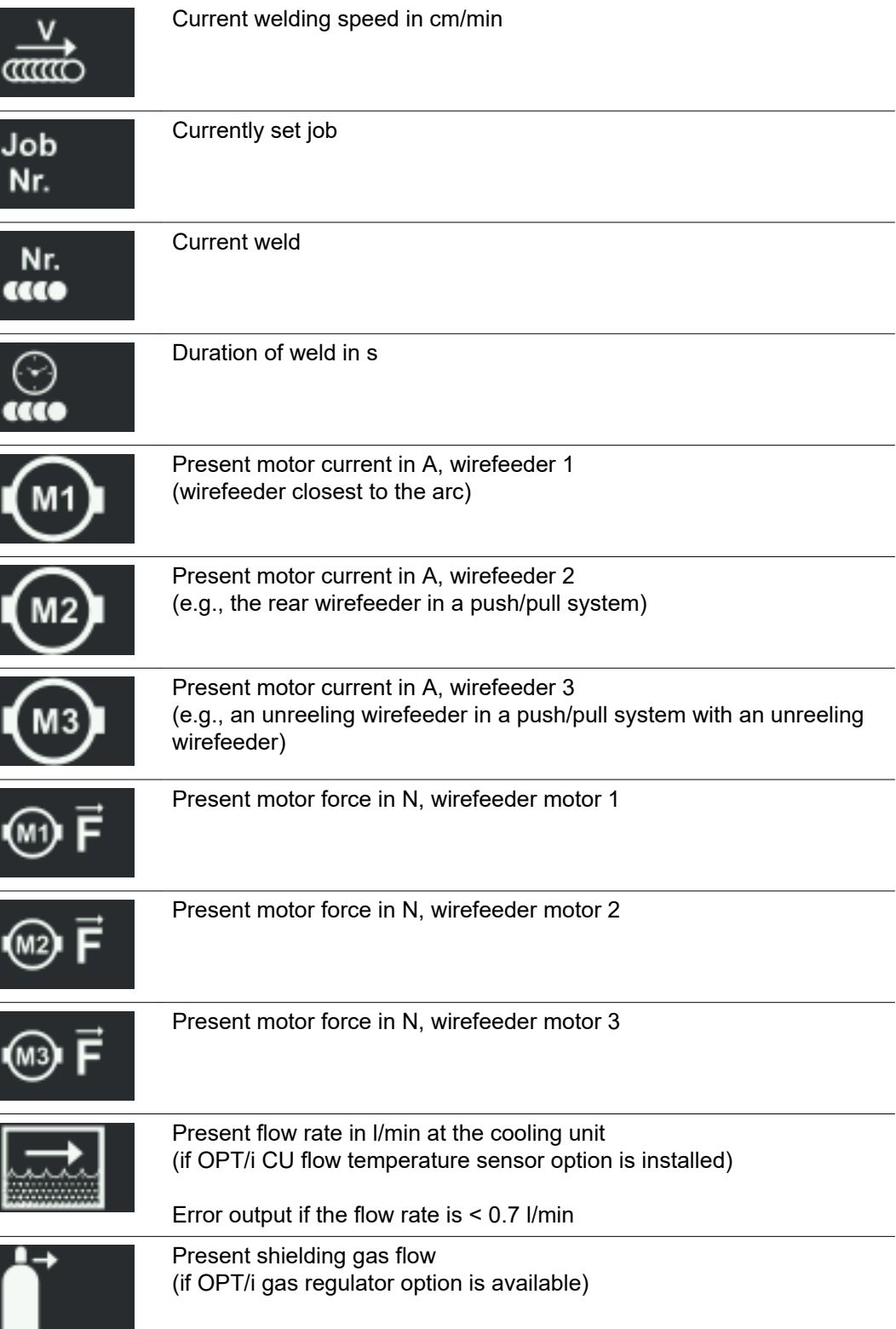

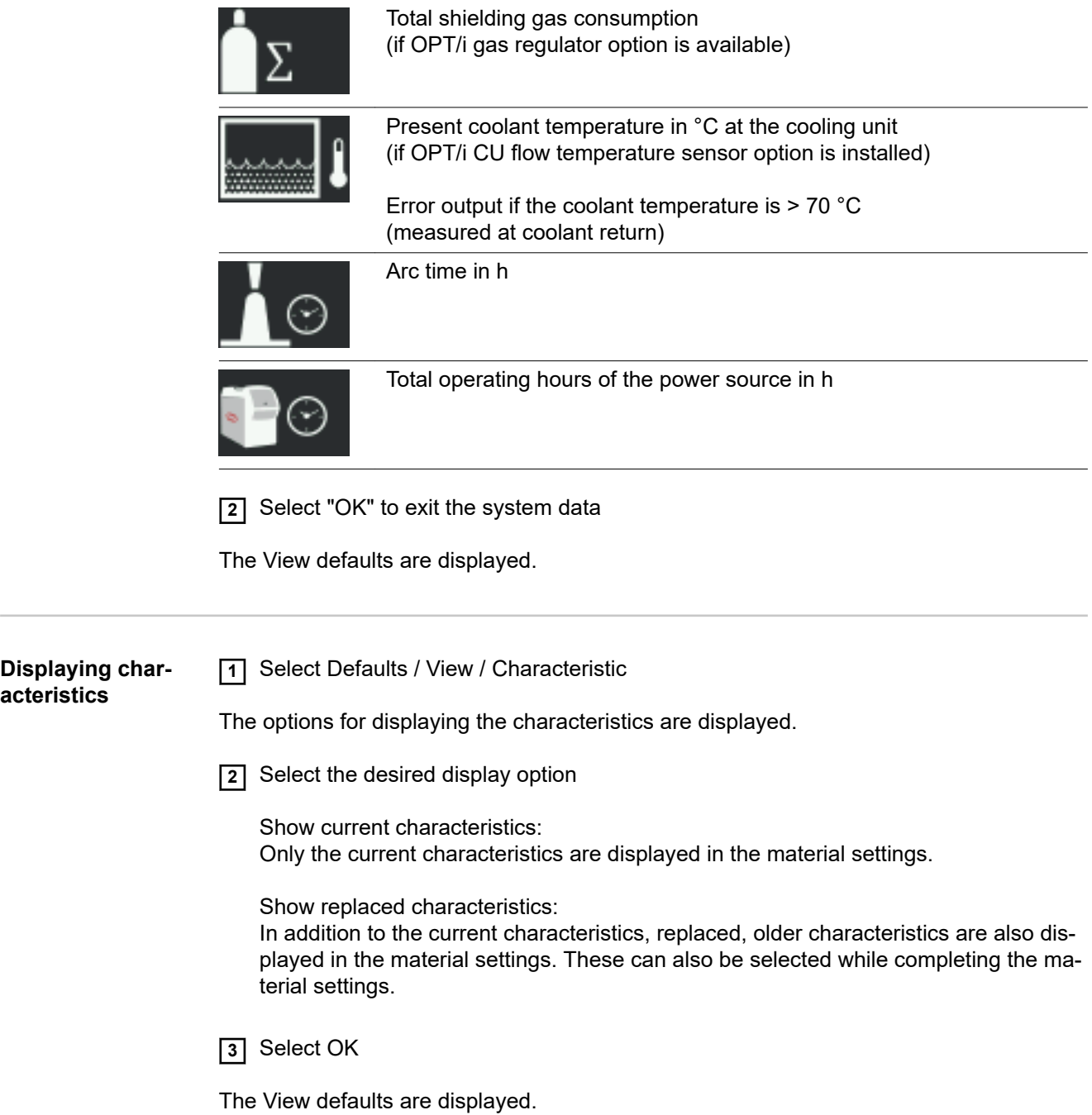

**Parameter view setup** This function enables additional parameters or settings for the TIG welding parameters to be displayed.

- Working parameters: AC Balance, electrode diameter
- Welding process parameters: cap mode, polarity, TIG torch operating mode
- TIG pulse settings: tacking, pulse frequency, base current, duty cycle, waveform pulse, waveform base current
- AC settings: AC frequency, AC current offset, waveform positive half-wave, waveform negative half-wave
- Ignition parameters: HF ignition, HF ignition delay, reversed polarity ignition
- Operating mode default settings: torch trigger, arc break voltage, comfort stop sensitivity
- Start/end settings: starting current time, final current time
- 4-step settings: lowering current slope 1, lowering current slope 2
- Spot welding settings: spot welding time
- Gas defaults: gas pre-flow, gas post-flow
- Cycle TIG: CycleTIG activated, interval time, interval pause time, interval cycles, base current
- Wirefeeder settings: wire speed 1/2, wire start-up delay, wire end delay, wire retract end, wire position start
- Dynamic Wire: TIG wire correction

### **Expand parameter view**:

- **11** Select Defaults / View / Parameter view setup
- **2** Turn the selection dial and select the desired parameter
- **3** Press the selection dial
- **4** Select "OK" to exit Parameter view setup

The parameter is displayed in the welding parameters, from where it can also be changed.

**Parameter view iJob** This function can be used to save additional parameters or settings for jobs.

- Working parameters: starting current, UpSlope, lowering current, DownSlope, final current, AC balance, electrode diameter
	- Welding process parameters: cap mode, polarity
	- TIG pulse settings: tacking, pulse frequency, base current, duty cycle, waveform pulse, waveform base current
	- AC settings: AC frequency, AC current offset, waveform positive half-wave, waveform negative half-wave
	- Ignition parameters: reversed polarity ignition
	- Operating mode default settings: torch trigger, arc break voltage, comfort stop sensitivity
	- Start/end settings: starting current time, final current time
	- 4-step settings: lowering current slope 1, lowering current slope 2
	- Spot welding settings: spot welding time
	- Cycle TIG: CycleTIG activated, interval time, interval pause time, interval cycles, base current
	- Wire speed settings: Wire speed 1
	- Dynamic Wire: TIG wire correction

### **Expand parameter view iJob**:

- **11** Select Defaults / View / Parameter view iJob
- **2** Turn the selection dial and select the desired parameter
- **3** Press the selection dial
- **4** Select "OK" to quit the parameter view iJob setup

The parameter is displayed with the jobs, from where it can also be changed.

## **Defaults - System**

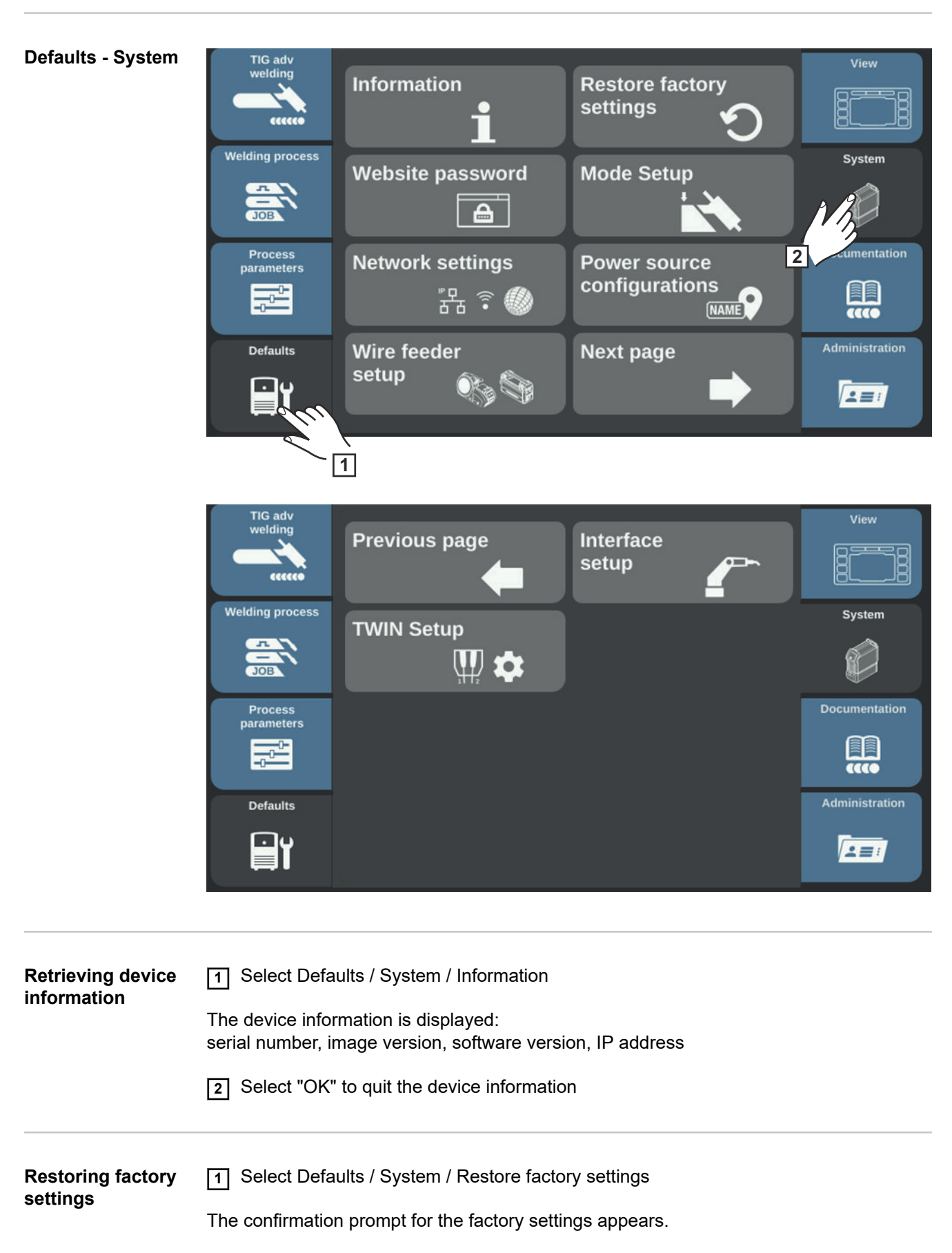

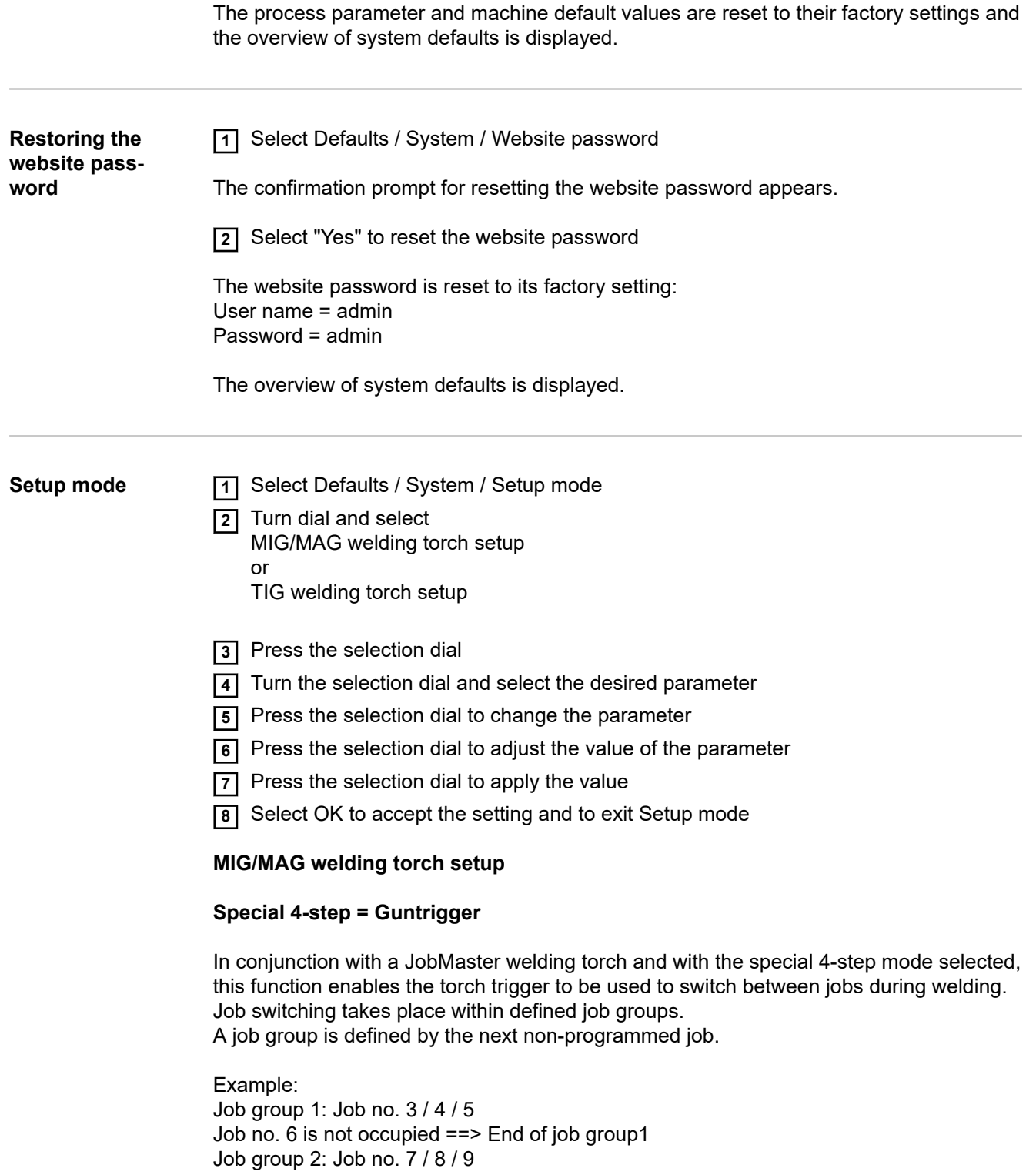

- When welding is started, the job with the lowest number within the job group is automatically selected.
- Switching within a job group to the job with the next higher number is done by briefly pressing the torch trigger (< 0.5 seconds).
- To end the welding process, press the torch trigger for more than 0.5 seconds.
- To change to the next job group, press the parameter setting button on the Jobmaster welding torch for more than 5 seconds.

**> 5 s**

### **Spot welding**

2-step = Spot welding in 2-step mode:

The spot welding process runs while the torch trigger remains pressed and ends at the latest after the spot welding time has elapsed.

Releasing the torch trigger stops the spot welding process before the spot welding time has elapsed.

4-step = Spot welding in 4-step mode:

The spot welding process starts when the torch trigger is pressed and ends at the latest when the spot welding time has elapsed.

Pressing the torch trigger again stops the spot welding process before the spot welding time has elapsed.

For more information about spot welding:

- Page **[144](#page-143-0)** (spot welding in general)
- Page **[144](#page-143-0)** (spot welding time)

### **Special JobMaster display = on**

The following items can now be set and implemented on the Jobmaster welding torch:

- Operating mode
- SynchroPulse
- Gas test

### **Torch trigger job selection = on**

The function enables the torch trigger to be used to switch to the next job. Switching takes place within defined job groups.

A job group is defined by the next non-programmed job.

Example:

Job group 1: Job no. 3 / 4 / 5 Job no. 6 is not occupied ==> End of job group1 Job group 2: Job no. 7 / 8 / 9

- When welding is started, the job with the lowest number within the job group is automatically selected.
- Switching within a job group to the job with the next higher number is done by briefly pressing the torch trigger (< 0.5 seconds).
- To end the welding process, press the torch trigger for more than 0.5 seconds.
- To switch to the next job group, briefly double-press the torch trigger  $(< 0.3$  s, 2 x).

Switching can take place when idle or during welding.

<span id="page-206-0"></span>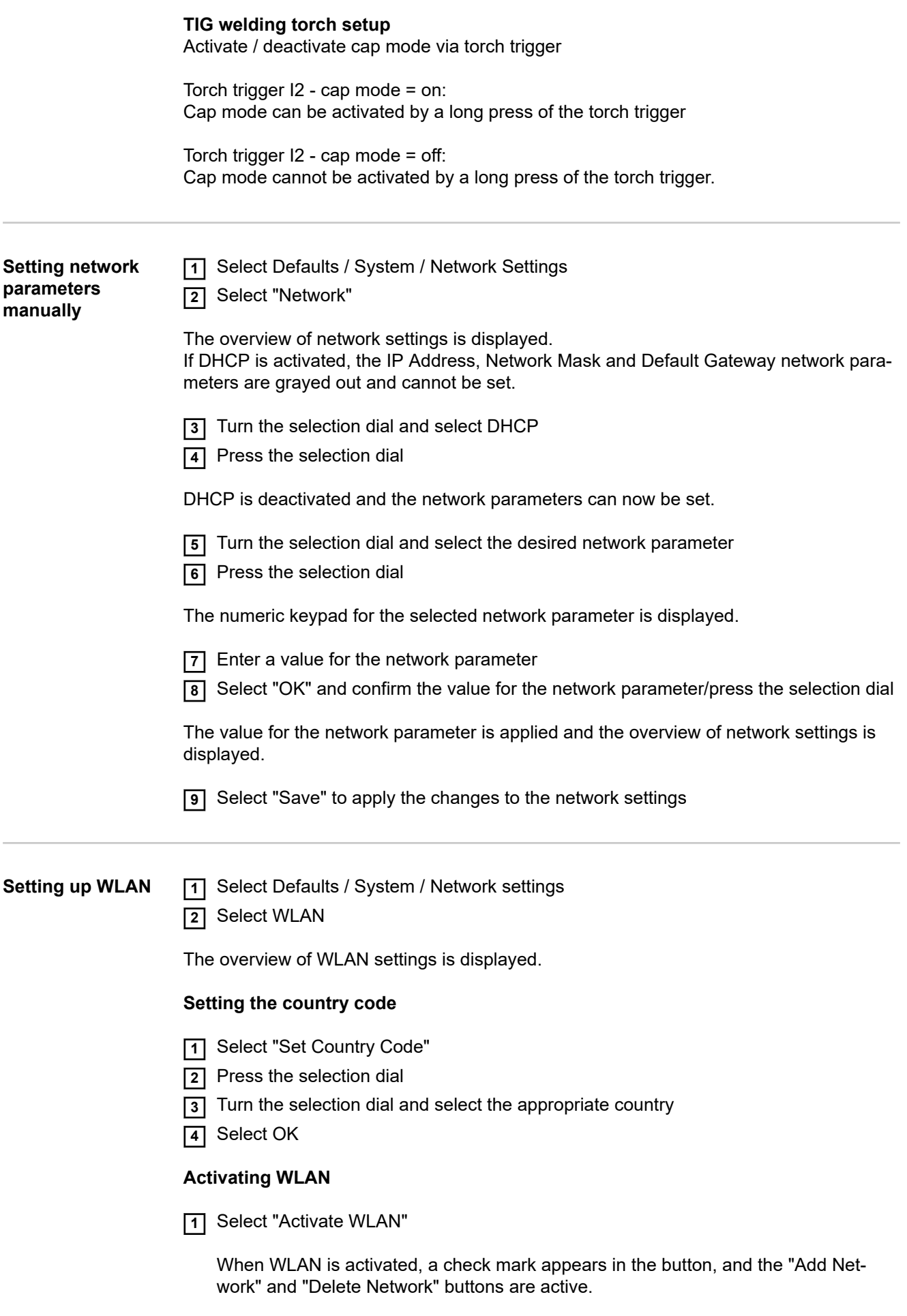

### **Adding a network**

**EN-US**

**1** Select "Add Network"

The available WLAN networks are displayed.

**2** Turn the selection dial and select the desired WLAN network

**3** Press the selection dial or select "Insert"

- **4** Enter data:
	- Activate DHCP
		- or
	- Manual entry of IP address, network mask, default gateway, DNS server 1 and DNS server 2: Turn the selection dial and select the desired element,

press the selection dial,

enter the data using the numeric keypad,

confirm by pressing "OK"

**5** Select "OK" and add the WLAN network

### **Deleting a network**

**11** Turn the selection dial and select the WLAN network you want to delete

**2** Select "Delete Network"

**3** Confirm the prompt

The WLAN network is deleted.

### **Bluetooth setup General**

Each Bluetooth device has its own MAC address. The MAC address allows the device to be assigned to a specific power source, thus preventing any mix-ups.

The power source can communicate with the following Bluetooth devices:

- RC Panel Basic / BT remote control
- RC Pedal TIG /BT foot-operated remote control
- Vizor Connect / BT welding helmet

An active Bluetooth connection is indicated in the status bar of the display by a blue Bluetooth symbol.

In the case of Bluetooth devices of the same type, only one device can be actively connected to the power source for safety reasons. Active Bluetooth connections to several Bluetooth devices of different types are possible.

An existing, active Bluetooth connection cannot be interrupted or influenced by another Bluetooth device.

Bluetooth remote controls have priority over wired remote controls or manual welding torches.

If the connection between wired or Bluetooth remote controls and the power source is interrupted during the welding process, the welding process is terminated.

### **Configuring the Bluetooth setup**

**1** Select Defaults / System / Network Settings

**2** Select "Bluetooth setting"

The Bluetooth setup screen appears.

### **Activating or deactivating the Bluetooth function on the power source**

Select the "Activate Bluetooth" button

### **Adding a Bluetooth device**

- Turn on the Bluetooth device
- Select the "Add Device" button

A list of all detected Bluetooth devices is displayed with their names, MAC addresses, and other info.

- Use the selection dial to select the desired Bluetooth device
- Compare the displayed MAC address with the MAC address on the device Select the "Add" button to establish an active connection to the selected device
- Select the "Save" button

The active connection is displayed under Info.

Symbols displayed under Info:

оо 199%

### Active Bluetooth connection

An active change can be made to the power source via the Bluetooth device. Depending on the availability of the data, additional information such as battery status, signal strength, etc. of the Bluetooth device is displayed.

 $\circ$ 

### Paired

A Bluetooth device has already been actively connected to a power source and appears in the list of Bluetooth devices.

Inactive

A new Bluetooth device was found or the Bluetooth device was removed by the user.

### **Deleting a Bluetooth device**

- Use the selection dial to select the Bluetooth device to be deleted
- Select the "Delete Device" button
- Confirm the prompt to delete the device by pressing "OK"

**3** Select "OK" to exit the Bluetooth setup

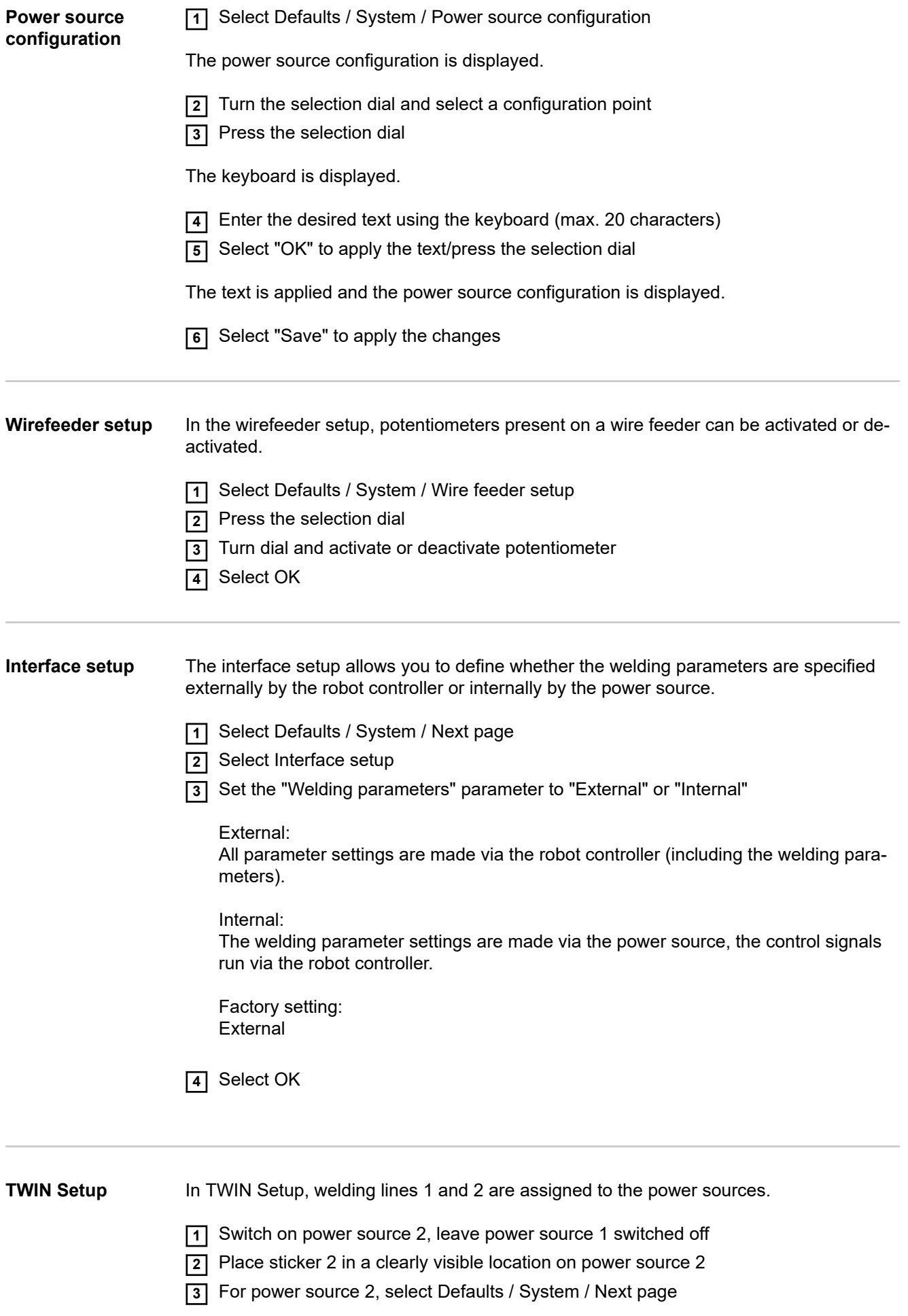

Change the parameter to 2, select Next

Switch on power source 1

Place sticker 1 in a clearly visible location on power source 1

For power source 1, select Defaults / System / Next page

Select TWIN Setup

Check that the parameter is set to 1

## **Defaults - Documentation**

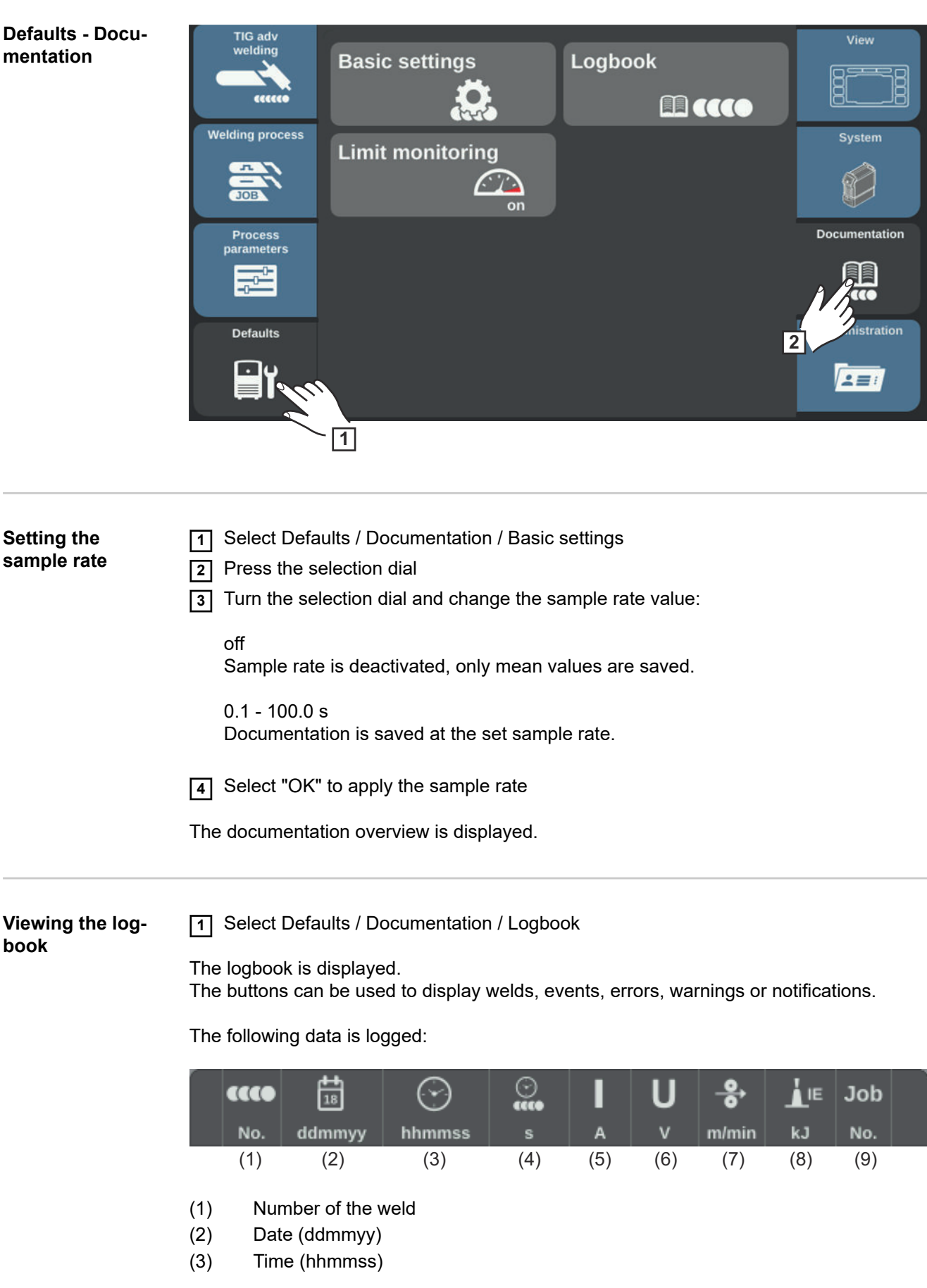

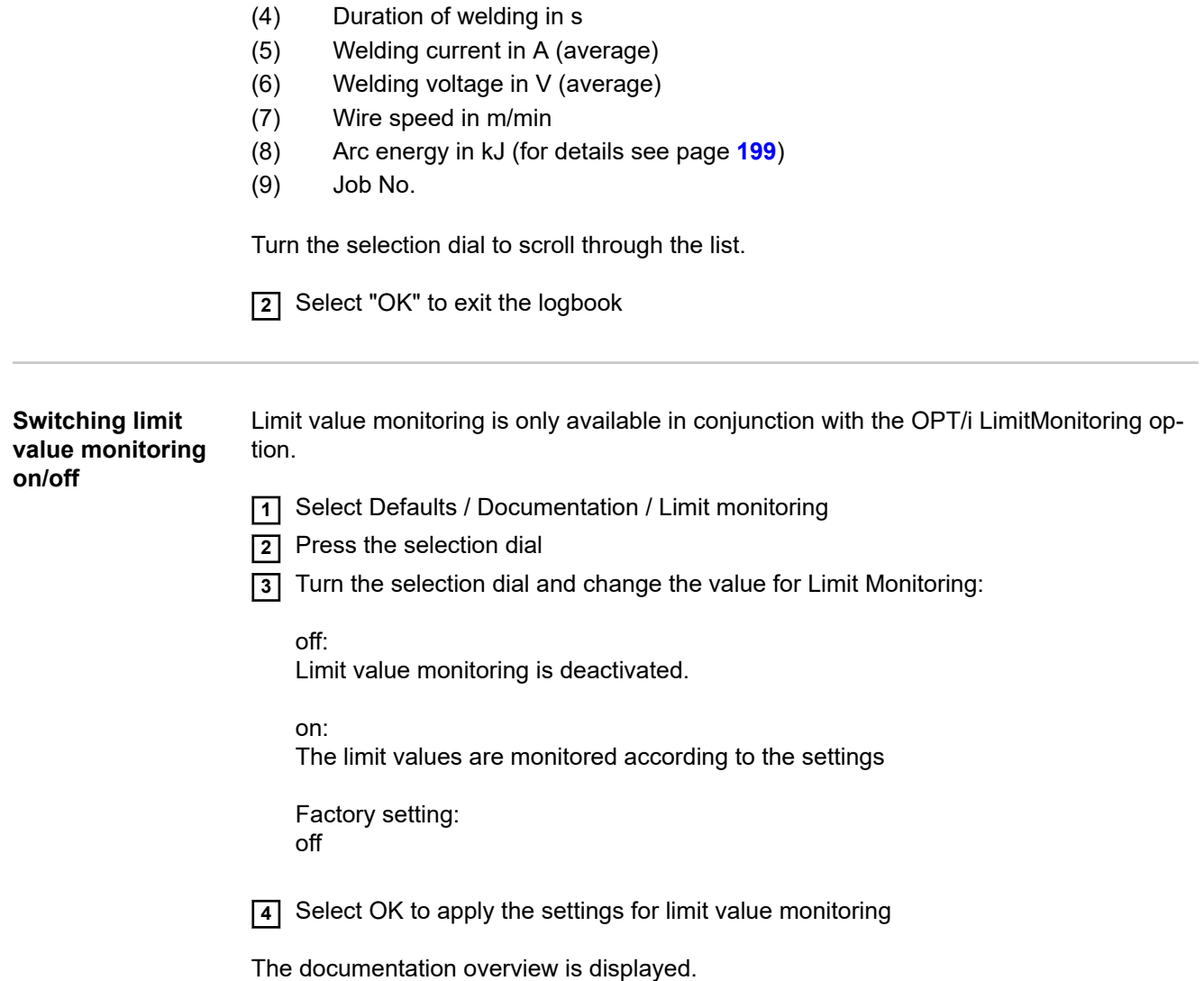

## **Defaults Administration**

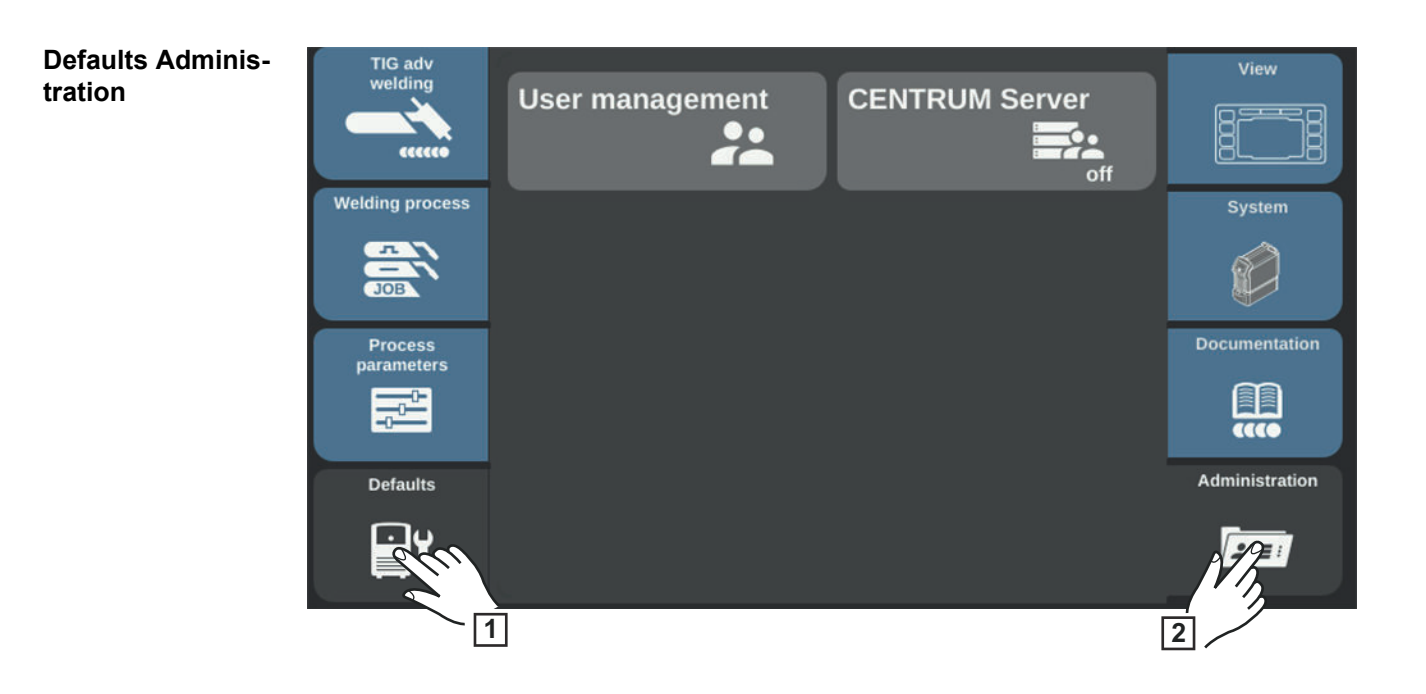

## **User management**

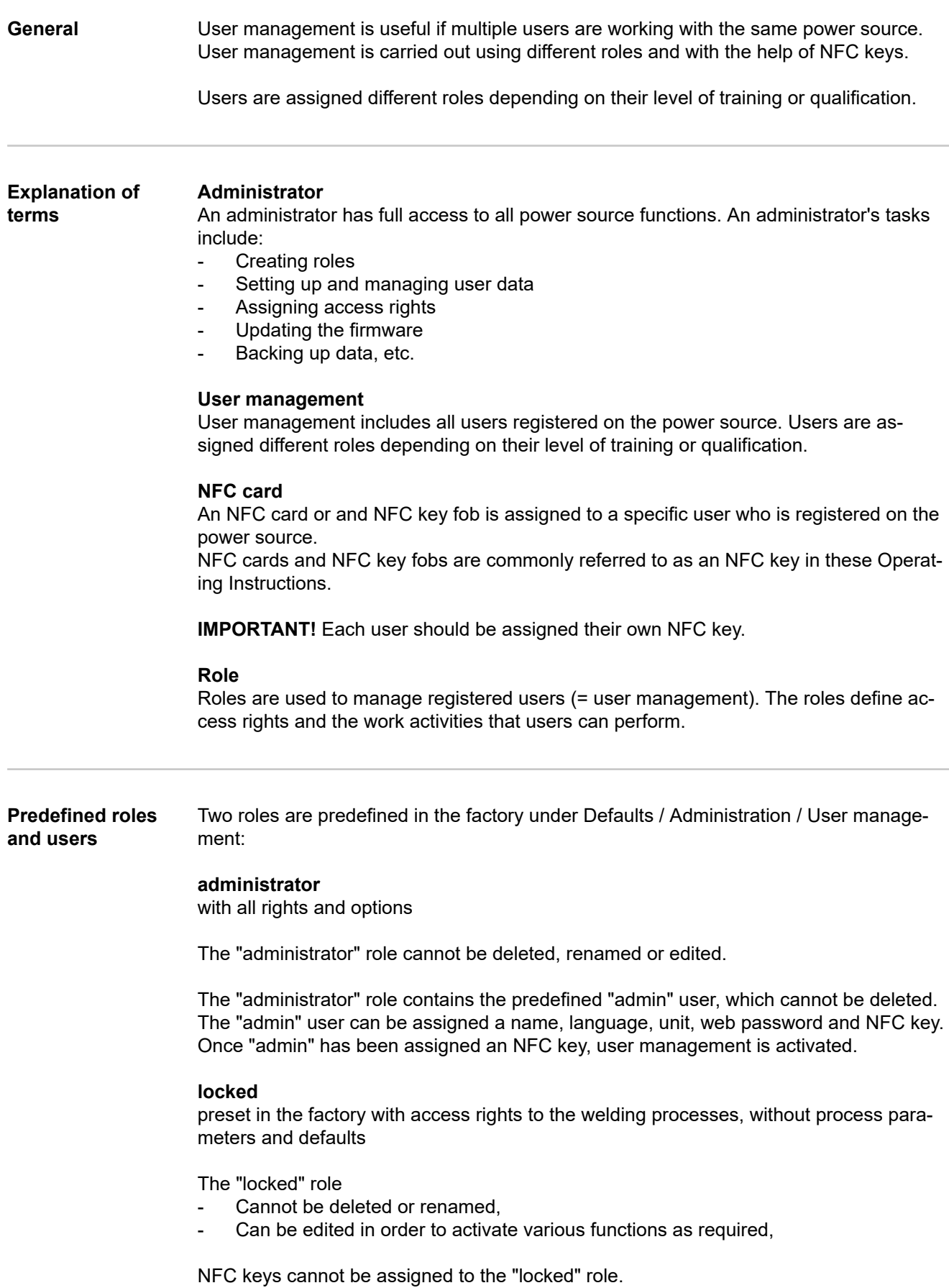

If no NFC key is assigned to the predefined "Admin" user, each NFC key functions to lock and unlock the power source (no user management, see also section "Locking and unlocking the power source using an NFC key", page **[54](#page-53-0)**).

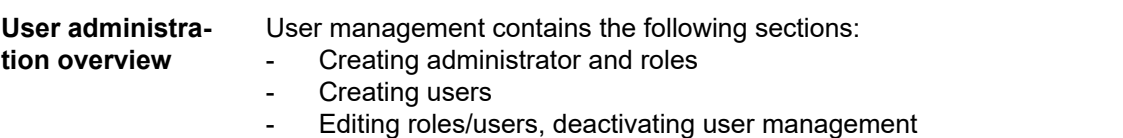
### **Create administrator and roles**

#### **Recommendation for creating roles and users**

A systematic procedure is required when creating roles and NFC keys.

Fronius recommends that you create one or two administrator keys. In the worst case scenario, a power source can no longer be operated without administrator rights.

#### **Procedure**

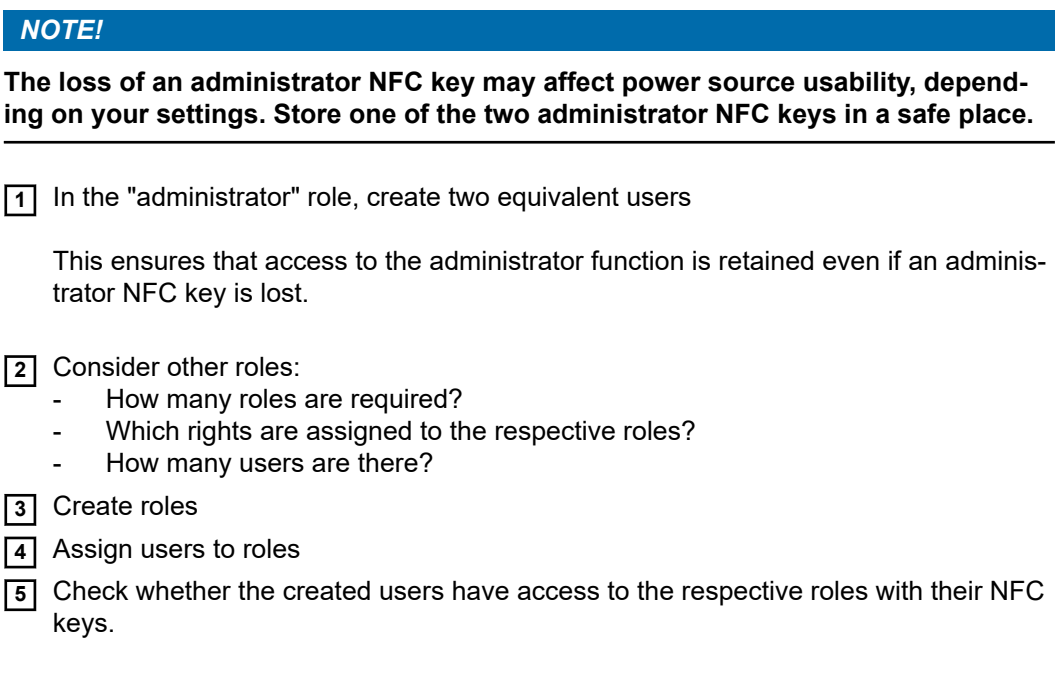

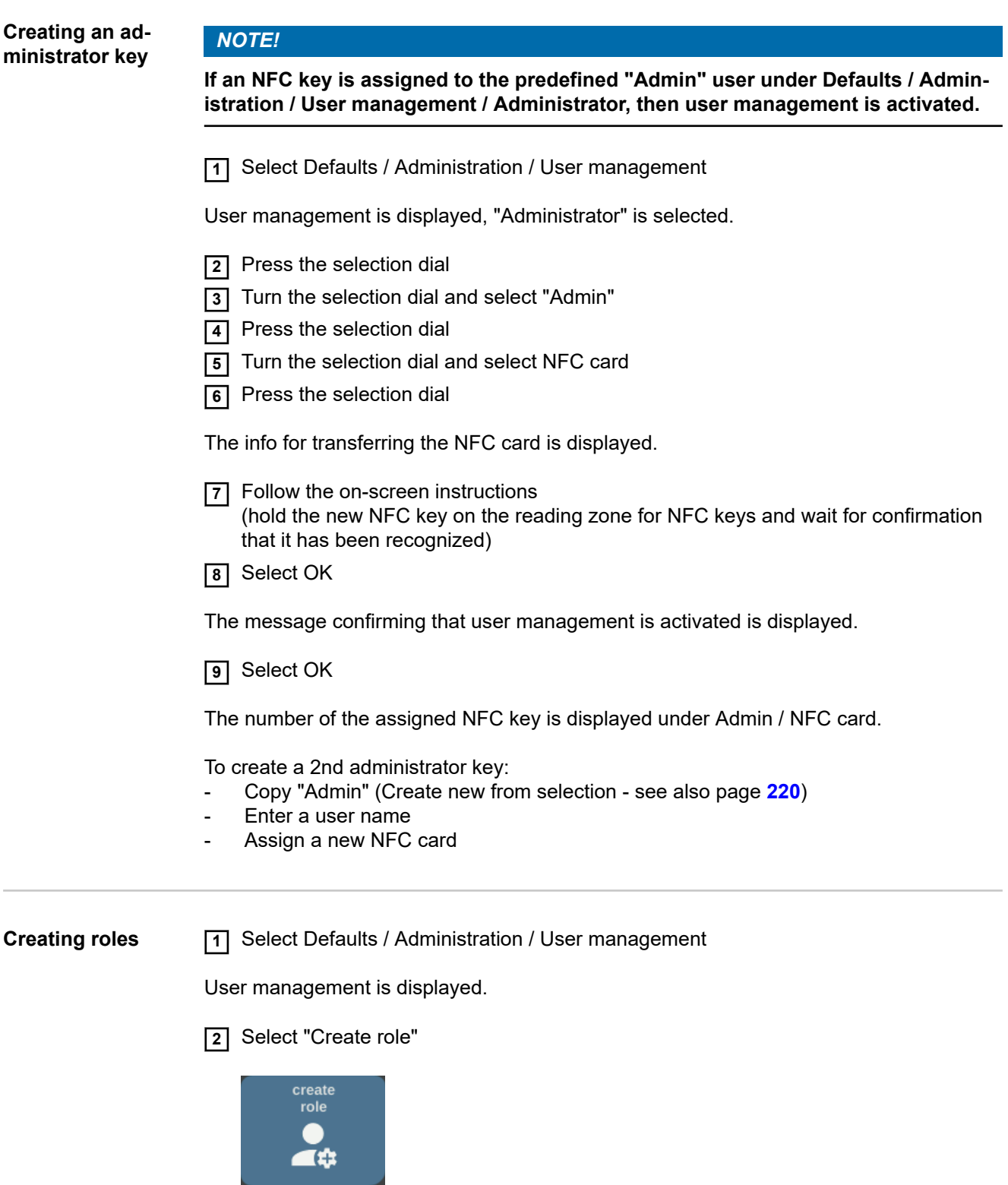

The keyboard is displayed.

**3** Enter the desired role name using the keyboard (max. 20 characters) **4** Select "OK" to apply the role name/press the selection dial

The functions that can be executed within a role are displayed.

Symbols:

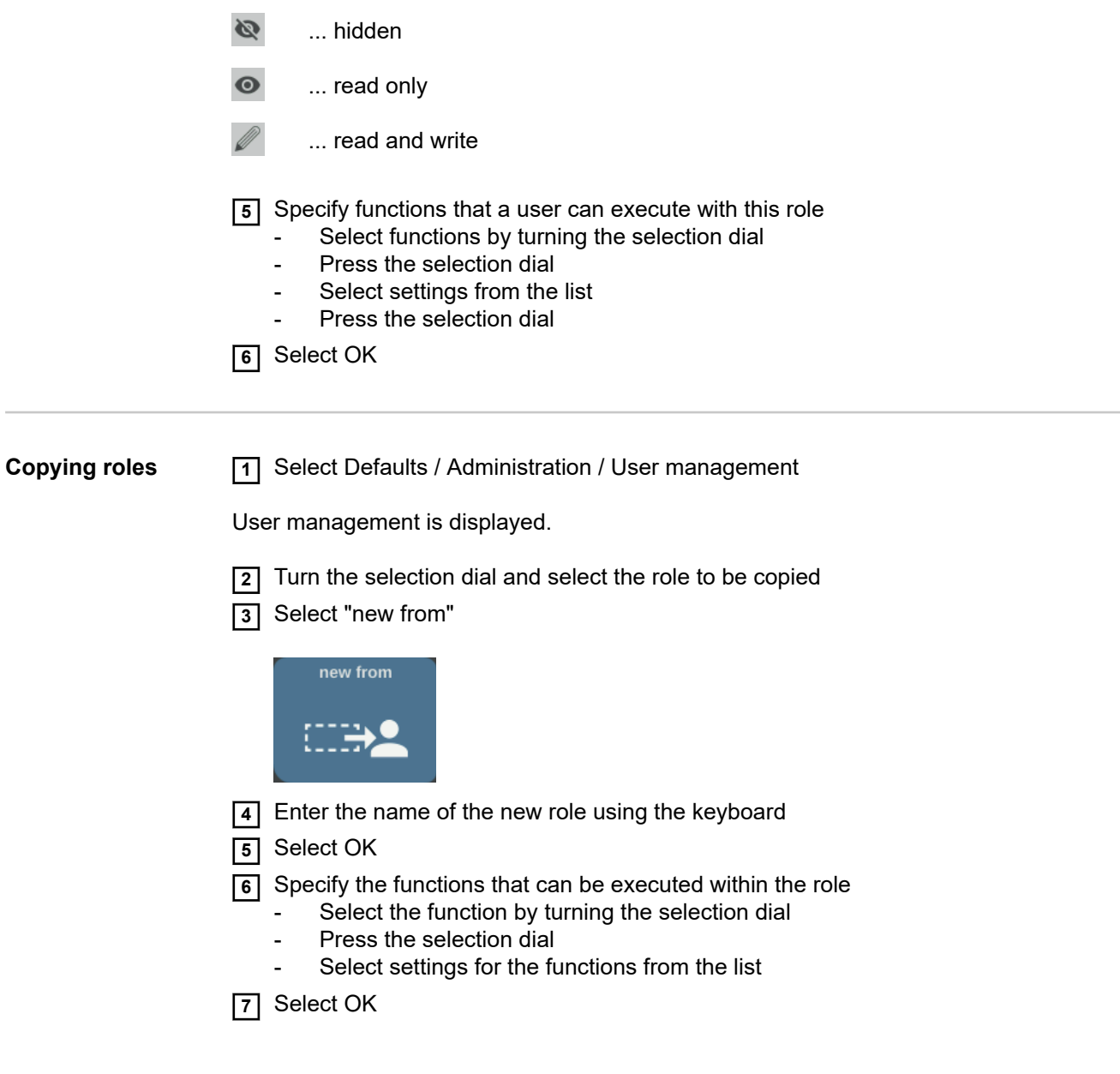

### <span id="page-219-0"></span>**Creating users**

**Creating users** *NOTE!*

**For data privacy reasons, only personal ID numbers and no full names should be entered when creating users.**

**11** Select Defaults / Administration / User management

User management is displayed.

**2** Select "create user"

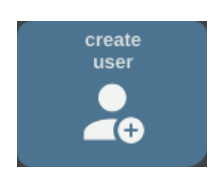

The keyboard is displayed.

- **3** Enter the desired user name using the keyboard (max. 20 characters)
- **4** Select "OK" to apply the user name/press the selection dial
- **5** Enter additional user data
	- Select the parameter by turning the selection dial
	- Press the selection dial
		- Select Role, Language, Unit, and Standard from the list
		- Enter first name, last name and web password using the keyboard
- **6** Turn the selection dial and select NFC card
- **7** Press the selection dial

The info for transferring the NFC card is displayed.

**8** Follow the on-screen instructions

(hold the new NFC key on the reading zone for NFC keys and wait for confirmation that it has been recognized)

### **Copying users** *NOTE!*

**For data privacy reasons, only personal ID numbers and no full names should be entered when creating users.**

**11** Select Defaults / Administration / User management

User management is displayed.

**2** Turn the selection dial and select the role to which the user to be copied is assigned

**3** Press the selection dial

**4** Turn the selection dial and select the user to be copied

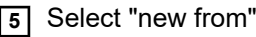

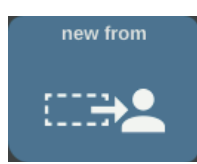

- Enter the name of the new user using the keyboard
- Select OK
- Enter additional user data
- Assign a new NFC key
- Select OK

## **Editing roles/users, deactivating user management**

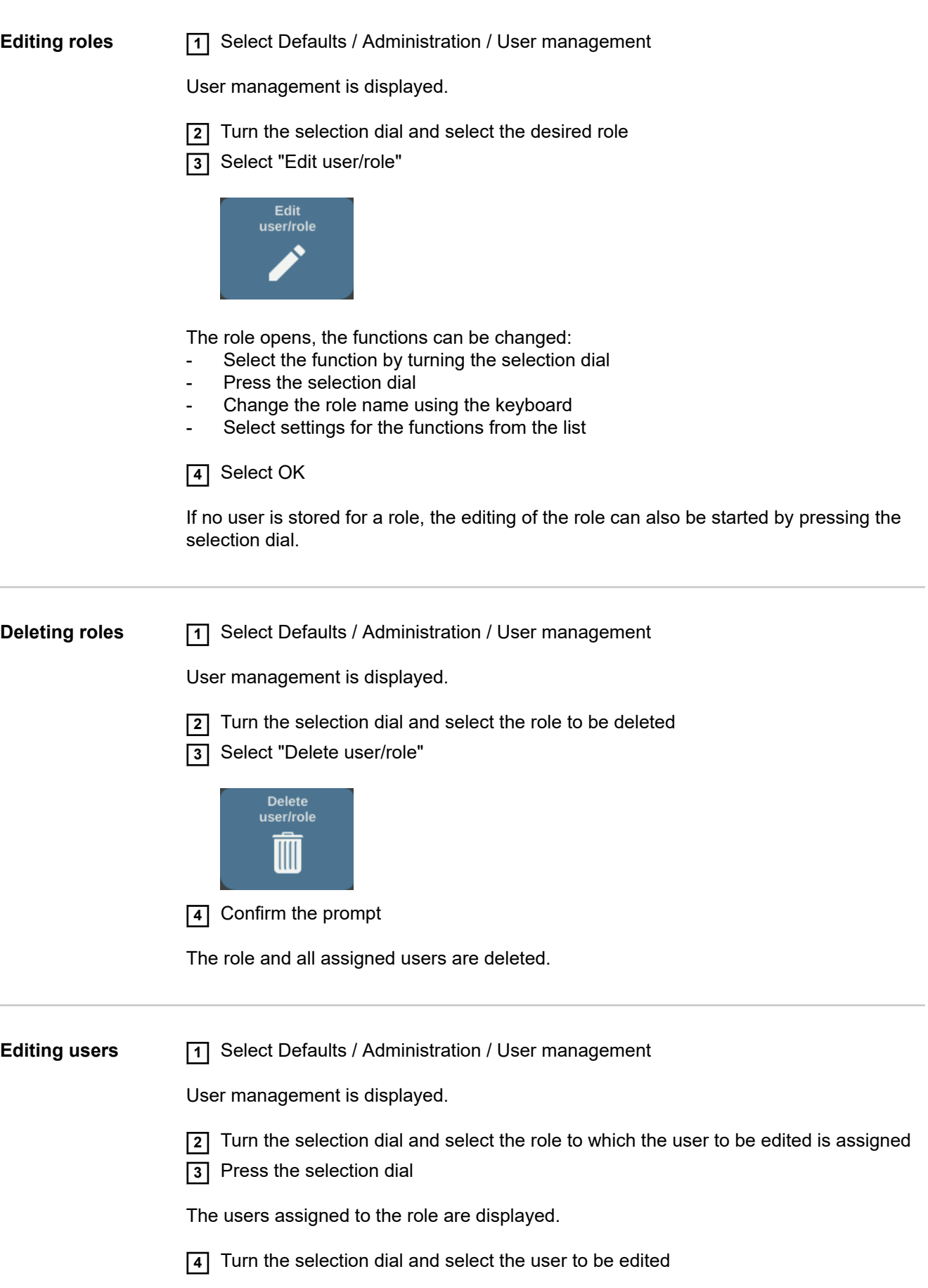

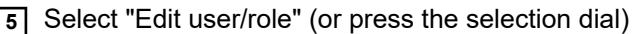

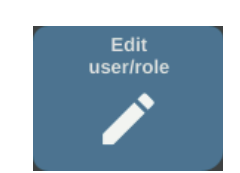

- Select the parameter by turning the selection dial
- Press the selection dial
- Change the name and web password using the keyboard
- Select other settings from the list

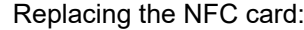

- Turn the selection dial and select "NFC card"
- Press the selection dial
- Select "Replace"
- Hold the new NFC key on the reading zone for NFC keys and wait for confirma-
- tion that it has been recognized
- Select OK

**6** Select OK

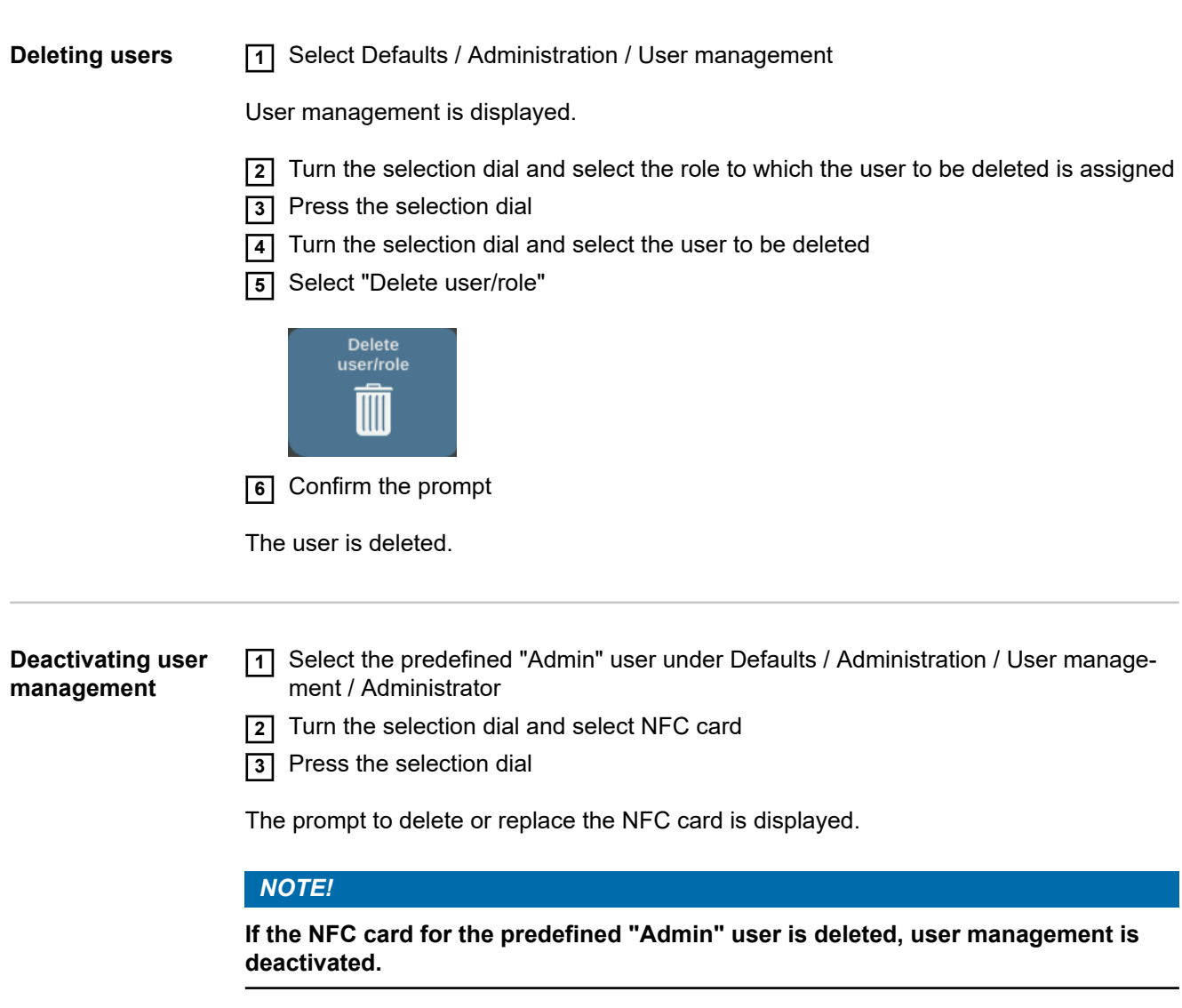

**4** Select "Delete"

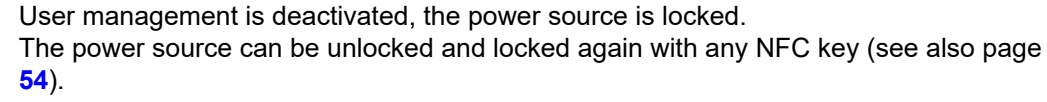

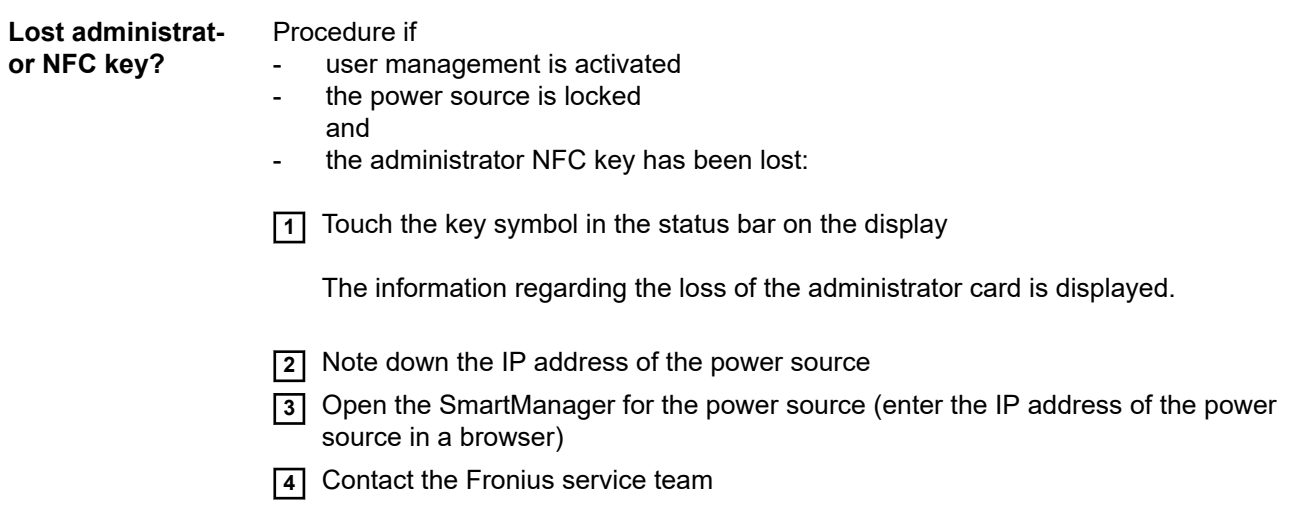

## **CENTRUM - Central User Management**

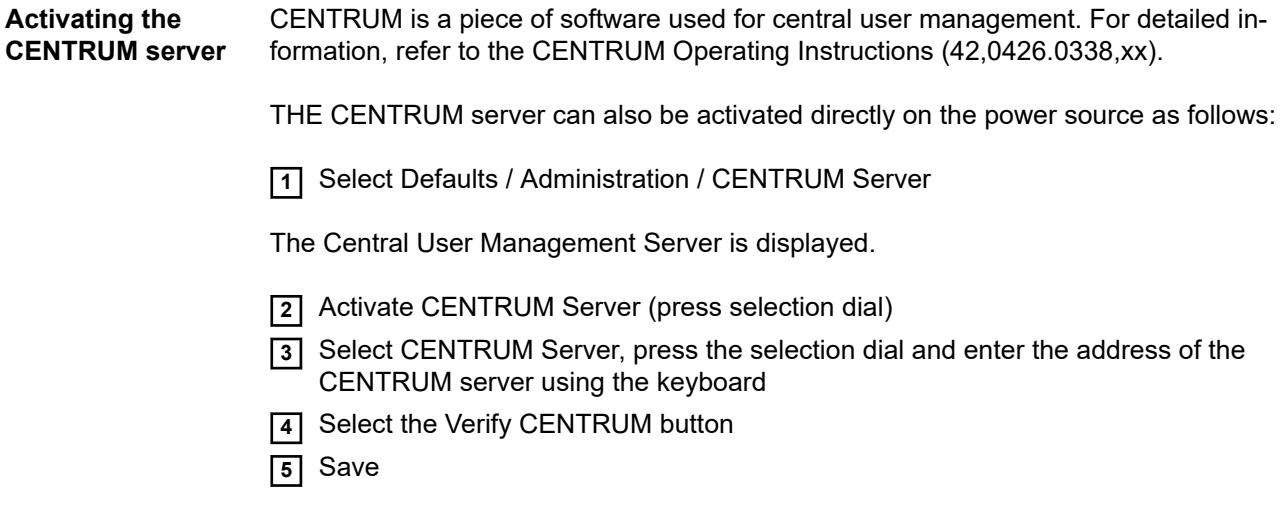

# **SmartManager – The Website of the Power Source**

### **SmartManager – The Website of the Power Source**

**General** With the SmartManager, the power sources have their own website. Once the power source is connected to a computer via a network cable or is integrated into a network, the SmartManager of the power source can be accessed via the IP address of the power source.

> IE 10 or higher or another modern browser is required in order to access the SmartManager.

> The entries displayed on the SmartManager may vary depending on the system configuration, software extensions and options available.

Examples of displayed entries:

- Current system data
- Documentation logbook
- Job data
- Power source settings
- Save and restore
- User management
- **Overview**
- **Update**
- Function packages
- **Screenshot**

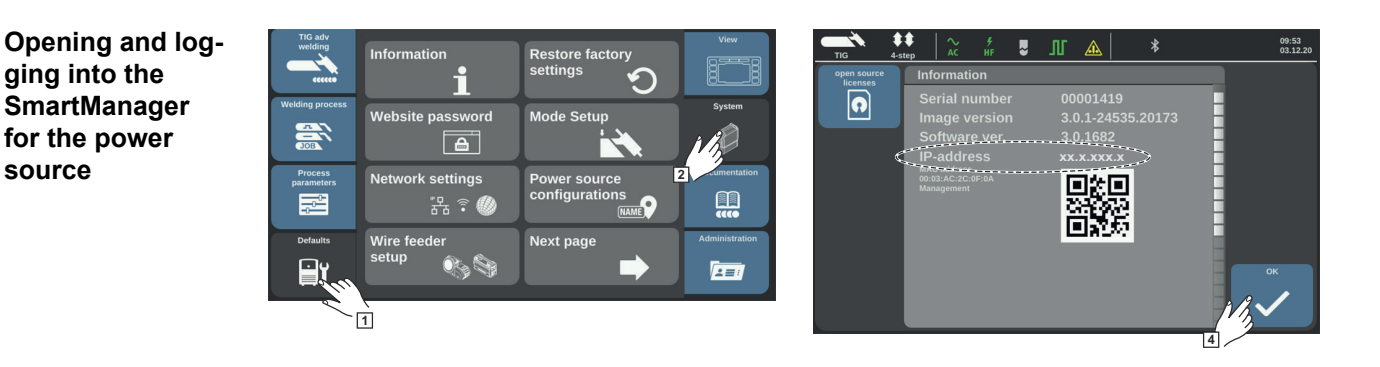

**1** Defaults / System / Information ==> note down the IP address of the power source

**2** Enter the IP address into the search field of the browser

**3** Enter user name and password

Factory setting: User name = admin Password = admin

**4** Confirm the displayed message

The SmartManager for the power source is displayed.

**Help functions if logging in does not work**

There are two help functions when logging into the SmartManager:

- Start activation function?
- Forgot your password?

#### **Start unlock function?**

This feature allows you to unlock an unintentionally locked power source and enable it for all functions.

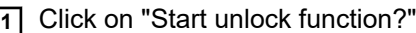

**2** Create a verification file: click on "Store"

A .txt file with the following file name is saved in the computer's download folder:

unlock\_SN[serial number]\_YYYY\_MM\_DD\_hhmmss.txt

**3** Send this verification file via e-mail to the Fronius tech support team at: welding.techsupport@fronius.com

Fronius will reply by e-mail with a one-time unlock file with the following file name:

response\_SN[serial number]\_YYYY\_MM\_DD\_hhmmss.txt

- **4** Save the unlock file to the computer
- **5** Click on "Find unlock file"
- **6** Save the unlock file
- **7** Click on "Load unlock file"

The power source is unlocked once.

#### **Forgot your password?**

After clicking on "Forgot your password?", a note appears indicating that the password can be reset on the power source (see also "Restoring the website password", page **[205](#page-204-0)**).

**Changing the password/ logging out**

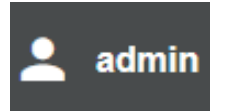

Click on this symbol to

- change the user password
- log out of the SmartManager

Changing the password for the SmartManager:

**1** Enter the old password

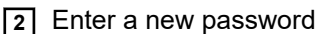

**3** Repeat the new password

**4** Click on "Store"

### **Settings**

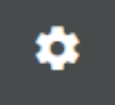

Click on this symbol to expand the display of characteristics, material specifications and certain welding parameters on the SmartManager for the power source.

The settings depend on the user who is logged in.

#### **Selecting the language**

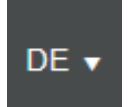

Click on the language abbreviation to display the languages available for the SmartManager.

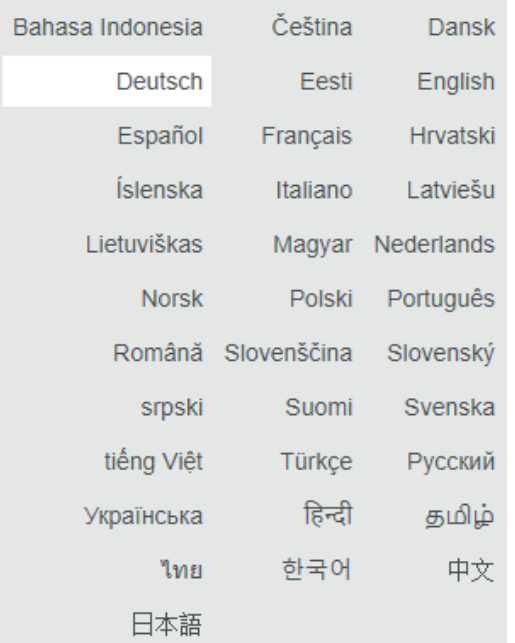

The currently set language is highlighted in white.

To change the language, click on the desired language.

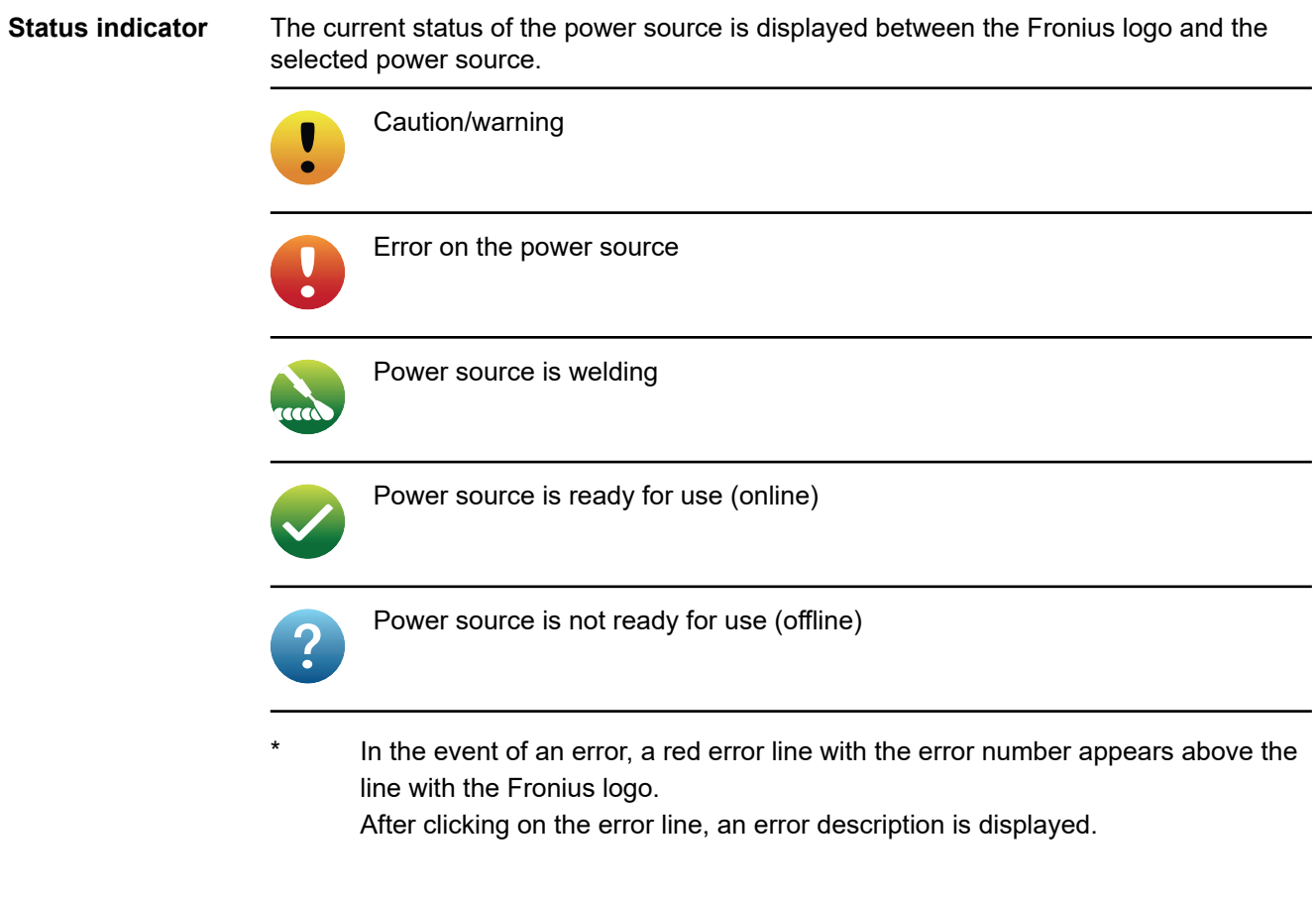

**Fronius**

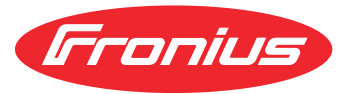

Click on the Fronius logo to open the Fronius homepage: www.fronius.com

### **Current system data**

**Current system data** The current data for the welding system is displayed according to the selected welding process.

For TIG AC, for example:

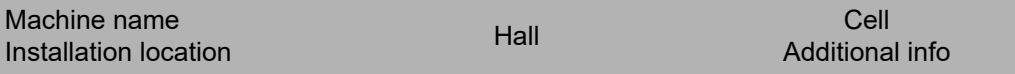

#### **Welding process**

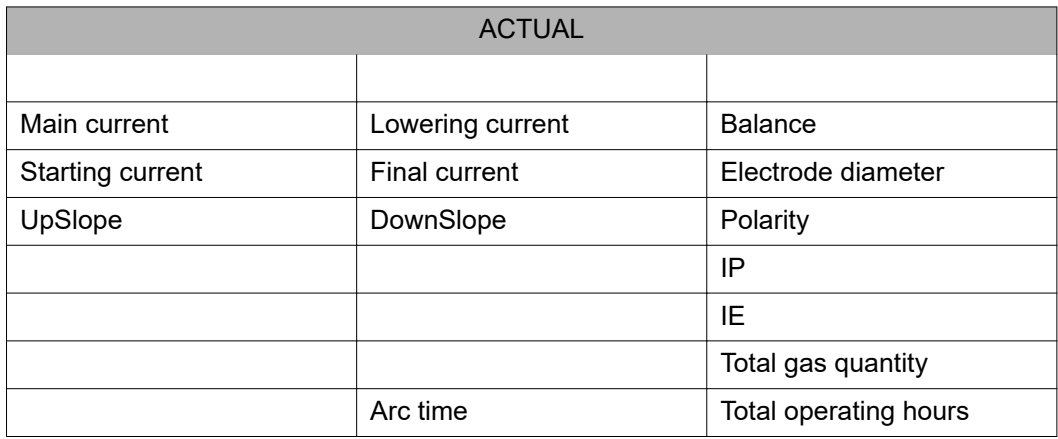

Operating mode | Polarity | Ignition procedure | Special functions

Set values, actual values, hold values for welding current and welding voltage, various other actual values as well as general system data are displayed.

### **Documentation, logbook**

**Documentation** The Documentation entry shows the last 100 logbook entries. These logbook entries can be welds, errors, warnings, notifications and events. The "Time filter" button can be used to filter the displayed data by a specific time period. This is entered using date (yyyy MM dd) and time (hh mm), each from - to.

An empty filter reloads the most recent welds.

The display of welds and events can be deactivated.

#### **The following data is displayed:**

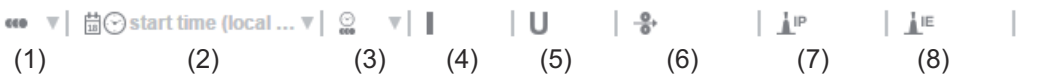

- (1) Number of the weld
- (2) Start time (date and time)
- (3) Duration of welding in s
- (4) Welding current in A (average)
- (5) Welding voltage in V (average)
- (6) Wire speed in m/min
- (7) IP arc power in W (based on real-time values according to ISO/TR 18491)
- (8) IE arc energy in kJ (as the total throughout the entire welding process according to ISO/TR 18491)

If present in the system, robot speed and jobs are also displayed.

Clicking on a logbook entry will display the details for that entry.

#### **Details for welds:**

Section No.

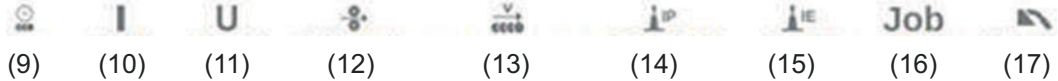

- (9) Duration of the welding section in s
- (10) Welding current in A (average)
- (11) Welding voltage in V (average)
- (12) Wire speed in m/min
- (13) Welding speed (cm/min)
- (14) Arc power from instantaneous values in W (for details see page **[199](#page-198-0)**)
- (15) Arc energy in kJ (for details see page **[199](#page-198-0)**)
- (16) Job No.
- (17) Process

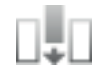

Additional values can be also displayed by clicking on the "Insert column" button:

- I max / I min: maximum/minimum welding current in A
- Power max / Power min: maximum/minimum arc power in W
- Start time (power source time); date and time
- U max / U min: maximum/minimum welding voltage in V
- Vd max / Vd min: maximum/minimum wire speed in m/min

If the OPT/i Documentation option is present on the power source, individual sections of welds can also be displayed.

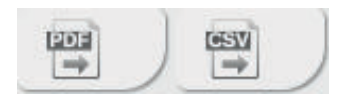

The documentation can be exported in the desired format using the "PDF" and "CSV" buttons.

For CSV exports, the OPT/i Documentation option must be present on the power source.

### **Job data**

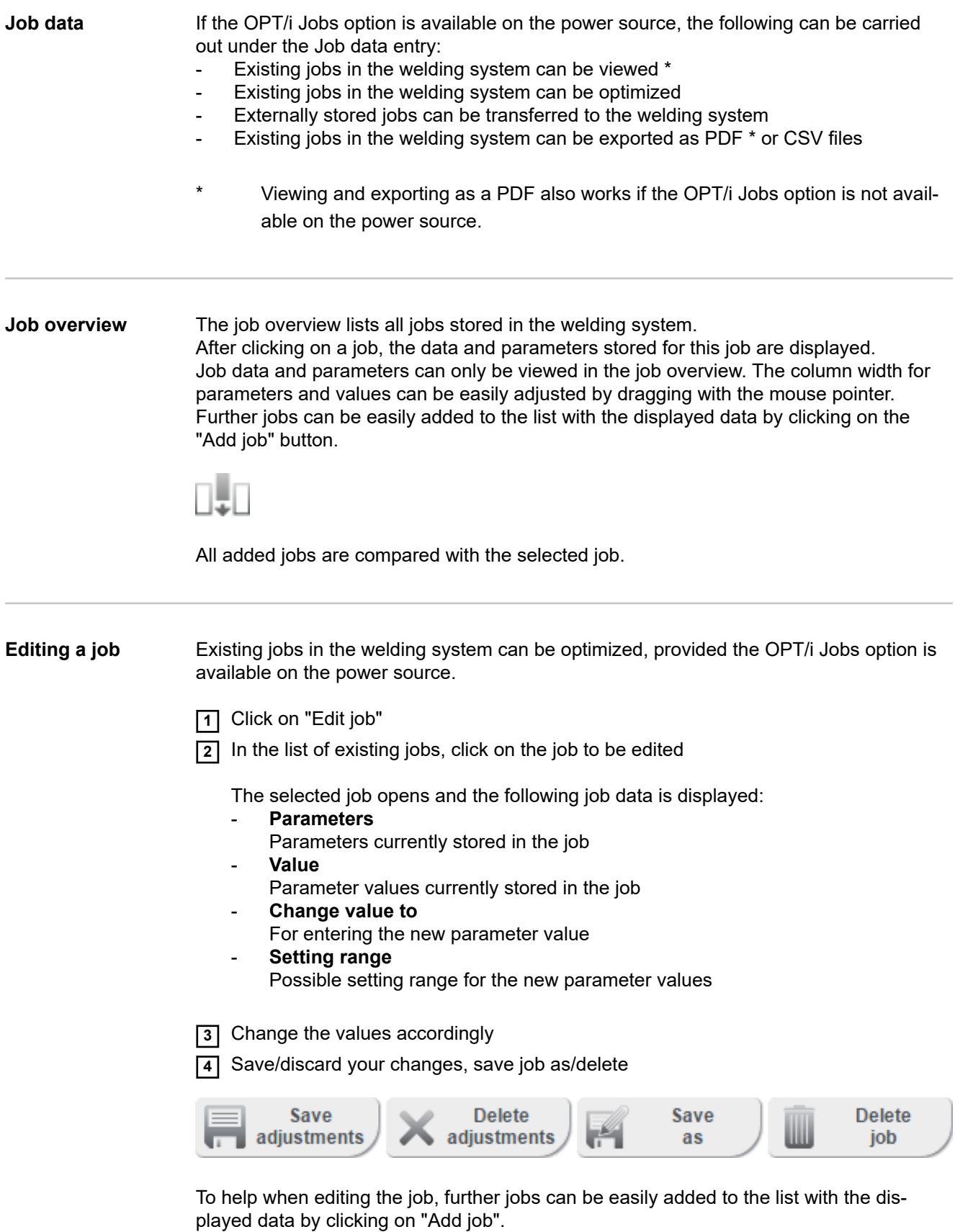

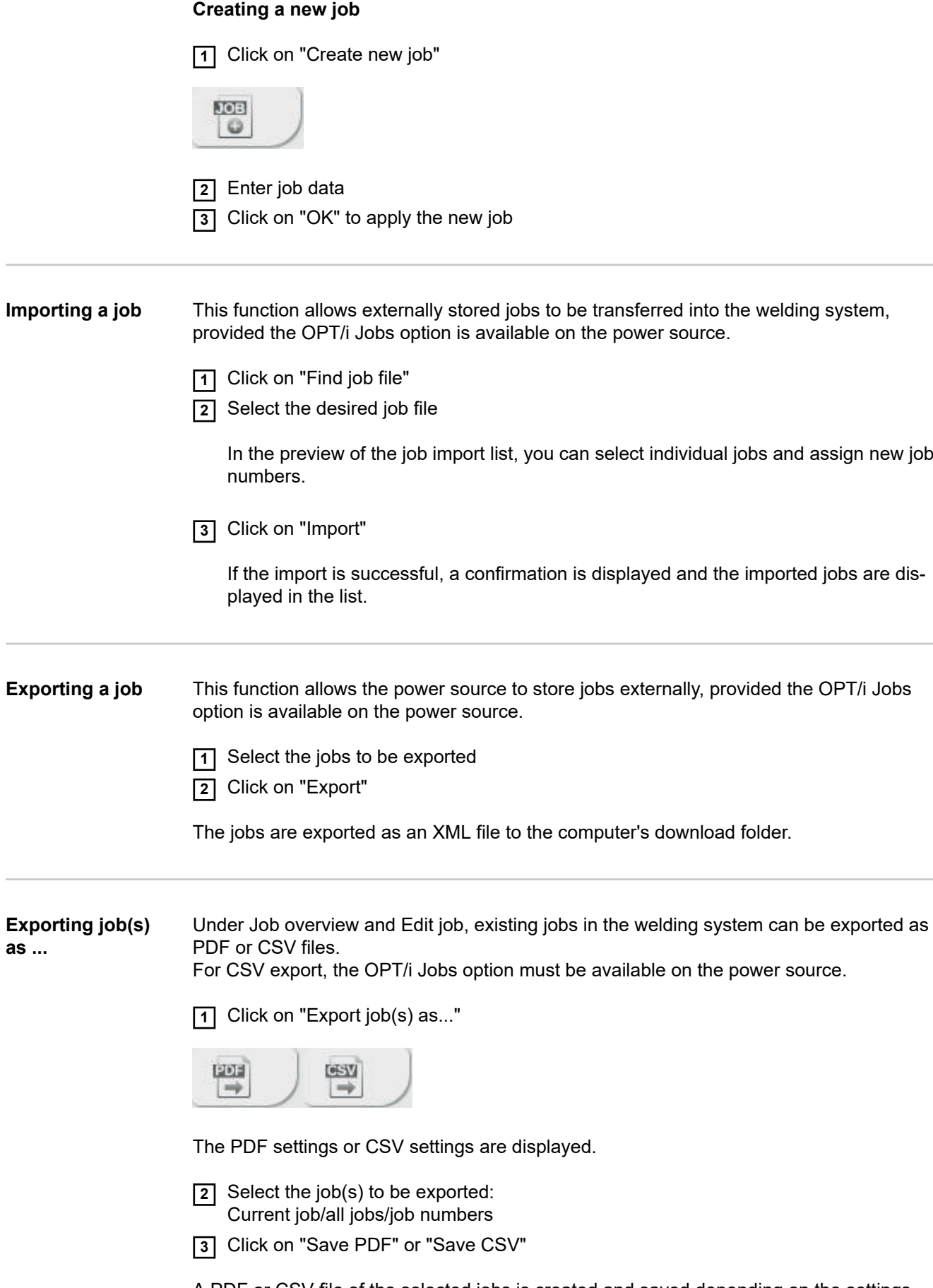

A PDF or CSV file of the selected jobs is created and saved depending on the settings for the browser used.

**EN-US**

### **Power source settings**

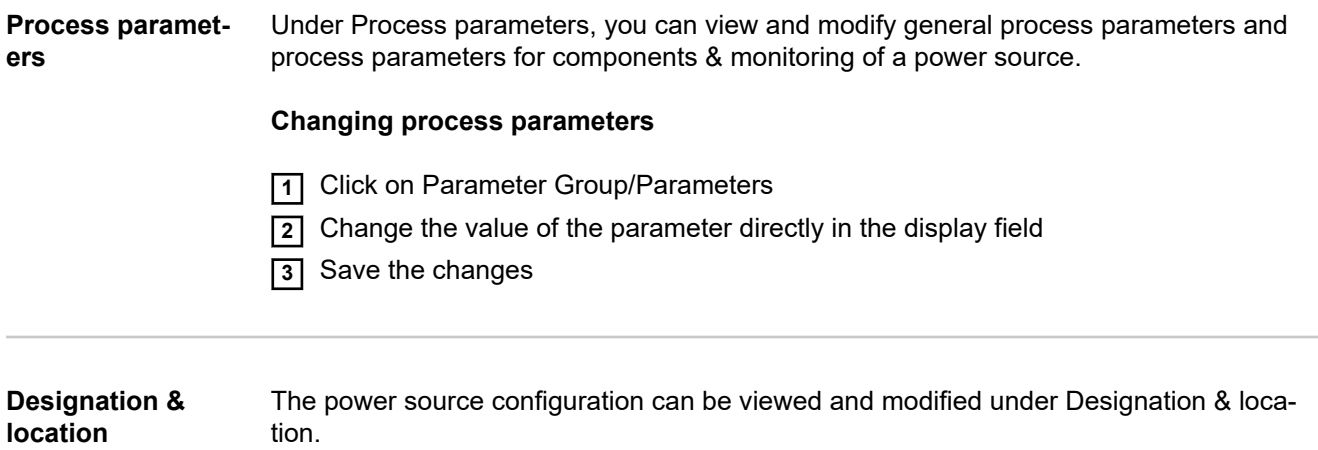

### **Save and restore**

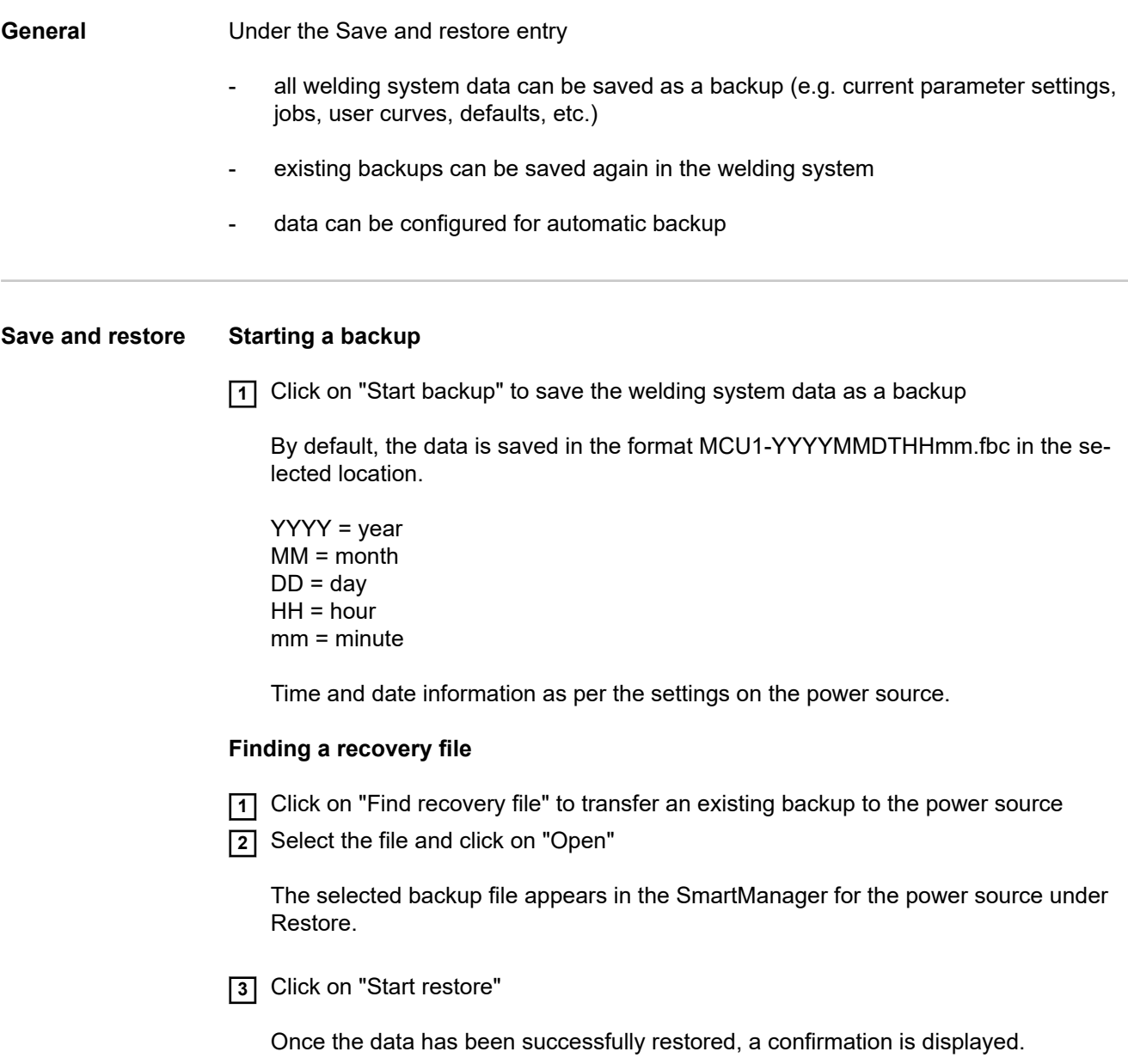

#### **Automatic backup**

**1** Enable interval settings

**2** Enter the interval settings for the times at which the automatic backup should take place:

- **Interval:**
	- daily/weekly/monthly
- **at:** time (hh:mm)

**3** Enter the data for the backup destination:

- **Protocol:**
	- SFTP (Secure File Transfer Protocol) / SMB (Server Message Block)
- **Server:**
	- Enter the IP address of the destination server
- **Port:**

Enter port number; if no port number is entered, the standard port 22 is automatically used.

If SMB is set under Protocol, leave the Port field blank.

- **Storage location:**

Used to configure the subfolder where the backup will be stored. If no location is entered, the backup is stored in the server root directory.

**IMPORTANT!** For SMB and SFTB, always enter the location with a slash "/".

#### - **Domain/user, password:**

User name and password - as configured on the server; When entering a domain, first enter the domain, then backslash "\" and then the user name (DOMAIN\USER)

**4** If a connection via proxy server is required, activate and enter the proxy settings:

- **Server**
- Port
- User
- Password

**5** Save changes

**6** Activate automatic backup

If you have any questions about configuration, contact your network administrator.

## **User management**

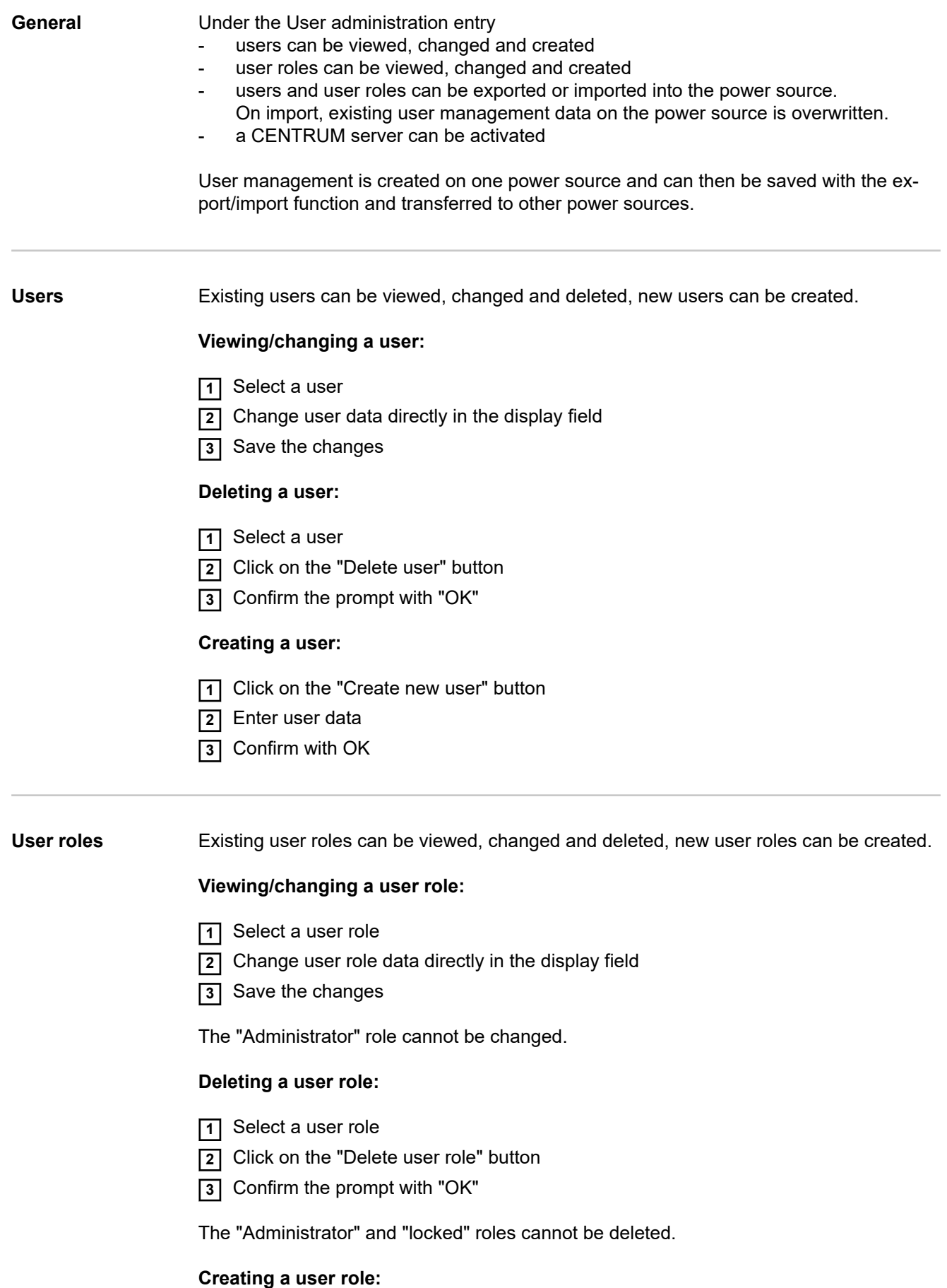

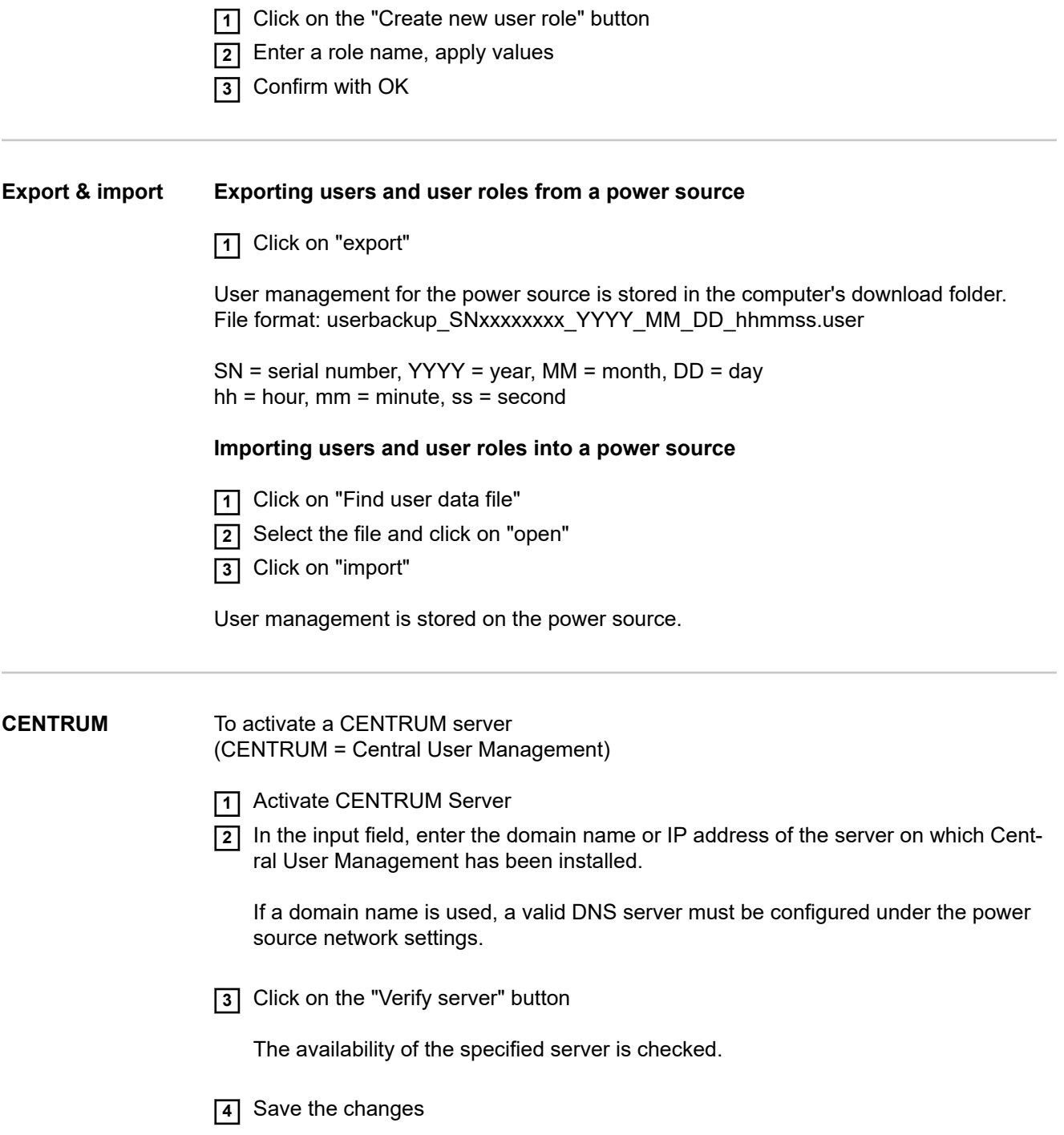

### **Overview**

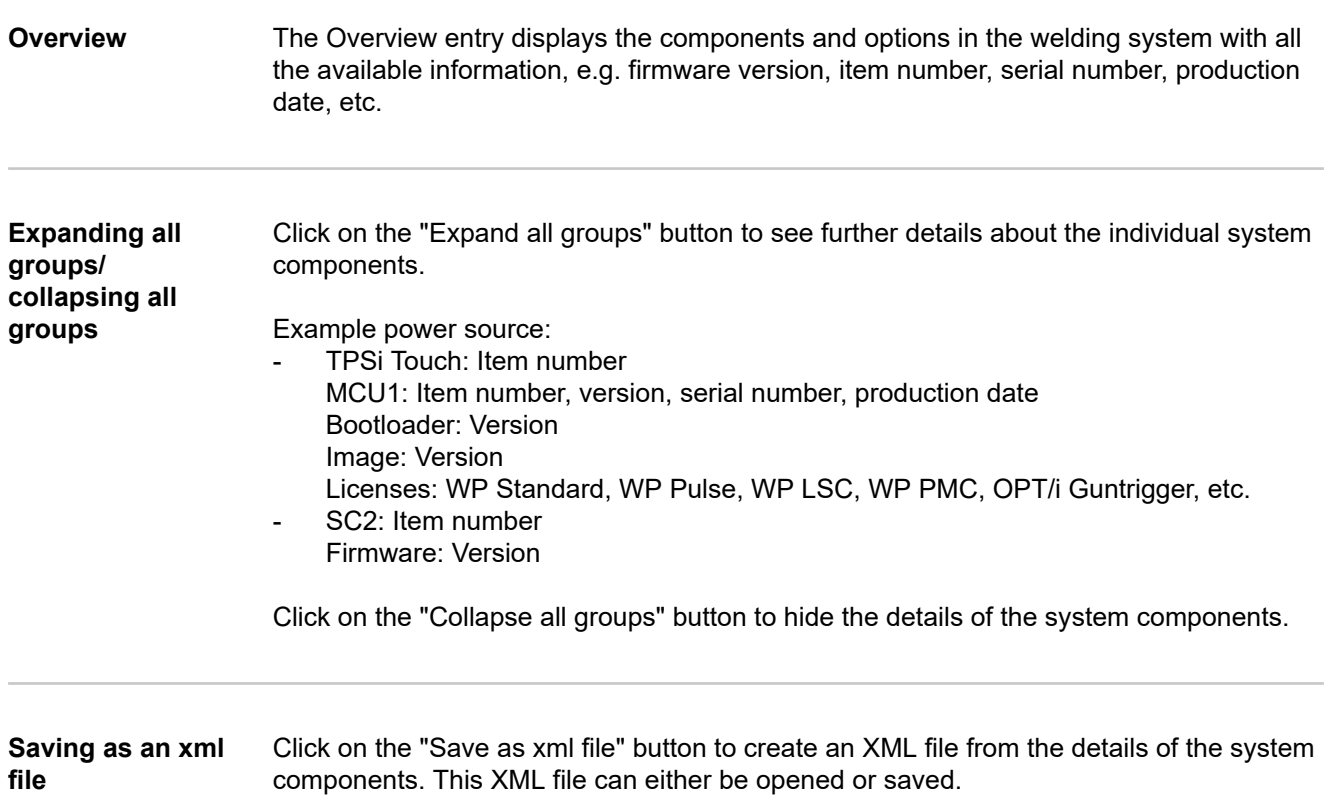

### **Update**

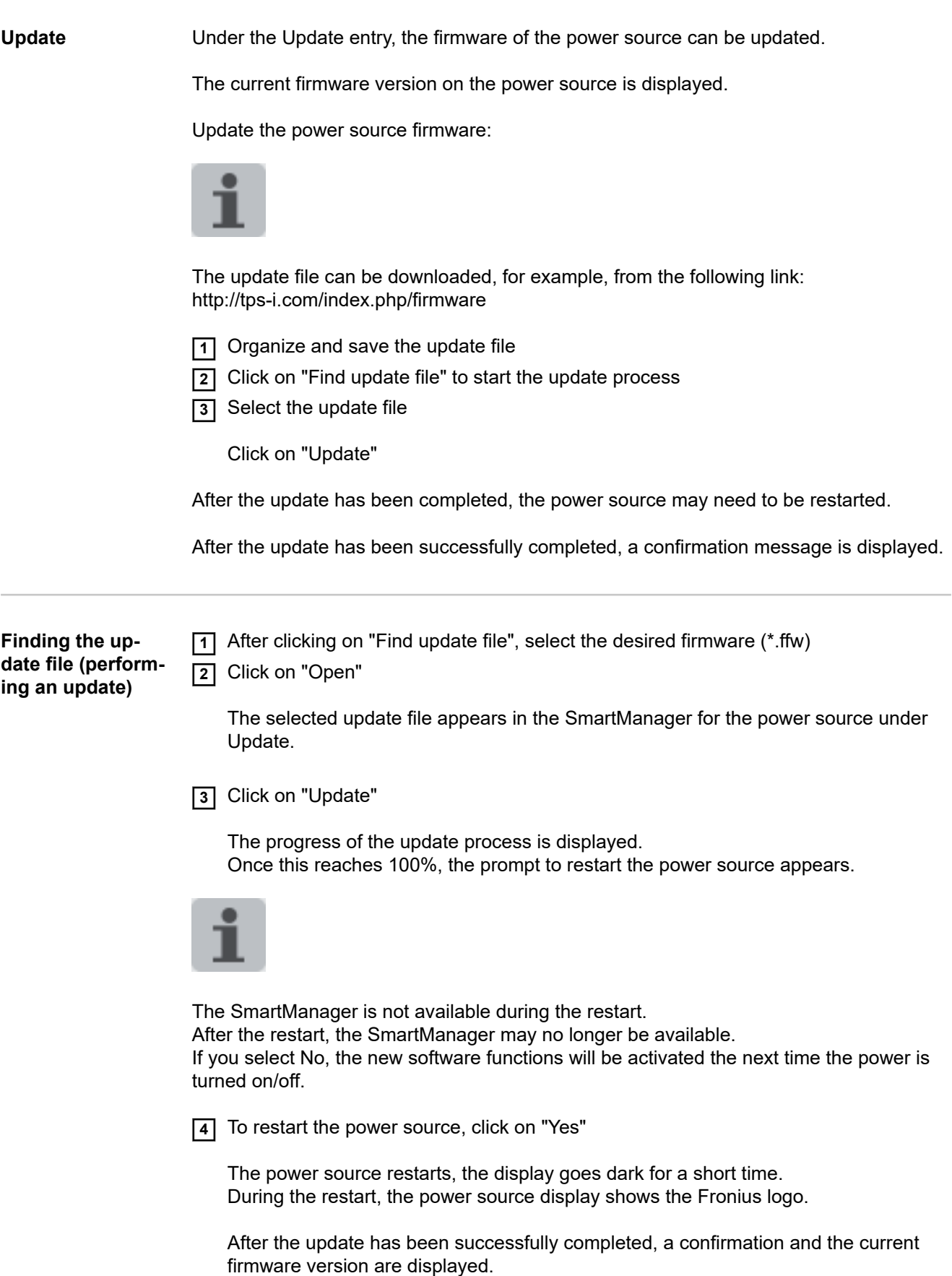

Then log into the SmartManager again.

#### **Fronius Weld-Connect**

Under the Update entry, the Fronius WeldConnect mobile application can also be called up. Fronius WeldConnect supports welders, designers and work planners in estimating various welding parameters.

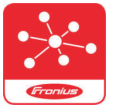

### **Fronius WeldConnect**

Fronius WeldConnect is available as follows:

- WeldConnect online (direct link)
- As an app for Android
- As an app for Apple/IOS

The parameters found for the mobile application can be transferred to the power source via WLAN connection as a welding job (IP address input required).

## **Function packages**

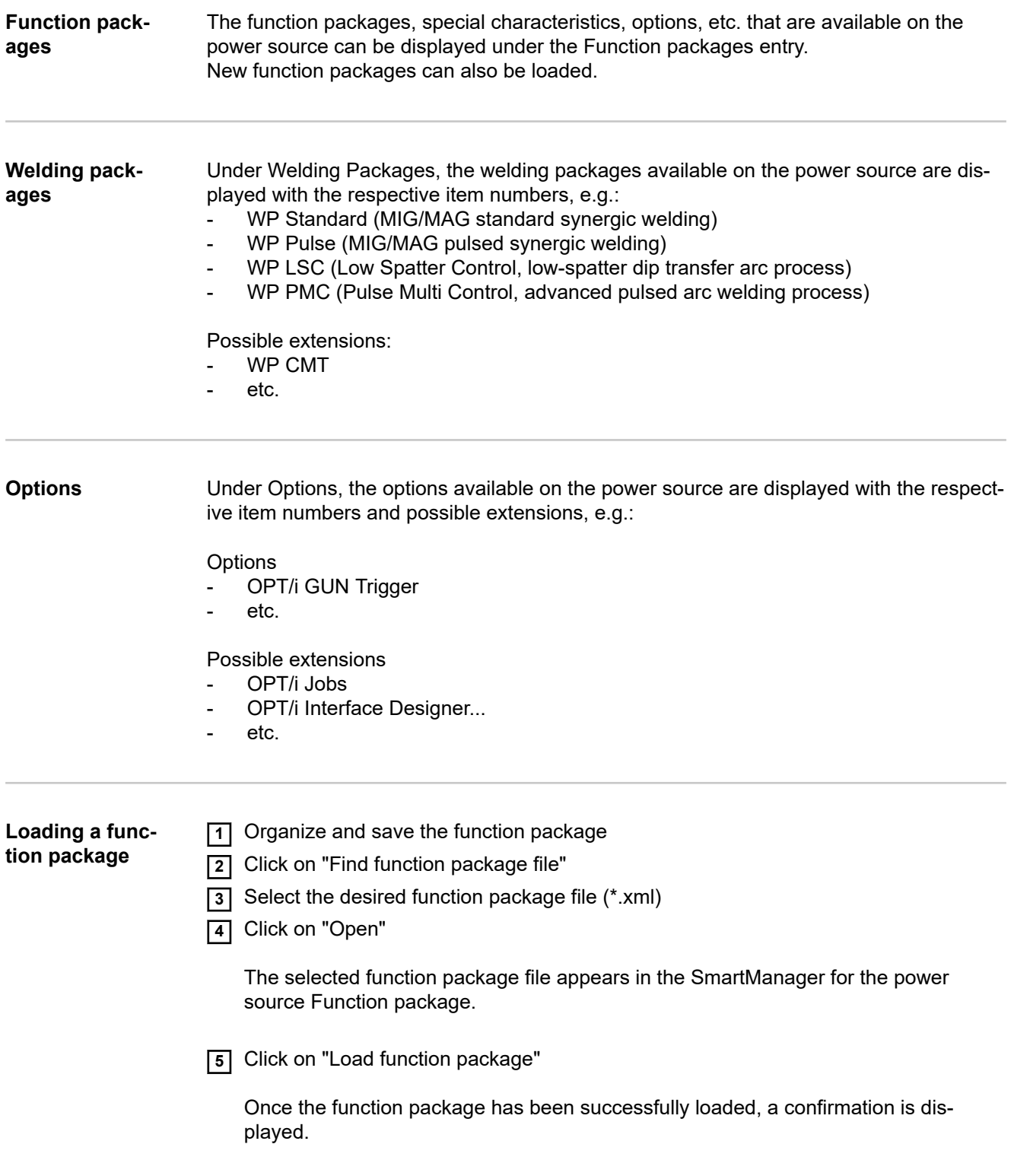

### **Screenshot**

**Screenshot** Under the Screenshot entry, a digital image of the power source display can be created at any time, regardless of navigation or set values.

**1** Click on "Take screenshot" to take a screenshot of the display

The screenshot is taken with the settings currently displayed on the display.

Depending on the browser you are using, different functions are available for saving the screenshot, and the display may vary.

# **Troubleshooting and Maintenance**

### **Troubleshooting**

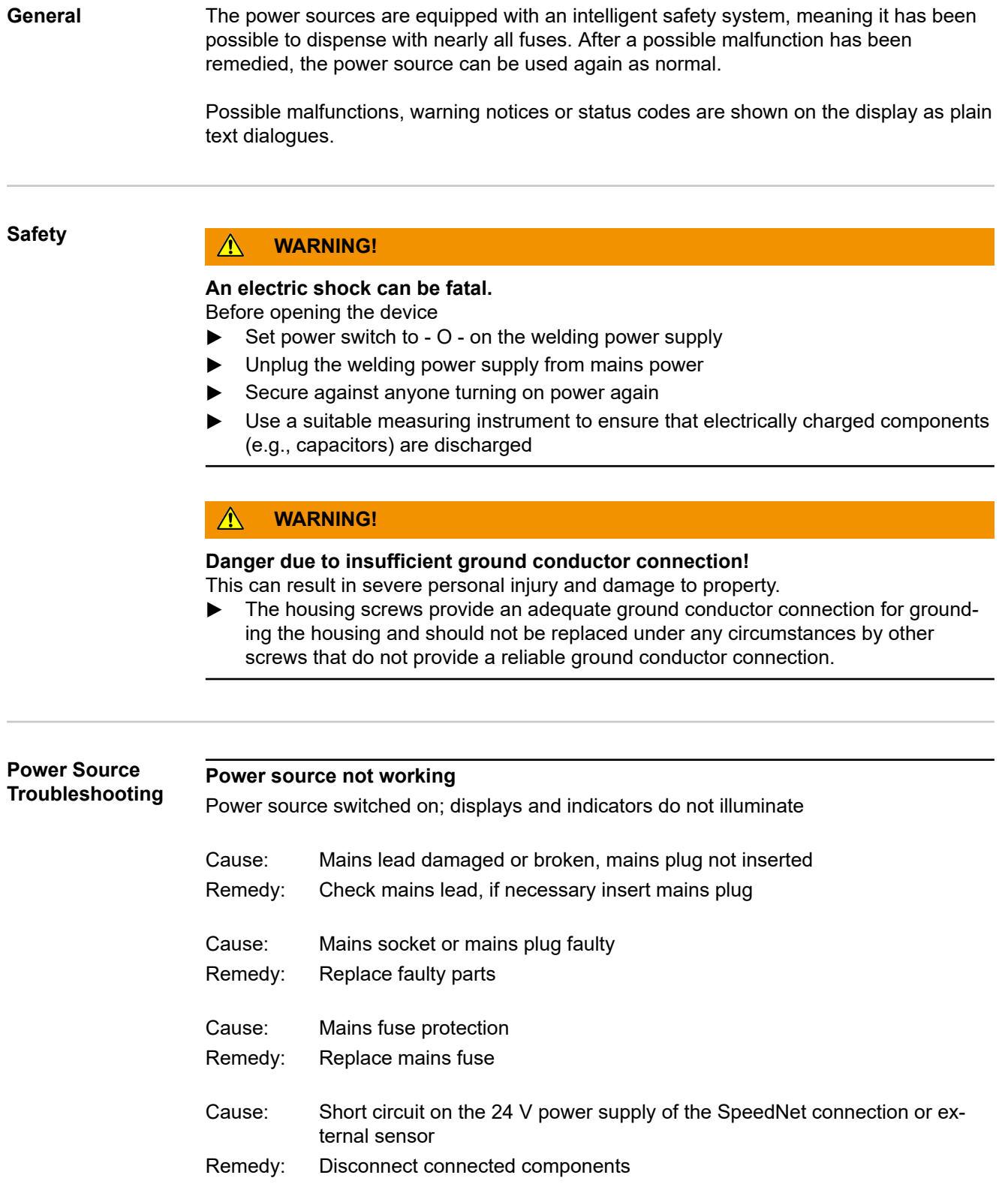

#### **No welding current**

Mains switch is on, overtemperature is displayed

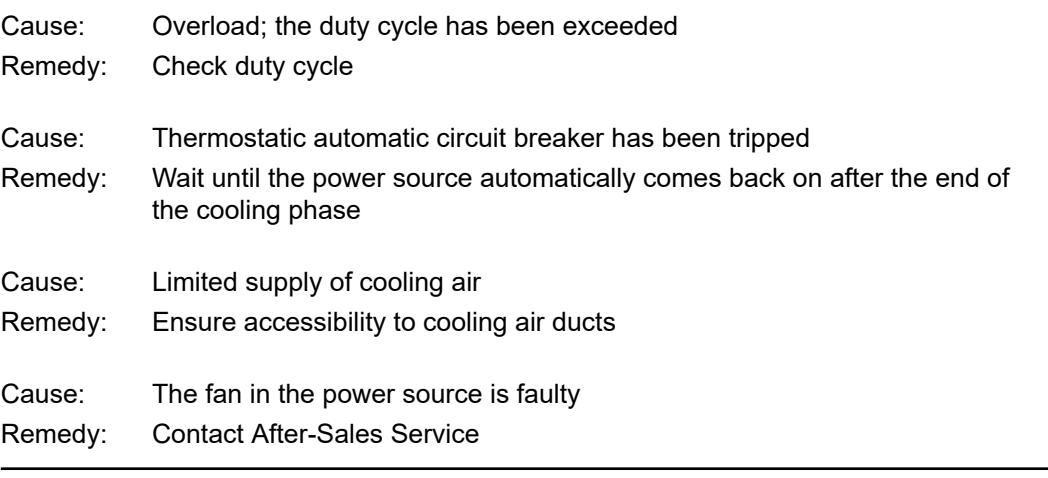

#### **No welding current**

Power source switched on; displays and indicators light up

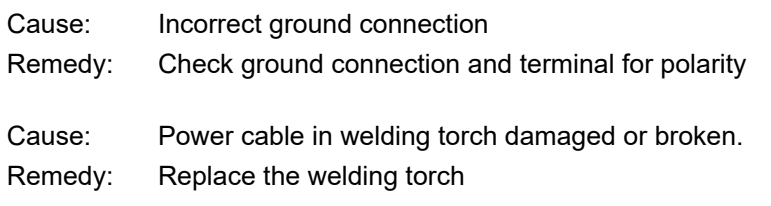

### **Nothing happens after pressing torch trigger**

Power source switched on; displays and indicators light up

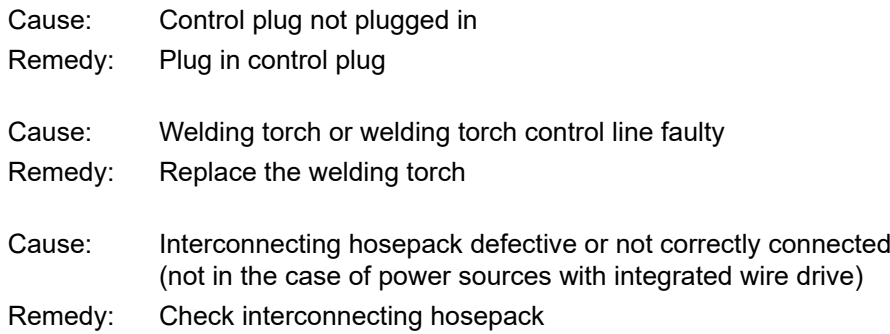
## **No shielding gas**

All other functions are OK

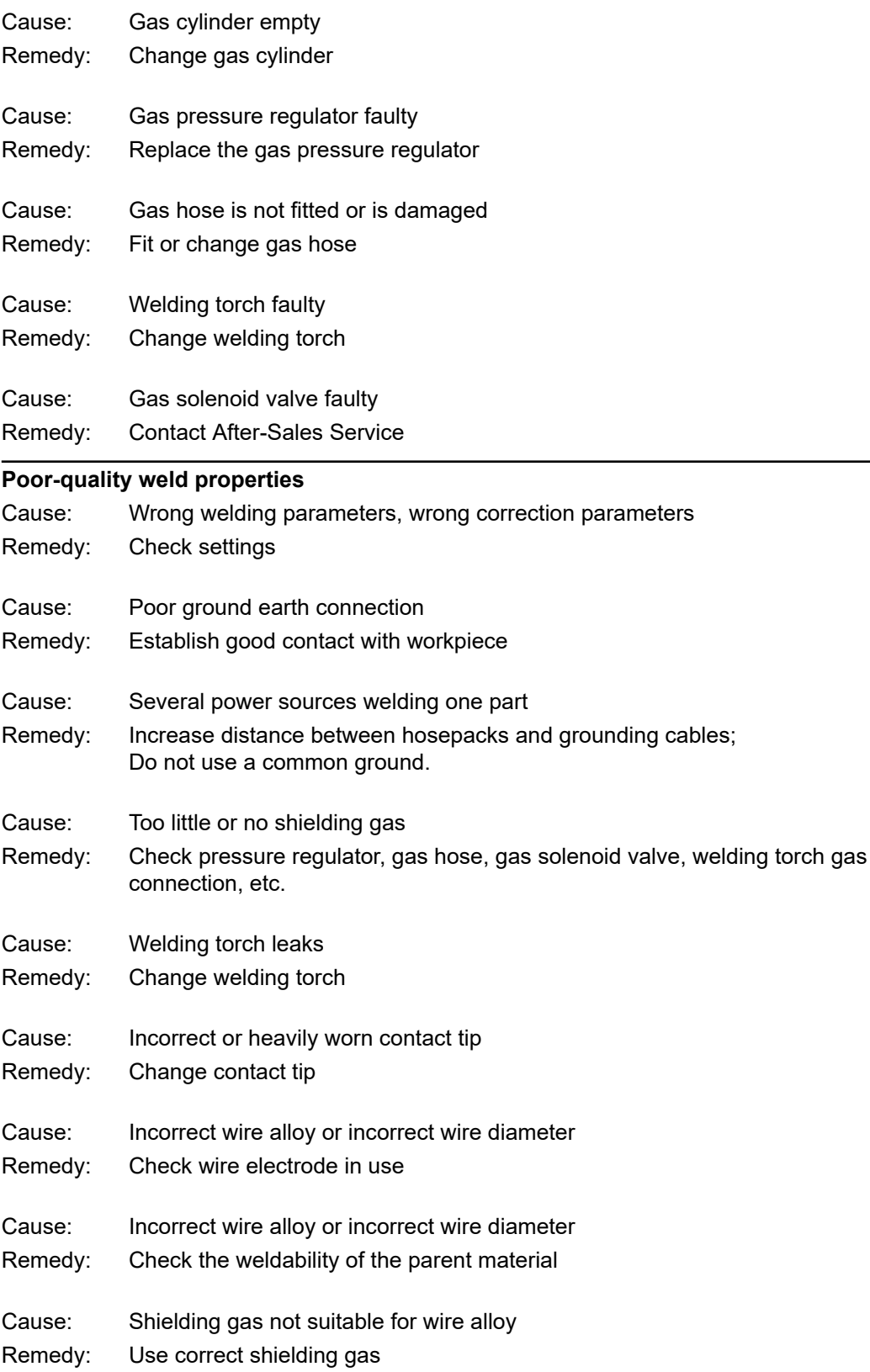

## **Excessive weld spatter**

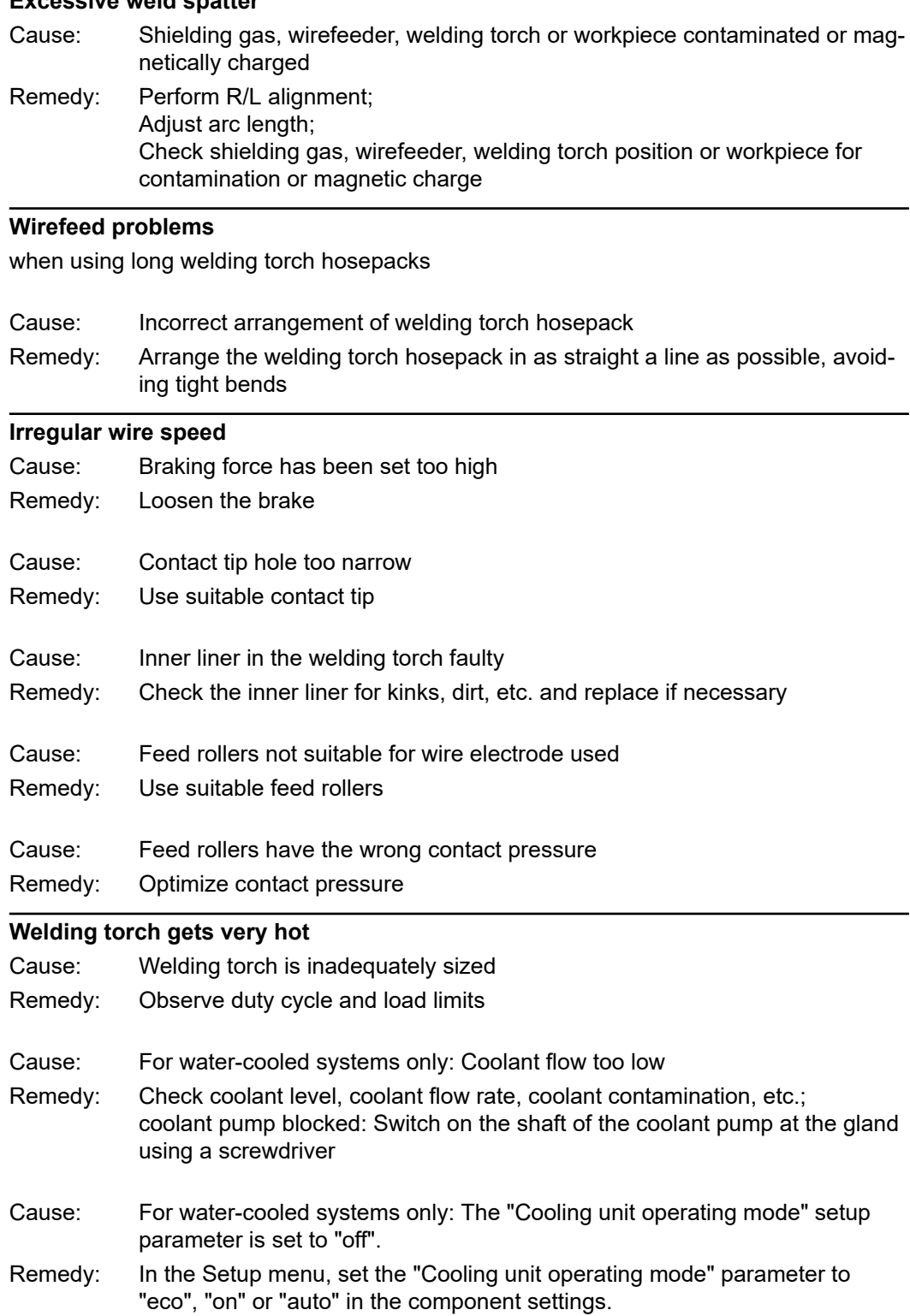

## **Service, maintenance and disposal**

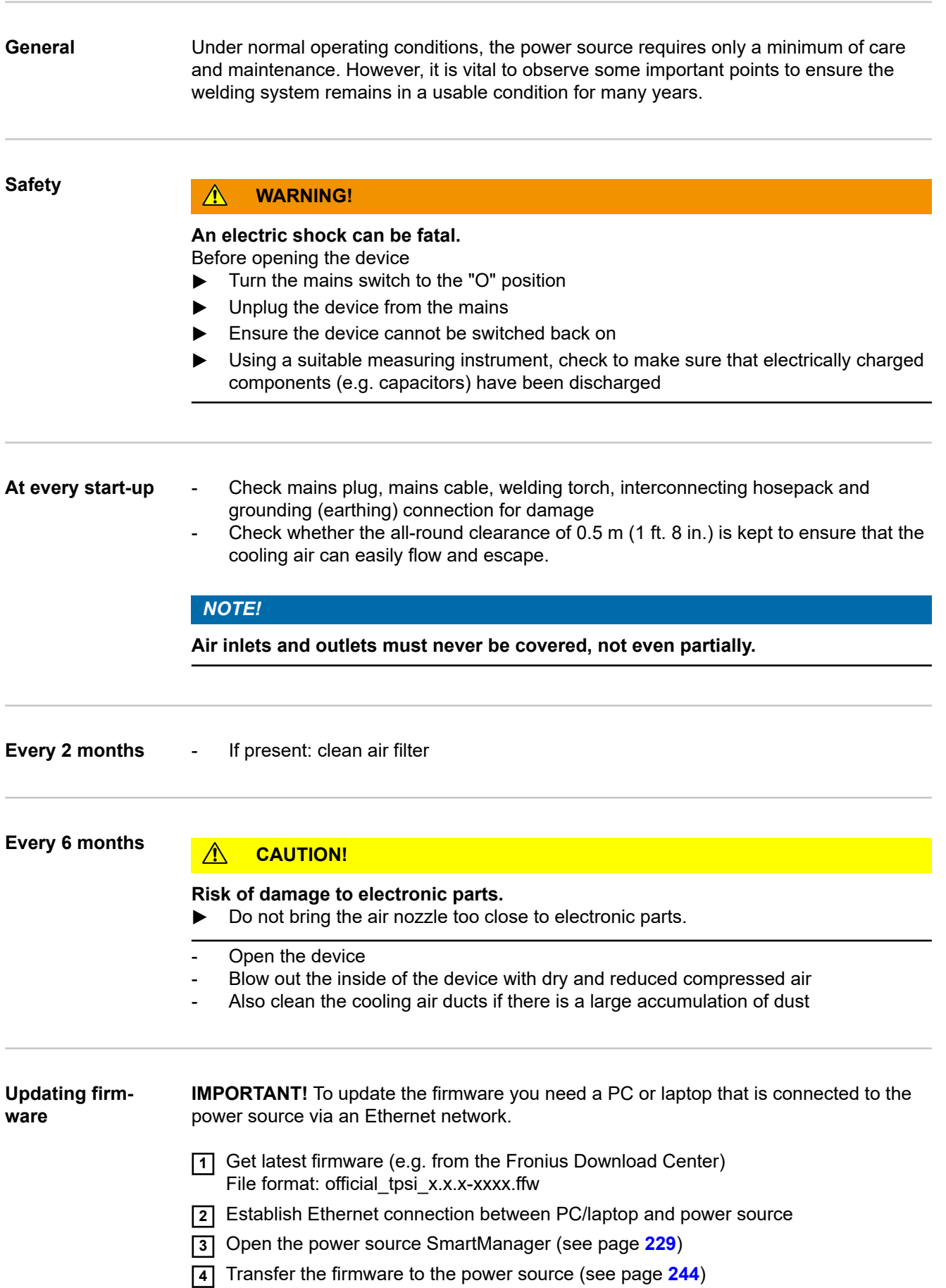

**Disposal** Materials should be disposed of according to valid local and national regulations.

# **Appendix**

## **Average consumption values during welding**

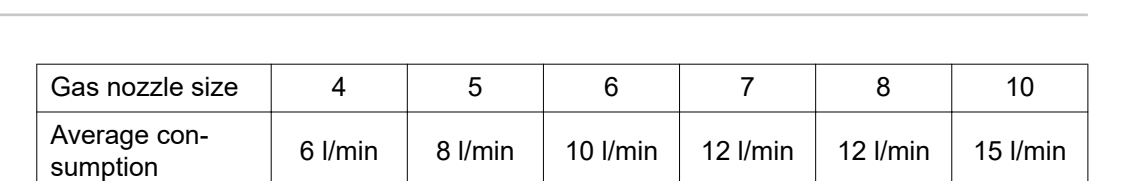

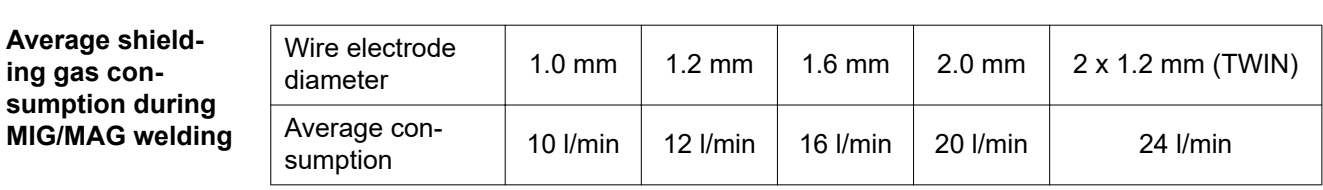

### **Average wire electrode consumption during MIG/MAG welding**

**Average shielding gas consumption during TIG welding**

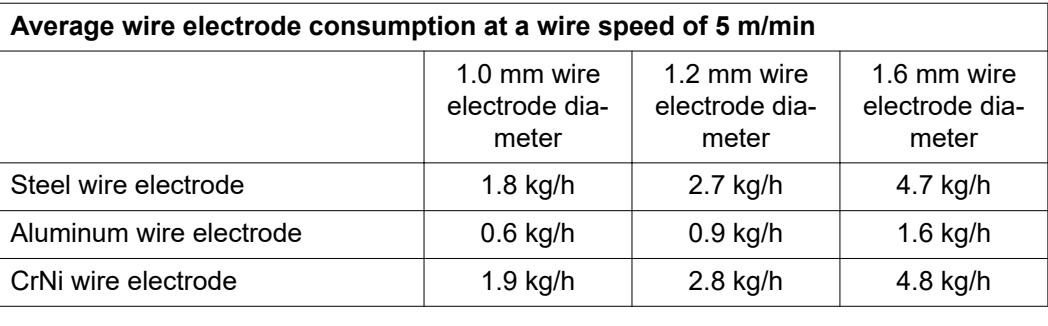

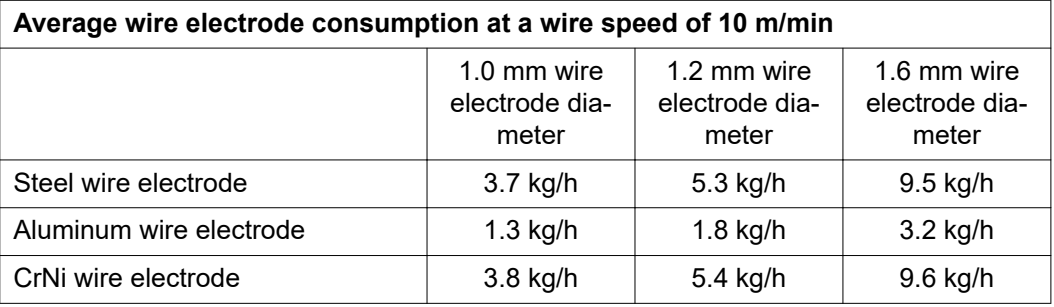

## **Technical data**

**Explanation of the Term Duty Cycle**

The duty cycle (D.C.) is the period of a ten minute cycle in which the device may be operated at the stated power without overheating.

### *NOTE!*

**The D.C. values cited on the rating plate relate to an ambient temperature of 40 °C.** If the ambient temperature is higher, the D.C. or power must be lowered accordingly.

Example: Welding with 150 A at 60% D.C.

- Welding phase =  $60\%$  of 10 mins = 6 mins
- Cool-down phase = rest time =  $4$  mins
- Following the cool-down phase, the cycle begins again.

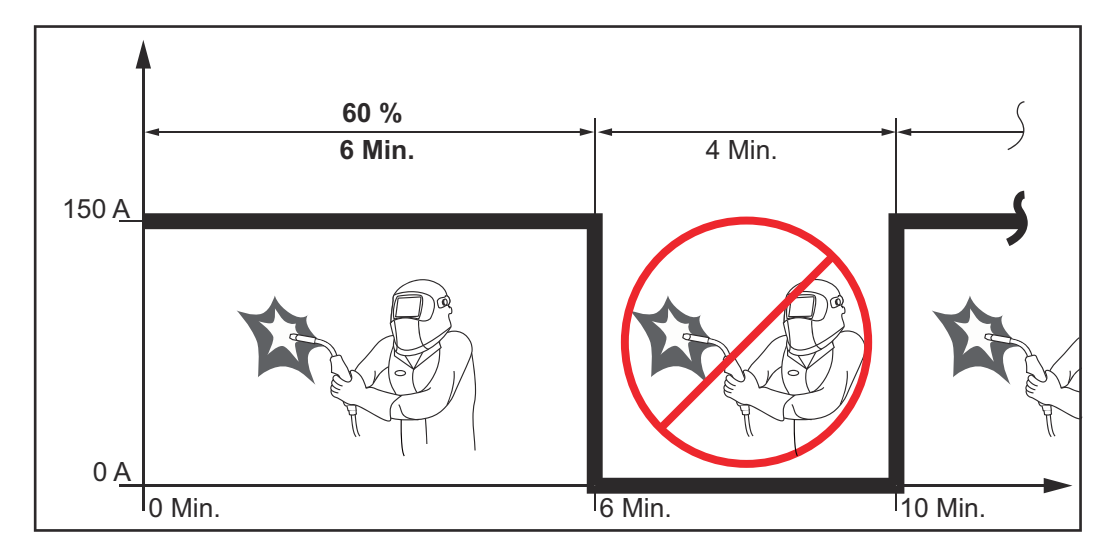

To use the device without interruptions:

- **1** Search for a 100% D.C. value in the technical data, which corresponds to the existing ambient temperature.
- **2** Reduce the power or amperage value correspondingly so that the device can operate without a cool-down phase.

**Special Voltage** For devices designed for special voltages, the technical data on the rating plate applies.

The following applies for all devices with a permitted grid voltage of up to 460 V: The standard mains plug allows the user to operate with a grid voltage of up to 400 V. For grid voltages up to 460 V fit a mains plug permitted for such use or install the mains supply directly.

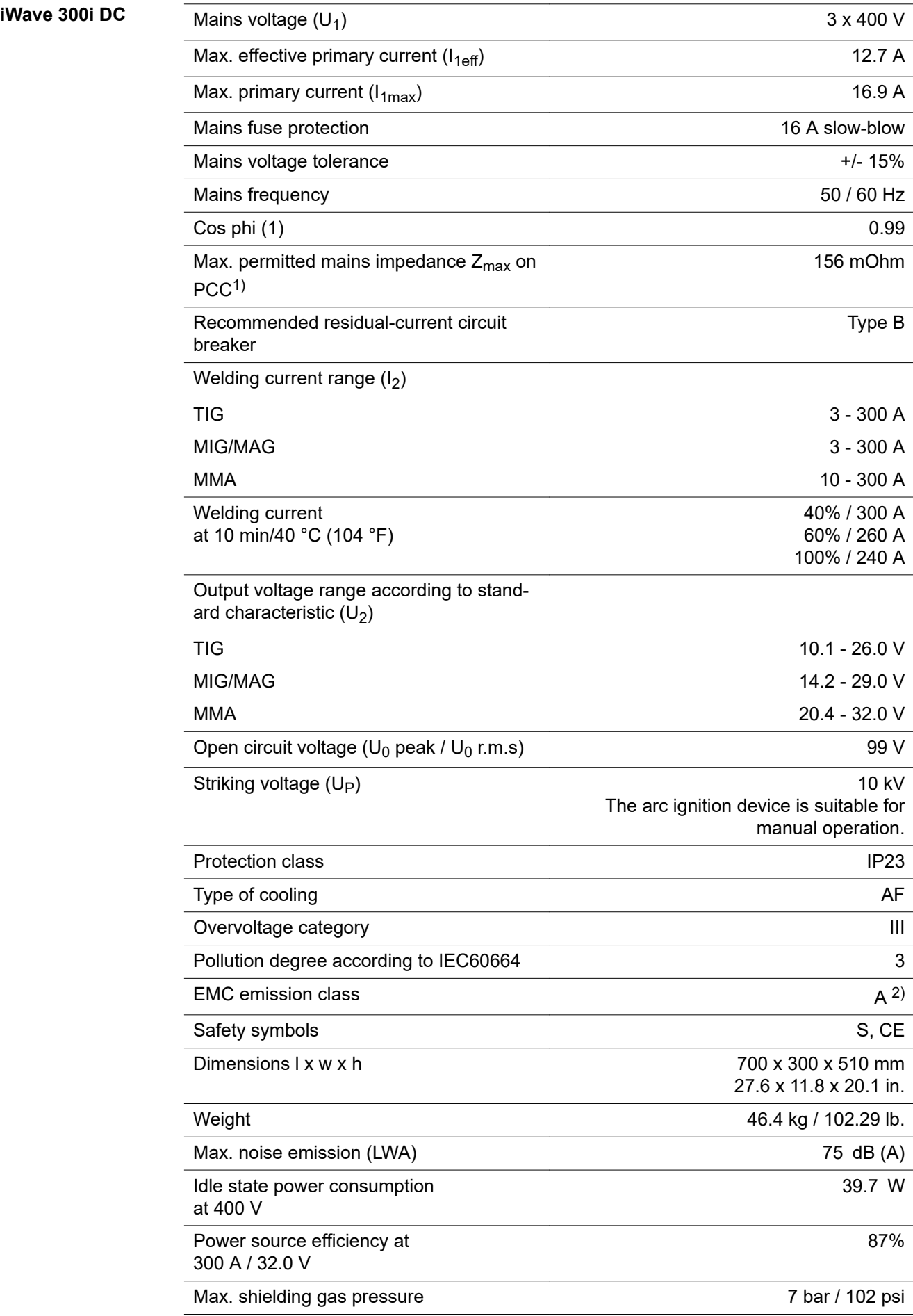

- 1) Interface to a 230/400 V and 50 Hz public grid
- 2) A device in emission class A is not intended for use in residential areas in which the power is supplied via a public low-voltage grid. Electromagnetic compatibility may be influenced by conducted or radiated radio frequencies.

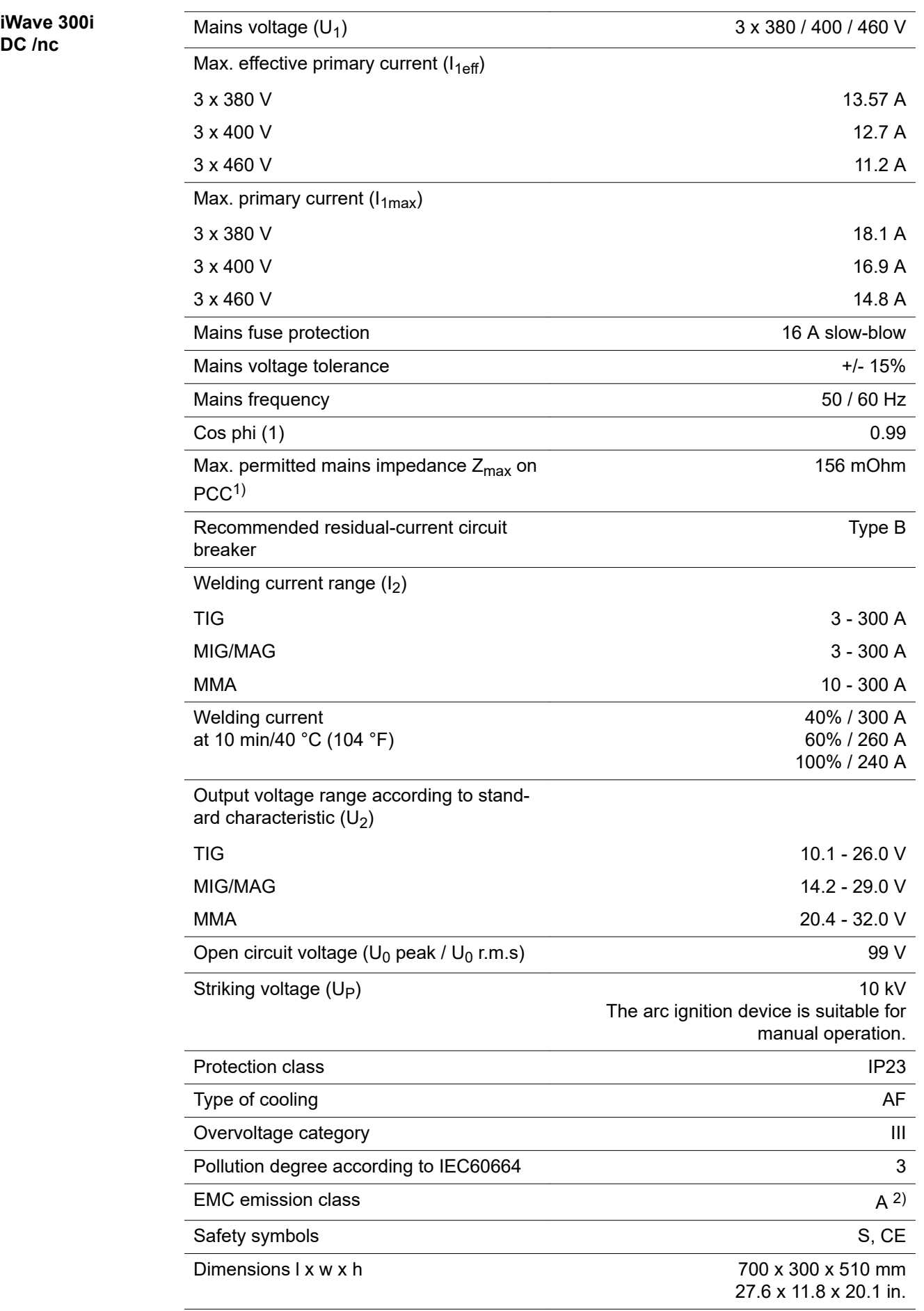

**DC /nc**

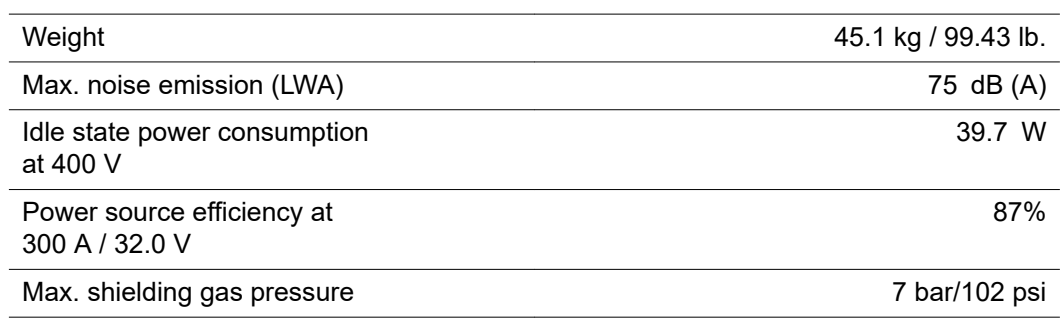

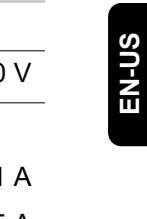

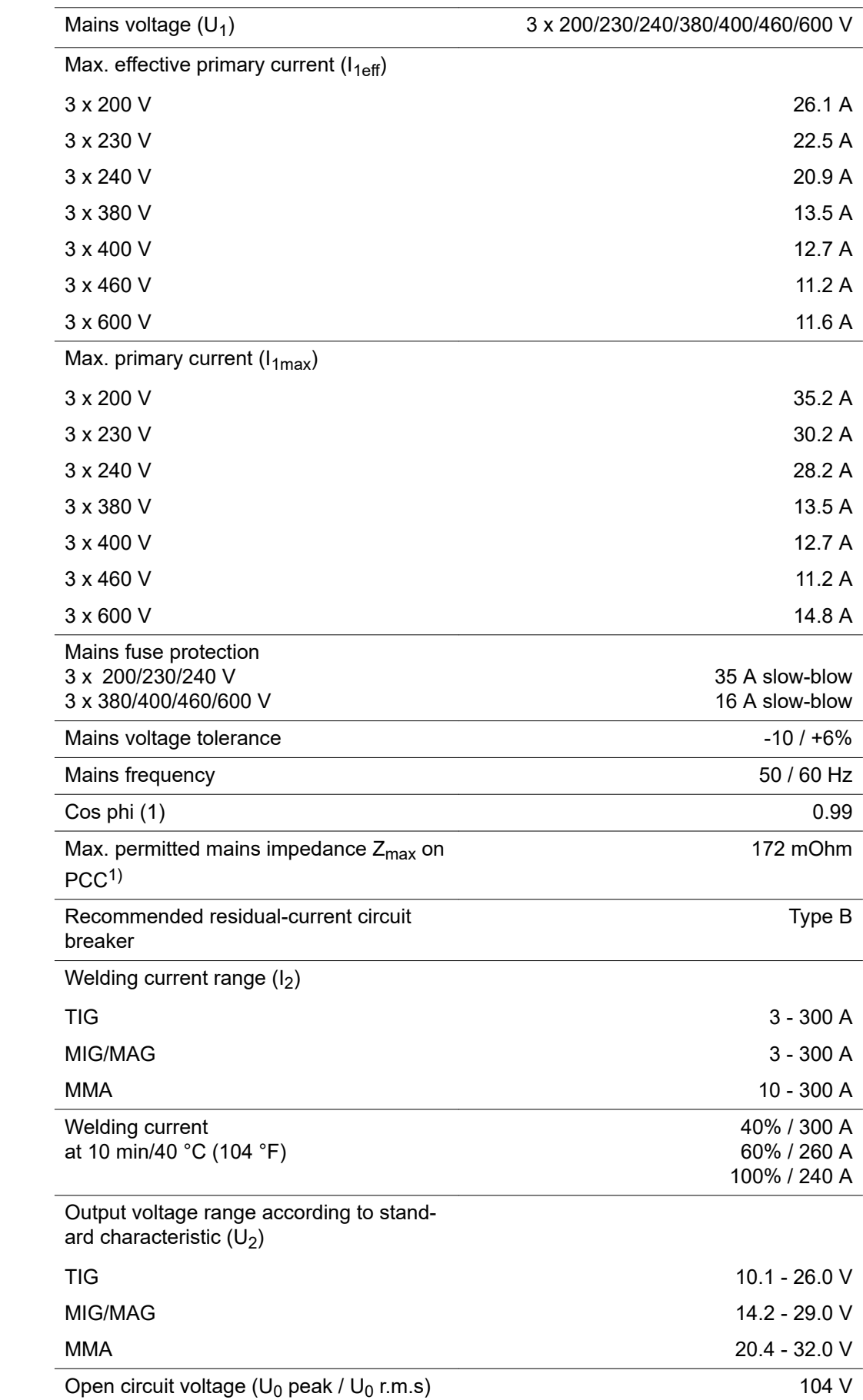

**iWave 300i DC /MV/nc**

265

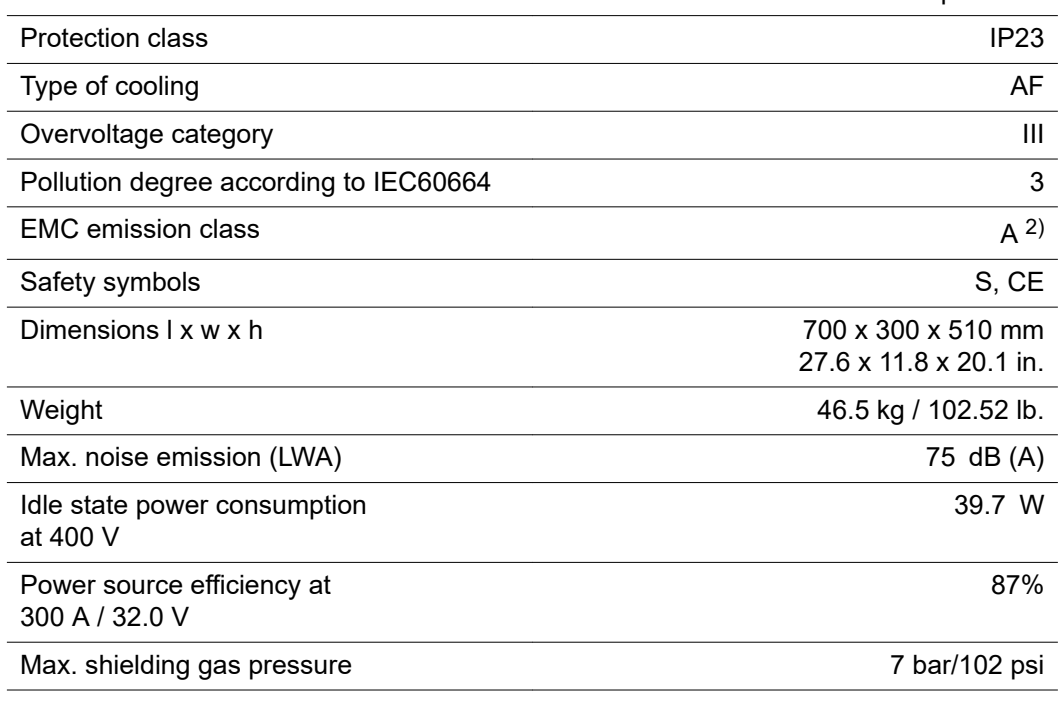

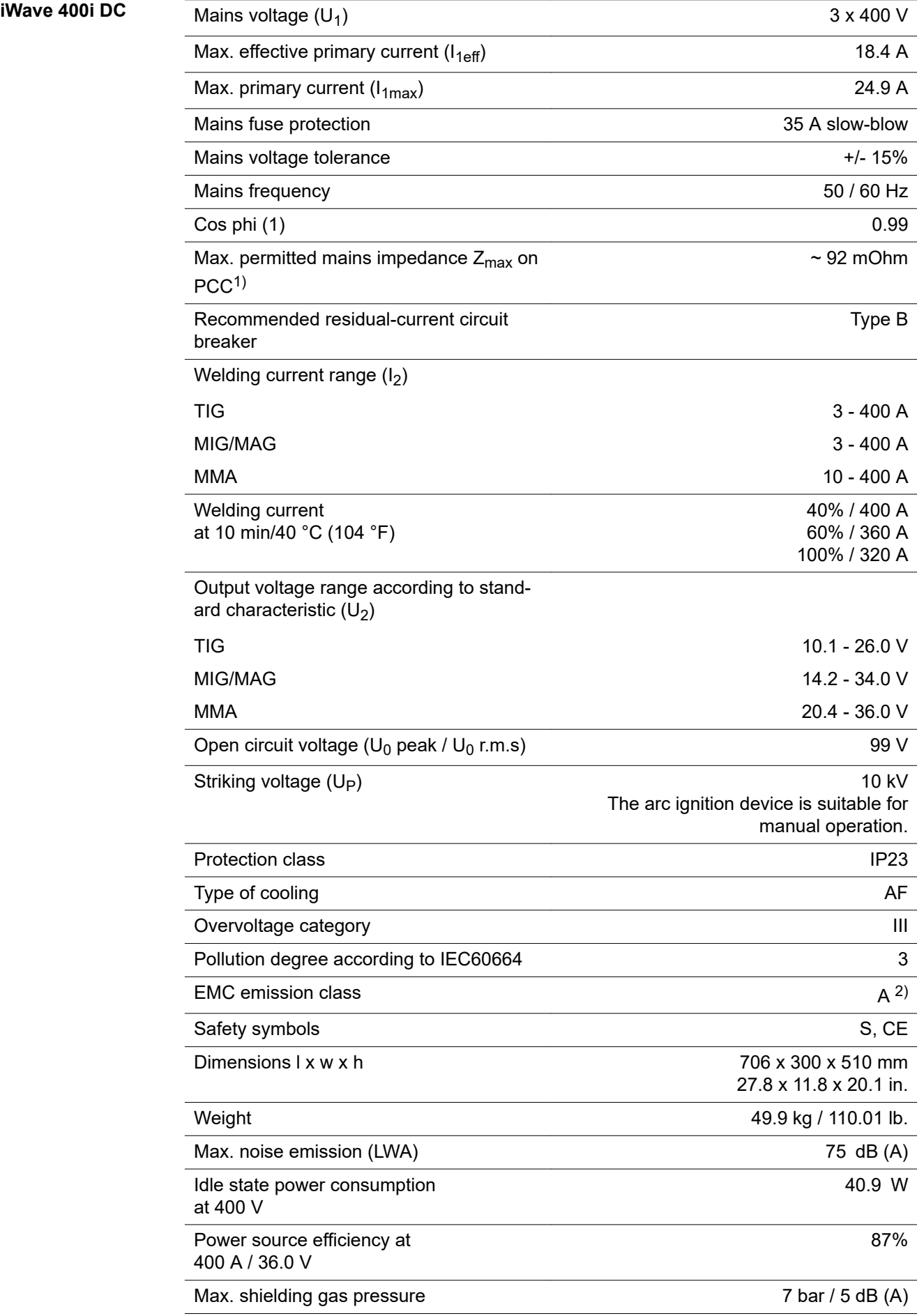

- 1) Interface to a 230/400 V and 50 Hz public grid
- 2) A device in emission class A is not intended for use in residential areas in which the power is supplied via a public low-voltage grid. Electromagnetic compatibility may be influenced by conducted or radiated radio frequencies.

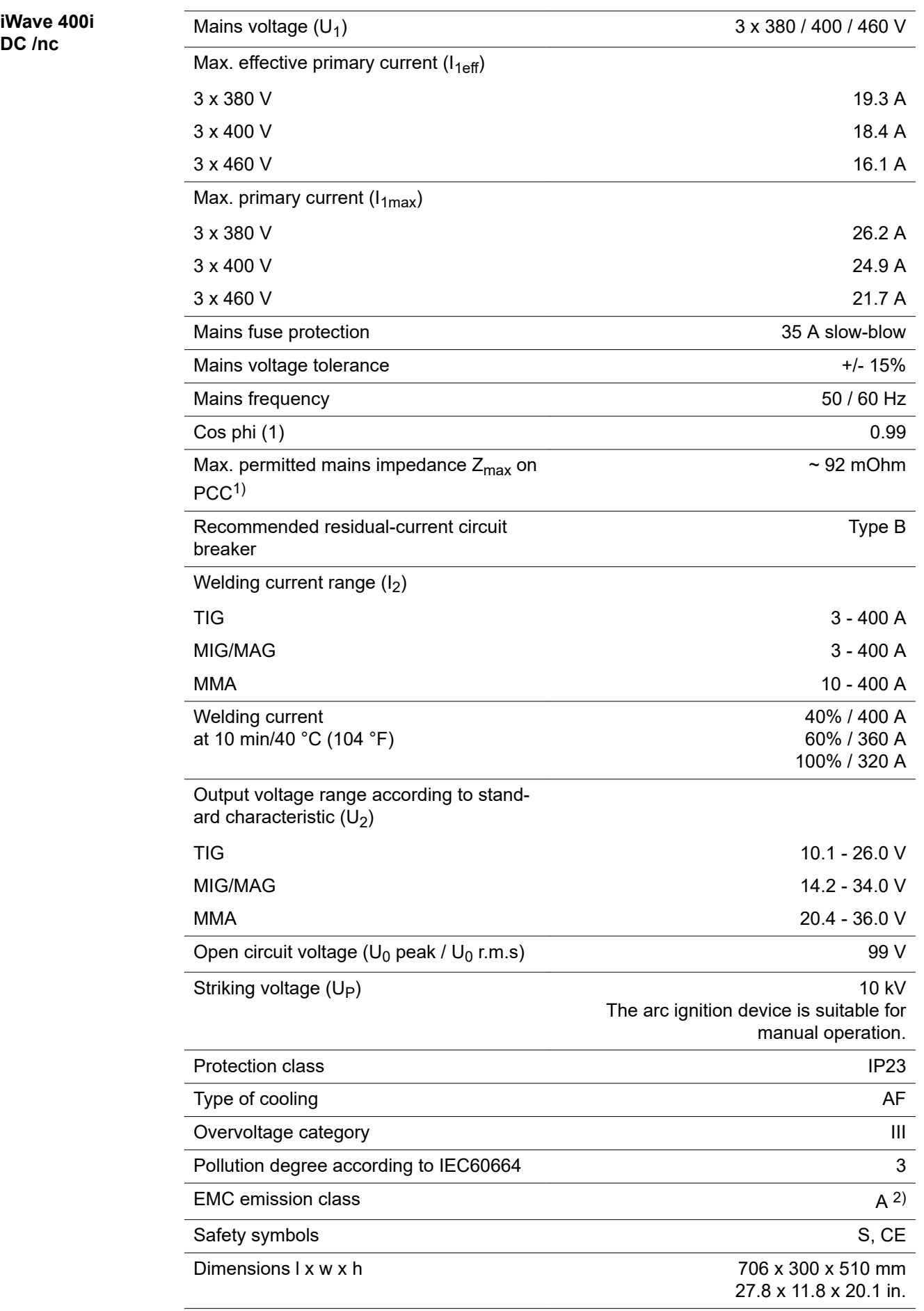

**DC /nc**

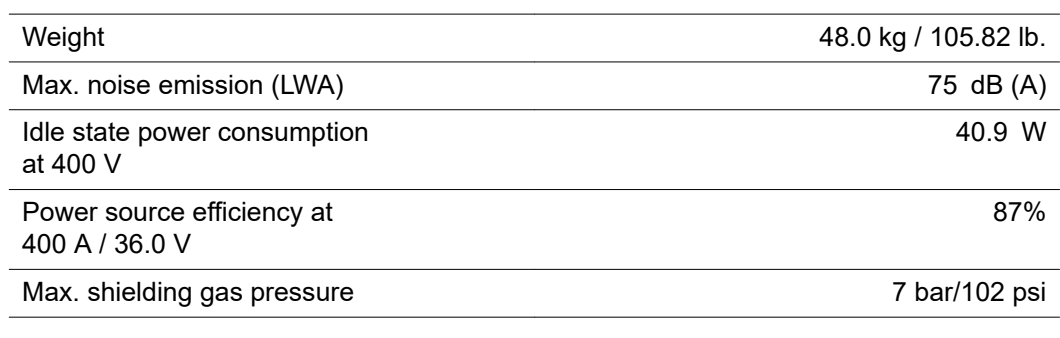

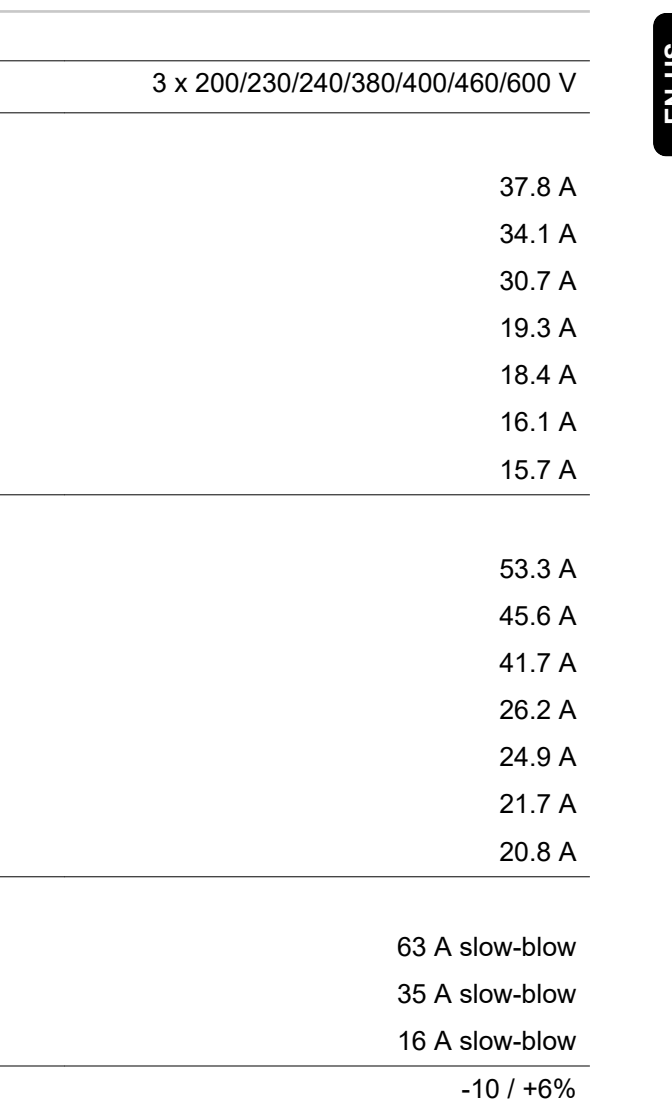

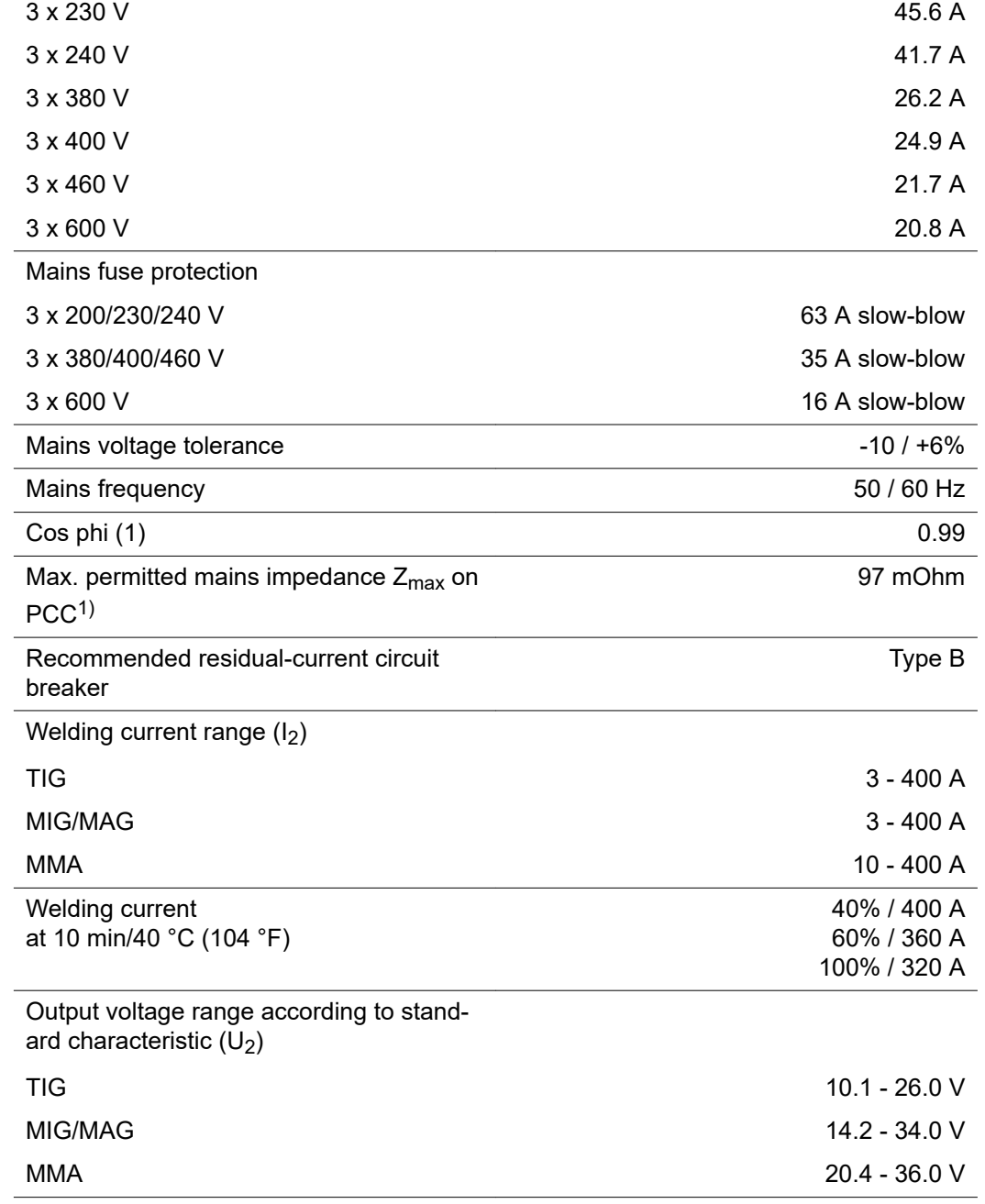

**iWave 400i DC /MV/nc**

Mains voltage  $(U_1)$ 

 $3 \times 200$  V 3 x 230 V  $3 \times 240$  V 3 x 380 V  $3 \times 400$  V 3 x 460 V  $3 \times 600$  V

 $3 \times 200$  V

Max. effective primary current  $(I_{1eff})$ 

Max. primary current  $(I_{1max})$ 

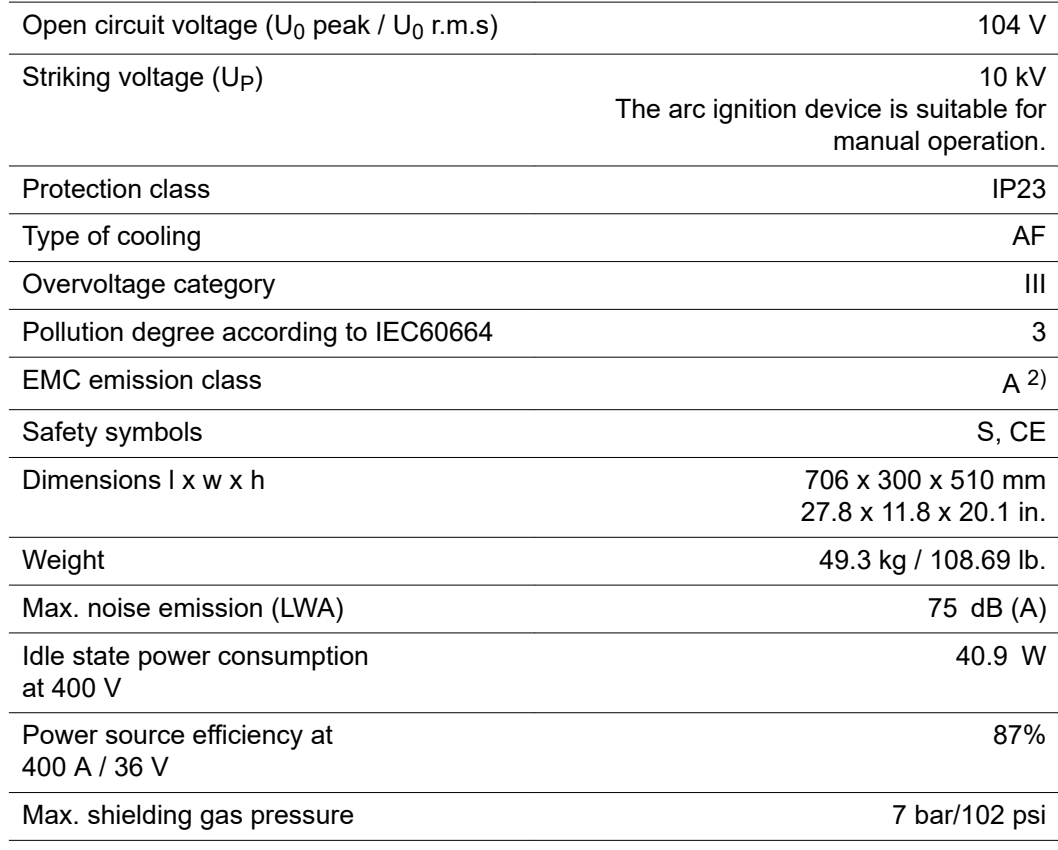

2) A device in emission class A is not intended for use in residential areas in which the power is supplied via a public low-voltage grid.

Electromagnetic compatibility may be influenced by conducted or radiated radio frequencies.

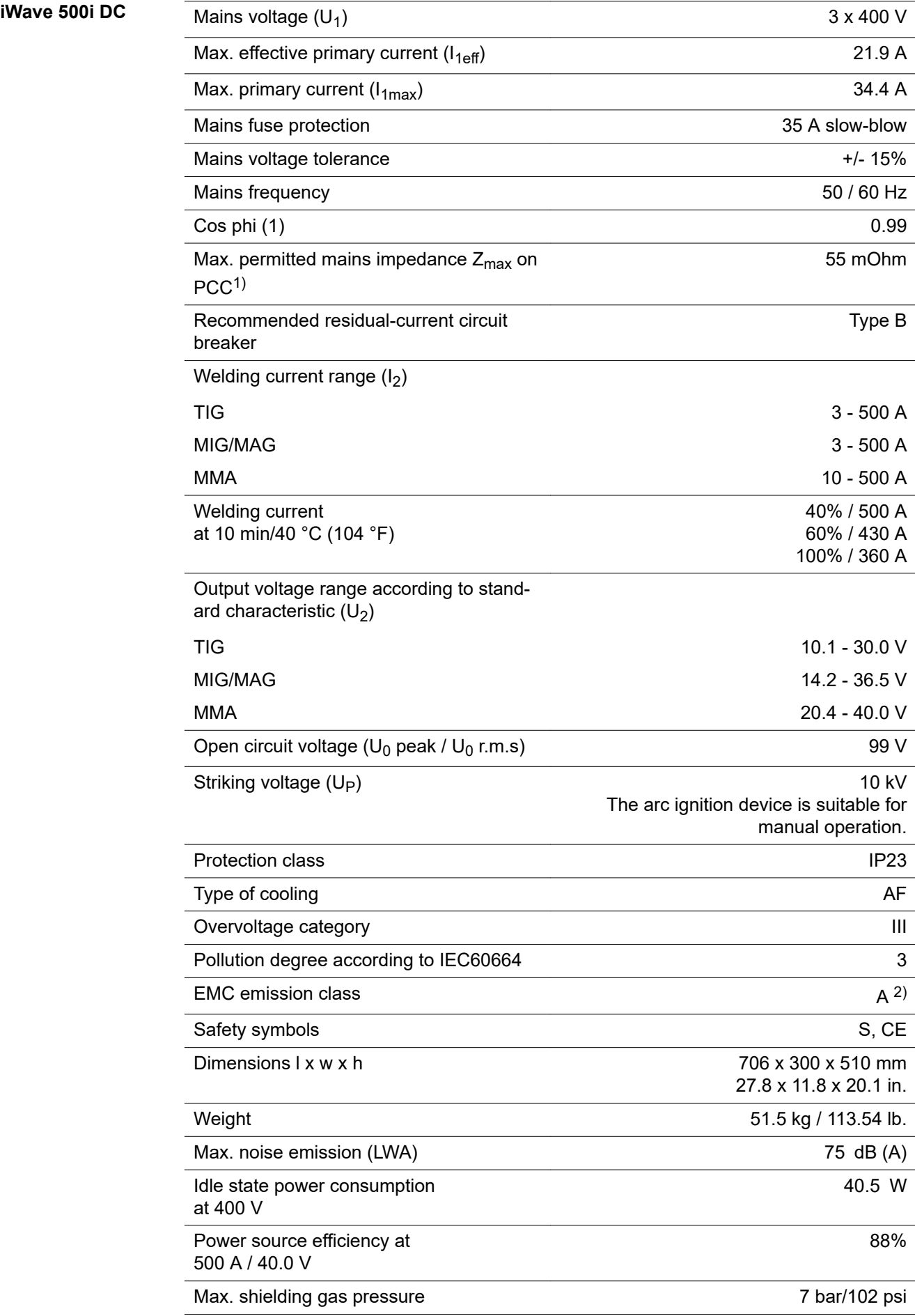

- 1) Interface to a 230/400 V and 50 Hz public grid
- 2) A device in emission class A is not intended for use in residential areas in which the power is supplied via a public low-voltage grid. Electromagnetic compatibility may be influenced by conducted or radiated radio frequencies.

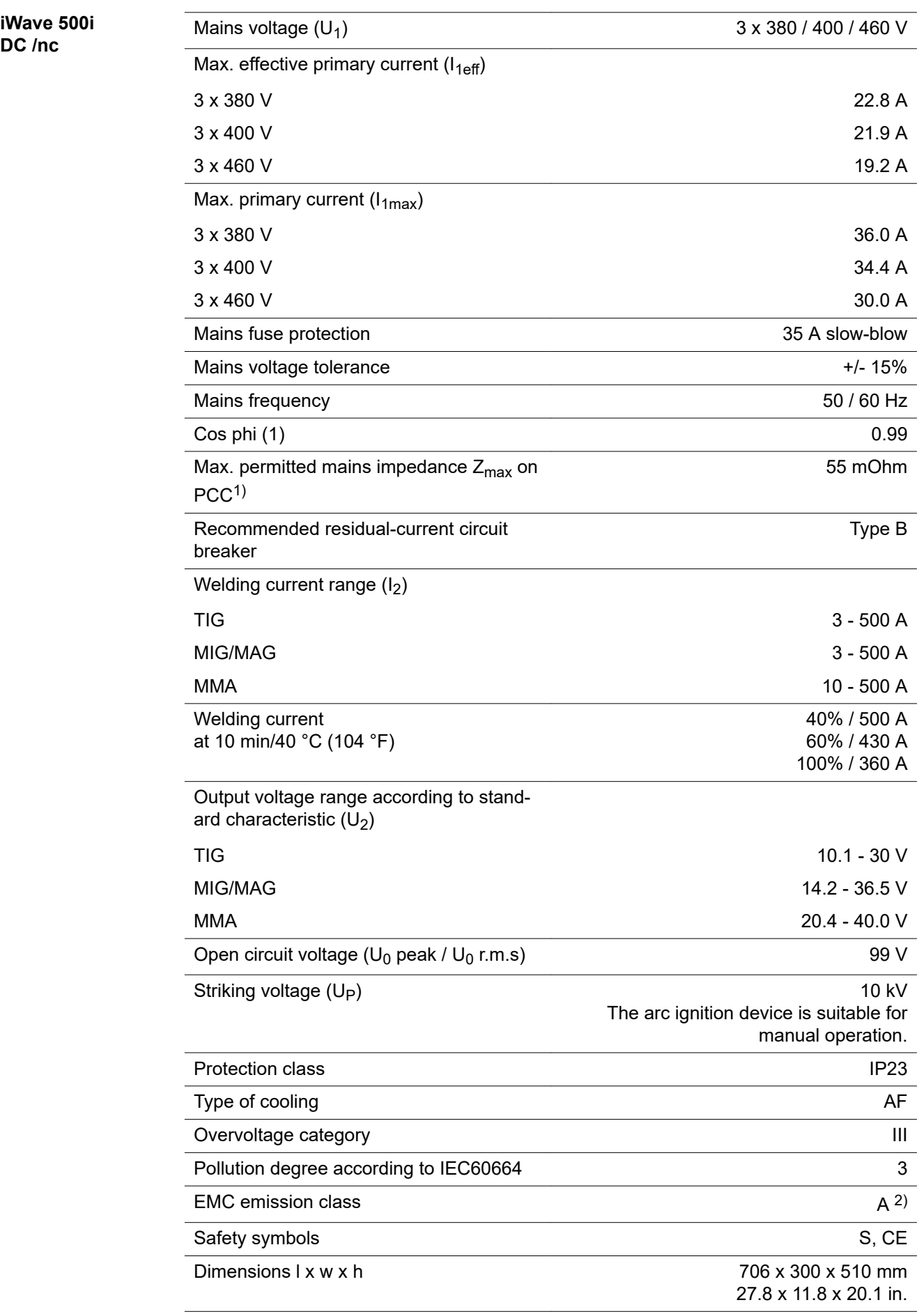

**DC /nc**

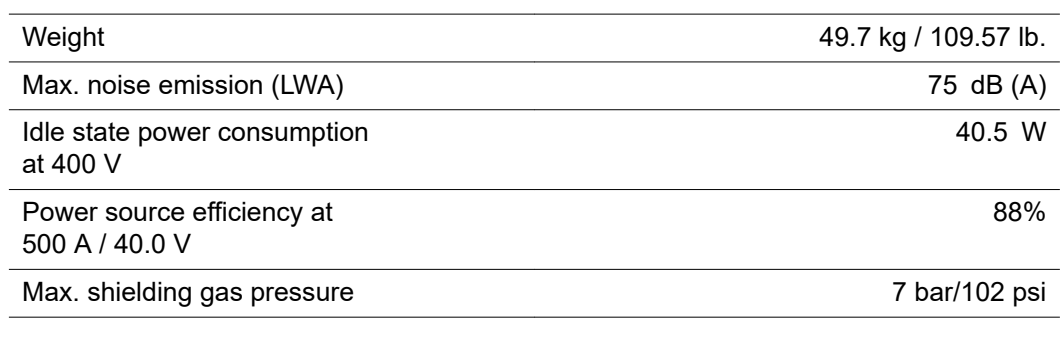

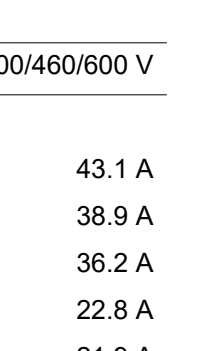

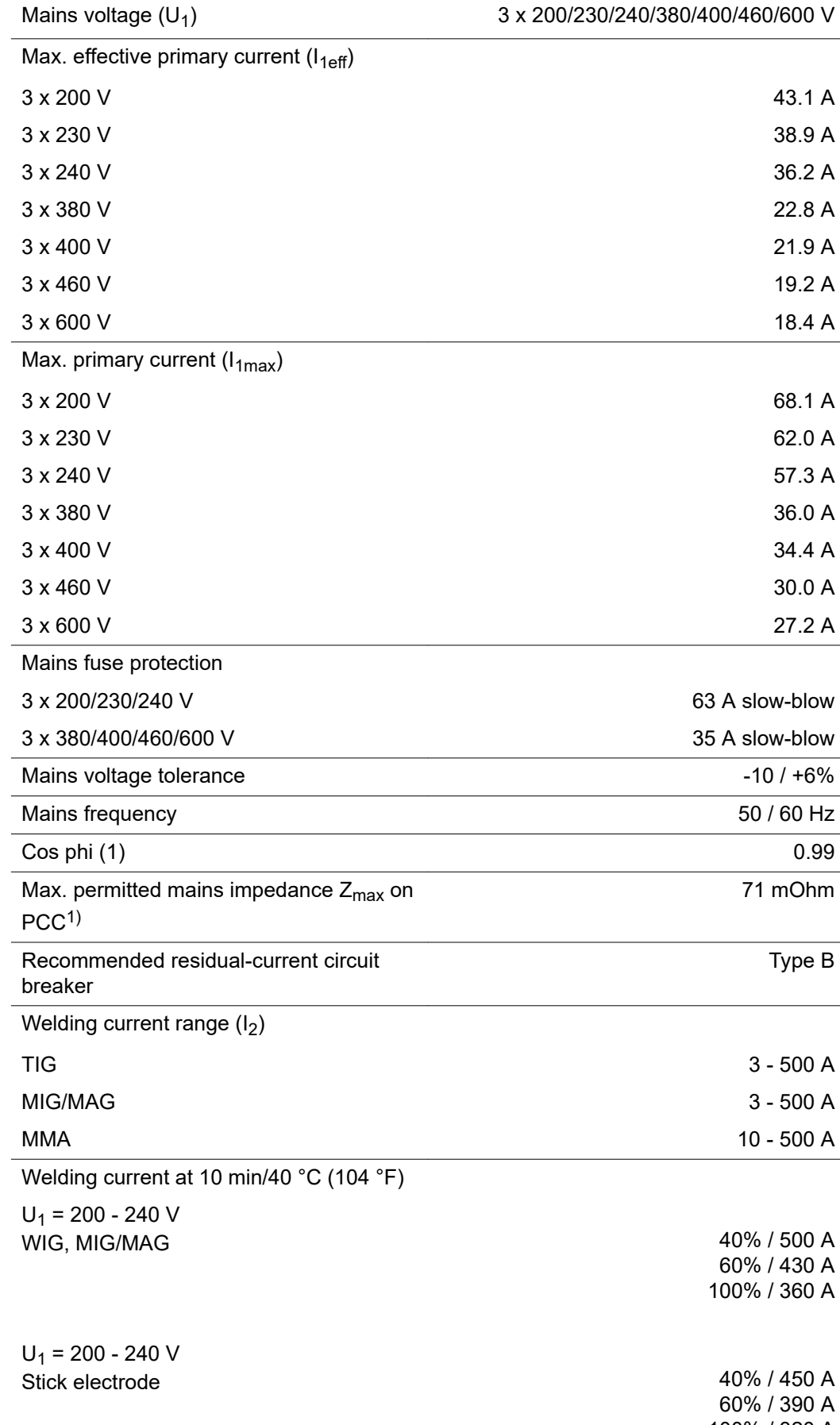

**iWave 500i DC /MV/nc**

100% / 320 A

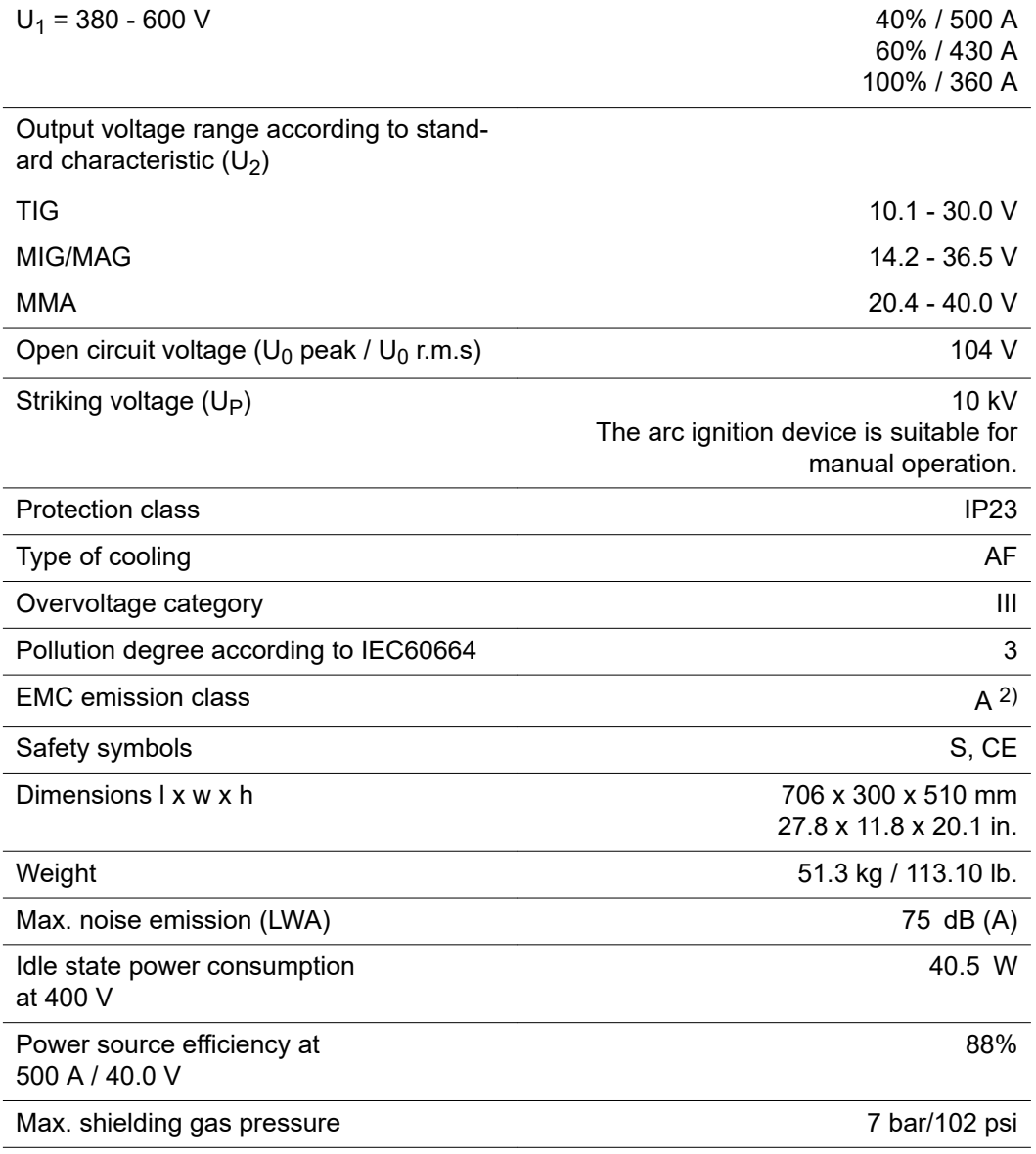

## **iWave 300i AC/DC**

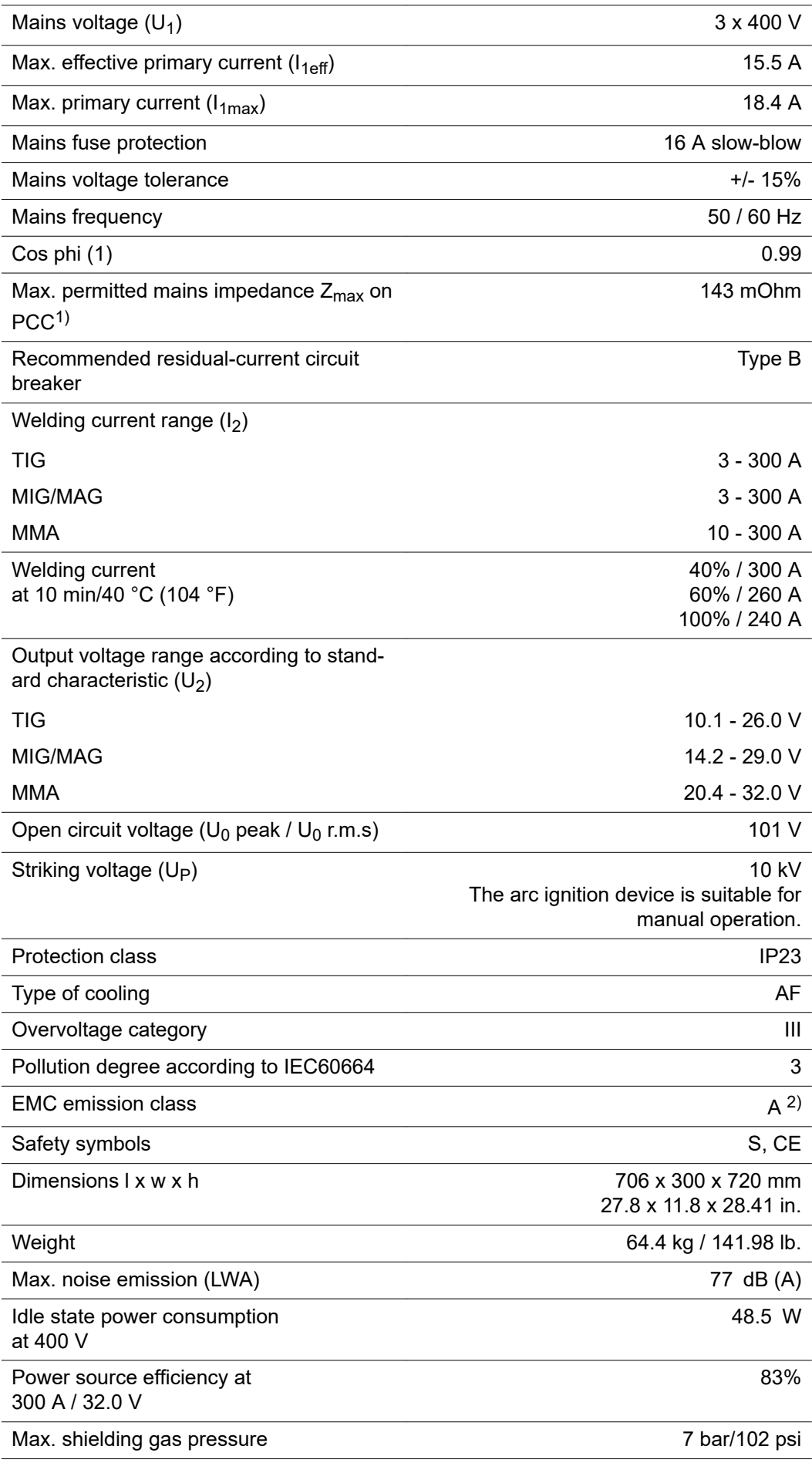

- 1) Interface to a 230/400 V and 50 Hz public grid
- 2) A device in emission class A is not intended for use in residential areas in which the power is supplied via a public low-voltage grid. Electromagnetic compatibility may be influenced by conducted or radiated radio frequencies.

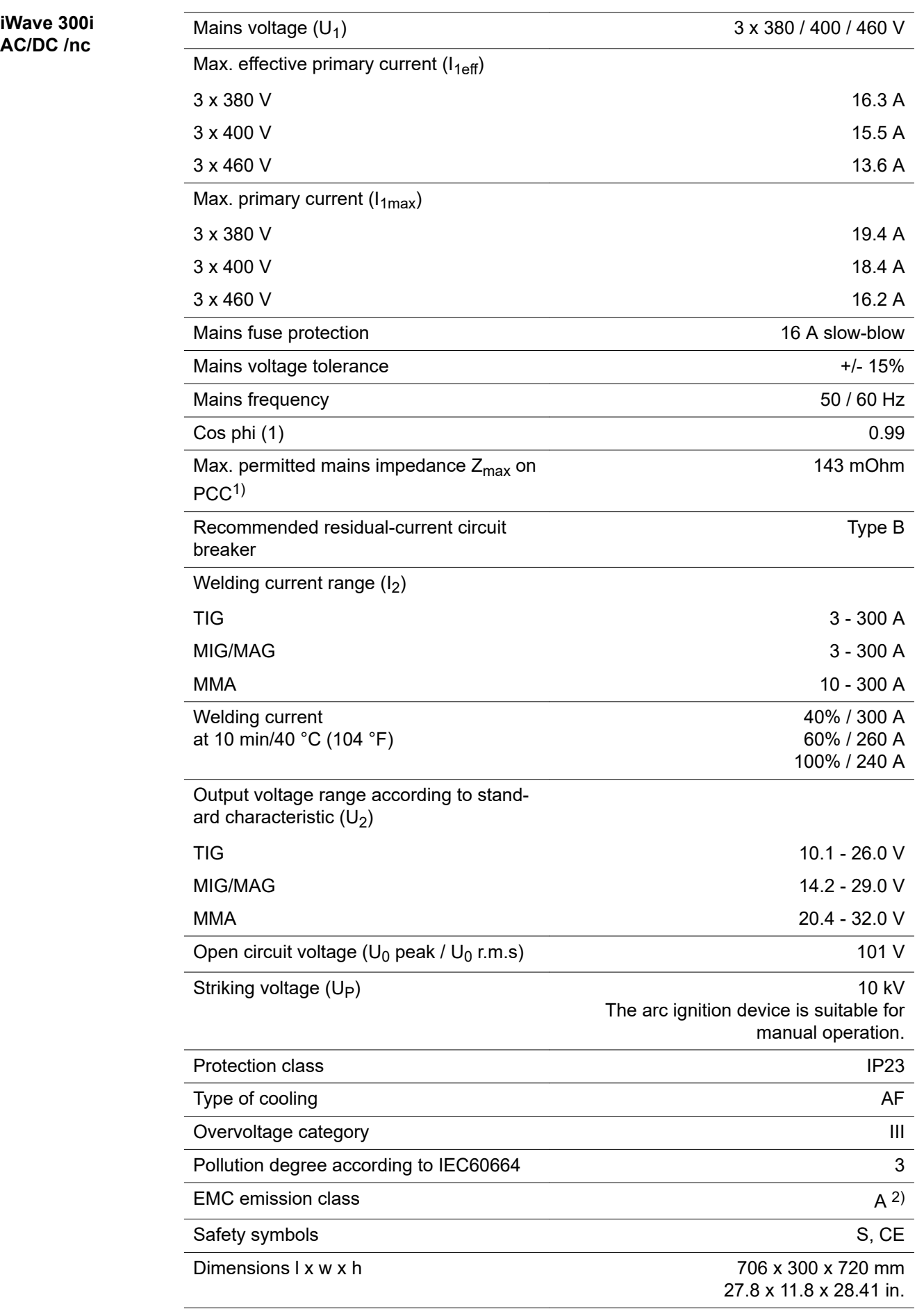

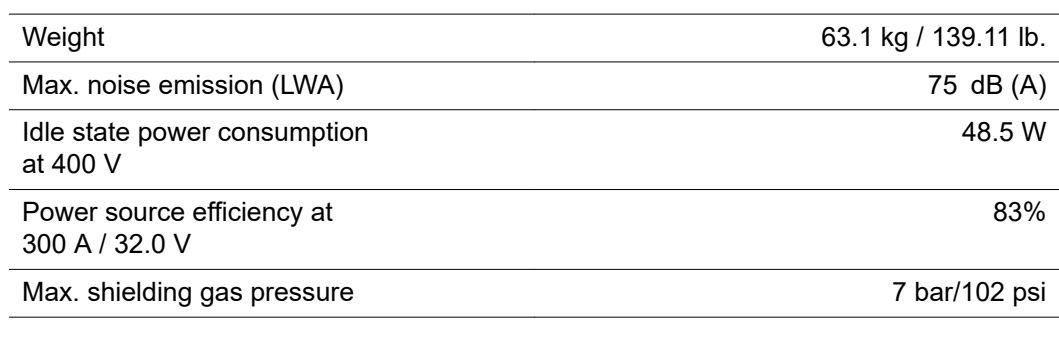

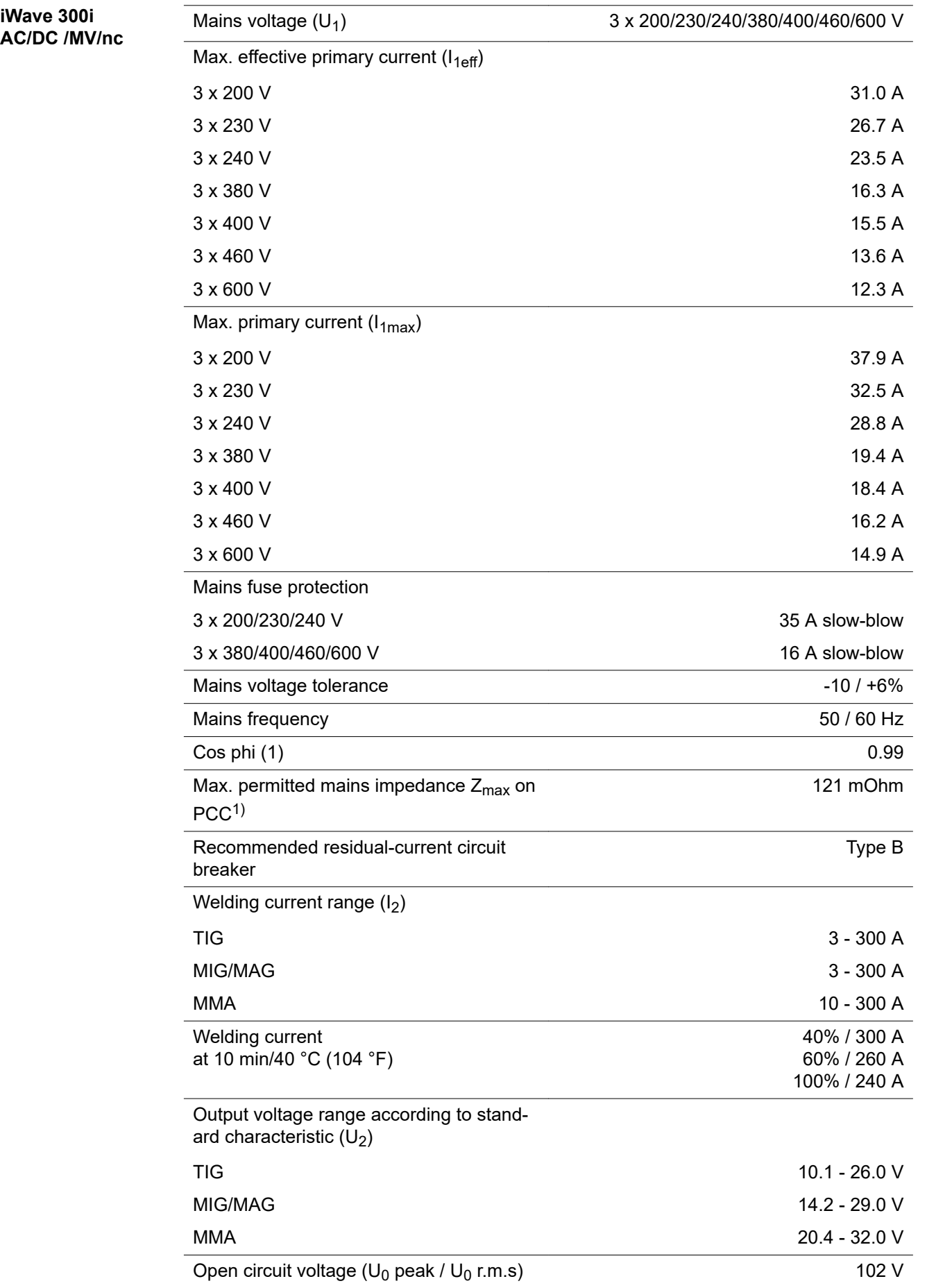

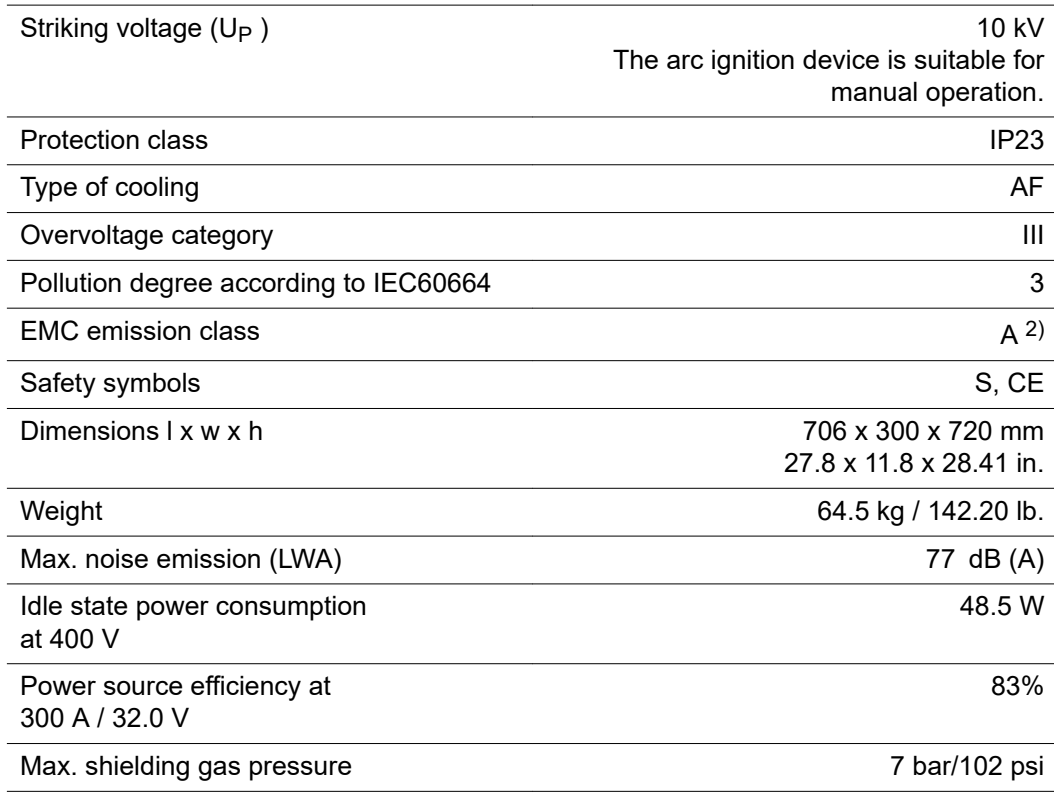

## **iWave 400i AC/DC**

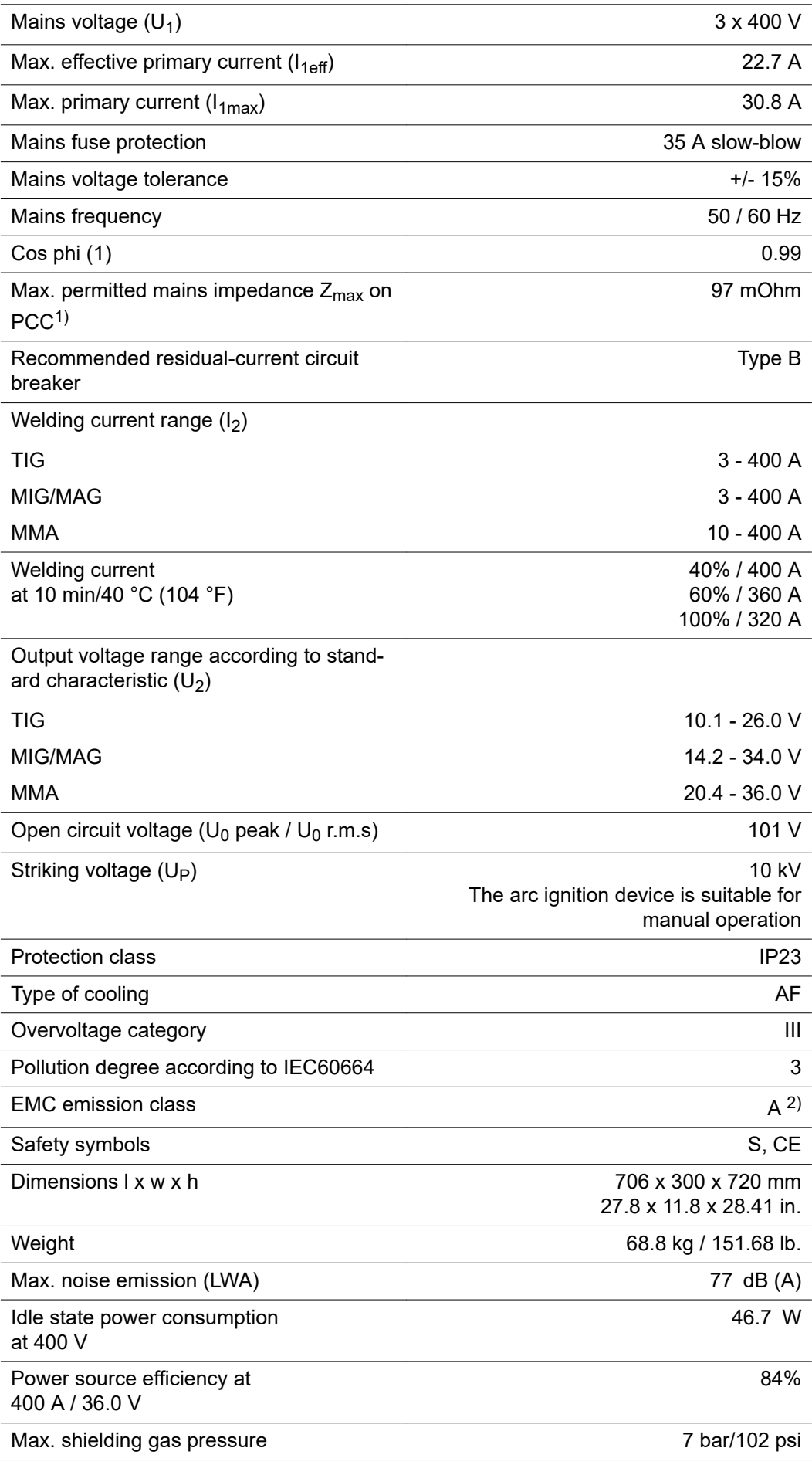

- 1) Interface to a 230/400 V and 50 Hz public grid
- 2) A device in emission class A is not intended for use in residential areas in which the power is supplied via a public low-voltage grid. Electromagnetic compatibility may be influenced by conducted or radiated radio frequencies.

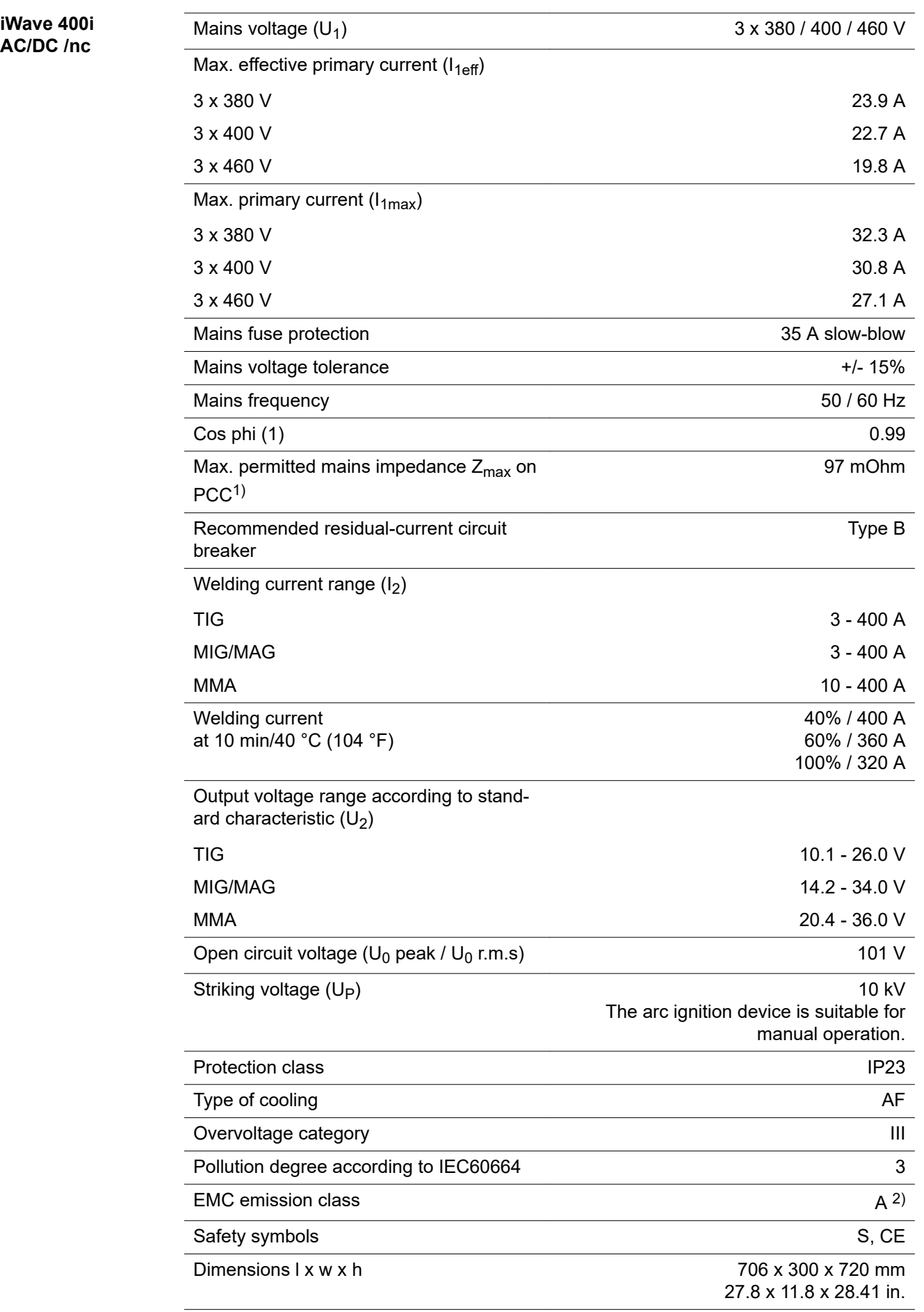

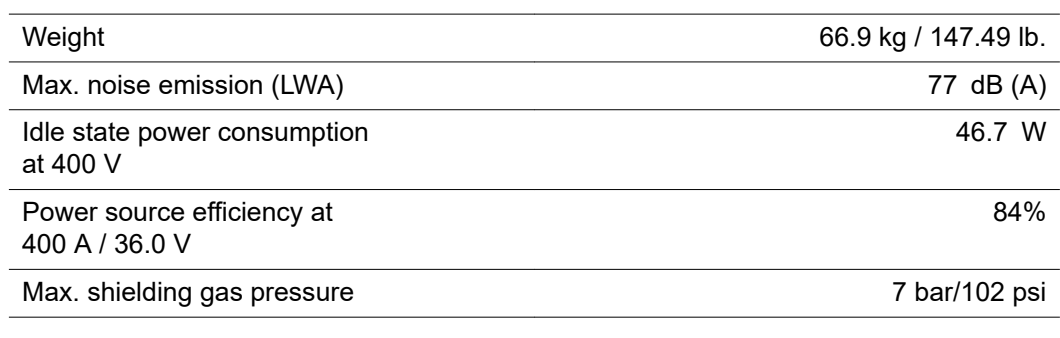
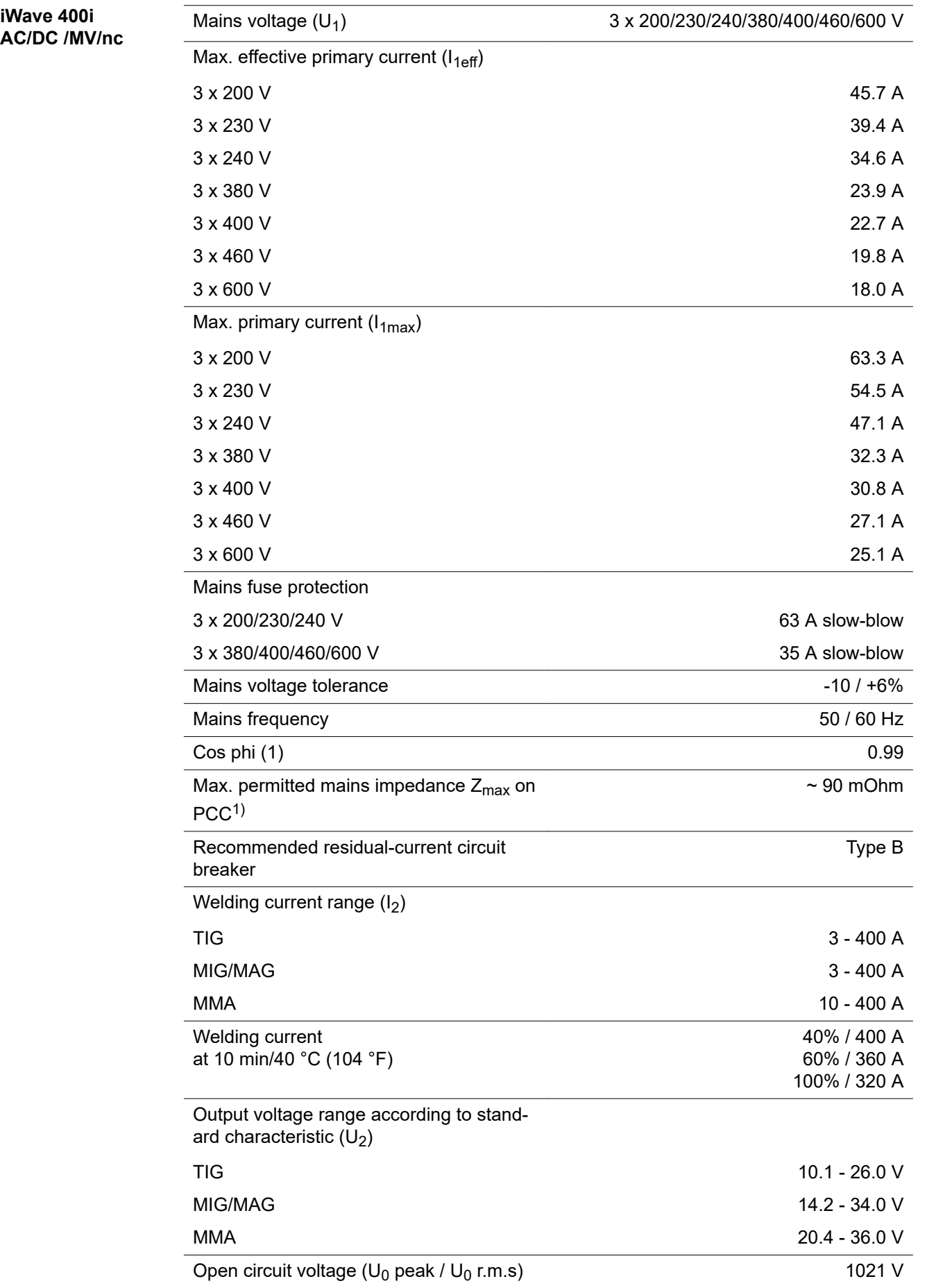

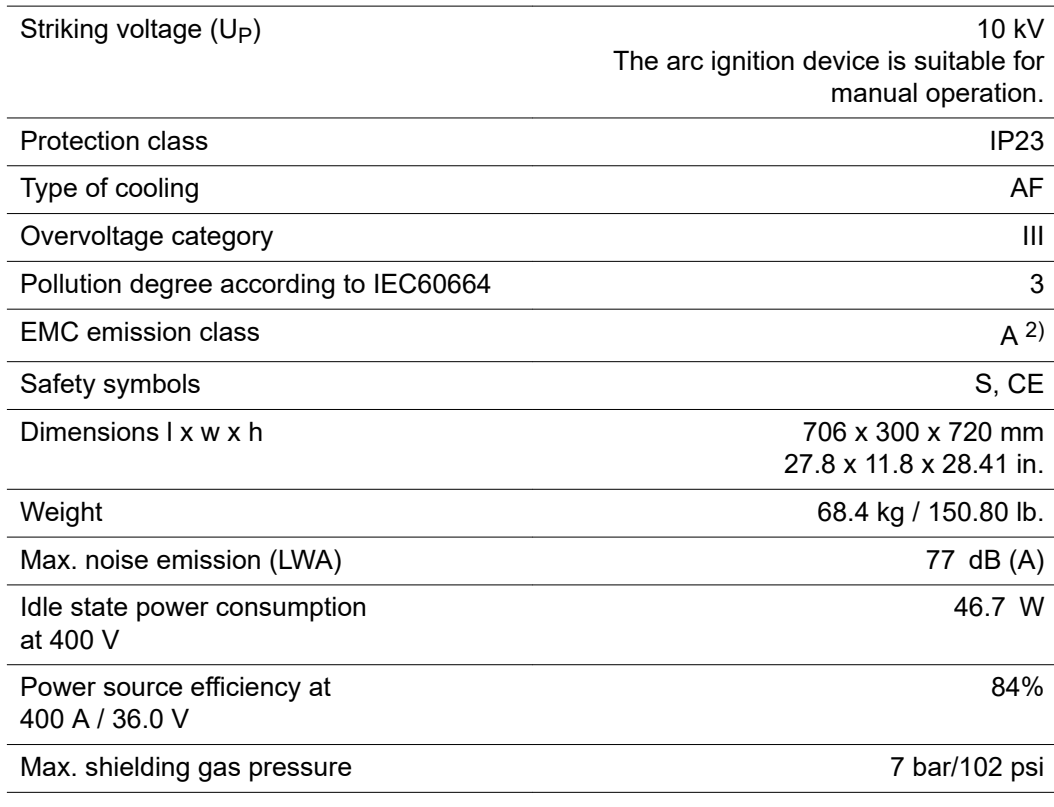

1) Interface to a 230/400 V and 50 Hz public grid

2) A device in emission class A is not intended for use in residential areas in which the power is supplied via a public low-voltage grid. Electromagnetic compatibility may be influenced by conducted or radiated radio frequencies.

### **iWave 500i AC/DC**

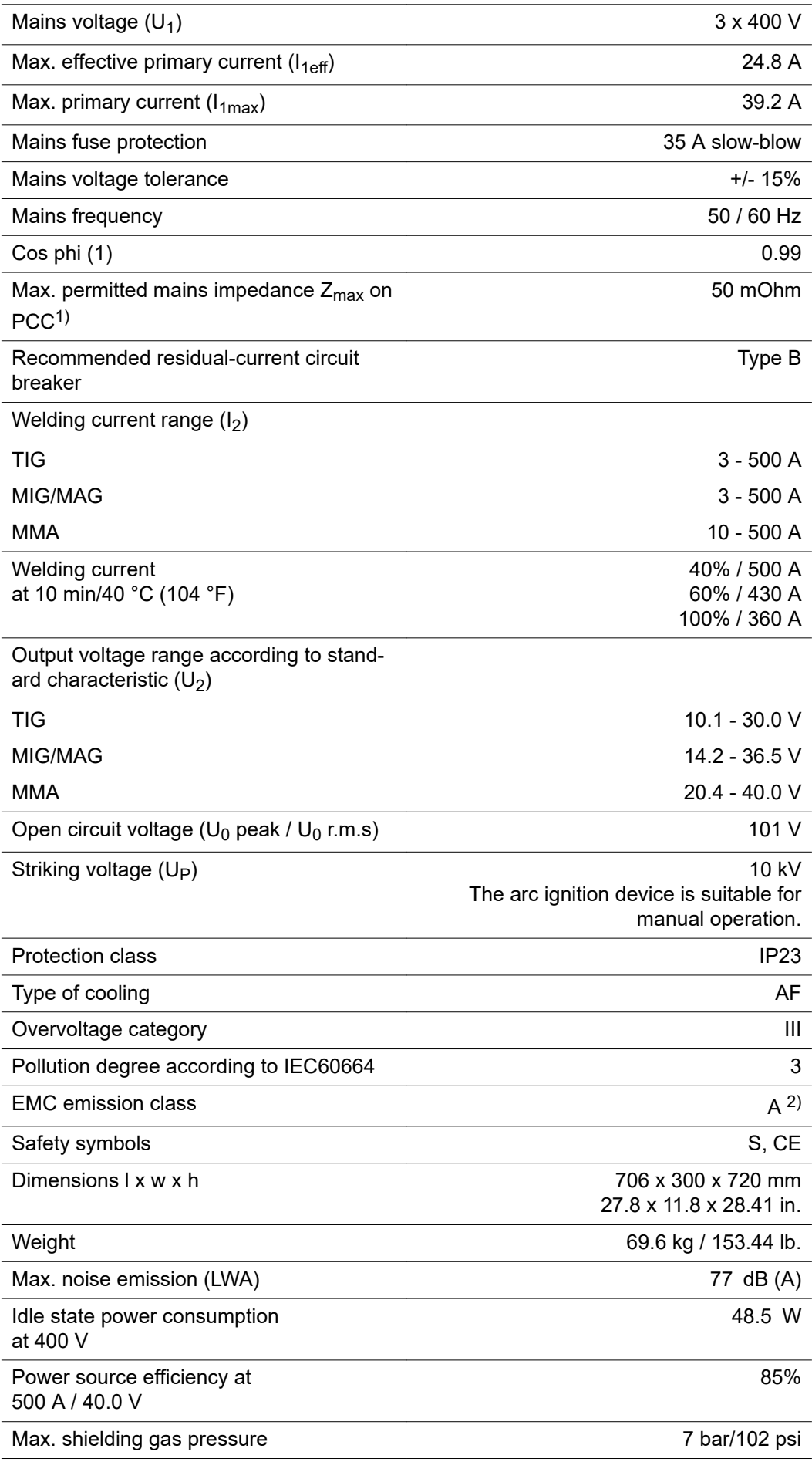

- 1) Interface to a 230/400 V and 50 Hz public grid
- 2) A device in emission class A is not intended for use in residential areas in which the power is supplied via a public low-voltage grid. Electromagnetic compatibility may be influenced by conducted or radiated radio frequencies.

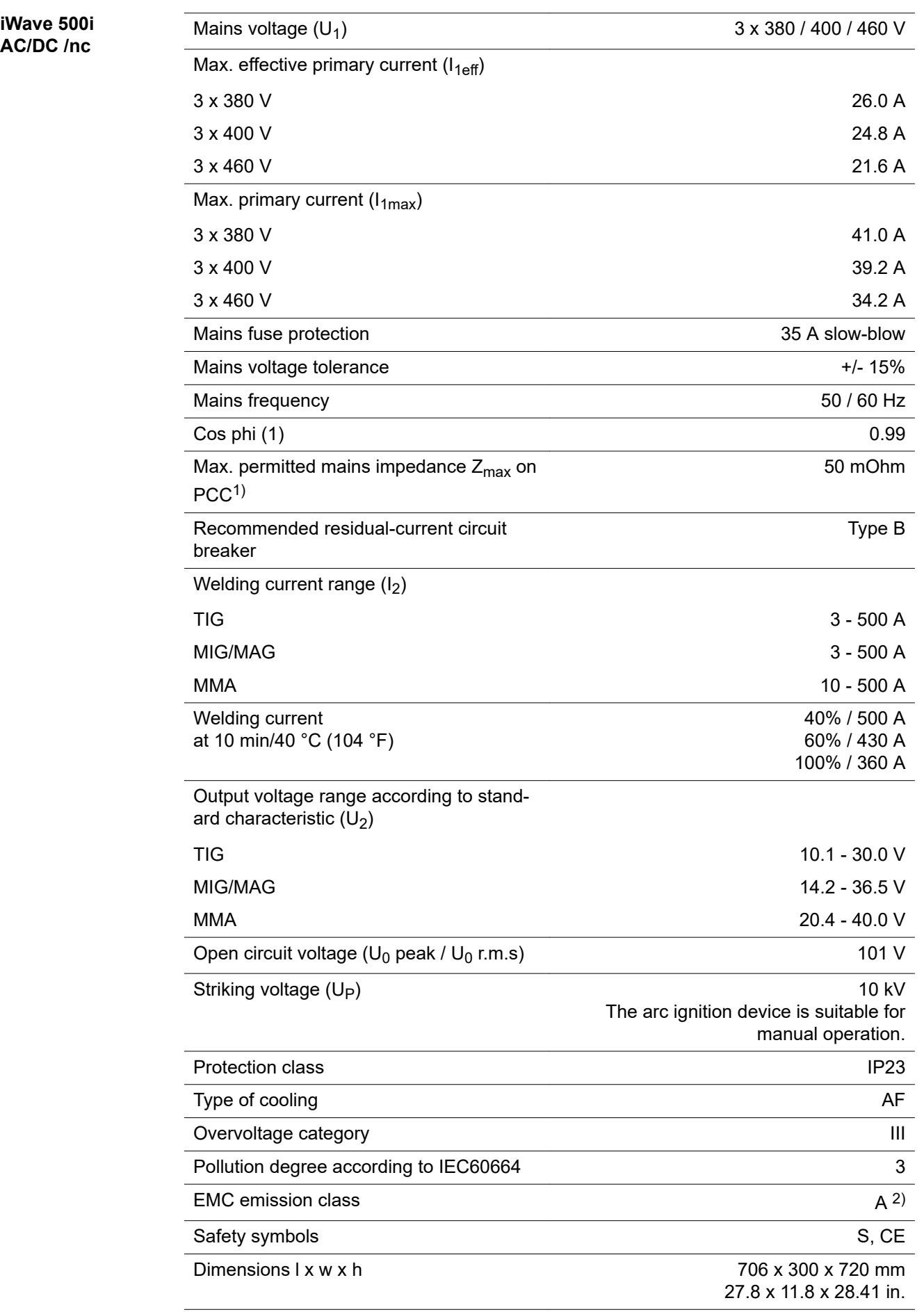

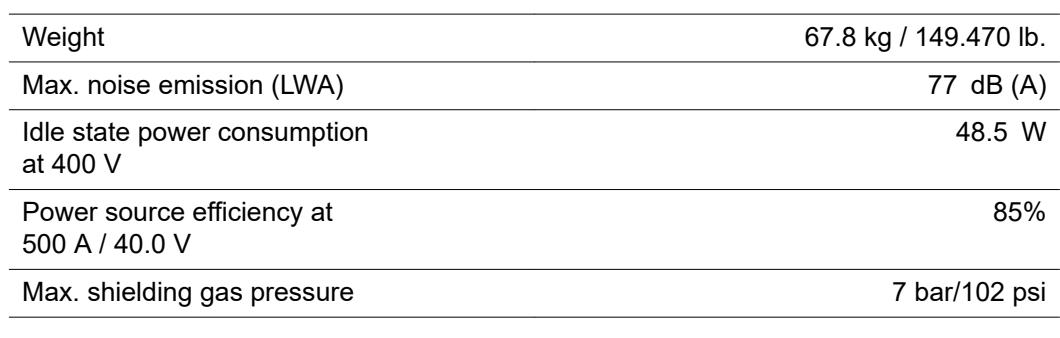

1) Interface to a 230/400 V and 50 Hz public grid

2) A device in emission class A is not intended for use in residential areas in which the power is supplied via a public low-voltage grid. Electromagnetic compatibility may be influenced by conducted or radiated radio frequencies.

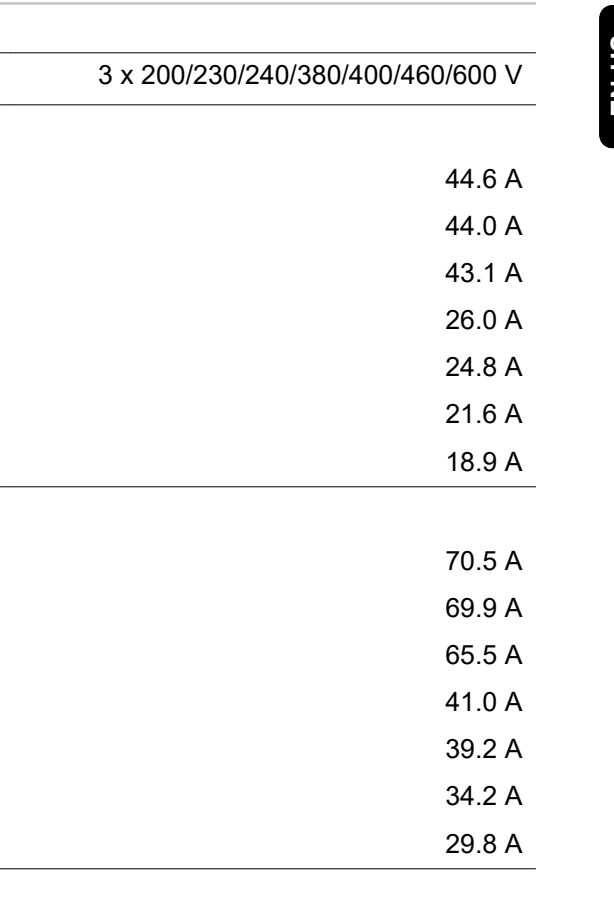

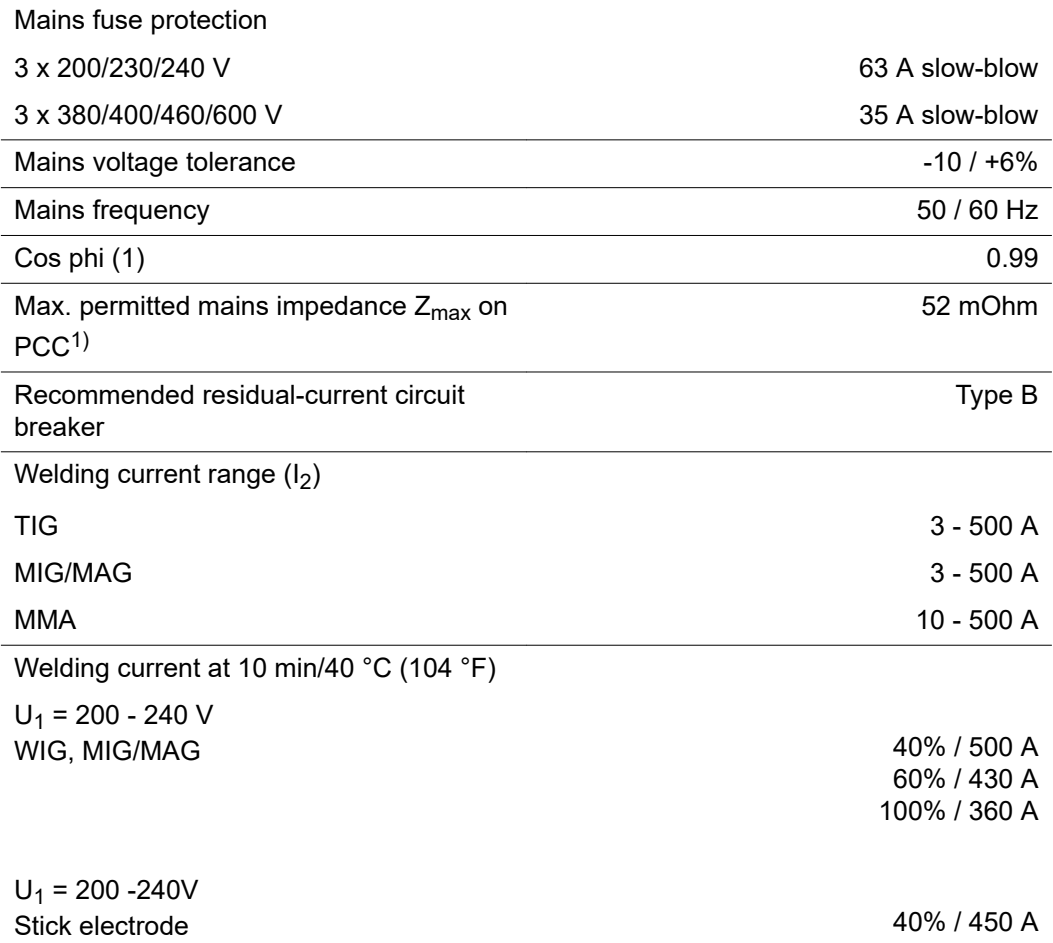

**iWave 500i AC/DC /MV/nc**

Mains voltage  $(U_1)$ 

 $3 \times 200$  V  $3 \times 230$  V 3 x 240 V  $3 \times 380$  V  $3 x 400 V$ 3 x 460 V  $3 \times 600$  V

 $3 \times 200$  V  $3 x 230 V$  $3 x 240 V$ 3 x 380 V  $3 \times 400$  V  $3 x 460 V$  $3 \times 600$  V

Max. effective primary current  $(I_{1eff})$ 

 $\overline{\text{Max. primary current (I}_{1\text{max}})}$ 

60% / 390 A 100% / 320 A

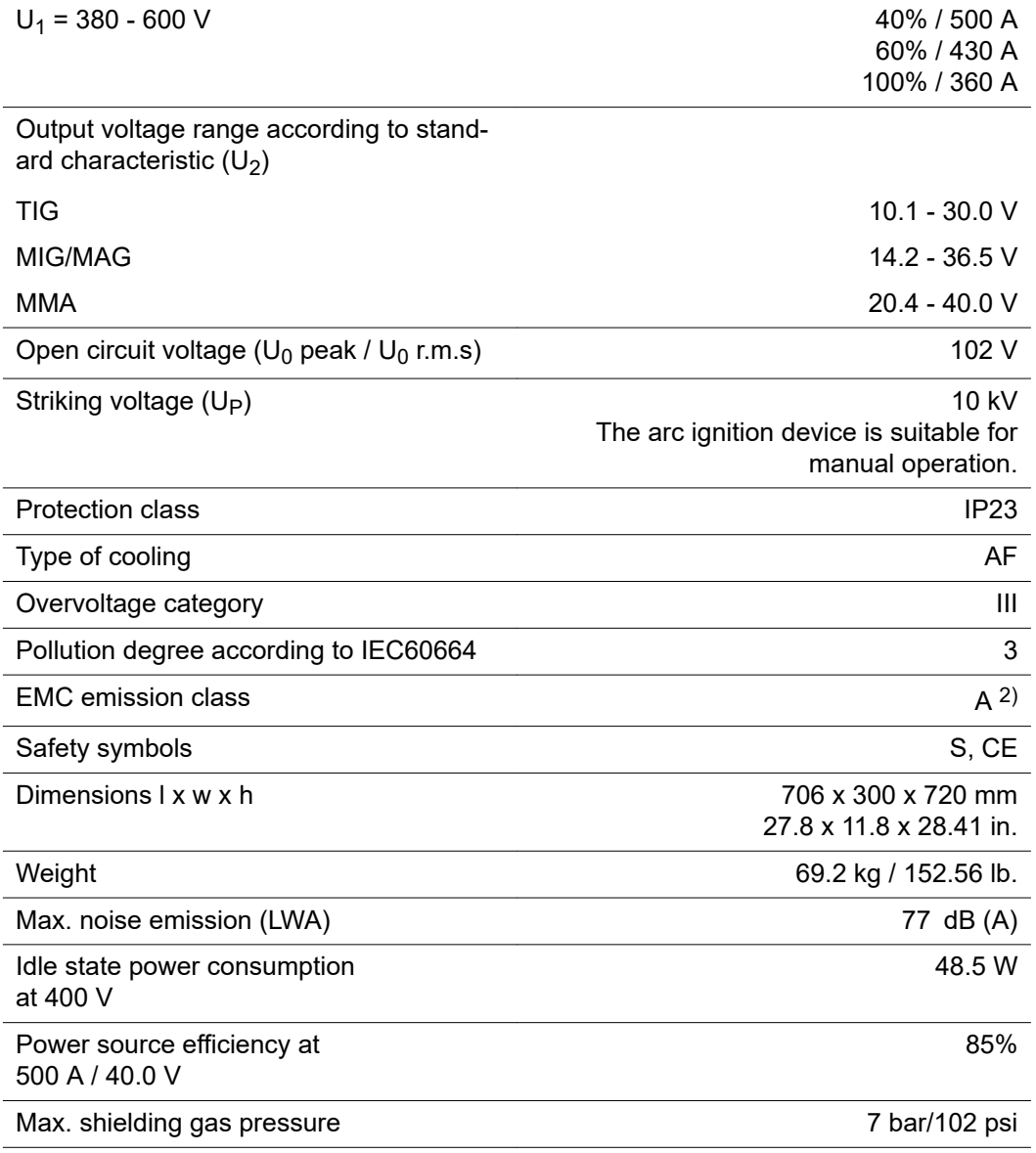

1) Interface to a 230/400 V and 50 Hz public grid

2) A device in emission class A is not intended for use in residential areas in which the power is supplied via a public low-voltage grid. Electromagnetic compatibility may be influenced by conducted or radiated radio frequencies.

# **Radio parameters** Compliance with directive 2014/53/EU - Radio Equipment Directive (RED)

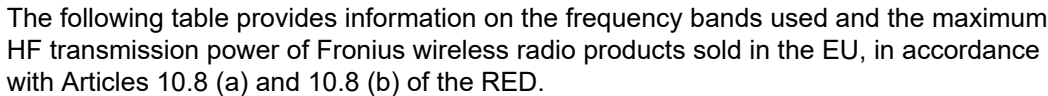

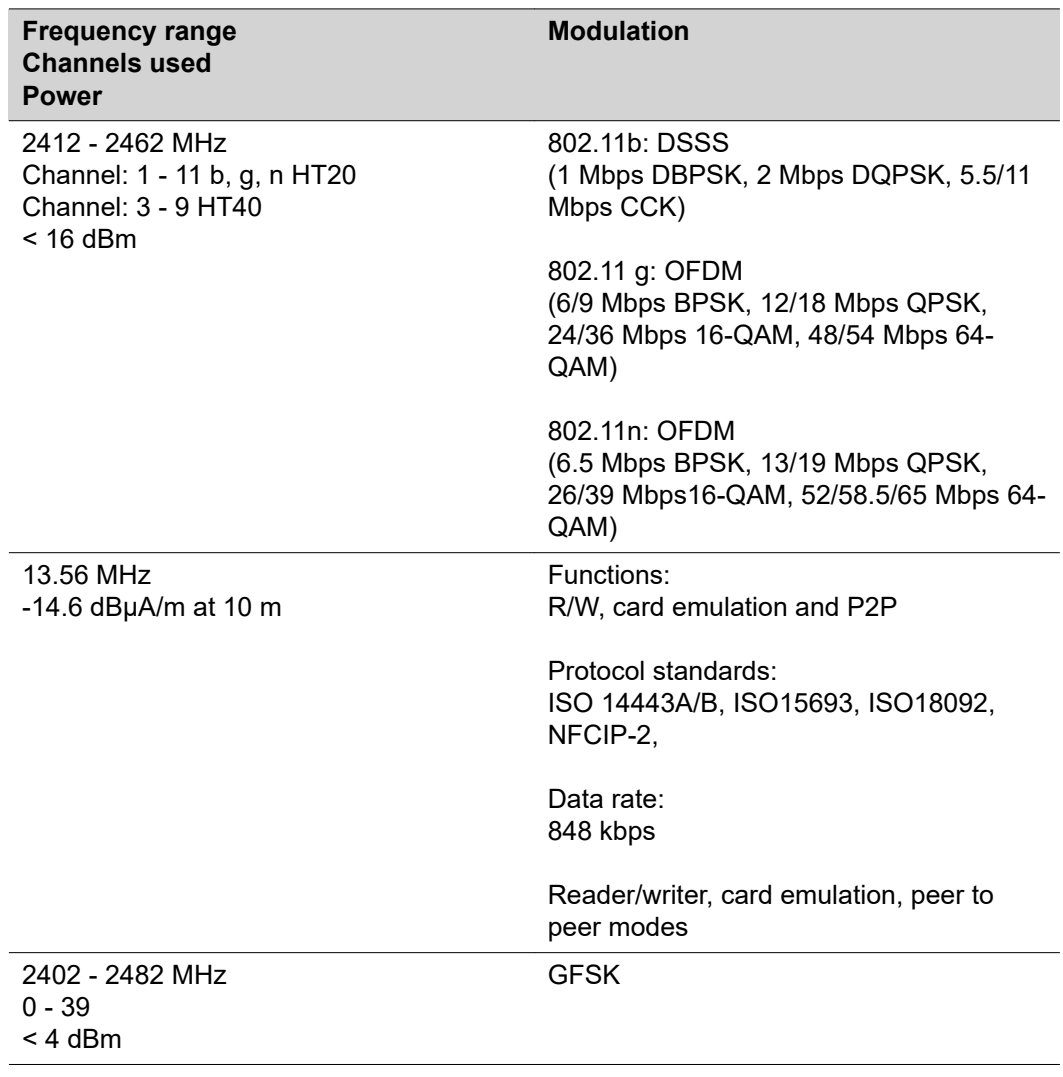

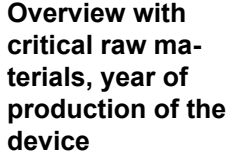

#### **Overview with critical raw materials:**

An overview of which critical raw materials are contained in this device can be found at the following Internet address.

**[www.fronius.com/en/about-fronius/sustainability](https://www.fronius.com/en/about-fronius/sustainability)**.

## **To calculate the year of production of the device:**

- Each device is provided with a serial number
- The serial number consists of 8 digits for example 28020099
- The first two digits give the number from which the year of production of the device can be calculated
- This figure minus 11 gives the year of production
	- For example: Serial number = **28**020065, calculation of the year of production = **28** - 11 = 17, year of production = 2017

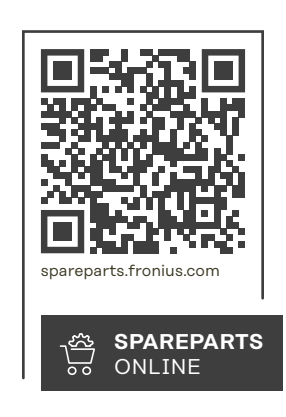

### **Fronius International GmbH**

Froniusstraße 1 4643 Pettenbach Austria contact@fronius.com www.fronius.com

Under www.fronius.com/contact you will find the adresses of all Fronius Sales & Service Partners and locations.